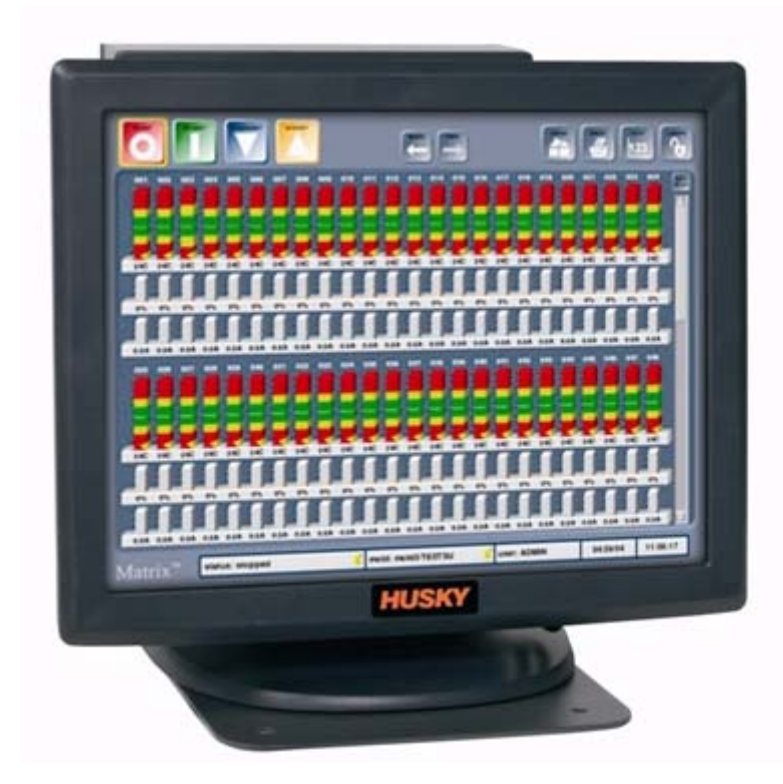

# **Käyttöopas**

Altanium Matrix

**Versio :** v 2.0 — lokakuu 2009

**HUSKY** 

*Alkuperäisten ohjeiden käännös*

Tässä tuoteoppaassa on tietoja, joita noudattamalla järjestelmää voidaan käyttää ja/tai huoltaa turvallisesti. Husky pidättää oikeuden tehdä tuotteisiin muutoksia, joiden tarkoituksena on jatkuvasti parantaa tuotteen ominaisuuksia ja/tai suorituskykyä. Näiden muutosten perusteella turvatoimia voidaan muuttaa ja/tai lisätä. Muutoksista tiedotetaan asiakkaille sopivin menettelyin sitä mukaan kuin niitä tehdään.

Tämä asiakirja sisältää tietoja, jotka ovat Husky Injection Molding Systems Ltd:n yksinomaista omaisuutta. Sopimuksessa erikseen mainittuja mahdollisia oikeuksia lukuun ottamatta tätä asiakirjaa tai sen osia ei saa jäljentää eikä luovuttaa sivullisille ilman Husky Injection Molding Systems Ltd:n kirjallista lupaa.

Edellä mainitusta poiketen Husky Injection Molding Systems Ltd myöntää asiakkailleen luvan jäljentää tämän asiakirjan osia yrityksen rajoitettuun sisäiseen käyttöön.

Näissä materiaaleissa mainitut Husky®-tuotteiden ja palveluiden nimet tai logot ovat Husky Injection Molding Systems Ltd. -yhtiön tavaramerkkejä, joita joillakin Huskyn tytäryhtiöillä on lisenssiin perustuen lupa käyttää.

Kaikki muiden osapuolten tavaramerkit ovat niiden omistajien omaisuutta, ja ne on saatettu suojata tekijänoikeuksia, tavaramerkkejä tai muuta immateriaaliomaisuutta koskevien lakien ja sopimusten mukaisesti. Kukin tällainen muu osapuoli pidättää yksinomaisesti kaikki oikeudet tällaiseen immateriaaliomaisuuteensa.

© 2007-2009 Husky Injection Molding Systems. Kaikki oikeudet pidätetään.

# <span id="page-2-0"></span>**Yleistä**

## <span id="page-2-1"></span>**Huskyn tekninen tuki**

Huskyn tekninen tuki on kaikkien asiakkaittemme käytettävissä. Tavoitteemme on tarjota nopeaa ja asiantuntevaa palvelua kaikille siihen oikeutetuille asiakkaillemme. Kun otatte yhteyttä tekniseen tukeemme, tapaus kirjataan välittömästi järjestelmäämme. Ongelman selvittämistä teknisessä tuessa seurataan jatkuvasti sen esittämisestä ratkaisun antamiseen asti.

Pohjois-Amerikassa asiakkaamme voivat soittaa ilmaiseen palvelunumeroomme. Muissa maissa pyydämme ottamaan yhteyttä Huskyn lähimpään alueelliseen palvelu- ja myyntitoimistoon. Kun lähetätte sähköpostia tukihenkilöstöllemme, kirjoittakaa aiheriville jo aikaisemmin kirjatun asian Case ID -tunnusnumero. Jos kyseessä on uusi asia, kirjoittakaa aiheriville "New Case" (Uusi asia).

Asianne käsitellään nopeammin, kun pidätte seuraavat tiedot käsillä:

- Käytössä olevan Matrix-ohjelmiston julkaisu- ja versiotunnus.
- Altanium /Matrix -järjestelmän sarjanumero.
- Mikäli mahdollista, vaiheittain etenevä kuvaus ongelman ilmenemisestä.

#### <span id="page-2-2"></span>**Tukipalvelumme puhelinnumerot**

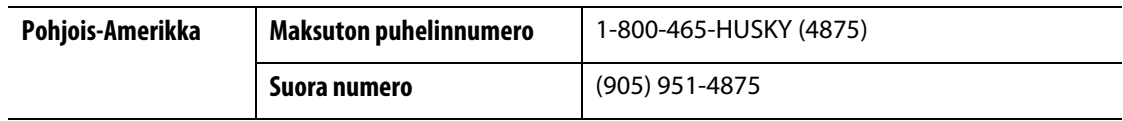

Mikäli haluatte huoltopalvelumme edustajan käyvän paikan päällä, pyydämme ottamaan yhteyttä Huskyn lähimpään alueelliseen palvelu- ja myyntitoimistoon.

## <span id="page-2-3"></span>**Huskyn alueelliset palvelu- ja myyntitoimistot**

Näette lähimmän edustajan yhteystiedot verkko-osoitteestamme [www.husky.ca](http://www.husky.ca).

# **Sisällysluettelo**

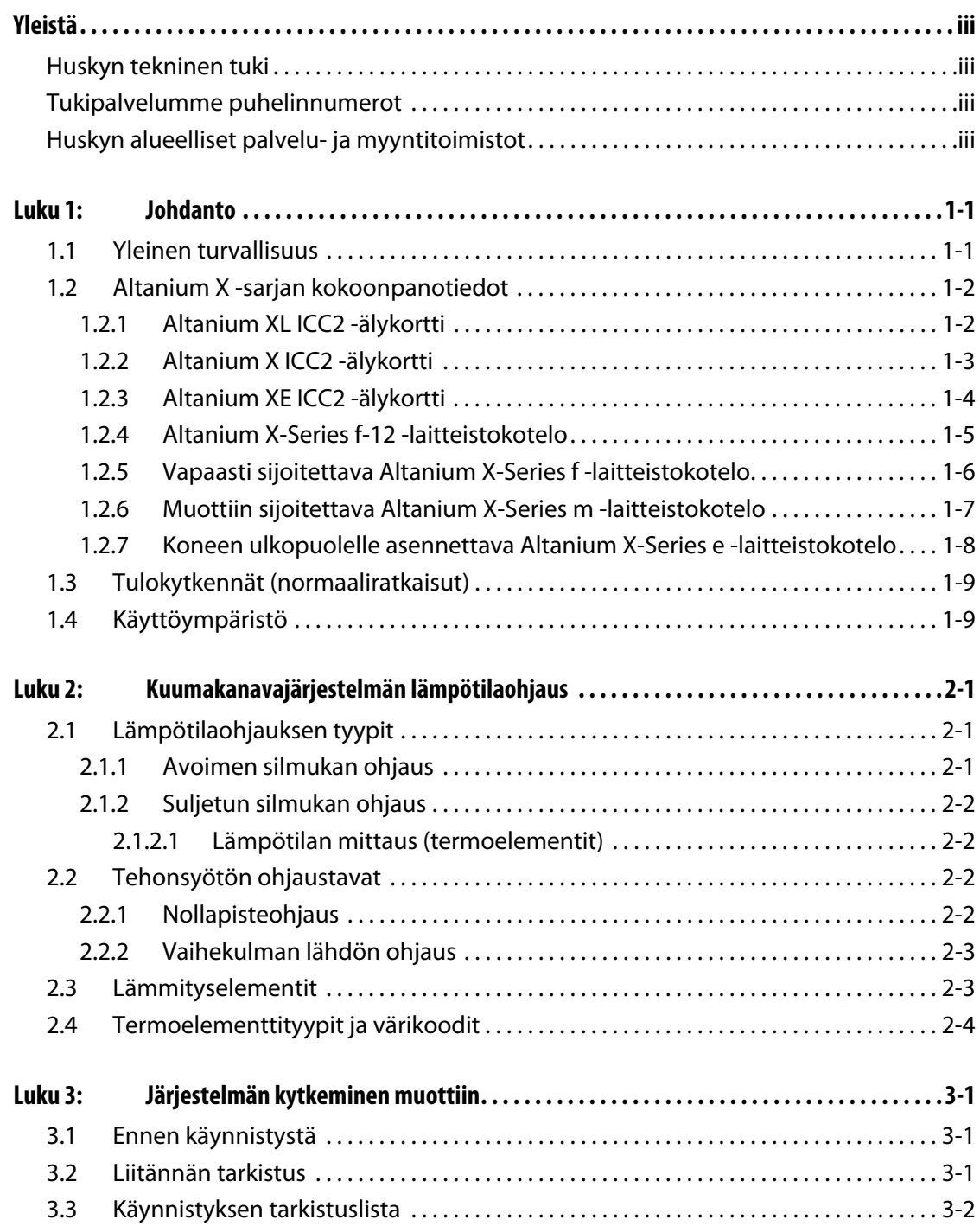

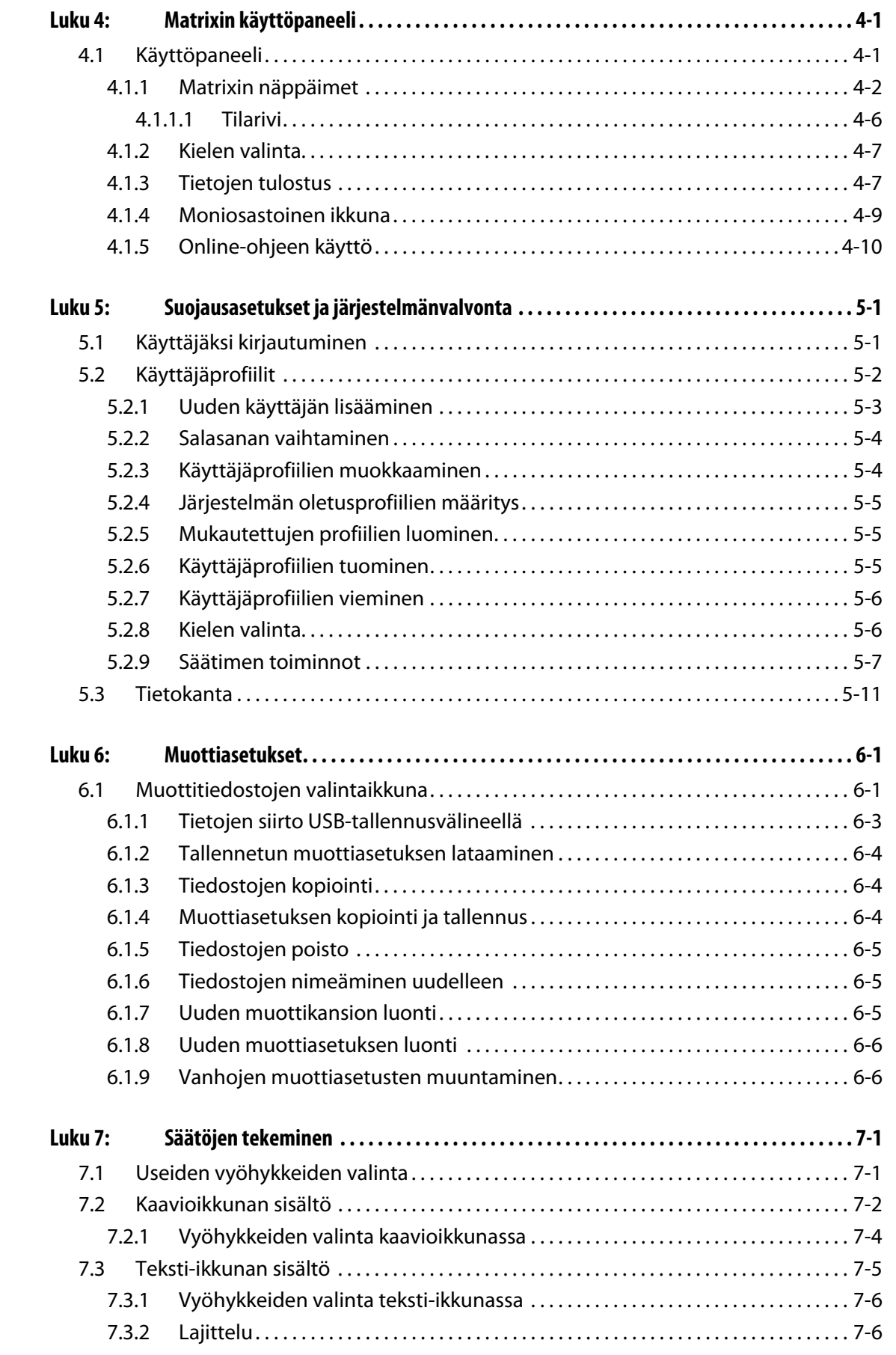

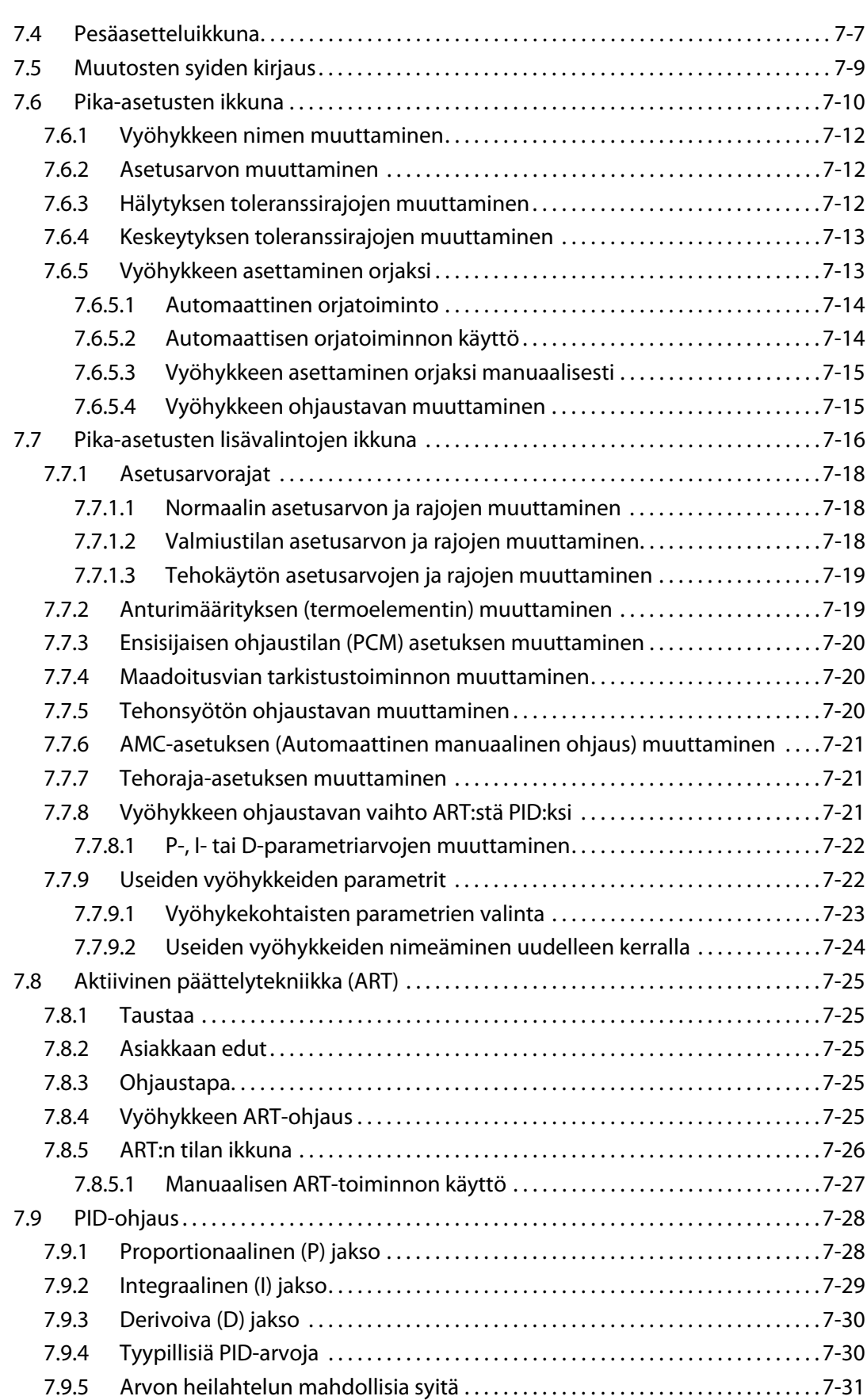

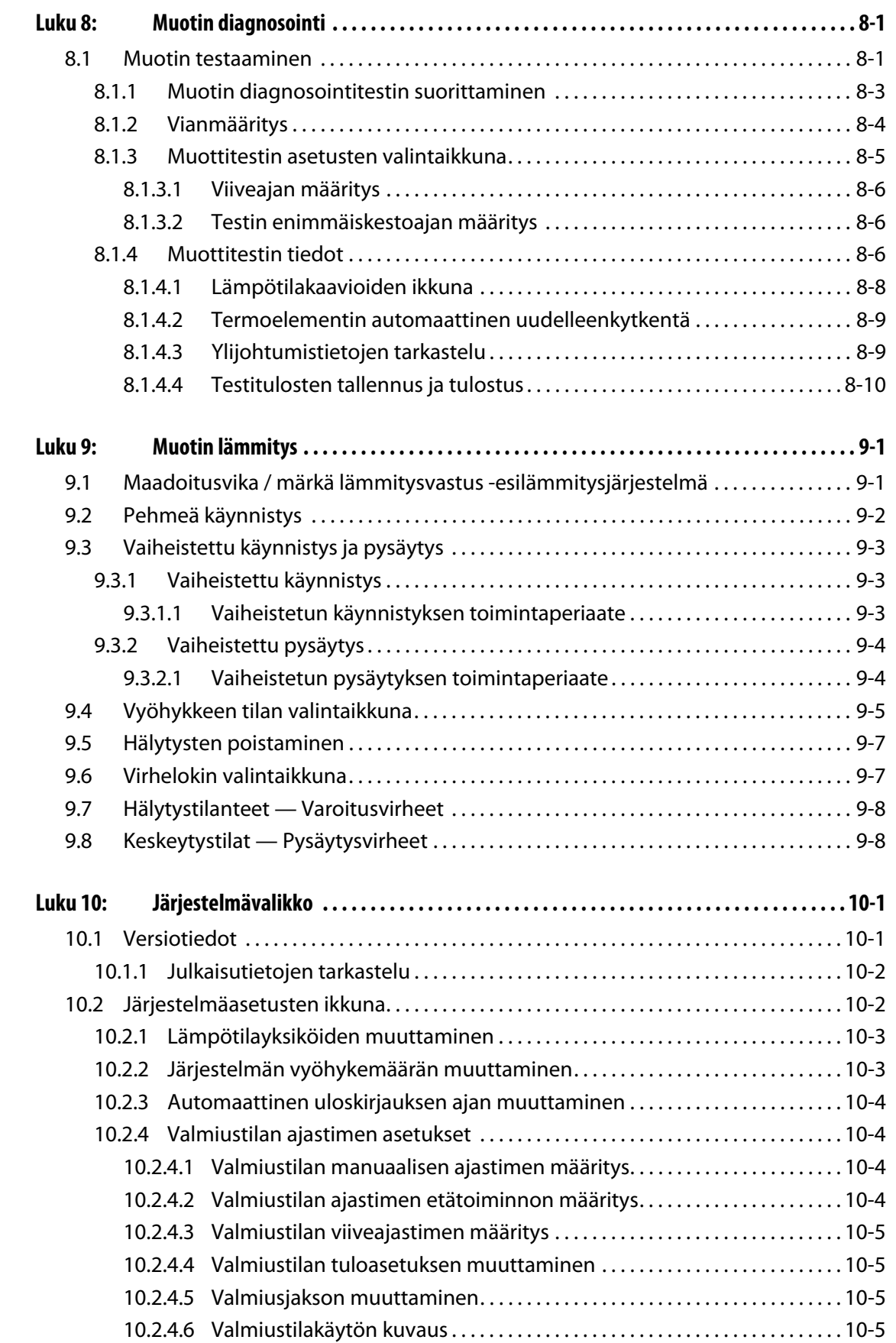

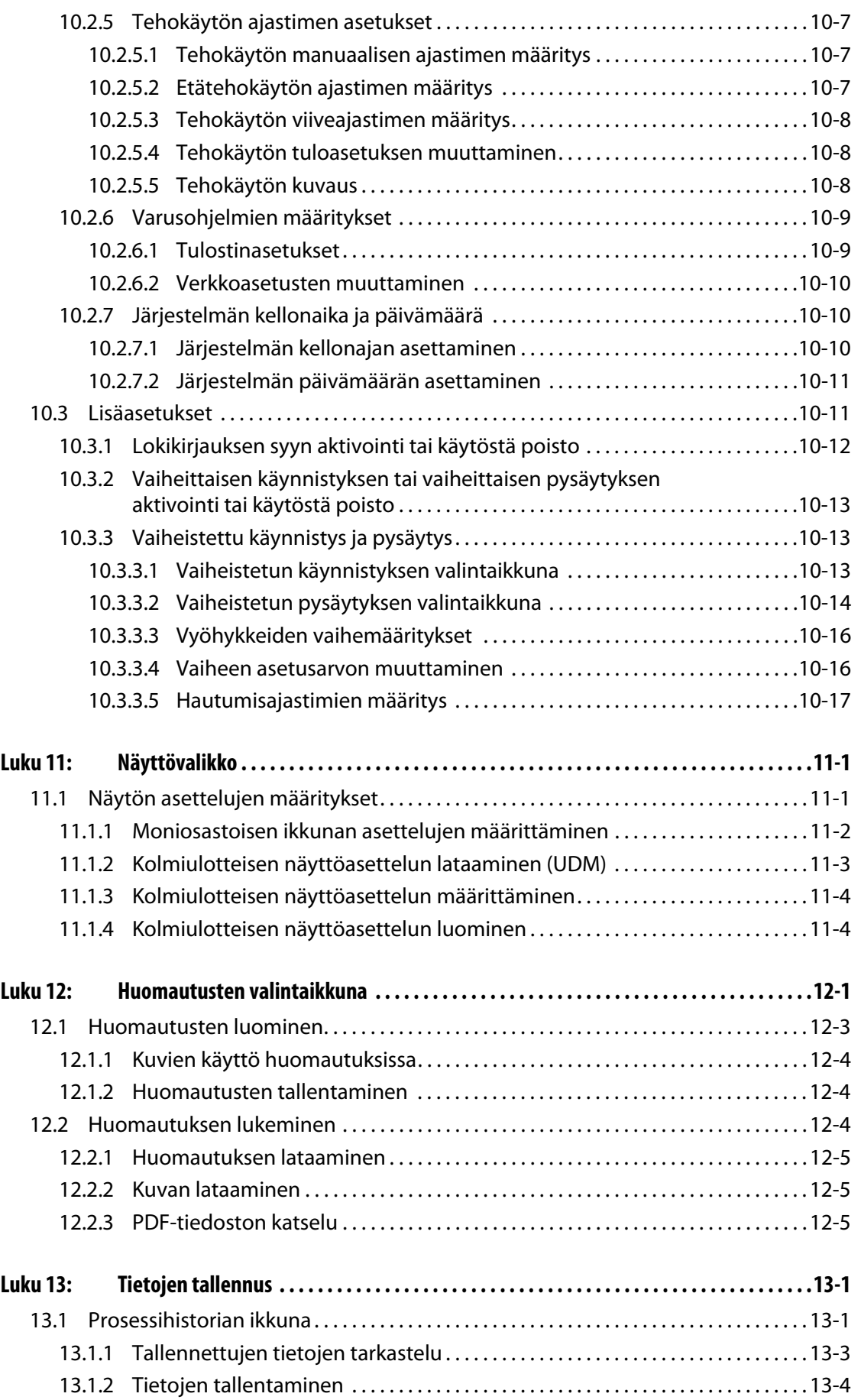

# **HUSKY**

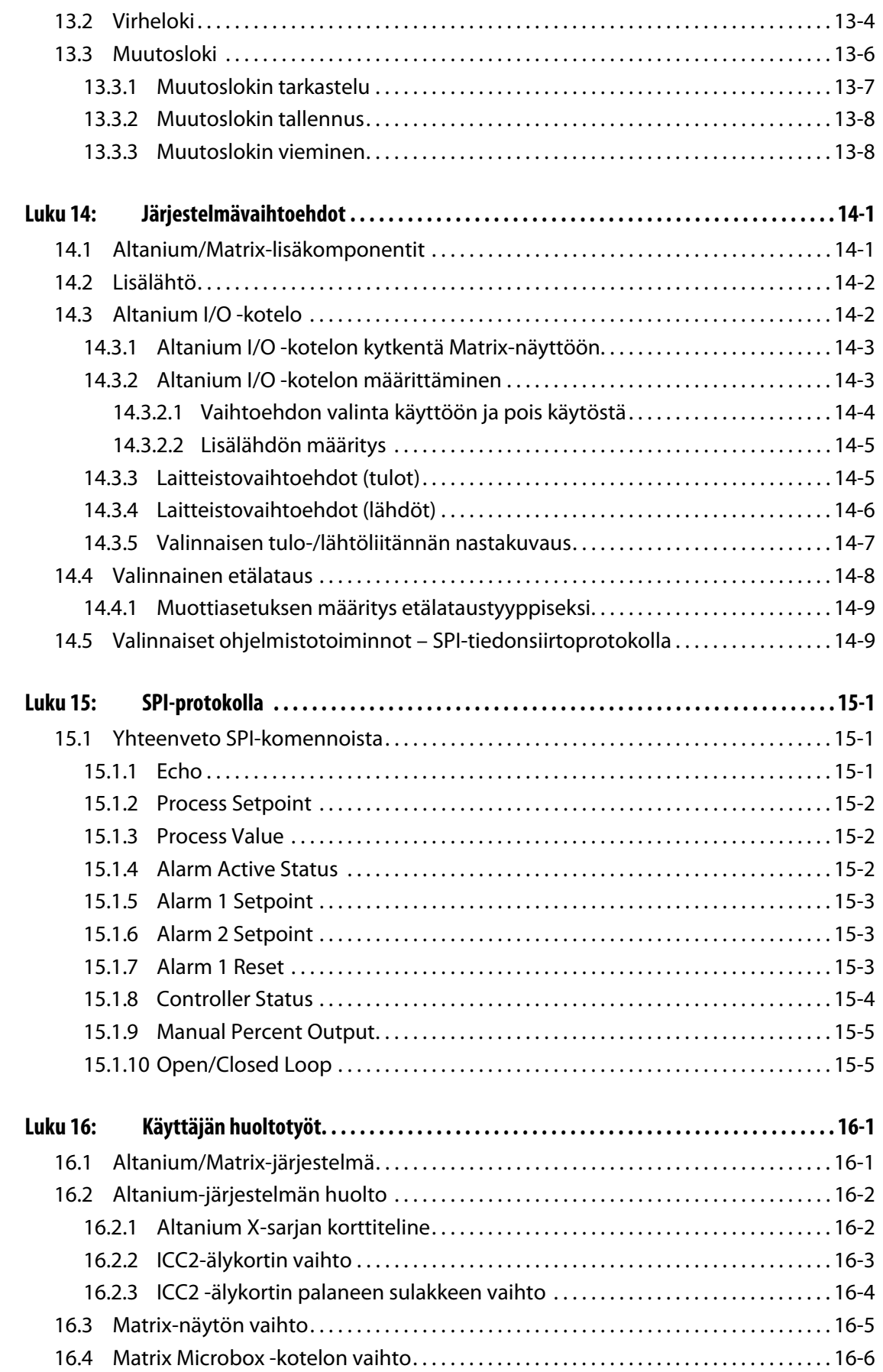

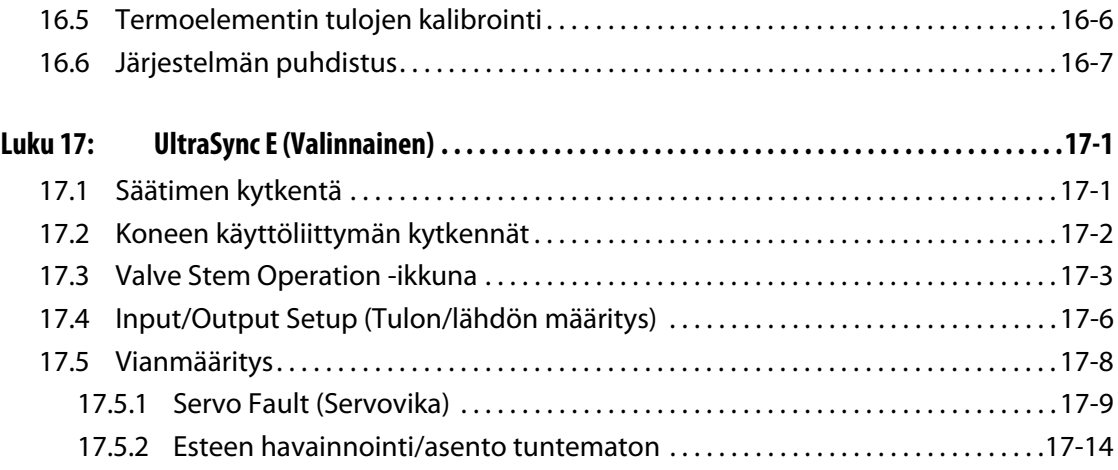

# <span id="page-12-0"></span>**Luku 1 Johdanto**

Tässä käyttöoppaassa on yleisiä varoitus- ja huomioilmoituksia, joita noudattamalla vältetään henkilövammojen ja laitteistovaurioiden syntyminen. Varoitus- ja huomioilmoitukset eivät kuitenkaan kata kaikkia mahdollisia tilanteita, joita käytön aikana saattaa ilmetä. Käyttäjä ja hänen yrityksensä ovat yksinomaisessa vastuussa huolto- ja turvatoimien noudattamisesta.

# <span id="page-12-1"></span>**1.1 Yleinen turvallisuus**

- Vain valtuutettu sähköasentaja saa tehdä järjestelmän asennustöitä.
- Järjestelmää saavat käyttää ainoastaan henkilöt, jotka ovat saaneet perusteellisen käyttökoulutuksen.
- Perehdy kaikkiin näihin käyttöohjeisiin, ennen kuin kytket järjestelmän virran ja käynnistät laitteiston.
- Noudata kaikkia järjestelmään kiinnitettyjä varoitus- ja ohjekilpiä.
- Älä yritä tehdä järjestelmän korjaustöitä itse, ellei työvaiheita kuvata yksityiskohtaisesti tässä oppaassa tai ellei Husky toimita korjausohjeita. Ohjeiden vastainen toimiminen voi johtaa järjestelmän vaurioitumiseen tai vakavaan henkilövahinkoon.
- Laitteistoon saa syöttää vain virtajohdon tarraan ja/tai laitekoteloon merkittyä jännitettä.
	- **HUOMAUTUS :** Jos et ole varma, minkä vahvuista jännitettä tulee käyttää, ota yhteyttä Huskyn lähimpään alueelliseen palvelu- ja myyntitoimistoon.

#### **HUOMIO!**

**ÄLÄ KOSKAAN päästä laiteyksikön tuulettimien ilmanottoaukoja tukkeutumaan. Laitteiston jäähdytyksen edellyttämä ilma otetaan näistä aukoista sisään ja vastaavasti puhalletaan ulos. Jos laitteistokotelon tämä alue jostain syystä tukkeutuu ja ilmavirtaus on riittämätön, järjestelmä voi vaurioitua.** 

#### **HUOMIO!**

**Kun järjestelmän virta katkaistaan, on EHDOTTOMASTI odotettava 30 sekuntia ennen päävirran kytkemistä takaisin. Jos 30 sekunnin aikarajaa ei noudateta, seurauksena voi olla tiedonsiirto-ongelmia.**

# <span id="page-13-0"></span>**1.2 Altanium X -sarjan kokoonpanotiedot**

Altanium X -sarjan tuotteiden laitteistokotelot vaihtelevat tarvittavan vyöhykemäärän mukaan. Kotelo voi olla rakenteeltaan Single Stack (1-osainen) , Double Stack (2-osainen), Triple Stack (3-osainen), Quad Stack (4-osainen) tai Custom (asiakkaan kanssa sovittava).

Jokaisessa laitteistokoteloluokassa on lisäksi asennustyyppiin perustuvia mallieroja. Laitteistomalli voi olla vapaasti sijoitettava (Freestanding), koneen ulkopuolelle asennettava (External Machine Mount) tai muottiin sijoitettava (Mold Mount).

Vaikka laitteistokotelot voivatkin olla malleiltaan erityyppisiä, X-Series ICC<sup>2</sup> (Intelligent Control Cards) -sarjan älykorteista on vain kolme eri versiota. Näiden älykorttien tyyppimerkinnät ovat XL, X ja XE ICC<sup>2</sup>. Seuraavilla sivuilla kuvataan kolmen korttimallin ja tyypillisimpien laitteistokotelomallien väliset erot.

# <span id="page-13-1"></span>**1.2.1 Altanium XL ICC2 -älykortti**

XL ICC2 -kortti on X-sarjan edullisin korttimalli. Kaikki X-sarjan kortit ohjaavat toimintalämpötiloja täsmälleen samalla laadukkaalla ja luotettavalla Huskyn tarkkuudella. XL-korteissa ei kuitenkaan ole kaikkia X- ja XE-korttien lisätoimintoja. XL ICC<sup>2</sup> -kortissa ei ole virran, esilämmityksen eikä maadoitusvian valvontatoimintoja.

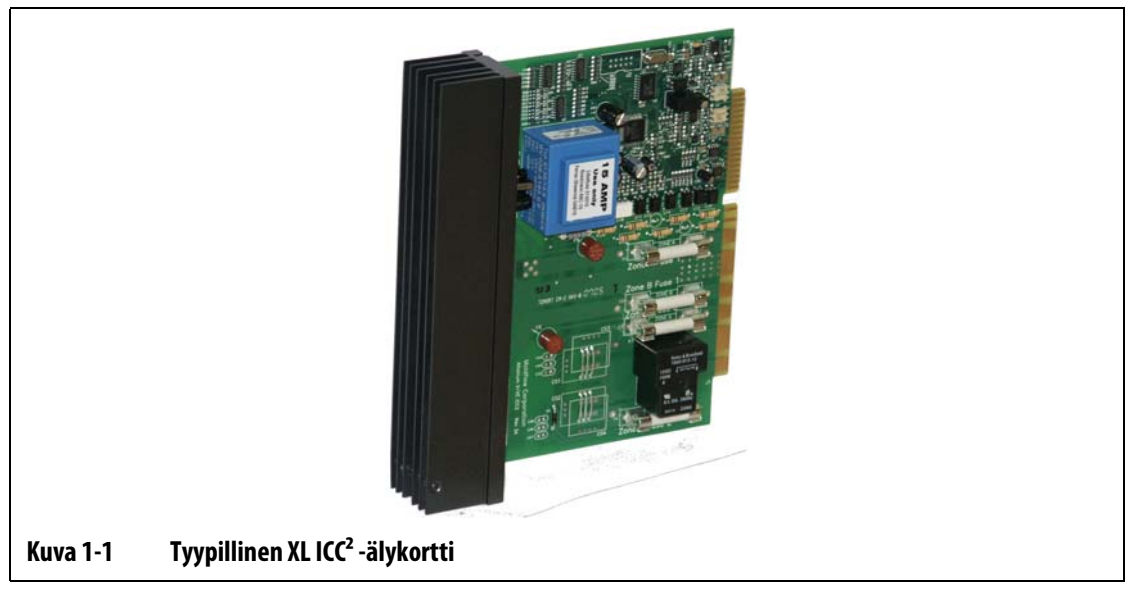

XL ICC2 -kortin tunnistaa mustasta jäähdytyslevystä.

# <span id="page-14-0"></span>**1.2.2 Altanium X ICC2 -älykortti**

X ICC2 -kortti on X-sarjan keskitason korttimalli. Kaikki X-sarjan kortit ohjaavat toimintalämpötiloja täsmälleen samalla laadukkaalla ja luotettavalla Huskyn tarkkuudella. Rakenteeltaan ja yleisiltä ominaisuuksiltaan XL-kortin kaltainen X-kortti sisältää lisäksi virran, esilämmityksen ja maadoitusvian valvontatoiminnot.

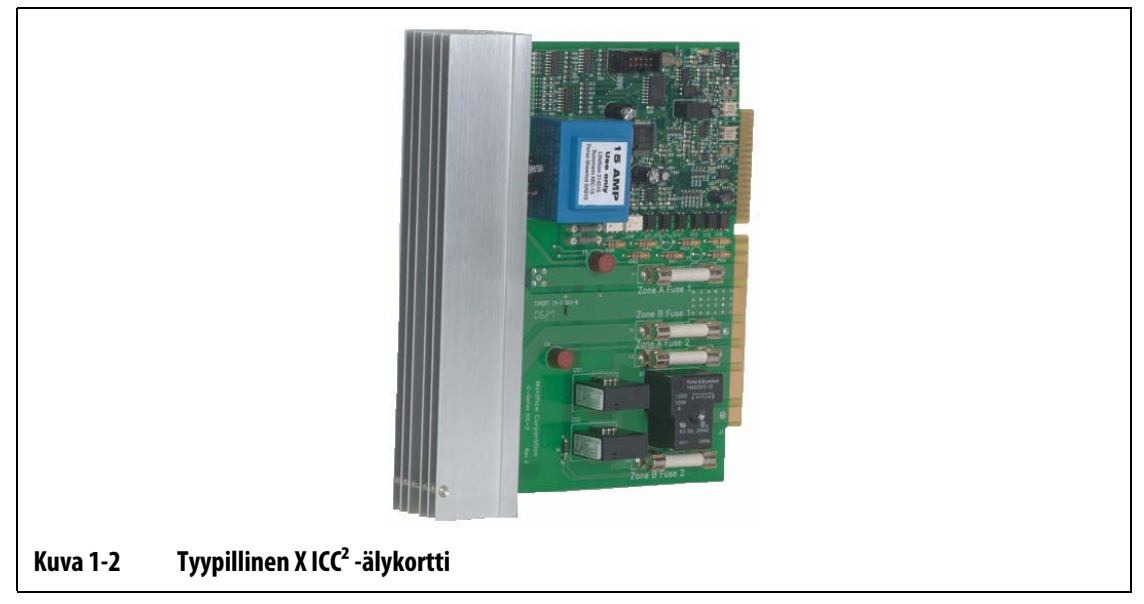

X ICC2 -kortin tunnistaa hopeanvärisestä jäähdytyslevystä.

## <span id="page-15-0"></span>**1.2.3 Altanium XE ICC2 -älykortti**

HUSKY

XE ICC2 -älykortti on X-sarjan edistynein malli. Kaikki X-sarjan kortit ohjaavat toimintalämpötiloja täsmälleen samalla laadukkaalla ja luotettavalla Huskyn tarkkuudella. Rakenteeltaan ja ominaisuuksiltaan X-kortin kaltainen XE-kortti sisältää lisäksi seuraavat edistyneet toiminnot:

- Kortin diagnostiikka- ja vianmääritystietojen tarkastelu näytössä.
	- Vikaantuneen kortin sijainnin vaivaton paikannus.
	- Vikaantuneen kortin komponentin kuten sulakkeen eristäminen pois toiminnasta.
	- Huoltokustannusten alentuminen ja seisokkien kestoajan lyhentyminen.
- Lämpötilojen tarkastelu ja määrittäminen asteen kymmenesosan tarkkuudella.
	- Tietojen tarkempi näyttö ja säätö.
- Edistyneet esilämmitystoiminnot.
	- Lämmitysvastuksiin jääneen kosteuden poisto.
	- Pidempi lämmitysvastusten käyttöikä.
- Virran voimakkuuden poikkeamien tarkkailu.
	- Olennainen osa lämmitysvastuksen vikaantumisen ennakoinnin hälytystoimintoa.
	- Lyhemmät seisokkiajat ja pienemmät kunnossapitokustannukset.
- Kolmen vuoden takuu.

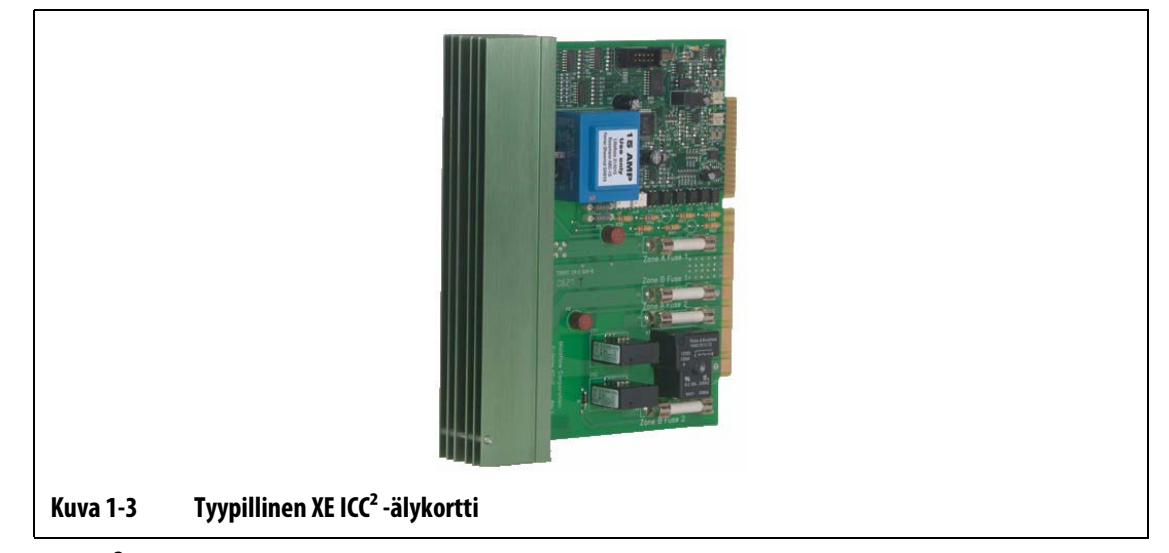

XE ICC2 -kortin tunnistaa vihreästä jäähdytyslevystä.

# <span id="page-16-0"></span>**1.2.4 Altanium X-Series f-12 -laitteistokotelo**

Altanium X-Series f-12 -laitteistokotelo soveltuu tehtaisiin, joissa järjestelmä halutaan siirtää paikasta toiseen ja vyöhykkeitä tarvitaan korkeintaan 12. Tätä varten Altanium X-Series f-12 laitteistokotelo on varustettu neljällä kumijalalla. Kokonsa puolesta järjestelmän voi asentaa pienelle pöydälle ruiskuvalukoneen viereen tai kiinni ruiskuvalukoneeseen. Lisävarusteena on saatavana pyörillä varustettu teline, jolle Altanium X-Series f-12 -laitteistokotelon voi sijoittaa.

Altanium X-Series f-12 -laitteistokotelon virta- ja termoelementtiliitännät ovat kotelon takaosassa. Päävirtakytkin on sijoitettu etupuolelle.

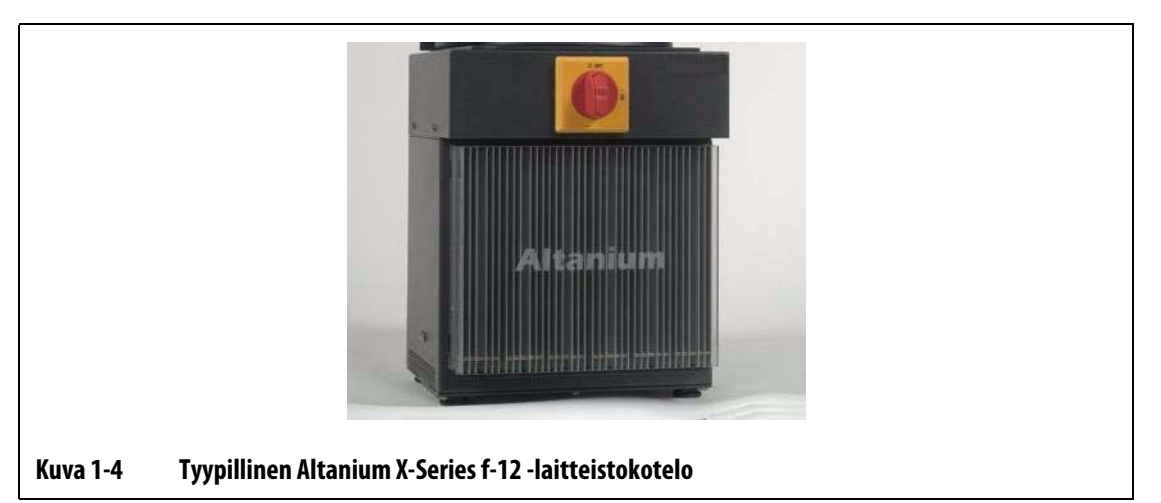

Kaikkiin huollettaviin osiin, mukaan lukien sulakkeisiin ja piirilevyihin, pääsee käsiksi seuraavasti: löysää jäähdytyslevykokoonpanojen ylä- ja alaosan uraruuvit, työnnä ruuvitaltan kärki vaakasuuntaisen hopeanvärisen pidikkeen ja kotelon reunan väliin ja kampea levy ulos.

# <span id="page-17-0"></span>**1.2.5 Vapaasti sijoitettava Altanium X-Series f -laitteistokotelo**

**HUSKY** 

Vapaasti sijoitettava Altanium X-Series f -laitteistokotelo (Freestanding-malli) soveltuu tehtaisiin, joissa järjestelmä halutaan siirtää paikasta toiseen. Altanium X-Series f -laitteistokotelo sijoitetaan pyörillä varustettuun telineeseen. Laitteistosta on kolme eri mallia sen mukaan, kuinka monta lämmitettävää vyöhykettä kokoonpanossa on. Single Stack -malli soveltuu enintään 48 vyöhykkeelle, Double Stack enintään 96 vyöhykkeelle ja Triple Stack enintään 180 vyöhykkeelle.

Jos kokoonpanossa on yli 180 lämmitettävää vyöhykettä tai jos ohjauslaitteisto halutaan asentaa suoraan ruiskuvalukoneen sisäpuolelle, Husky tarjoaa asiakaskohtaisesti suunniteltavan ratkaisun.

Altanium X-Series f-12 -laitteistokotelon virta- ja termoelementtiliitännät ovat kotelon takaosassa. Päävirtakytkin on sijoitettu etupuolelle.

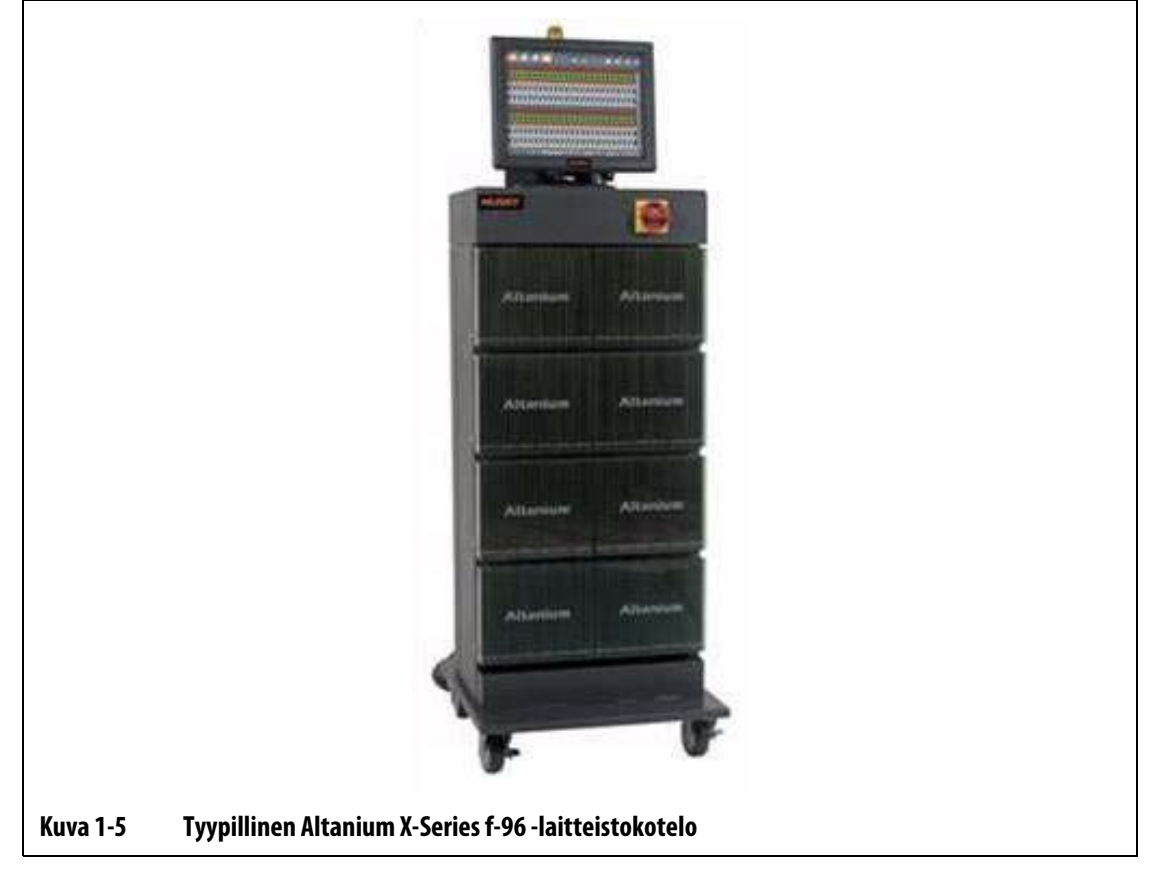

Kaikkiin huollettaviin osiin, mukaan lukien sulakkeisiin ja piirilevyihin, pääsee käsiksi seuraavasti: löysää jäähdytyslevykokoonpanojen ylä- ja alaosan uraruuvit, työnnä ruuvitaltan kärki vaakasuuntaisen hopeanvärisen pidikkeen ja kotelon reunan väliin ja kampea levy ulos.

# <span id="page-18-0"></span>**1.2.6 Muottiin sijoitettava Altanium X-Series m -laitteistokotelo**

Muottiin sijoitettava Altanium X-Series m -laitteistokotelo (Mold Mount -malli) soveltuu kohteisiin, joissa lattiapinta-alaa on vähän. Tämä patentoitu malli tarvitsee vain vähän lattiatilaa, koska se voidaan asentaa suoraan muotin päälle. Laitteistosta on neljä eri mallia sen mukaan, kuinka monta lämmitettävää vyöhykettä kokoonpanossa on. Compact 12 -malli soveltuu enintään 12 vyöhykkeelle, Single Stack enintään 24 vyöhykkeelle, Double Stack enintään 60 vyöhykkeelle ja Triple Stack enintään 144 vyöhykkeelle.

Jos kokoonpanossa on yli 144 lämmitettävää vyöhykettä tai jos ohjauslaitteisto halutaan asentaa suoraan ruiskuvalukoneen sisäpuolelle, Husky tarjoaa asiakaskohtaisesti suunniteltavan ratkaisun.

Altanium X-Series m -laitteistokotelo ei tarvitse virta- tai termoelementtikaapeleita. Useimmissa tapauksissa järjestelmän käyttäjä ei ylety laitteistokoteloon, joten päävirtakytkintä ei ole. Virtakaapeli on liitettävä käyttäjän ulottuvilla olevaan sopivaan virtakytkimeen.

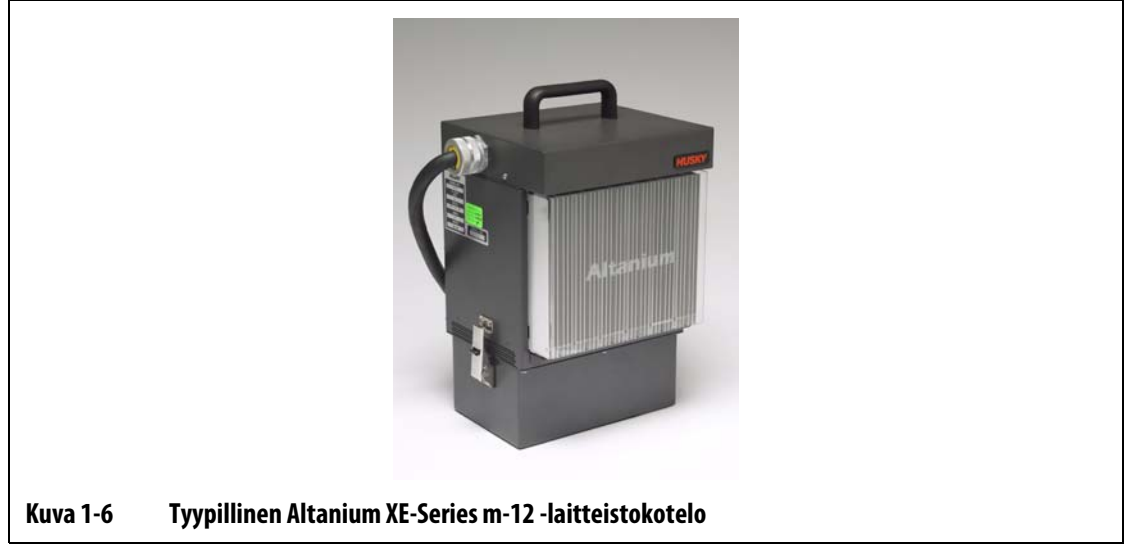

Kaikkiin huollettaviin osiin, mukaan lukien sulakkeisiin ja piirilevyihin, pääsee käsiksi seuraavasti: löysää jäähdytyslevykokoonpanojen ylä- ja alaosan uraruuvit, työnnä ruuvitaltan kärki vaakasuuntaisen hopeanvärisen pidikkeen ja kotelon reunan väliin ja kampea levy ulos.

# <span id="page-19-0"></span>**1.2.7 Koneen ulkopuolelle asennettava Altanium X-Series e -laitteistokotelo**

Altanium X-Series e -laitteistokotelo (External Machine Mount -malli) tarvitsee hyvin vähän lattiapinta-alaa, sillä järjestelmä ripustetaan ruiskuvalukoneeseen tai muuhun sopivaan paikkaan. Altanium X-Series e -laitteistokotelon takaosassa on ripustuskannake. Laitteistosta on kolme eri mallia sen mukaan, kuinka monta lämmitettävää vyöhykettä kokoonpanossa on. Single Stack -malli soveltuu enintään 48 vyöhykkeelle, Double Stack enintään 96 vyöhykkeelle ja Triple Stack enintään 144 vyöhykkeelle.

Jos kokoonpanossa on yli 144 lämmitettävää vyöhykettä tai jos ohjauslaitteisto halutaan asentaa suoraan ruiskuvalukoneen sisäpuolelle, Husky tarjoaa asiakaskohtaisesti suunniteltavan ratkaisun.

Virta- ja termoelementtiliitännät ovat kotelon yläpinnassa, joten liitäntäkaapelit voivat olla lyhyet ja ne on helppo asentaa. Päävirtakytkin on sijoitettu etupuolelle.

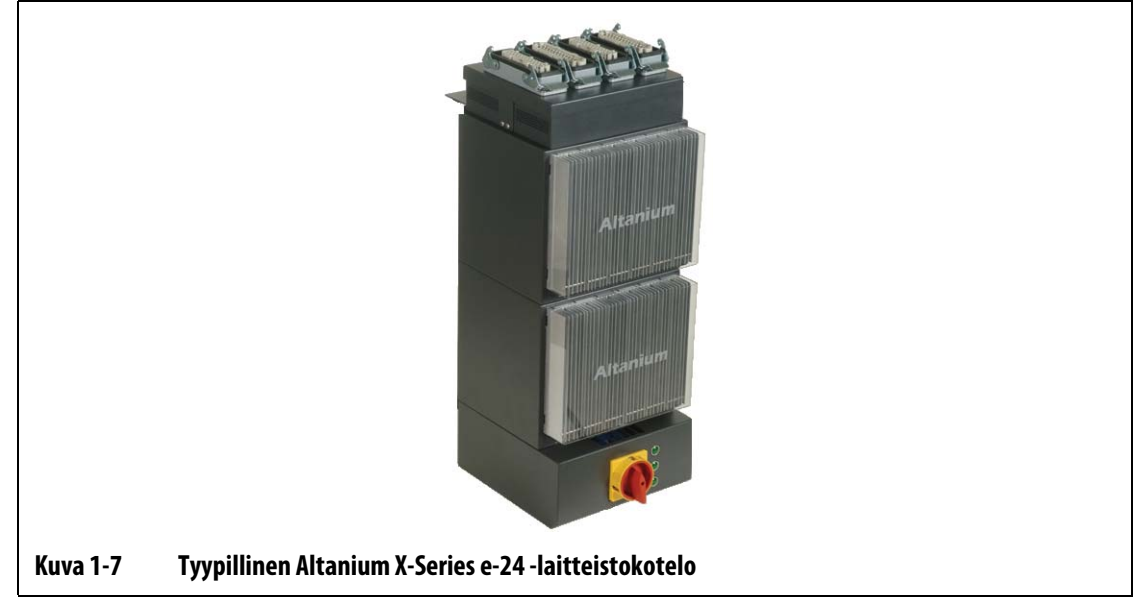

Kaikkiin huollettaviin osiin, mukaan lukien sulakkeisiin ja piirilevyihin, pääsee käsiksi seuraavasti: löysää jäähdytyslevykokoonpanojen ylä- ja alaosan uraruuvit, työnnä ruuvitaltan kärki vaakasuuntaisen hopeanvärisen pidikkeen ja kotelon reunan väliin ja kampea levy ulos.

HUSKY

# <span id="page-20-0"></span>**1.3 Tulokytkennät (normaaliratkaisut)**

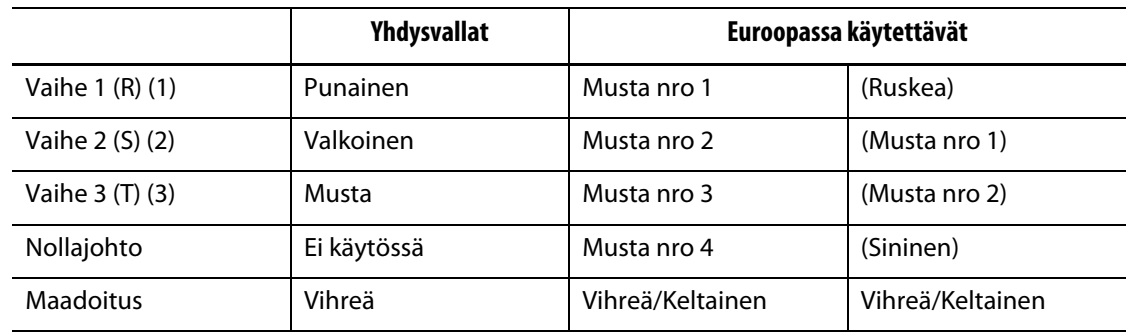

Seuraavassa taulukossa esitetään eri alueiden edellyttämät kytkennät.

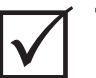

# **TÄRKEÄÄ!**

Jos järjestelmän virtalähteenä käytetään ulkoista muuntajaa, toisiokäämit on kytkettävä maadoitukseen.

# <span id="page-20-1"></span>**1.4 Käyttöympäristö**

Käyttölämpötila: 0–40 °C (32–104 °F)

Käyttöympäristön kosteus: suhteellinen kosteus 0–95 %, ei tiivistyvä

# <span id="page-22-0"></span>**Luku 2 Kuumakanavajärjestelmän lämpötilaohjaus**

Käyttöoppaan tarkoituksena on varmistaa, että käyttäjät saavat kaiken irti Altaniumkuumakanavasäädinjärjestelmästään.

Altanium-säätimet on suunniteltu käytettäväksi kuumakanavamuottien kanssa. Järjestelmän lisäetuna on erittäin tarkka lämpötilan säätökyky. Kuumakanavamuottien tuotantokäytössä on tärkeää, että asetusarvojen mukaiset prosessointilämpötilat ovat säädettävissä ja toistettavissa mahdollisimman tarkasti. Mitä lähempänä asetusarvoa prosessin lämpötila pystytään pitämään, sitä alhaisemmaksi asetusarvolämpötila voidaan määrittää. Tästä vastaavasti seuraa lyhyempi jäähtymisaika (energia sisään – energia ulos) ja nopeammat jaksoajat. Tuotannon tehokkuuden ja tuottavuuden kannalta nämä ovat yleensä luonnollisia tavoitteita.

# <span id="page-22-1"></span>**2.1 Lämpötilaohjauksen tyypit**

Altanium-säätimessä käytetään kahta erilaista perusohjaustyyppiä:

- Avoimen silmukan ohjaus ilman termoelementin palautetta.
- Suljetun silmukan ohjaus termoelementin palautteella. Suljetun silmukan voi edelleen jakaa aliluokkiin:
	- Sisäinen termoelementti lämmitysvastusyksikön sisään sijoitettu.
	- Ulkoinen termoelementti sijaitsee lähellä lämmitysvastusyksikköä, mutta ei ole varsinaisesti osa yhtä lämmitysvastusyksikköä, joten se voidaan varata myös lämmitysvastusryhmälle vyöhykkeen muodostamiseksi.

# <span id="page-22-2"></span>**2.1.1 Avoimen silmukan ohjaus**

Ilman termoelementtiä ei voida ohjata muotin sisäistä lämpötilaa, vaan ainoastaan lämmitysvastukseen syötettävän tehon määrää. Altanium-säädin pystyy pitämään yllä tämän tehonsyötön 1 prosentin tarkkuudella. Menetelmää kutsutaan manuaaliseksi ohjaukseksi (Manual Regulation).

Avoimen silmukan ohjausta käytetään normaalisti kärkivastusten kanssa, koska kärkien fyysinen koko estää sisäisen termoelementin käytön.

## <span id="page-23-0"></span>**2.1.2 Suljetun silmukan ohjaus**

EUSKY

Termoelementin avulla voidaan ohjata muotin sisäistä toimintalämpötilaa. Altanium-säädin pystyy ohjaamaan lämpötilaa vain lämpötila-anturin sijaintikohdassa. Termoelementin sijainti ja sen ohella lämmitysvastusten kapasiteetti (wattiluku) suhteessa kokonaissovellukseen ovat järjestelmän toiminnan kannalta ensisijaisia tekijöitä. Ohjausparametrit on vastaavasti mukautettu niin, että ohjaus toteutuu optimaalisella tavalla. Menetelmää kutsutaan automaattiseksi ohjaukseksi (Automatic Regulation).

- Sisäisiä termoelementtejä käytetään normaalisti suurempien ja painavampien kärkien, runkojen ja kanavien kanssa. Niiden vasteajat ovat yleensä suhteellisen nopeita, koska termoelementti on hyvin lähellä lämmitysvastusta.
- Ulkoisia termoelementtejä käytetään normaalisti kuumapalkkirakenteiden kanssa. Niiden vasteajat ovat yleensä suhteellisen hitaita siksi, että termoelementti on erotettu lämmitysvastuksesta metallimassalla.

#### <span id="page-23-1"></span>**2.1.2.1 Lämpötilan mittaus (termoelementit)**

Suljetun silmukan lämpötilan säätöä varten Altanium-säätimen on pystyttävä mittaamaan prosessilämpötila. Tämä toteutetaan termoelementillä.

Saatavana on erityyppisiä termoelementtejä, mutta muoviteollisuudessa käytetään yleensä rauta/konstantaani-yhdistelmää, josta käytetään yleisesti nimitystä Fe/Cu-Ni-, Iron/Con- tai tyypin "J" termoelementti. Muita, harvemmin käytettäviä tyyppejä ovat nikkeli-kromi/nikkelialumiini (Ni-Cr/Ni-Al- eli tyypin "K" termoelementti), sekä konstantaani/kupari-nikkeli (Cu/Cu-Ni- eli tyypin "T" termoelementti).

Nämä termoelementtityypit tunnistaa niiden ytimen ja vaipan yhdistelmäväreistä, joskin tämä vaihtelee standardeittain.

# <span id="page-23-2"></span>**2.2 Tehonsyötön ohjaustavat**

Pyrittäessä sovittamaan keskenään erityyppisten kuormitusten energiansaantitarpeita on tärkeää, että lämmitysvastukseen kohdistettavaa tehoa voidaan säätää välillä 0–100 %. Altanium-säädin voidaan määrittää vastaamaan tähän tarpeeseen joko toiminnolla Zero Cross Control (Nollapisteohjaus) tai Phase Angle Control (Vaihekulman lähdön ohjaus).

## <span id="page-23-3"></span>**2.2.1 Nollapisteohjaus**

Tässä menetelmässä määritetään, kuinka paljon tehoa kukin lämmitysvastus saa tiettynä keskiarvojaksona. Tämä toteutetaan menettelyllä, jossa lämmitysvastuksen syöttöjännitteen täydellisiä puolijaksoja vaihdellaan päälle ja pois käyttämällä Alternistor Triac -kytkinlaitetta.

# <span id="page-24-0"></span>**2.2.2 Vaihekulman lähdön ohjaus**

Tässä menetelmässä määritetään, kuinka kunkin lämmitysvastuksen saamaa tehoa säädetään vaihtelemalla kunkin puolijakson sitä kohtaa, jossa Alternistor Triac -kytkinlaite kytketään päälle.

Molemmissa ohjaustavoissa Altanium-säädin laskee koko järjestelmän lähtötehon tarpeet 8 millisekunnin välein, jotta ohjaus on mahdollisimman tarkka. Yhdistämällä jompikumpi yllä mainituista ohjaustavoista aktiivisen päättelytekniikan (ART) ohjausalgoritmin kanssa voidaan toteuttaa lämpötilaohjaus, jolta voidaan odottaa vakaissa olosuhteissa  $\pm$  1 asteen tarkkuutta.

# <span id="page-24-1"></span>**2.3 Lämmityselementit**

Kuumakanavamuoteissa voi olla useita erilaisia lämmityselementtityyppejä:

- Sisäinen, ts. osa mittapäätä.
- Kasetti, joka työnnetään paikalleen mittapäähän tai suoraan muottiteräkseen.

Kuumapalkeissa käytetään normaalisti kasettilämmitysvastussarjoja tai taivutettuja putkityyppisiä lämmitysvastuksia.

Elementin sisässä oleva johdin on tavallisesti magnesiumoksidilla päällystettyä nikkelikromia. Johtimen vastusarvo määräytyy sen poikkipinta-alan ja kierrosten lukumäärän perusteella, ja vastusarvo puolestaan määrää sen wattiluvun (energiamäärän). Näin voidaan määrittää asetuksen suorituskyky muotissa. Alimitoitetut lämmityselementit (liian pieni wattiluku) ovat erittäin ongelmallisia tilanteissa, joissa ohjausjärjestelmä pyytää lisää tehoa, jota ei kuitenkaan ole saatavana. Lähes kaikissa tapauksissa parempi ratkaisu kuumakanavamuotteihin on yli- kuin alimitoitus.

Jos käyttämänne lämmityselementtien toimittaja ei ole ilmoittanut lämmitysvastusten wattilukua, vastus- ja ampeerimääriä, Altanium-säädin pystyy esittämään nämä tiedot. Toinen tapa saada asia selville on käyttää Ohmin lakia. Menetelmän käyttötapa neuvotaan seuraavissa kaavoissa ja taulukoissa.

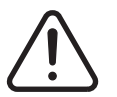

# **VAROITUS !**

**Ennen tämän testin suorittamista katkaise muotin ja säätimen virransyöttö kokonaisuudessaan.**

- **1.** Aseta yleismittarin valintakytkin vastuksen mittaukselle.
- **2.** Aseta mittarin (punaisen) plusjohdon kärki lämmityselementin ensimmäisen johdon päälle ja (mustan) miinusjohdon kärki toisen johdon päälle (nämä voivat myös olla liittimen nastoja tai vyöhykkeen lähdön sulakkeita, kunhan on varmaa, kunhan ne on varmasti kytketty lämmityselementtiin).

Mittari näyttää vastuksen ohmeina. Merkitse mittaustieto muistiin.

Ohmin lain mukaan:

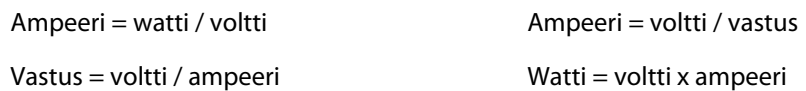

**Esimerkki:** Jos vastus on 12,5 ohmia ja tulojännite on 240 volttia, lämmityselementin tarvitsema suurin ampeerimäärä saadaan, kun 240 jaetaan 12,5:llä:

 $240 / 12,5 = 19,2 A$ 

19,2 A  $\times$  240 V = 4 608 W.

Kuumakanavamuotteja käytettäessä tietyt Ohmin lain osat ovat toisia käyttökelpoisempia. Tässä esitellään vain nyt tarvittavat lait.

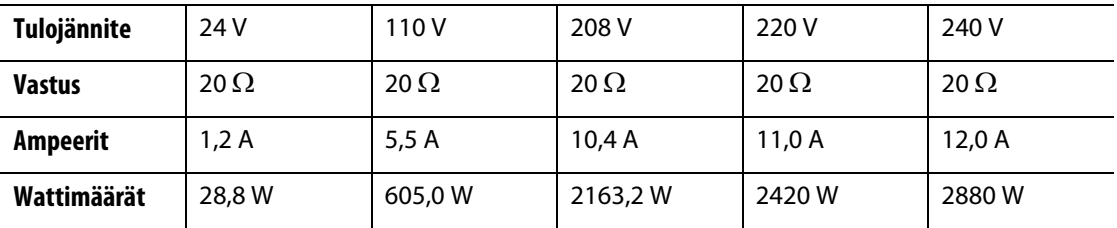

# <span id="page-25-0"></span>**2.4 Termoelementtityypit ja värikoodit**

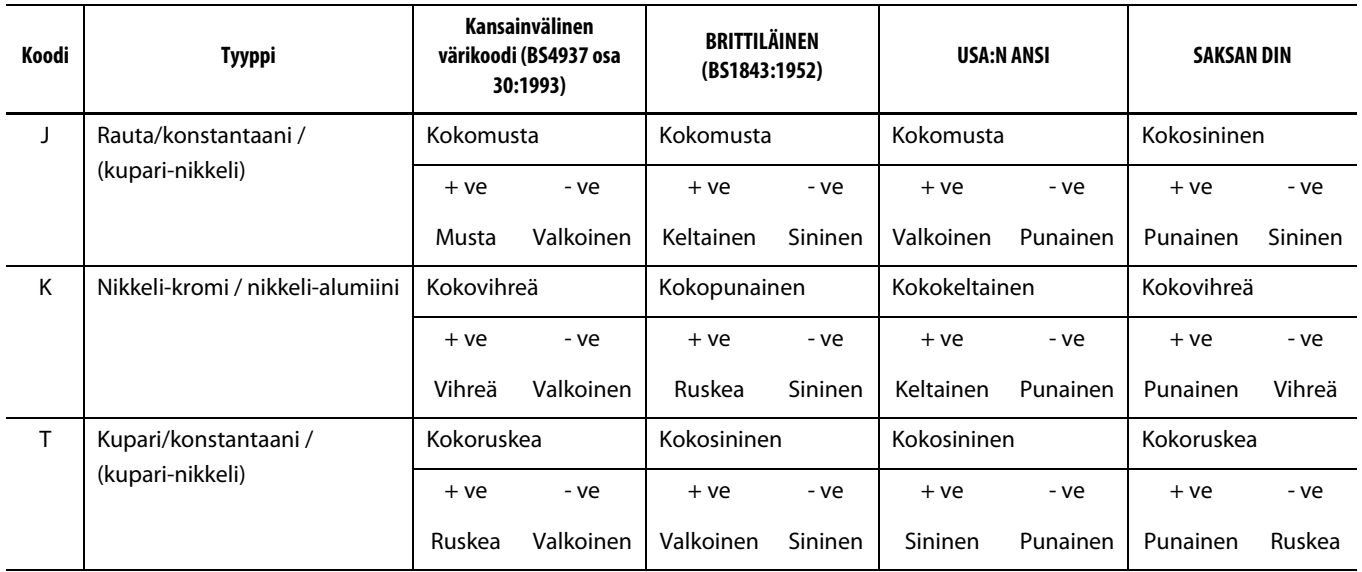

# <span id="page-26-0"></span>**Luku 3 Järjestelmän kytkeminen muottiin**

Tässä luvussa kerrotaan ennen järjestelmän käynnistystä tehtävistä tarkistuksista.

# <span id="page-26-1"></span>**3.1 Ennen käynnistystä**

- Tarkista, että järjestelmä on kaikilta osiltaan kytketty irti virtalähteestä.
- Puhdista muotinvaihdon tai edellisen tuotantoajon yhteydessä mahdollisesti koneeseen läikkynyt vesi, öljy, lika, puhdistusnesteet ym. epäpuhtaudet.
- Tarkista (tarvittaessa) kaikki järjestelmän ja muotin väliset kaapelikytkennät. Varmista, että kaikki kaapelit ovat täysin ehjiä ja käyttökuntoisia.
- Tarkista, että maadoitusliitäntä on hyvässä kunnossa. Varmista, että järjestelmä ja muotti käyttävät samaa maadoitusta.

# <span id="page-26-2"></span>**3.2 Liitännän tarkistus**

- **1.** Kytke (tarvittaessa) termoelementti ja virtakaapelit.
- **2.** Mittaa vastus mittarilla. Kosketa muotin yhtä testijohtoa ja toista johtoa, jolla järjestelmän muotin maadoitus on kytketty. Vastusarvon on oltava alle 1  $\Omega$ .
- **3.** Varmista, että järjestelmän virransyöttökytkin on OFF-asennossa (pois päältä), ennen kuin kytket säätimen virtalähteeseen.

# <span id="page-27-0"></span>**3.3 Käynnistyksen tarkistuslista**

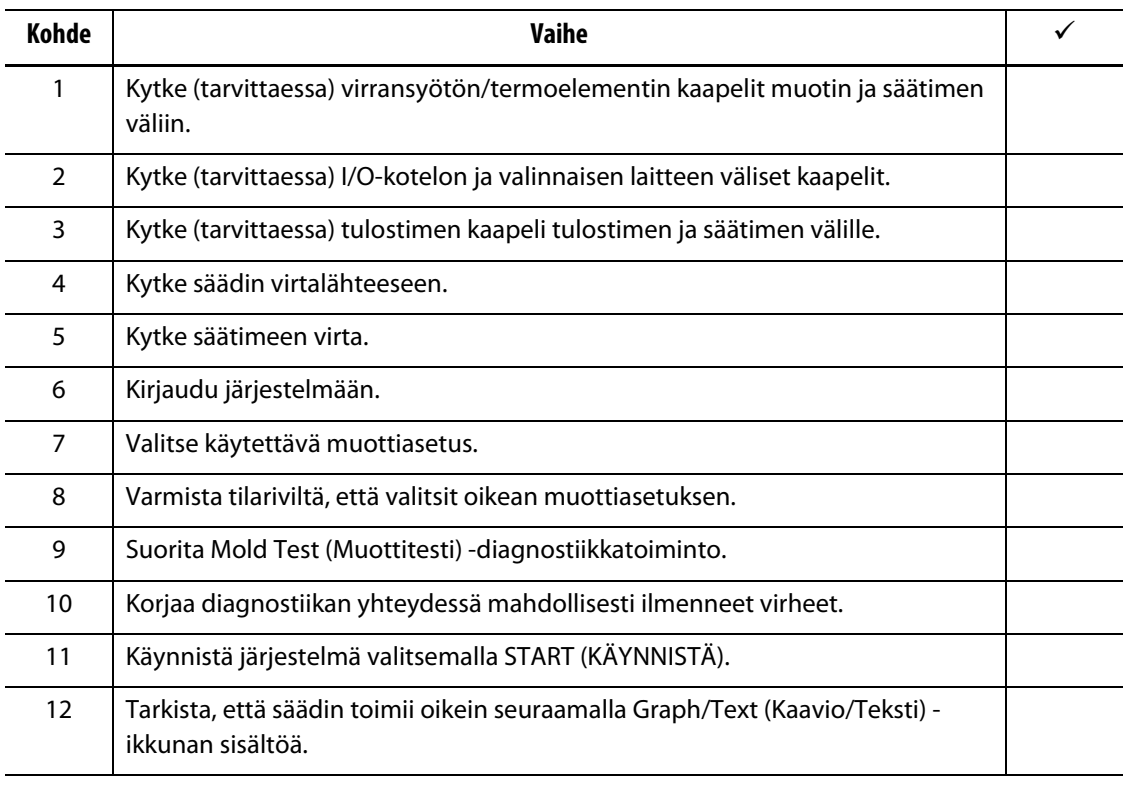

**HUOMAUTUS :** Tässä käyttöoppaassa ei käsitellä tarkemmin säätimen ja muotin välistä yhteyttä. Tarkempia tietoja asiasta on säätimen mukana tulleissa mekaniikkaa/sähköasennuksia koskevissa asiakirjoissa.

### **HUOMIO!**

**Kun järjestelmän virta katkaistaan, on EHDOTTOMASTI odotettava 30 sekuntia ennen päävirran kytkemistä takaisin. Jos 30 sekunnin aikarajaa ei noudateta, seurauksena voi olla tiedonsiirto-ongelmia.**

# <span id="page-28-0"></span>**Luku 4 Matrixin käyttöpaneeli**

Tässä luvussa esitellään lyhyesti Matrix-järjestelmän toiminnot ja seuraavat tiedot:

- Matrixin käyttöpaneeli
- Matrixin näppäimet
- Matrixin tila
- Kielen valinta.

# <span id="page-28-1"></span>**4.1 Käyttöpaneeli**

Matrixin käyttöpaneelissa on värillinen suuren resoluution nestekidenäyttö, joka on päällystetty läpinäkyvällä kosketuskuvaruudulla. Näytön katselukulma on laaja ja erottelutarkkuus suuri myös heikossa valaistuksessa.

Matrix-järjestelmän asetuksia voi muuttaa käyttöpaneelissa koskettamalla näytössä olevia kohteita sormella. Näytöstä käytetään tästä eteenpäin käyttöoppaassa nimitystä Matrix.

#### **HUOMIO!**

**Näytön koskettamiseen ei saa käyttää ruuvitalttaa, kynää tai muuta työkalua, koska niiden käyttö voi vaurioittaa näytön pintaa.**

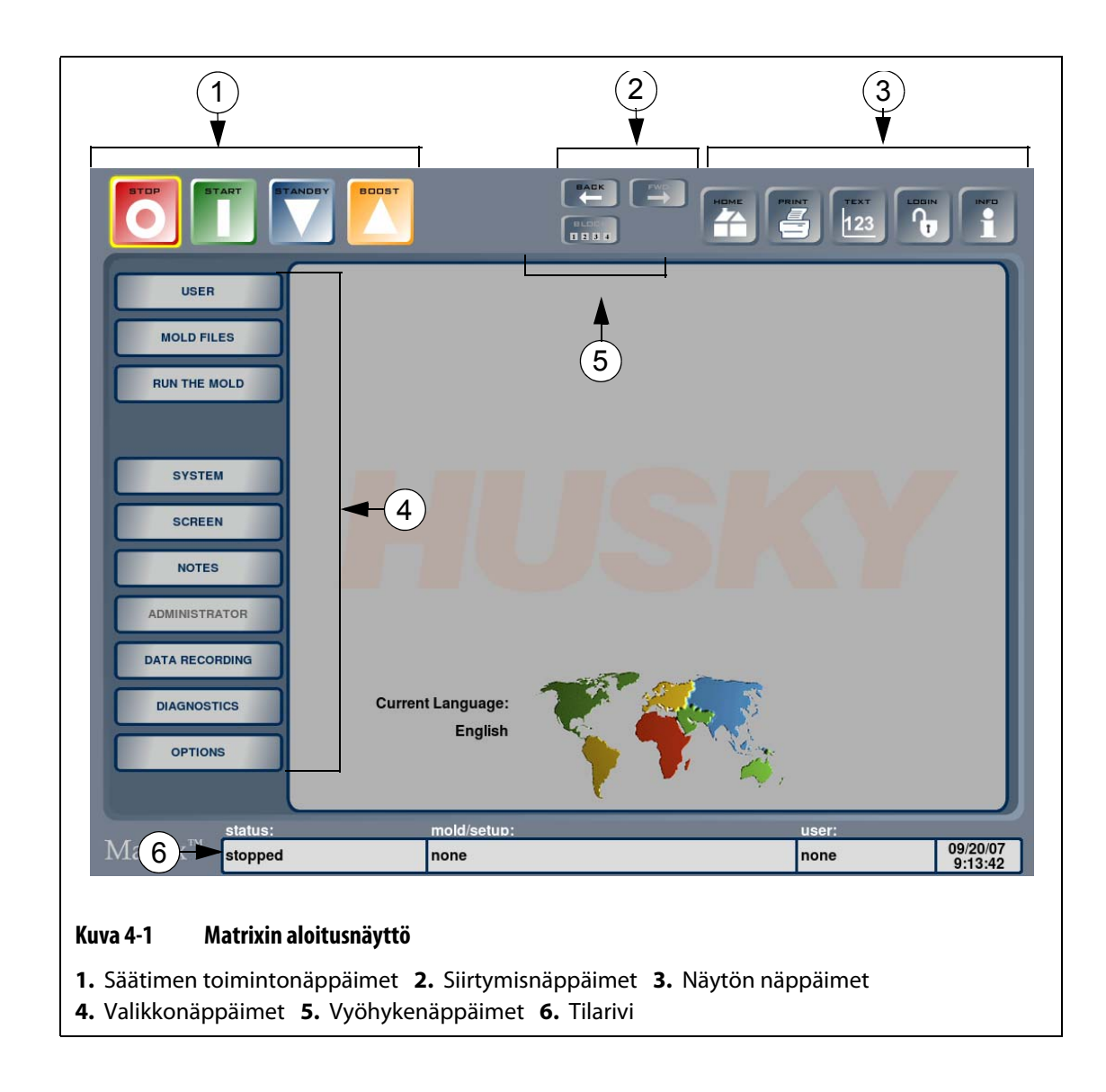

### <span id="page-29-0"></span>**4.1.1 Matrixin näppäimet**

Matrixissa on useita näppäimiä ja tilarivi, jotka ovat aina näkyvissä näytössä olevasta ikkunasta riippumatta.

| <b>Näppäin</b> | Kuvaus                                                                                                    |
|----------------|----------------------------------------------------------------------------------------------------|
|                | Kaikkien vyöhykkeiden virran voi järjestelmän tilasta riippumatta<br>katkaista koskettamalla STOP (SEIS) -näppäintä. Kun järjestelmä on<br>pysäytettynä, näppäimen ympärillä näkyy keltainen kehys. Näppäin ei<br>ole käytettävissä ART-vaiheessa.      |
| <b>START</b>   | Asetusarvon näyttäviin vyöhykkeisiin kytketään virta valitsemalla START<br>(KÄYNNISTÄ). Näppäimen ympärillä näkyy keltainen kehys järjestelmän<br>ollessa käynnissä tai pehmeän käynnistyksen vaiheessa. Näppäin ei ole<br>käytettävissä ART-vaiheessa. |

**Taulukko 4-1 Säätimen toimintonäppäimet**

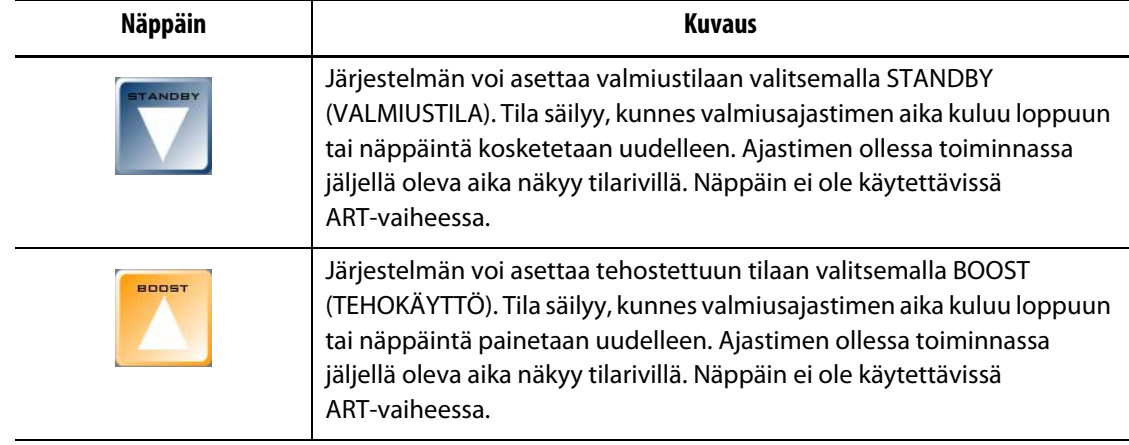

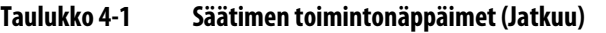

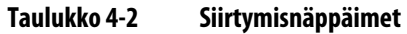

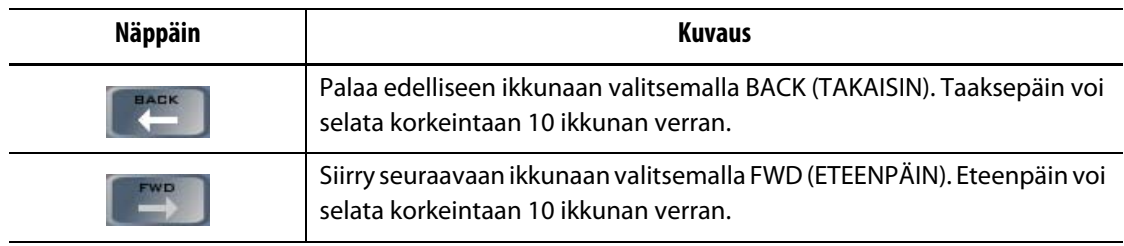

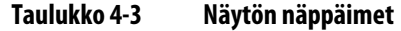

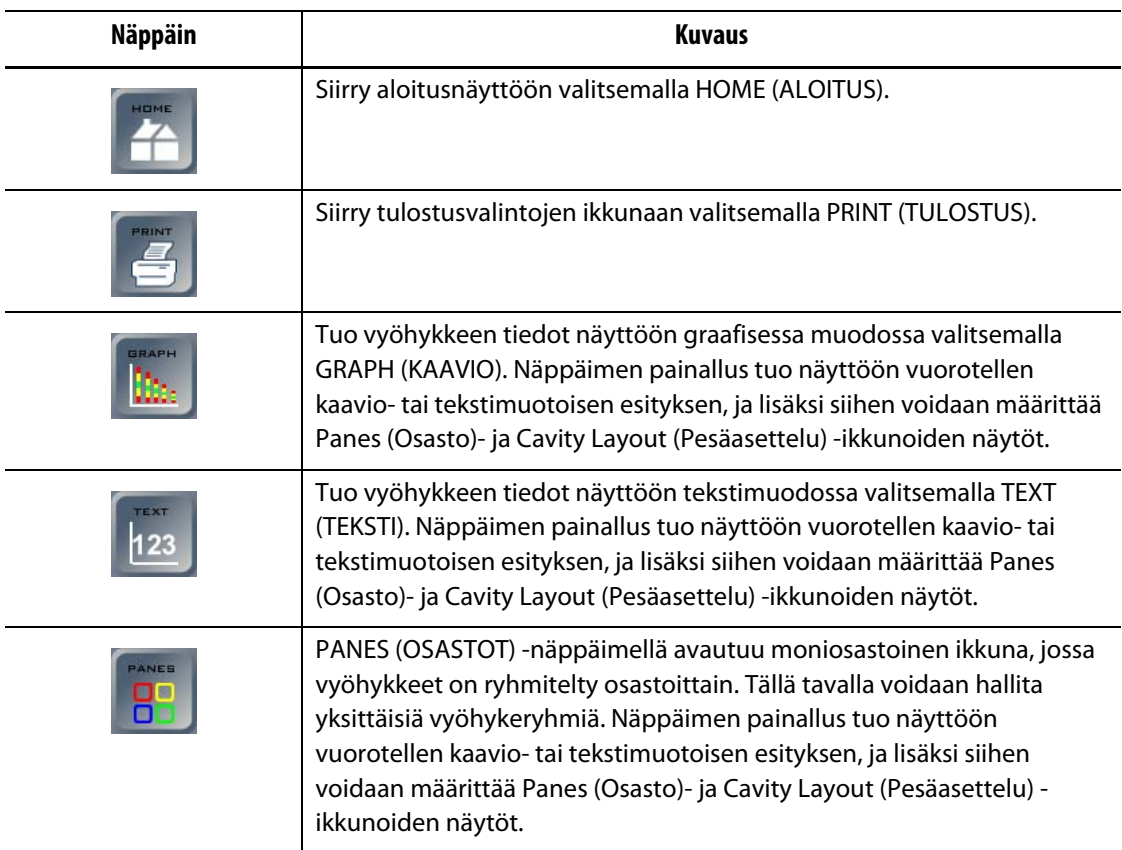

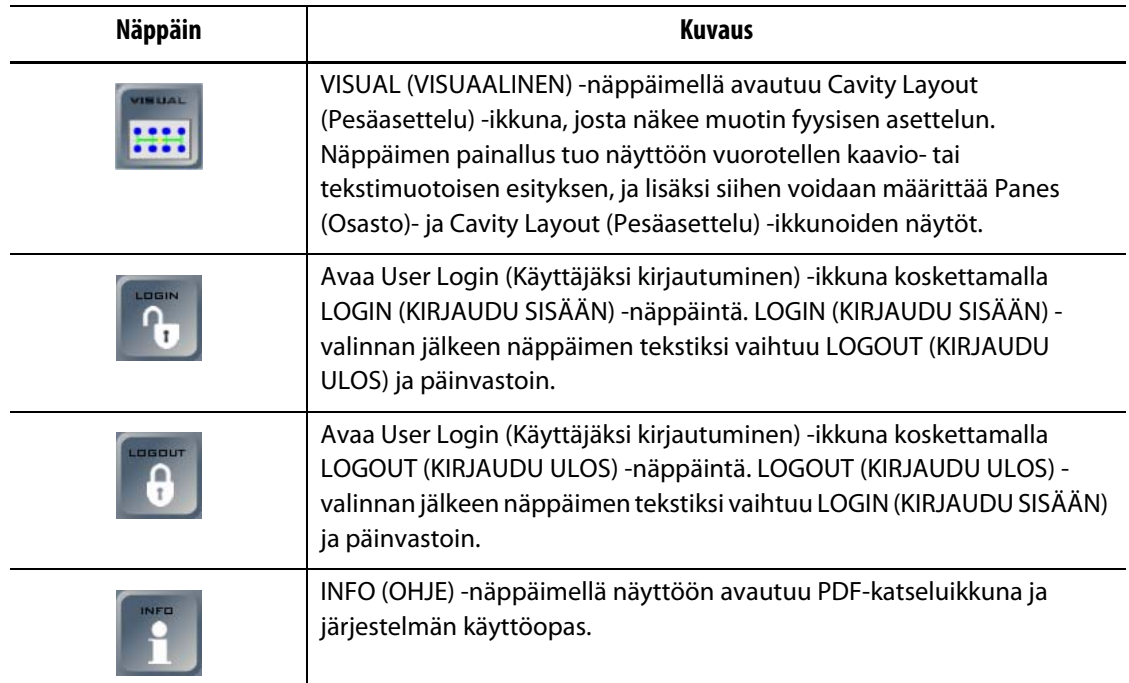

### **Taulukko 4-3 Näytön näppäimet (Jatkuu)**

#### **Taulukko 4-4 Valikkonäppäimet**

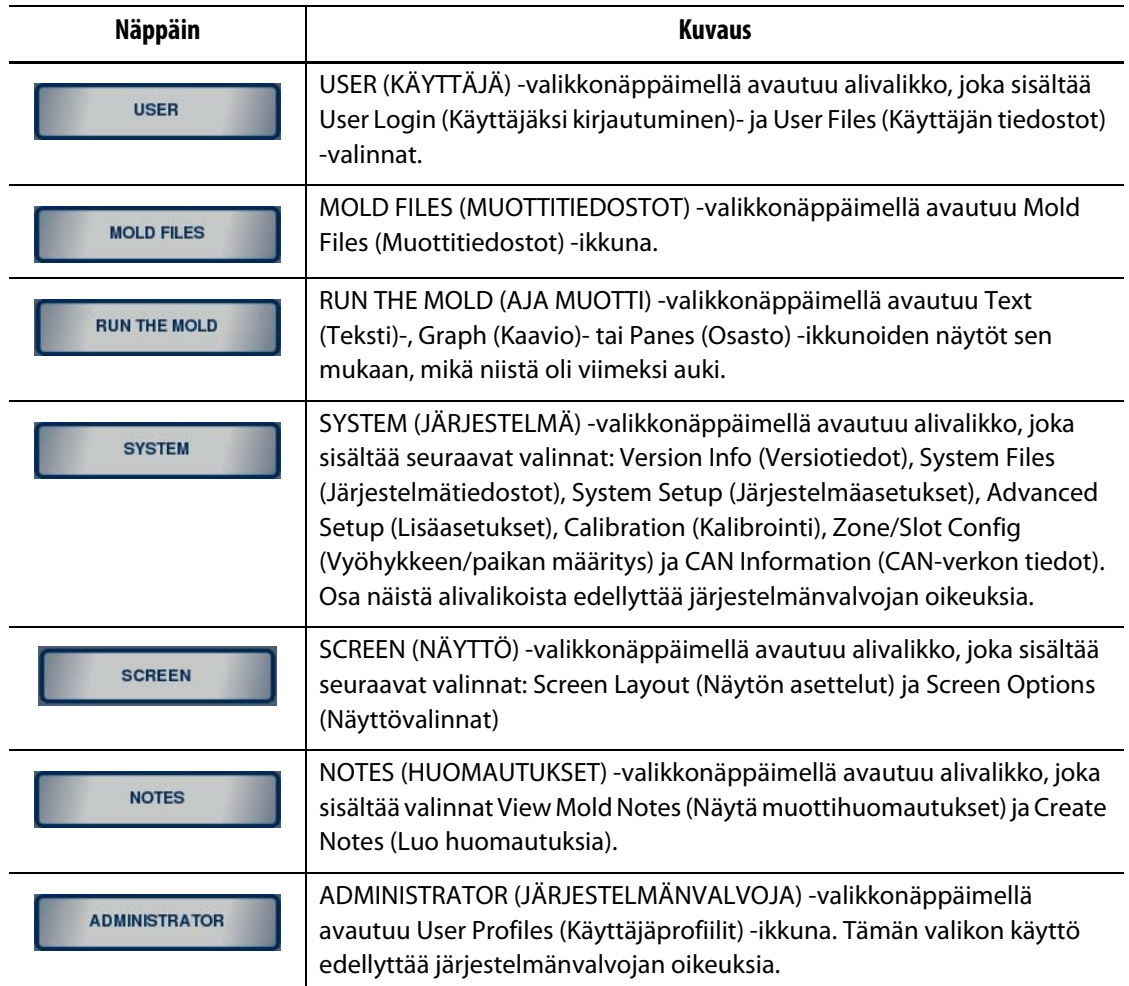

| <b>Näppäin</b>        | Kuvaus                                                                                                    |
|-----------------------|----------------------------------------------------------------------------------------------------|
| <b>DATA RECORDING</b> | DATA RECORDING (TIETOJEN TALLENNUS) - valikkonäppäimellä avautuu<br>alivalikko, joka sisältää valinnat Process History (Prosessihistoria), Error<br>Log (Virheloki) ja Change Log (Muutosloki).                                |
| <b>DIAGNOSTICS</b>    | DIAGNOSTICS (DIAGNOSTIIKKA) - valikkonäppäimellä avautuu alivalikko,<br>joka sisältää valinnat Mold Test (Muottitesti) ja Troubleshoot<br>(Vianmääritys).                                                                      |
| <b>OPTIONS</b>        | OPTIONS (VALINNAT) - valikkonäppäimellä avautuu alivalikko, joka<br>sisältää ohjelmallisia lisävalintoja, kuten Remote Load (Etälataus), I/O<br>Box Setup (I/O-kotelon määritys) ja SPI Communications (SPI-<br>tiedonsiirto). |

**Taulukko 4-4 Valikkonäppäimet (Jatkuu)**

Kun muotti on ladattu ja määritetty Zone/Slot Configuration (Vyöhykkeen/paikan määritys) -ikkunassa, ikkunan yläosaan keskelle tulee neljä uutta näppäintä: NOZZLES (SUUTTIMET), SPRUE (YHDYSSUUTIN), MANFLDS (KUUMAPALKIT) ja ALL (KAIKKI). Kun muotti on ladattu, myös BLOCK (LOHKO) -näppäin on käytettävissä.

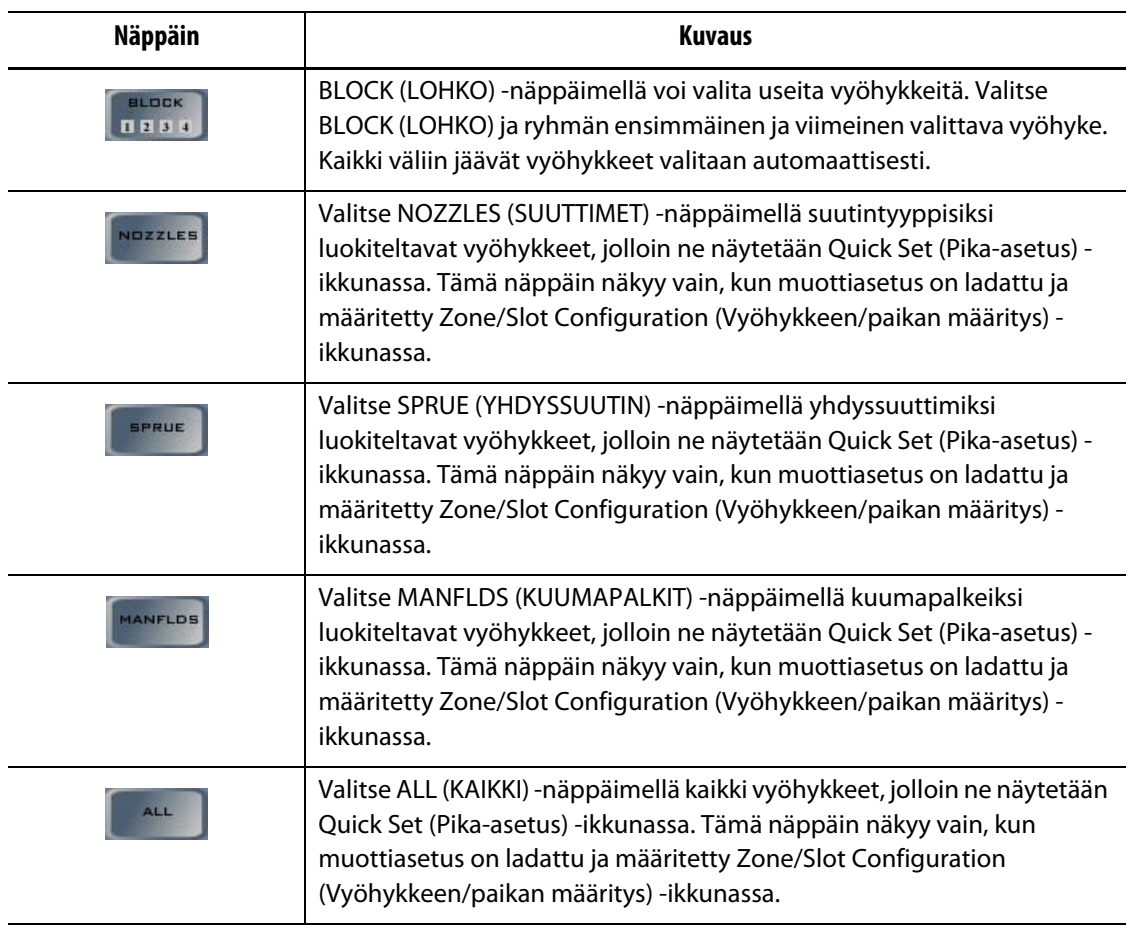

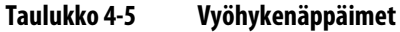

## **4.1.1.1 Tilarivi**

<span id="page-33-0"></span>Matrixin tilarivi näkyy aina ikkunan alareunassa.

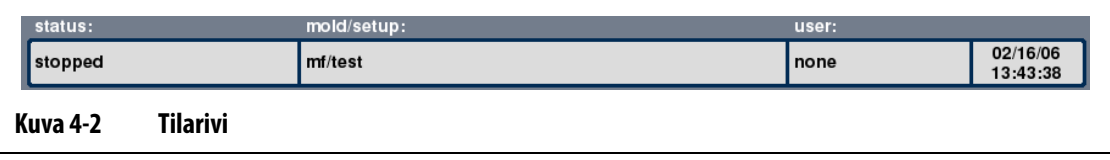

#### **Taulukko 4-6 Tilarivin kohteet**

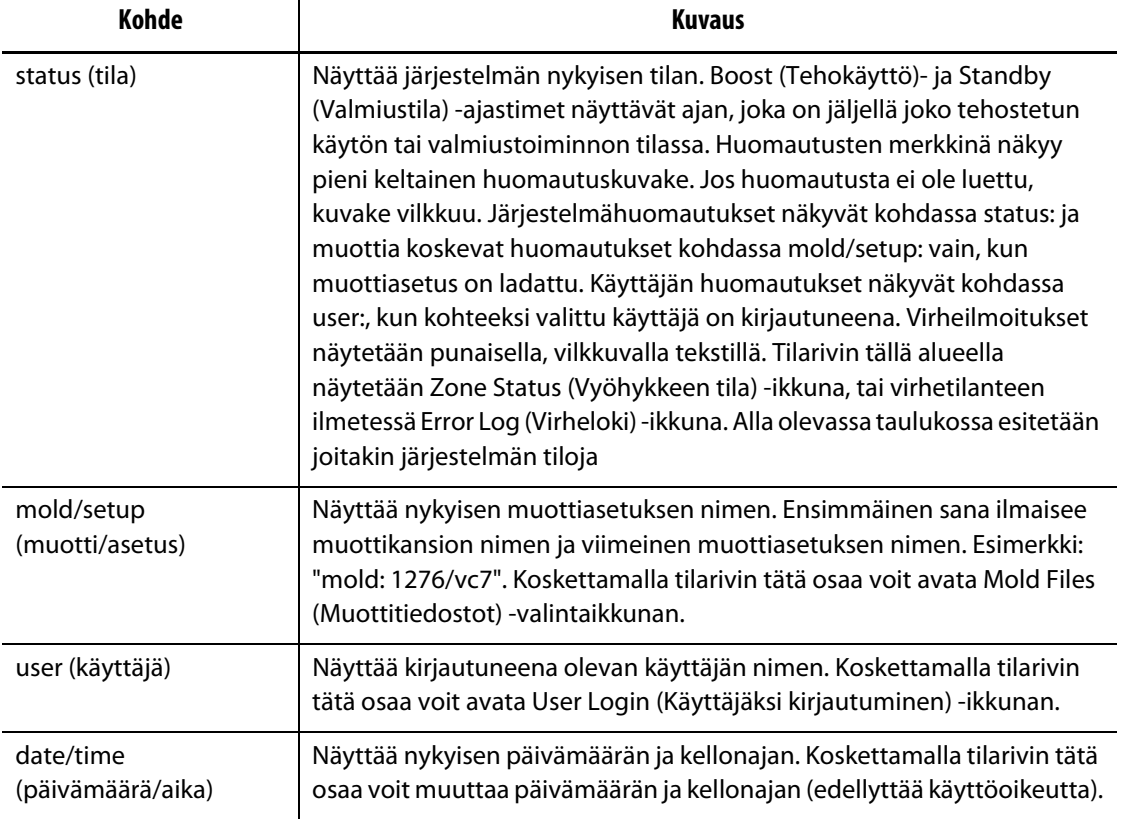

#### **Taulukko 4-7 Tilojen kuvaukset**

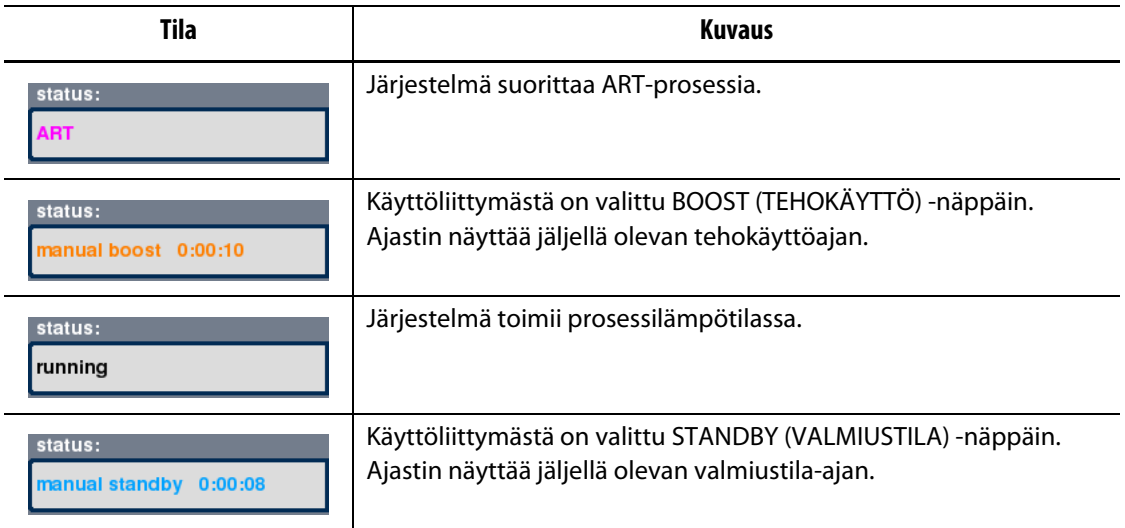

## <span id="page-34-0"></span>**4.1.2 Kielen valinta**

Matrixia voi käyttää useilla kielillä. Oletuskielenä on englanti.

Kielen valinta:

- **1.** Avaa kieliluettelo koskettamalla aloitusnäytön karttaa.
- **2.** Valitse haluttu kieli.

## <span id="page-34-1"></span>**4.1.3 Tietojen tulostus**

Matrixissa on tulostinta varten vakiona sarjaportti (uros, 9-napainen, RS-232), rinnakkaisportti (naaras, 25-napainen, LPT) ja USB-portti. Järjestelmä tukee kaikkia PCL5-yhteensopivia rinnakkais-, sarja- tai USB-tulostimia.

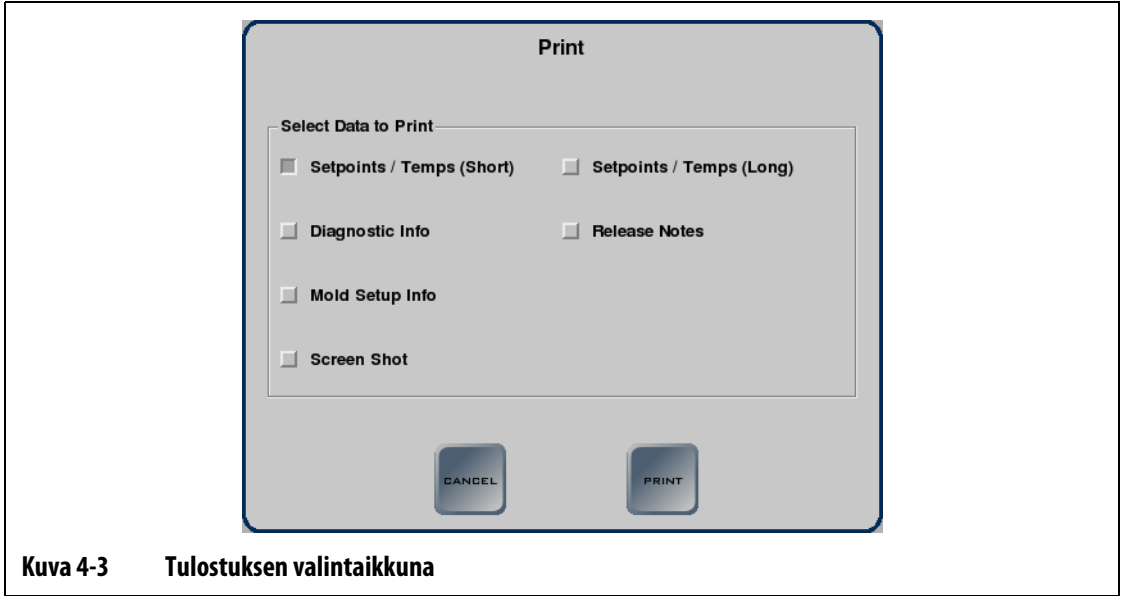

**Taulukko 4-8 Tulostuksen valintaikkunan kohteiden kuvaukset**

| Kohde                                       | <b>Kuvaus</b>                                                               |
|---------------------------------------------|-----------------------------------------------------------------------------|
| Setpoints / Temps (Short)                   | Yhteenveto kunkin vyöhykkeen nykyisistä asetusarvoista ja<br>lämpötiloista. |
| Diagnostic Info<br>(Diagnostiikkatiedot)    | Tehtyjen testien tulokset.                                                  |
| Mold Setup Info<br>(Muottiasetuksen tiedot) | Muottiasetuksen tiedot.                                                     |
| Screen Shot<br>(Kuvakaappaus)               | Kopio nykyisestä näyttöikkunasta.                                           |

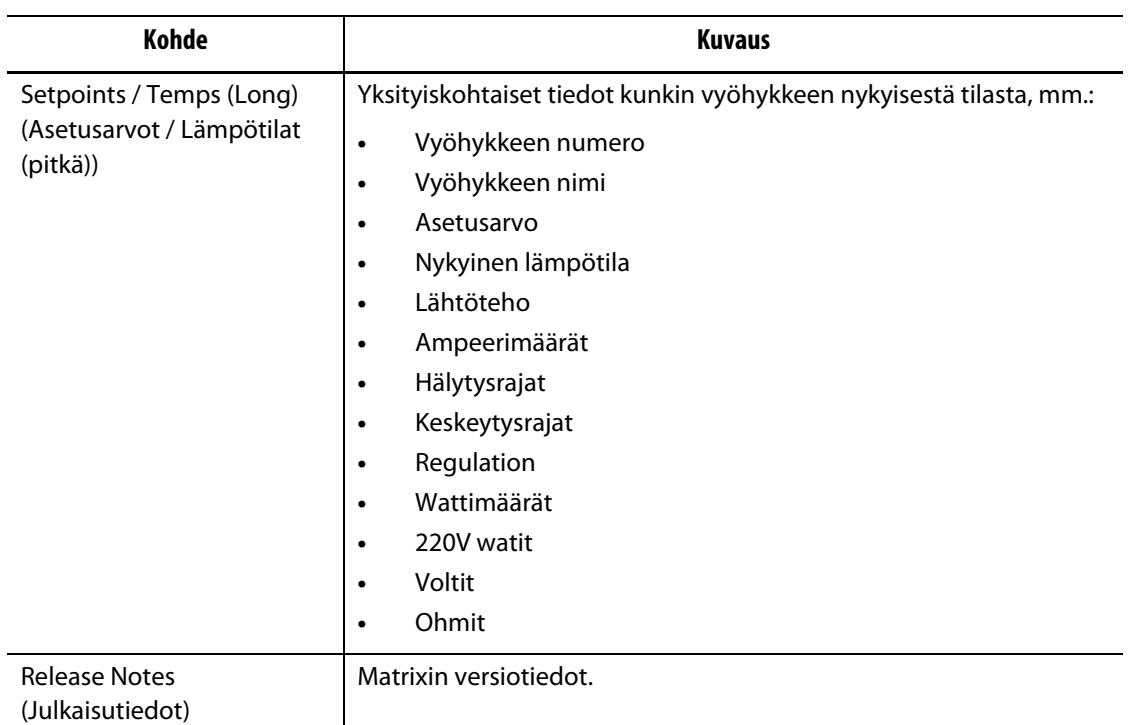

#### **Taulukko 4-8 Tulostuksen valintaikkunan kohteiden kuvaukset (Jatkuu)**

Tulostus:

- **1.** Kytke sarja-, rinnakkais- tai USB-tulostin sille tarkoitettuun porttiin.
- **2.** Varmista Print Setup (Tulostusmääritykset) -ikkunasta, että tulostimen virta on kytkettynä.
- **3.** Avaa Print (Tulosta) -valintaikkuna valitsemalla ikkunan yläosasta PRINT (TULOSTA).
- **4.** Valitse tulostettavat tiedot ja valitse PRINT (TULOSTA).
#### **4.1.4 Moniosastoinen ikkuna**

Moniosastoisessa ikkunassa vyöhykkeitä voi ryhmitellä, jolloin niitä voidaan ohjata synkronoidusti. Aseta kussakin ruudussa näkyvät vyöhykkeet ON (PÄÄLLE)- tai OFF (POIS) tilaan ja aseta ne valmius- tai tehokäyttötilaan kunkin ruudun otsikkorivillä näkyvillä näppäimillä.

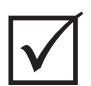

### **TÄRKEÄÄ!**

Ikkunan vasemmassa yläkulmassa näkyvillä STOP (SEIS), START (KÄYNNISTÄ), STANDBY (VALMIUS) ja BOOST (TEHOKÄYTTÖ) -näppäimillä voidaan vaikuttaa kaikkiin vyöhykkeisiin, ja ne syrjäyttävät ruudussa olevat asetukset.

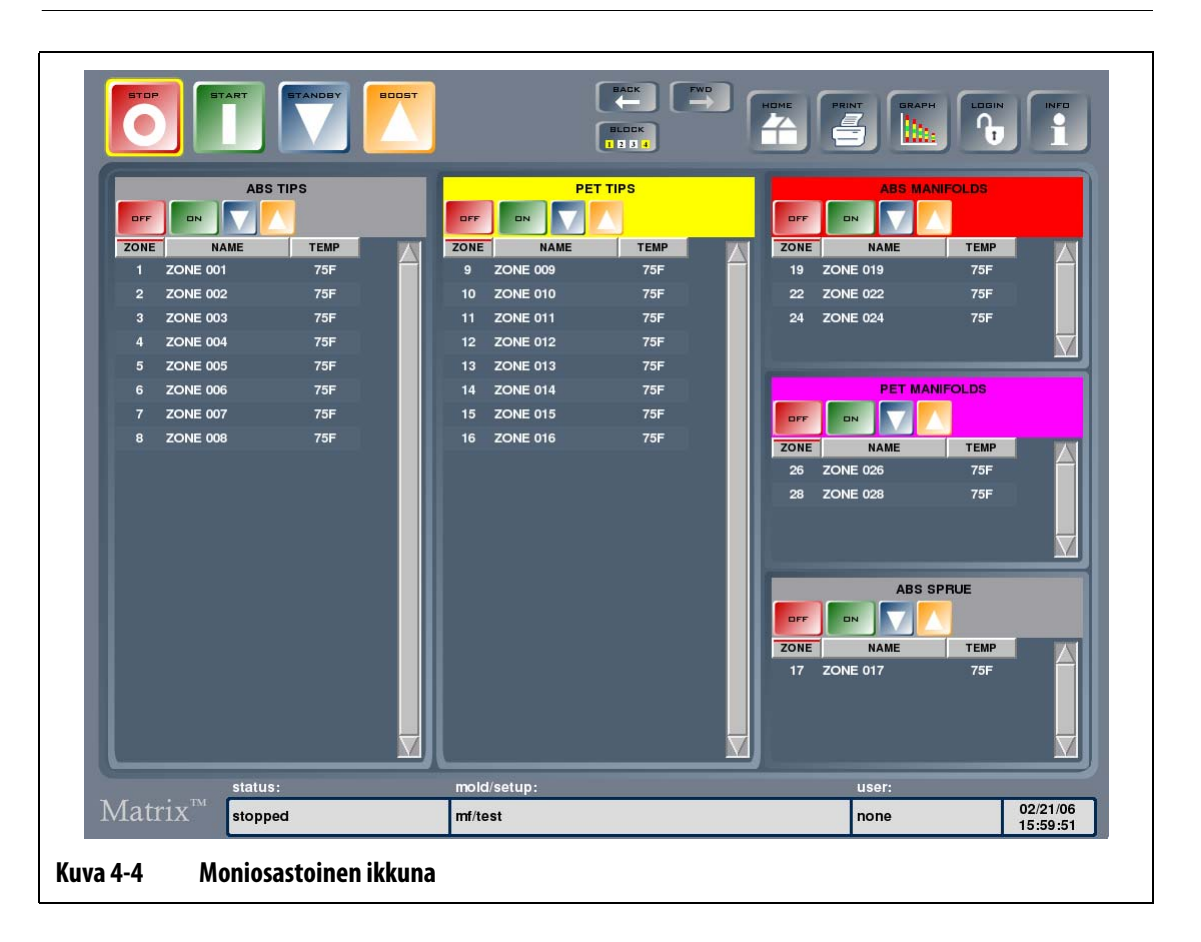

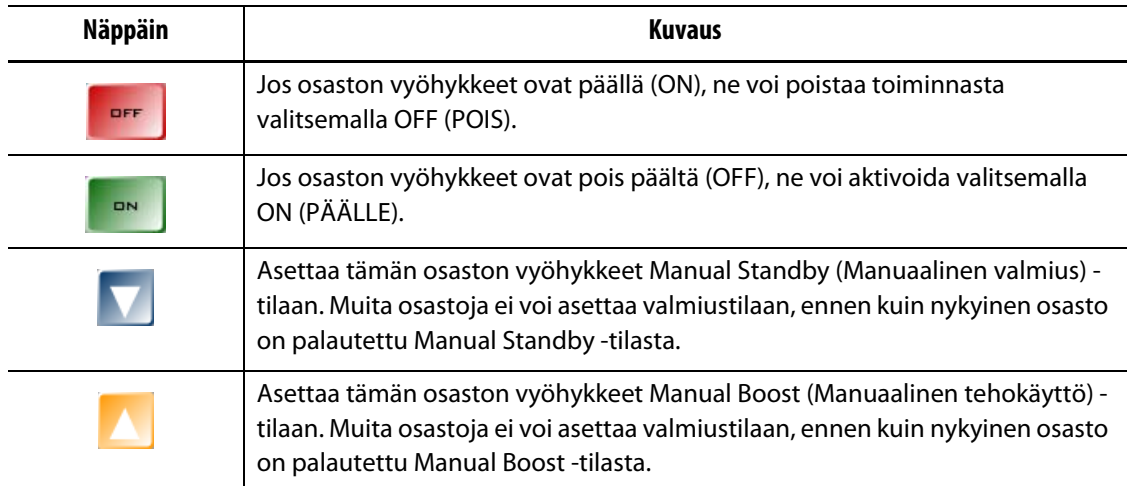

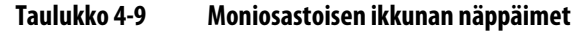

### **4.1.5 Online-ohjeen käyttö**

Online-ohjeen avaaminen näyttöön:

**1.** Paina INFO-näppäintä missä tahansa Matrixin ikkunassa.

Näyttöön avautuu PDF-katseluikkuna ja Matrixin käyttöopas.

- **2.** Selaa asiakirjaa PDF-katseluikkunan alareunan näppäimillä.
- **3.** Poistu Online-ohjeesta ja palaa edelliseen ikkunaan valitsemalla PDF-katseluikkunan oikeasta alakulmasta Quit (Poistu).

# **Luku 5 Suojausasetukset ja järjestelmänvalvonta**

Kun alustusprosessi on valmis, näyttöön tulee aloitusikkuna. Tässä luvussa kerrotaan järjestelmänvalvojan tehtävistä kuten käyttäjänhallinnasta ja tietokannan seurannasta.

Jos suojaustoiminnot ovat käytössä, järjestelmän käyttö edellyttää kirjautumista. Jos suojaustoiminnot eivät ole käytössä, järjestelmän käyttö ei edellytä kirjautumista.

# **5.1 Käyttäjäksi kirjautuminen**

Käyttäjäksi kirjautumisen ikkunassa voit kirjautua järjestelmään ja ulos sieltä. Kirjautumisen jälkeen voit käsitellä vain toimintoja, joihin järjestelmänvalvoja on myöntänyt sinulle oikeudet ja tallentanut käyttäjäprofiiliisi. Kun valitset joko LOGIN (KIRJAUDU SISÄÄN), LOGOUT (KIRJAUDU ULOS) tai USER (KÄYTTÄJÄ), User Login (Käyttäjäksi kirjautuminen) valikko avautuu. Käyttäjäksi kirjautumisen ikkunaan pääsee myös koskettamalla tilarivin User (Käyttäjä) -aluetta.

| Kohde                         | <b>Kuvaus</b>                                                                                                    |
|-------------------------------|----------------------------------------------------------------------------------------------------|
| USER NAME<br>(KÄYTTÄJÄTUNNUS) | Käytettävissä olevat käyttäjätunnukset näkyvät valintaluettelossa.<br>Vain järjestelmänvalvojan ADMIN-käyttäjätunnus tulee tehtaalta<br>oletusmäärityksenä. Avaa valintaluettelo koskettamalla nuoli alas -<br>kuvaketta ja valitse oma käyttäjätunnuksesi.                                                                                                    |
| <b>PASSWORD</b><br>(SALASANA) | Voit antaa salasanasi koskettamalla salasanaruutua, jolloin näyttöön<br>avautuu näppäimistö. Näppäile salasana ja poista näppäimistö näytöstä<br>valitsemalla ENTER. Kirjoittamasi salasana näkyy ruudulla tähtimerkkeinä.                                                                                                    |
| LOG IN<br>(KIRJAUDU SISÄÄN)   | Anna käyttäjätunnuksesi ja salasanasi koskettamalla tätä näppäintä. Jos<br>antamasi tiedot kelpaavat, käyttäjäksi kirjautumisen ikkuna sulkeutuu, ja<br>näyttöön tulee aloitusikkuna, jossa näet edellisen kirjautumisesi<br>päivämäärän. Käyttäjätunnuksesi näkyy tilarivillä. Jos kirjautuminen ei<br>onnistunut, punaisin kirjaimin kirjoitettu ilmoitus tulee ruutuun. |
| LOG OUT<br>(KIRJAUDU ULOS)    | Kirjaudu ulos järjestelmästä koskettamalla tätä näppäintä. Jos<br>suojaustoiminnot ovat käytössä, voit edelleen navigoida järjestelmässä,<br>mutta et voi enää muokata prosessia.                                                                                                    |
| <b>HUOMAUTUS:</b>             | Jos kirjautuneena oleva käyttäjä ei tee mitään viiteen minuuttiin, järjestelmä                                                                                                    |

**Taulukko 5-1 Kirjautumisikkunan kohteet**

kirjaa hänet ulos automaattisesti. Näin estetään järjestelmän mahdolliset väärinkäytökset. Tätä aikakatkaisurajaa voi säätää järjestelmäasetusten Auto Logout (Automaattinen uloskirjaus) -toiminnolla. Katso [Osa 10.2.3.](#page-111-0)

# **5.2 Käyttäjäprofiilit**

Käyttäjäprofiilien ikkunassa järjestelmänvalvoja voi hallita käyttäjien tietoja ja määrittää heidän suojausasetuksensa. Kun olet kirjautunut sisään järjestelmänvalvojan oikeuksin, voit avata käyttäjäprofiilien ikkunan valitsemalla ADMINISTRATOR (VALVOJA).

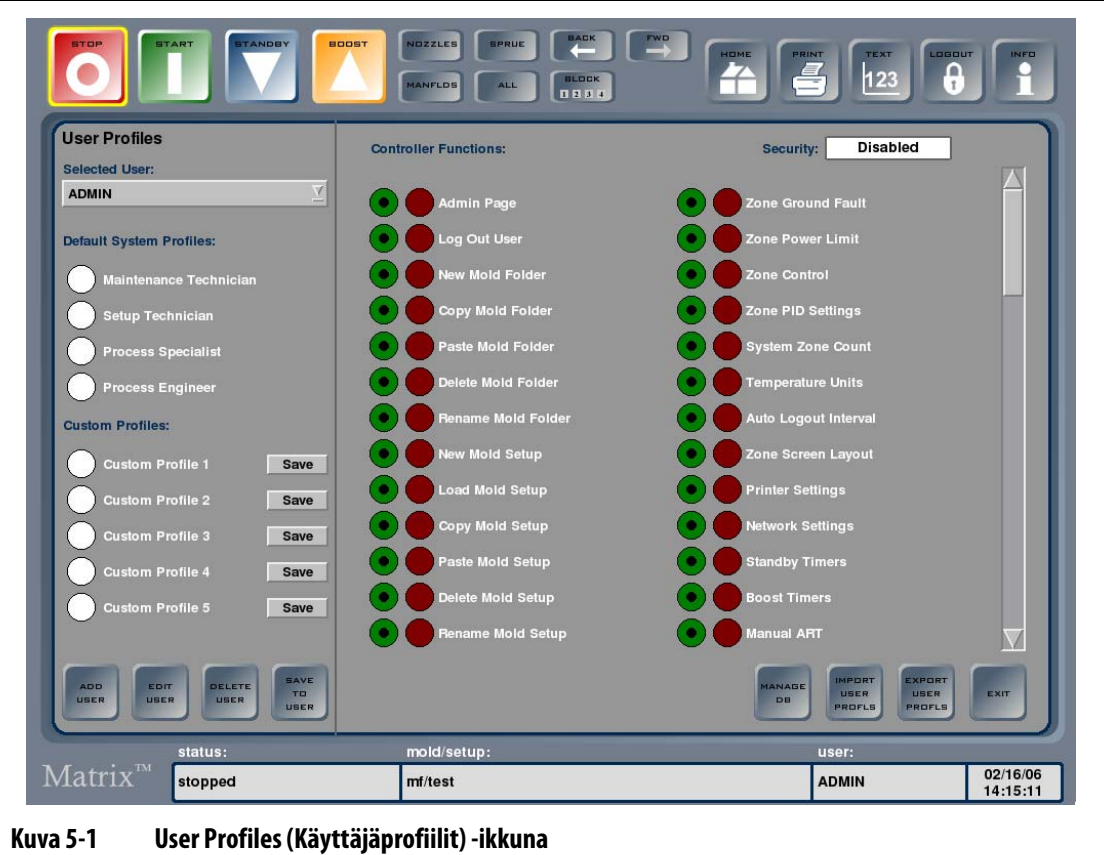

#### **Taulukko 5-2 Käyttäjäprofiilien ikkunan kohteet**

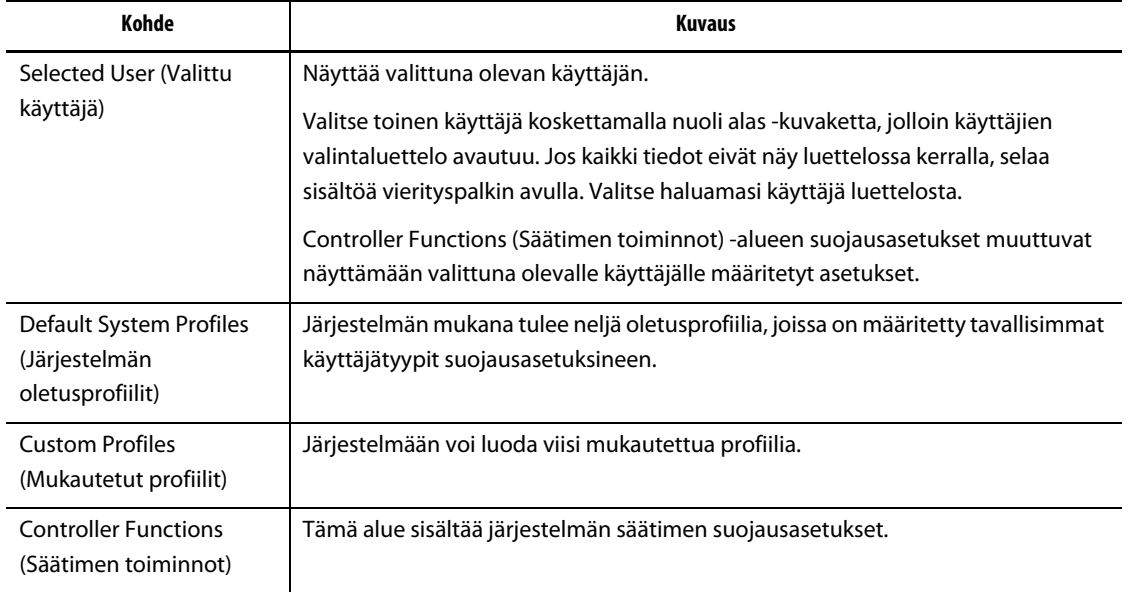

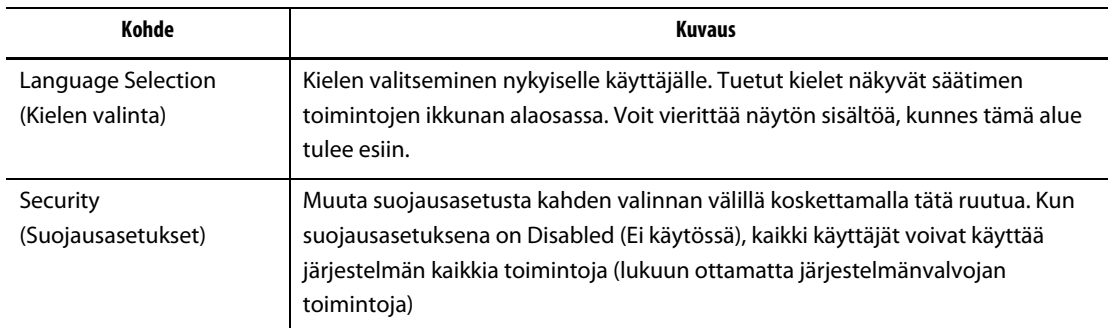

#### **Taulukko 5-2 Käyttäjäprofiilien ikkunan kohteet (Jatkuu)**

#### **Taulukko 5-3 Käyttäjäprofiilien ikkunan näppäimet**

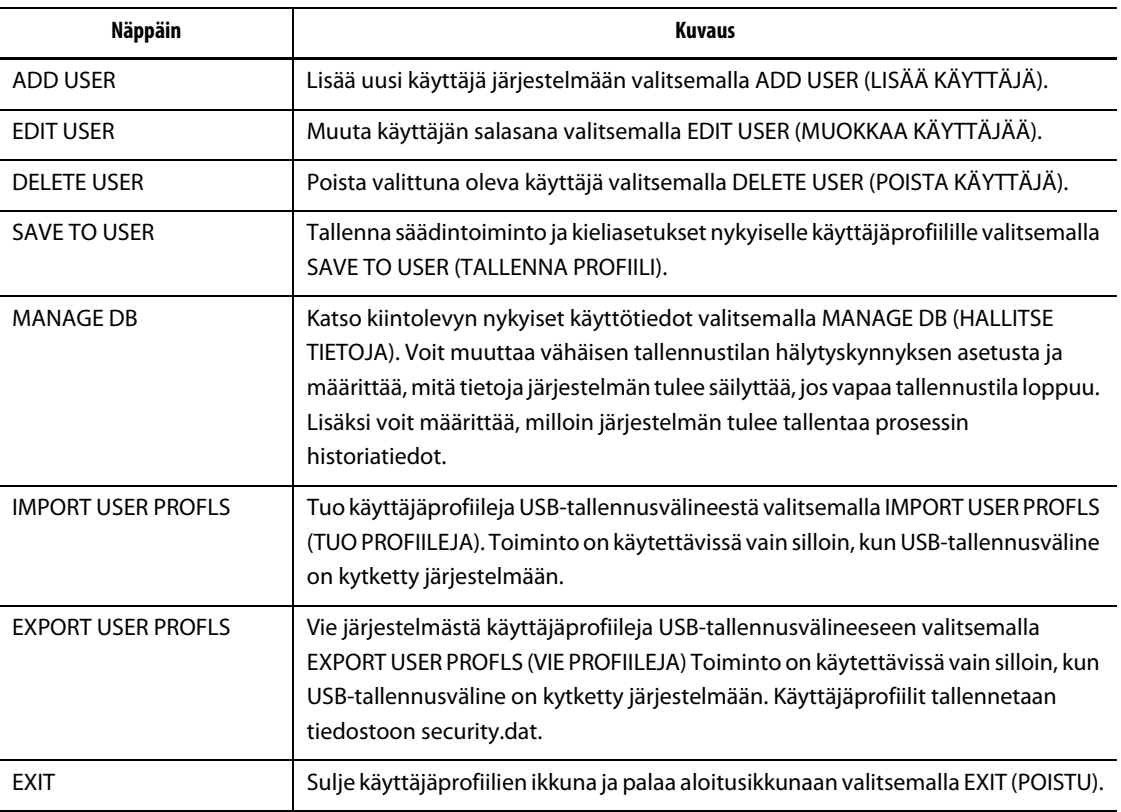

### **5.2.1 Uuden käyttäjän lisääminen**

Ajoittain järjestelmään tarvitsee ehkä lisätä uusia käyttäjiä. Tämän voi tehdä vain järjestelmänvalvojan oikeuksin.

Uuden käyttäjän lisääminen:

- **1.** Valitse ADD USER (LISÄÄ KÄYTTÄJÄ).
- **2.** Kosketa USER NAME (KÄYTTÄJÄTUNNUS) -ruutua.
- **3.** Näyttöön tulee näppäimistö, jolla voit kirjoittaa uuden käyttäjän tunnuksen. Sulje näppäimistö valitsemalla ENTER.

Antamasi nimi näkyy nyt USER NAME (KÄYTTÄJÄTUNNUS) -ruudussa.

**4.** Valitse PASSWORD (SALASANA).

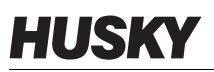

**5.** Näyttöön tulee näppäimistö, jolla voit kirjoittaa uuden käyttäjän salasanan. Sulje näppäimistö valitsemalla ENTER.

Salasanaruudussa merkit näytetään tähtimerkkeinä, ja yksi asteriski vastaa yhtä salasanan merkkiä.

- **6.** Valitse CONFIRM PASSWORD (VAHVISTA SALASANA).
- **7.** Näppäile sama salasana ja sulje näppäimistö valitsemalla ENTER.

Salasanaruudussa merkit näytetään tähtimerkkeinä, ja yksi asteriski vastaa yhtä salasanan merkkiä.

**8.** Luo uusi käyttäjäprofiili valitsemalla SAVE (TALLENNA) tai peru profiilin luominen valitsemalla CANCEL (PERUUTA).

Käyttäjäprofiilien ikkuna palautuu näyttöön. Jos tallensit uuden käyttäjäprofiilin, uusi käyttäjätunnus näkyy jatkossa valintaluettelossa.

### **5.2.2 Salasanan vaihtaminen**

Jossain vaiheessa saatat joutua poistamaan tai vaihtamaan käyttäjän salasanan. Tämän voi tehdä vain järjestelmänvalvojan oikeuksin.

Salasanan vaihtaminen:

- **1.** Valitse käsiteltävä käyttäjätunnus Selected User (Valittu käyttäjä) -valintaluettelosta.
- **2.** Valitse EDIT USER (MUOKKAA KÄYTTÄJÄÄ).
- **3.** Avaa näppäimistö näyttöön koskettamalla PASSWORD-ruutua.
- **4.** Näppäile uusi salasana ja sulje näppäimistö valitsemalla ENTER.
- **5.** Avaa näppäimistö näyttöön koskettamalla CONFIRM PASSWORD (VAHVISTA SALASANA) -ruutua.
- **6.** Näppäile sama salasana ja sulje näppäimistö valitsemalla ENTER.
- **7.** Vaihda käyttäjän salasana valitsemalla SAVE (TALLENNA).

### **5.2.3 Käyttäjäprofiilien muokkaaminen**

Voit määrittää käyttäjän oikeudet tiettyihin järjestelmätoimintoihin muokkaamalla käyttäjäprofiilissa olevia säätimen toimintojen asetuksia. Tämän voi tehdä vain järjestelmänvalvojan oikeuksin.

Kun haluat myöntää tai evätä käyttäjäprofiilin pääsyn tiettyyn säätimen toimintoon:

- **1.** Kirjaudu sisään järjestelmänvalvojan oikeuksin.
- **2.** Avaa käyttäjäprofiilien ikkuna valitsemalla ADMINISTRATOR (JÄRJESTELMÄNVALVOJA).
- **3.** Valitse käsiteltävä käyttäjätunnus Selected User (Valittu käyttäjä) -valintaluettelosta.
- **4.** Valitse muutettavat säätimen toiminnot. Toimenpiteessä käyttäjälle joko myönnetään tietyn toiminnon oikeudet (vihreä) tai ne estetään (punainen).
- **5.** Valitse SAVE TO USER (TALLENNA PROFIILI).

### **5.2.4 Järjestelmän oletusprofiilien määritys**

Järjestelmän mukana tulee neljä oletusprofiilia, joissa on määritetty tavallisimmat käyttäjätyypit suojausasetuksineen. Mitään oletusprofiileihin määritettyjä säädintoimintoja ei voi muuttaa. Voit halutessasi muuttaa asetuksia ja tallentaa tiedot mukautetuksi profiiliksi. Tämän voi tehdä vain järjestelmänvalvojan oikeuksin.

Järjestelmän oletusprofiilien määritys käyttäjälle:

- **1.** Kirjaudu sisään järjestelmänvalvojan oikeuksin.
- **2.** Avaa käyttäjäprofiilien ikkuna valitsemalla ADMINISTRATOR (JÄRJESTELMÄNVALVOJA).
- **3.** Valitse käsiteltävä käyttäjätunnus Selected User (Valittu käyttäjä) -valintaluettelosta.
- **4.** Valitse käyttäjälle määritettävä järjestelmän oletusprofiili.
- **5.** Valitse SAVE TO USER (TALLENNA PROFIILI).

#### **5.2.5 Mukautettujen profiilien luominen**

Järjestelmään voi luoda viisi mukautettua profiilia. Tämän voi tehdä vain järjestelmänvalvojan oikeuksin.

Mukautetun profiilin luominen:

- **1.** Kirjaudu sisään järjestelmänvalvojan oikeuksin.
- **2.** Avaa käyttäjäprofiilien ikkuna valitsemalla ADMINISTRATOR (JÄRJESTELMÄNVALVOJA).
- **3.** Valitse yksi viidestä mukautettujen profiilien vaihtoehdoista.
- **4.** Muuta säätimen toiminnot halutuiksi.
- **5.** Valitse SAVE (TALLENNA). Näyttöön avautuu näppäimistö.
- **6.** Näppäile nimi mukautetulle profiilille ja valitse ENTER. Uuden profiilin nimi ilmestyy mukautettujen profiilien osaan.

### **5.2.6 Käyttäjäprofiilien tuominen**

Käyttäjäprofiileja voi tuoda USB-tallennusvälineestä. Näin käyttäjille voidaan määrittää samat käyttöoikeudet, jotka heillä on toisella Matrix-koneella. Toiminto on käytettävissä vain silloin, kun USB-tallennusväline on kytketty järjestelmään, ja sitä voi käyttää vain järjestelmänvalvojan oikeuksin.

Käyttäjäprofiilien tuominen:

- **1.** Kirjaudu sisään järjestelmänvalvojan oikeuksin.
- **2.** Avaa käyttäjäprofiilien ikkuna valitsemalla ADMINISTRATOR (JÄRJESTELMÄNVALVOJA).
- **3.** Valitse IMPORT USER PROFLS (TUO PROFIILEJA). Näyttöön tulee tiedostojen valintaikkuna.
- **4.** Etsi halutun käyttäjäprofiilin tiedosto.
- **5.** Valitse tiedosto ja lataa käyttäjäprofiili valitsemalla OK, minkä jälkeen näyttöön palautuu käyttäjäprofiilien ikkuna.

### **5.2.7 Käyttäjäprofiilien vieminen**

Käyttäjäprofiileja voi viedä järjestelmästä USB-tallennusvälineeseen. Näin käyttäjille voidaan määrittää samat käyttöoikeudet toiselle Matrix-koneelle. Toiminto on käytettävissä vain silloin, kun USB-tallennusväline on kytketty järjestelmään, ja sitä voi käyttää vain järjestelmänvalvojan oikeuksin.

Käyttäjäprofiilien vieminen:

- **1.** Kirjaudu sisään järjestelmänvalvojan oikeuksin.
- **2.** Avaa käyttäjäprofiilien ikkuna valitsemalla ADMINISTRATOR (JÄRJESTELMÄNVALVOJA).
- **3.** Valitse EXPORT USER PROFLS (VIE PROFIILEJA). Näyttöön tulee kansion valintaikkuna.
- **4.** Siirry USB-tallennuslaitteen kansioon, johon haluat tallentaa käyttäjäprofiilin tiedoston.
- **5.** Valitse USB-tallennuslaitteen kansio ja tallenna profiilit valitsemalla OK, minkä jälkeen näyttöön palautuu käyttäjäprofiilien ikkuna. Tiedosto tallentuu nimellä security.dat.

#### **5.2.8 Kielen valinta**

Tällä asetuksella käyttäjille voidaan määrittää muu kuin oletuskieli. Tämän voi tehdä vain järjestelmänvalvojan oikeuksin. Oletuskielenä on englanti.

Käyttäjän järjestelmäkielen vaihtaminen:

- **1.** Kirjaudu sisään järjestelmänvalvojan oikeuksin.
- **2.** Avaa käyttäjäprofiilien ikkuna valitsemalla ADMINISTRATOR (JÄRJESTELMÄNVALVOJA).
- **3.** Valitse käsiteltävä käyttäjätunnus Selected User (Valittu käyttäjä) -valintaluettelosta.
- **4.** Vieritä näytön sisältöä Language Selection (Kielen valinta) -osaan ja valitse käyttäjälle määritettävä kieli.
- **5.** Valitse SAVE TO USER (TALLENNA PROFIILI).

### **5.2.9 Säätimen toiminnot**

l.

Seuraavassa taulukossa luetellaan säätimen toiminnot, joihin käyttäjille voidaan määrittää oikeudet.

| Säätimen toiminto      | Kuvaus                                  |
|------------------------|-----------------------------------------|
| Admin Page             | Pääsy JÄRJESTELMÄNVALVOJA-toimintoihin. |
| Log Out User           | Käyttäjän tilin kirjaaminen ulos.       |
| New Mold Folder        | Uusien muottikansioiden luominen.       |
| Copy Mold Folder       | Muottikansioiden kopioiminen.           |
| Paste Mold Folder      | Muottikansioiden liittäminen.           |
| Delete Mold Folder     | Muottikansioiden poistaminen.           |
| Rename Mold Folder     | Muottikansioiden nimeäminen uudelleen.  |
| New Mold Setup         | Uusien muottiasetusten luominen.        |
| Load Mold Setup        | Muottiasetusten lataaminen.             |
| Copy Mold Setup        | Muottiasetusten kopioiminen.            |
| Paste Mold Setup       | Muottiasetusten liittäminen.            |
| Delete Mold Setup      | Muottiasetusten poistaminen.            |
| Rename Mold Setup      | Muottiasetusten nimeäminen uudelleen.   |
| <b>New Note</b>        | Huomautusten luominen.                  |
| <b>Load Note</b>       | Huomautusten lataaminen.                |
| Copy Note              | Huomautusten kopioiminen.               |
| Paste Note             | Huomautusten liittäminen.               |
| Delete Note            | Huomautusten poistaminen.               |
| <b>Rename Note</b>     | Huomautusten nimeäminen uudelleen.      |
| Clear Note             | Huomautuksen sisällön tyhjentäminen.    |
| Load Image             | Kuvien lataaminen.                      |
| Copy Image             | Kuvien kopioiminen.                     |
| Paste Image            | Kuvien liittäminen.                     |
| Delete Image           | Kuvien poistaminen.                     |
| Rename Image           | Kuvien nimeäminen uudelleen.            |
| Load Document          | PDF-dokumenttien lataaminen.            |
| Copy Document          | PDF-dokumenttien kopioiminen.           |
| Paste Document         | PDF-dokumenttien liittäminen.           |
| <b>Delete Document</b> | PDF-dokumenttien poistaminen.           |

**Taulukko 5-4 Säätimen toimintojen kuvaukset**

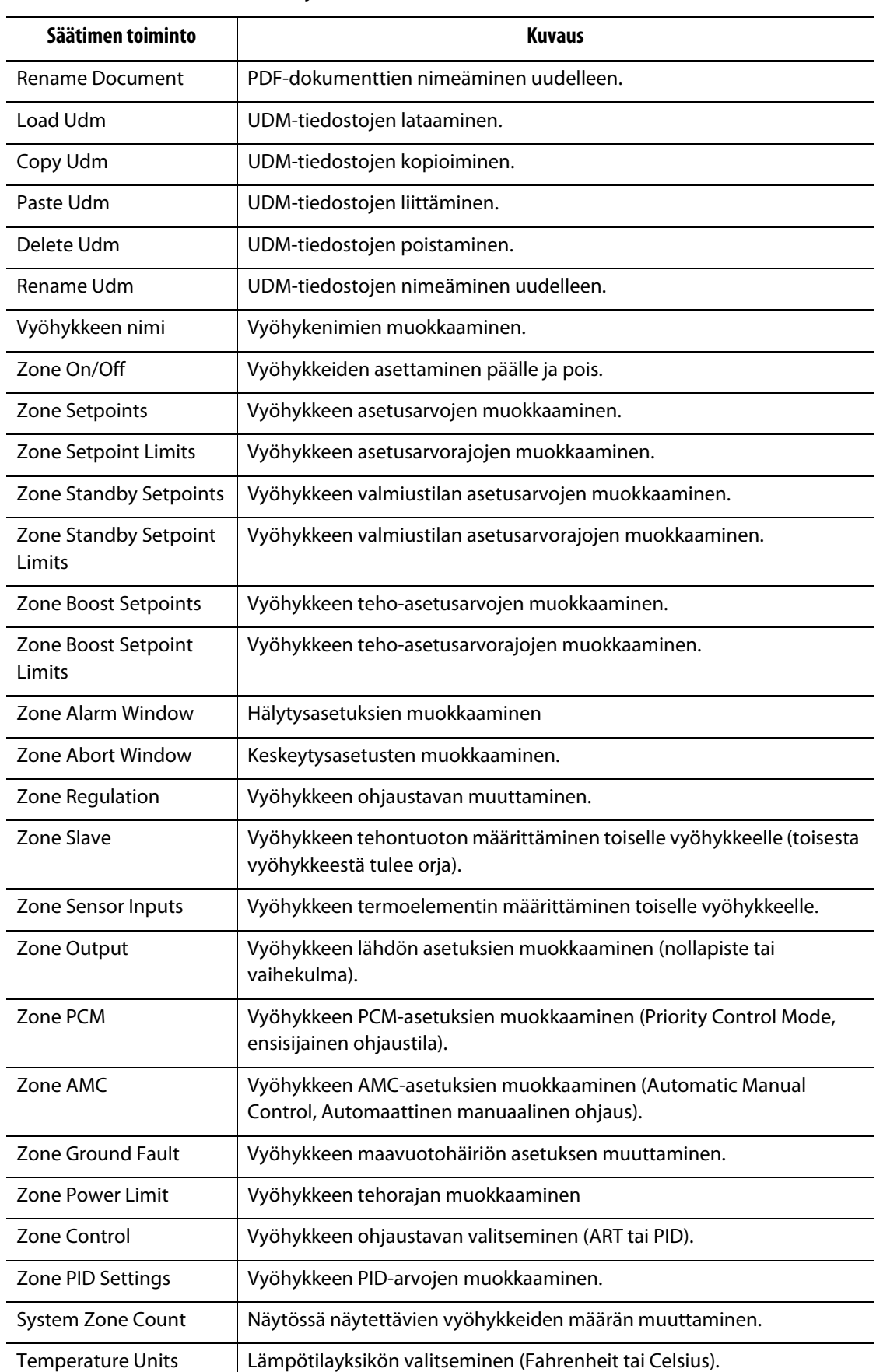

#### **Taulukko 5-4 Säätimen toimintojen kuvaukset (Jatkuu)**

| Säätimen toiminto           | <b>Kuvaus</b>                                                                                                    |
|-----------------------------|----------------------------------------------------------------------------------------------------|
| Auto Logout Interval        | Joutenoloajan, jonka umpeutumisen jälkeen Matrix kirjaa käyttäjän ulos<br>järjestelmästä automaattisesti, muuttaminen.                                 |
| Zone Screen Layout          | Muottiasetuksen vyöhykeikkunan asettelun muuttaminen.                                                                                                  |
|                             |                                                                                                    |
| <b>Printer Settings</b>     | Tulostimen asetusten ja kokoonpanomääritysten muokkaaminen.                                                                                            |
| <b>Network Settings</b>     | Verkkoasetusten muokkaaminen.                                                                                                    |
| <b>Standby Timers</b>       | Valmiustilan ajastimien muokkaaminen.                                                                                                    |
| <b>Boost Timers</b>         | Tehoajastimien muokkaaminen.                                                                                                    |
| <b>Manual ART</b>           | ART:n käyttäminen manuaalitilassa.                                                                                                    |
| Cancel ART                  | Käynnissä olevan ART-prosessin peruuttaminen.                                                                                                    |
| <b>Reset ART</b>            | ART-arvojen nollaaminen.                                                                                                    |
| Force Temperature<br>Units  | Järjestelmän kaikille käyttäjille määritetään samat lämpötilayksiköt.                                                                                  |
| <b>Watt Voltage</b>         | Lämmitysvastuksen jännitearvon muokkaaminen Watti-Jännite-<br>määritystä varten.                                                                       |
| <b>Global Power Limit</b>   | Järjestelmän yleisen tehorajan muokkaaminen.                                                                                                    |
| Log Reason Enable           | Syiden lokiin kirjaamisen käyttöönotto tai käytöstä poistaminen<br>muutosten yhteydessä.                                                               |
| Add Reason For Change       | Uuden syytyypin lisääminen muutosluettelon syihin.                                                                                                    |
| Sensitivity                 | Virhetilanteen muodostumisen ja hälytyksen äänimerkin aktivoinnin<br>aikavälin muokkaaminen.                                                           |
| Max Temperature Limit       | Suurimman sallitun lämpötilan raja-asetuksen muokkaaminen.                                                                                             |
| No Response Limit           | Enimmäisajan, jonka kuluessa vyöhykkeen lämpötila-asetuksen on<br>reagoitava, ennen kuin hälytys puuttuvasta vastauksesta aktivoituu,<br>muokkaaminen. |
| <b>Ground Fault Minimum</b> | Alimman virtalukeman, jolla tieto maavuotohäiriöstä aktivoituu,<br>muokkaaminen.                                                                       |
| <b>Ground Fault Limit</b>   | Maavuotohäiriön raja-arvon muokkaaminen.                                                                                                    |
| <b>Bake Out Limit</b>       | Esilämmitysrajan muokkaaminen.                                                                                                    |
| Soft Start Limit            | Pehmeäkäynnistyksen rajan muokkaaminen.                                                                                                    |
| Soft Start Enable           | Pehmeäkäynnistyksen salliminen tai estäminen.                                                                                                    |
| <b>Staged Setup Enable</b>  | Vaiheittaisen käynnistyksen salliminen tai estäminen.                                                                                                  |
| Setup Stages                | Vaiheittaisen käynnistyksen vaihekohtaisten asetusten muokkaaminen.                                                                                    |
| <b>Auto Slave Enable</b>    | Automaattisen orjatoiminnon salliminen tai estäminen.                                                                                                  |
| <b>Auto Slave Power</b>     | Automaattisen orjan tehon muokkaaminen.                                                                                                    |

**Taulukko 5-4 Säätimen toimintojen kuvaukset (Jatkuu)**

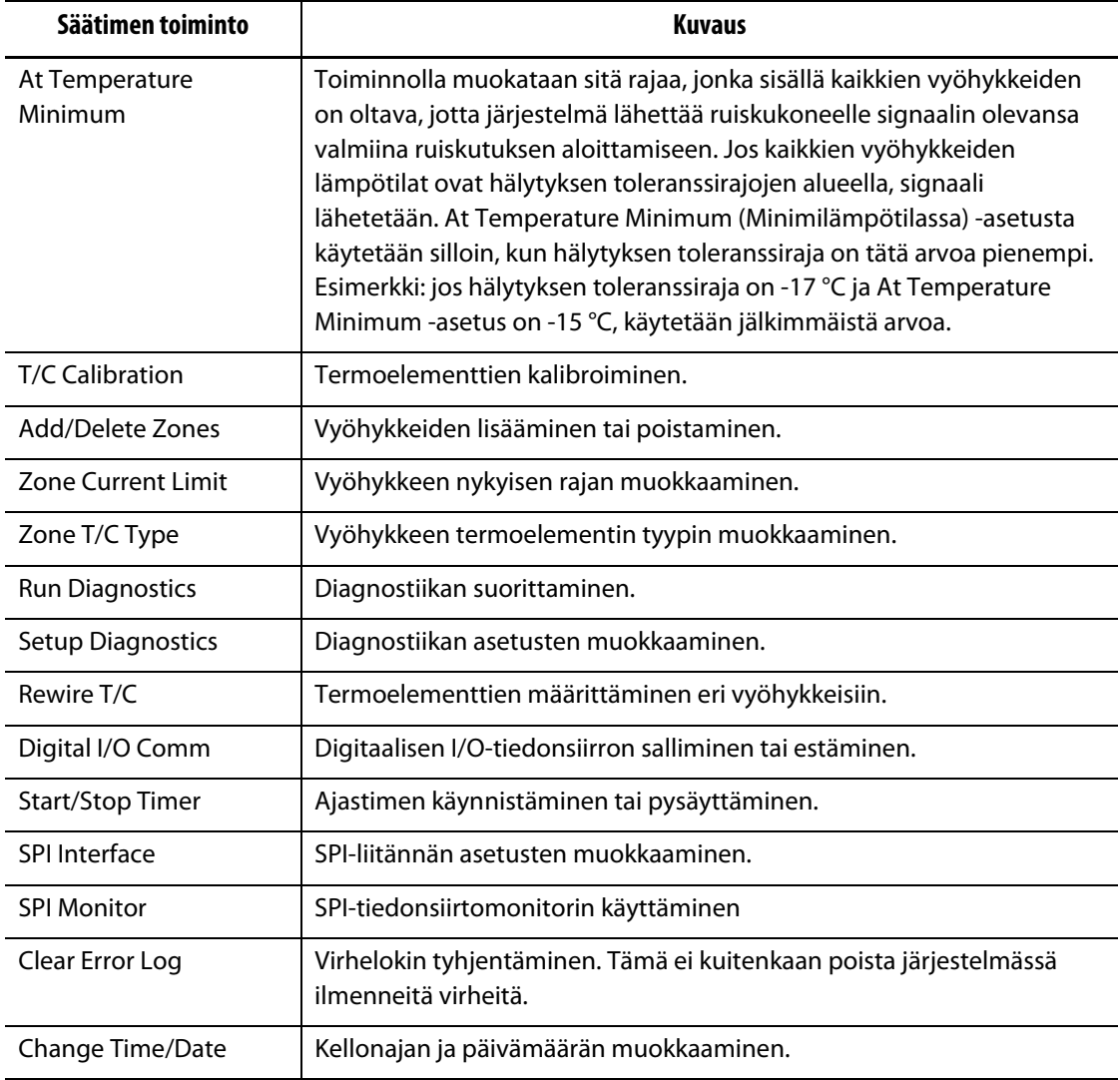

#### **Taulukko 5-4 Säätimen toimintojen kuvaukset (Jatkuu)**

# **5.3 Tietokanta**

Järjestelmänvalvojat voivat seurata kiintolevyn käyttöä ja asettaa vähäisen tallennustilan hälytyskynnykset. Manage Database (Hallitse tietokantaa) -ikkunasta näkee tietoja levytilan käytöstä sekä hetken, jolloin järjestelmä tallentaa prosessin historiatiedot. Avaa tämä ikkuna valitsemalla MANAGE DB (HALLITSE TIETOKANTAA).

| Kohde                                  | <b>Kuvaus</b>                                                                                                    |
|----------------------------------------|----------------------------------------------------------------------------------------------------|
| Data Storage Capacity                  | Järjestelmän kokonaislevytila.                                                                                                    |
| Data Storage Used                      | Käytössä oleva levytila.                                                                                                    |
| Data Storage Available                 | Vapaana olevan levytila.                                                                                                    |
| Alert on low data storage<br>available | Valitse valintaluettelosta hälytyskynnys vähäisestä tallennustilasta.<br>Kynnysarvoksi voi valita 100 Mt, 500 Mt tai 1 Gt.                                 |
| Database full                          | Valitse valintaluettelosta toimenpide, joka toteutetaan, kun<br>tietokanta on täynnä. Voit valita joko uusimpien tai vanhimpien<br>tietojen säilyttämisen. |
| Database Table Info                    | Näyttää levytilan, jonka Matrixin kukin tietokantataulu käyttää.                                                                                           |
| <b>Record Data</b>                     | Voit valita tietojen tallennuksen tapahtuvaksi vain, kun START<br>(KÄYNNISTÄ) on valittu, tai kaikkina aikoina.                                            |

**Taulukko 5-5 Tietokannan hallintaikkunan kohteiden kuvaukset**

# **Luku 6 Muottiasetukset**

Muottiasetus sisältää prosessiparametrit, joita Matrix tarvitsee muottikohtaisessa kuumakanavajärjestelmän ohjauksessa. Muottiasetus on ladattava ennen muotin lämmitystä. Kirjautumisen jälkeen valitse MOLD FILES (MUOTTITIEDOSTOT), jolloin näyttöön tulee muottitiedostojen valintaikkuna.

## **6.1 Muottitiedostojen valintaikkuna**

Muottitiedostojen valintaikkunassa voidaan tallentaa ja hallita tiedostoja kuten muottiasetuksia, kuvia, huomautuksia, asiakirjoja ja UDM-tiedostoja. Tiedostot on järjestetty hakemistorakenteeksi ja tallennettu muottikansioihin. Jokaiseen muottikansioon voi tallentaa tiettyyn muottiin liittyviä muottiasetuksia, kuvia, huomautuksia ja muita tiedostoja.

Näytön oikeanpuoleista aluetta käytetään muottiasetusten, kuvien ja huomautusten esikatseluun. Sen avulla nähdään nopeasti ja vaivattomasti tiedoston sisältämät tiedot avaamatta varsinaista tiedostoa.

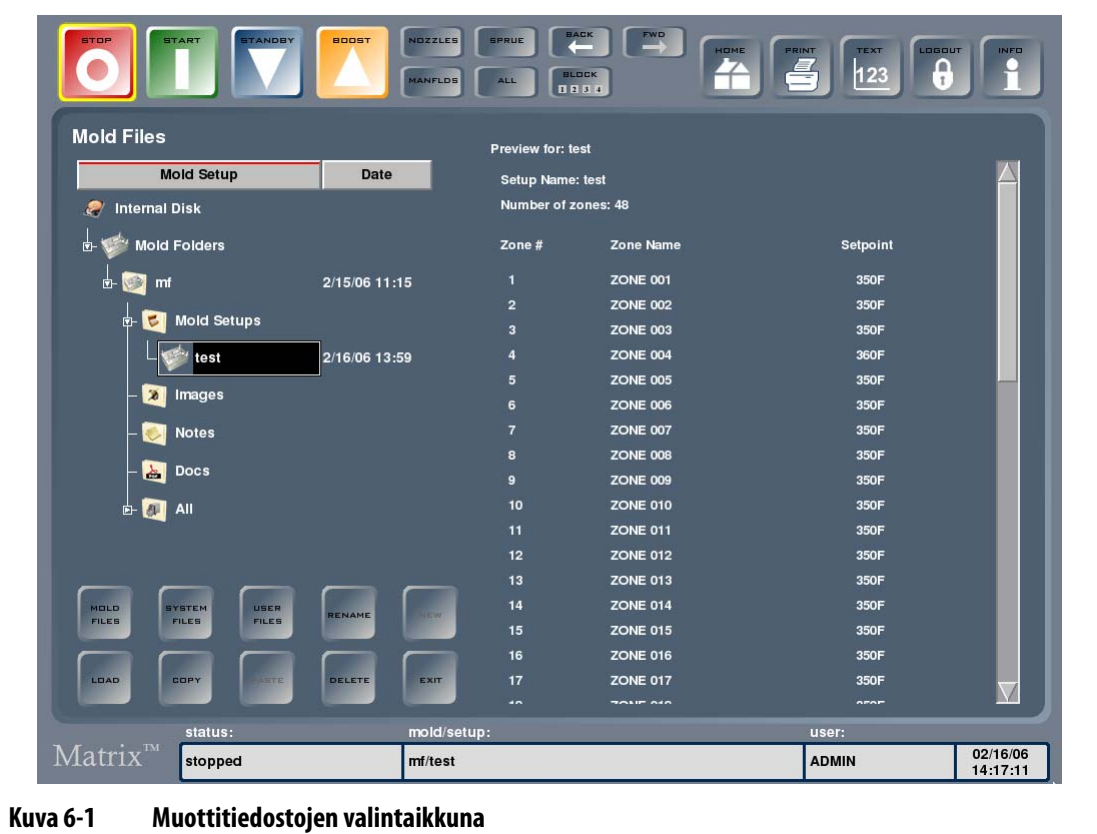

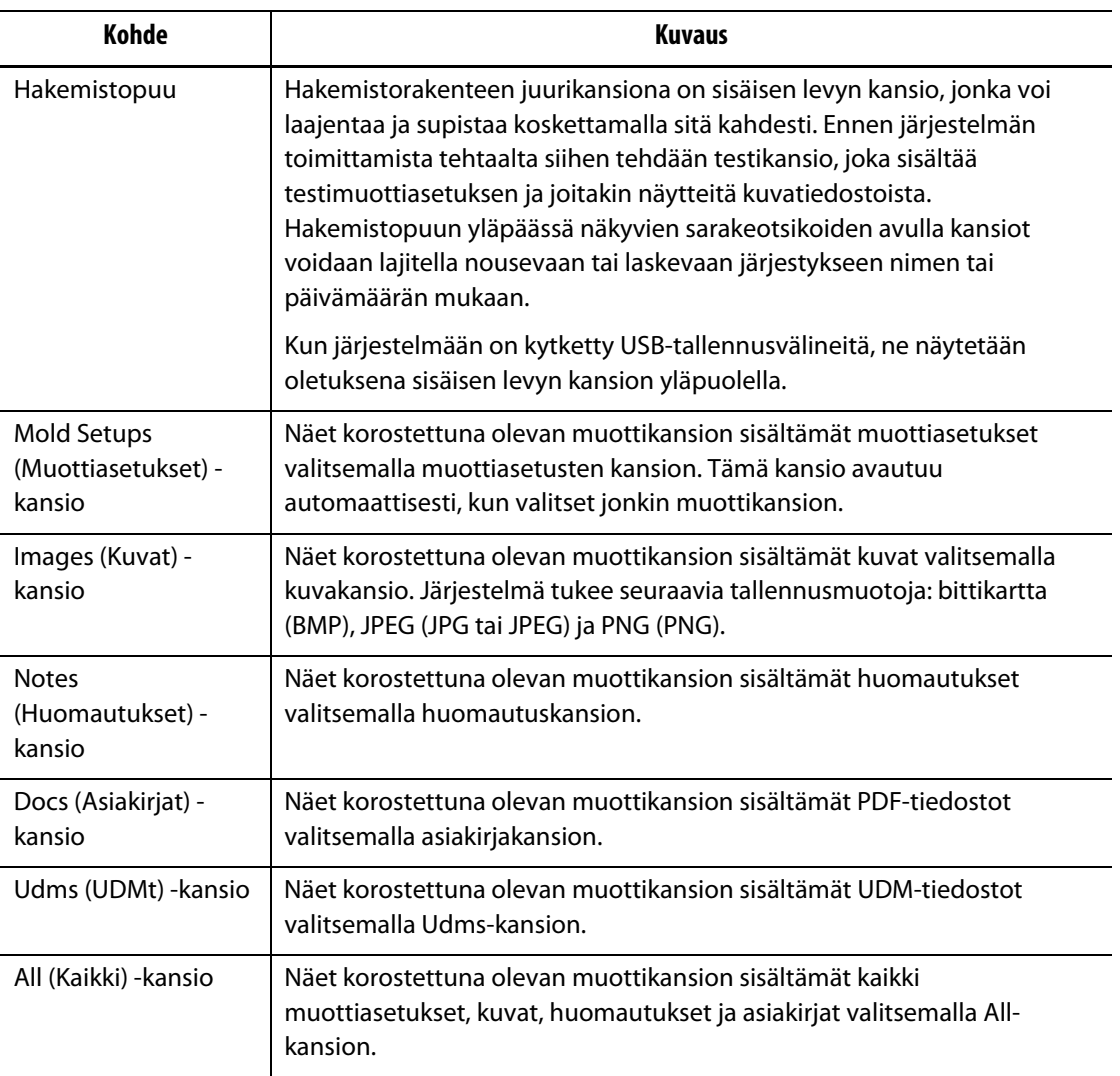

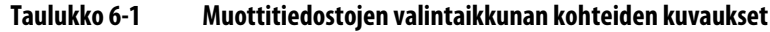

#### **Taulukko 6-2 Muottitiedostojen valintaikkunan näppäimien kuvaukset**

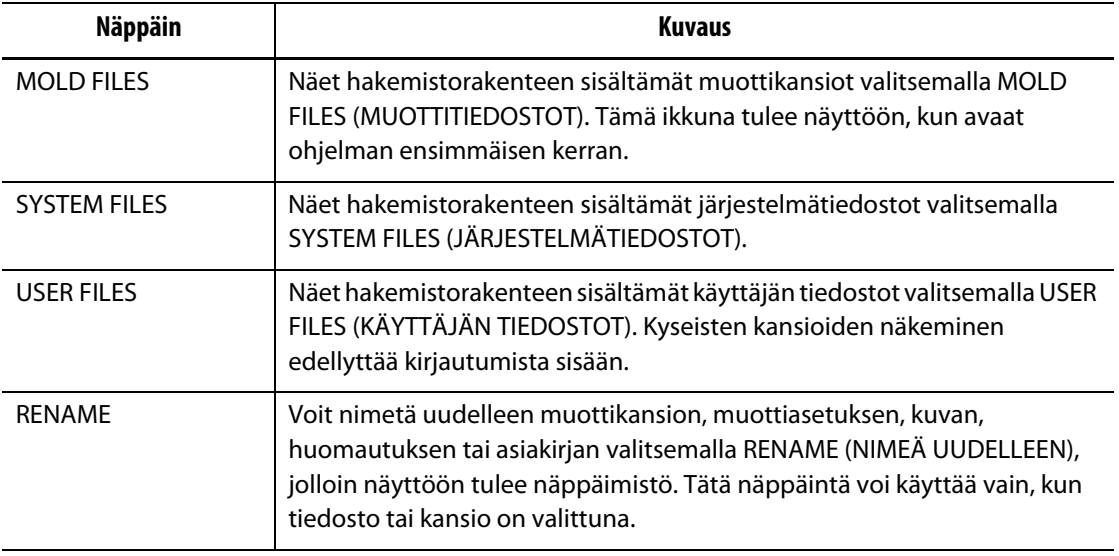

| <b>Näppäin</b>    | <b>Kuvaus</b>                                                                                                    |
|-------------------|----------------------------------------------------------------------------------------------------|
| <b>LOAD</b>       | Voit ladata korostettuna olevan muottiasetuksen, kuvan, huomautuksen<br>tai asiakirjan valitsemalla LOAD (LATAA). Kuvat ja huomautukset<br>avautuvat Create Notes (Luo huomautuksia) -ikkunaan. Tätä näppäintä voi<br>käyttää vain, kun muottiasetus, kuva, asiakirja tai huomautus on<br>korostettuna. |
| <b>NEW</b>        | Luo uusi muottiasetuksen kansio, uusi muottiasetus tai uusi huomautus<br>valitsemalla NEW (UUSI). Tätä näppäintä voi käyttää vain, kun<br>muottiasetus, muottiasetuksen kansio tai huomautuskansio on<br>korostettuna.                                                                                  |
|                   | <b>HUOMAUTUS:</b><br>Uuden muottiasetuksen luomisen yhteydessä järjestelmä<br>asettaa kaikki prosessiparametrit automaattisesti<br>oletusarvojen mukaisiksi.                                                                                                    |
| <b>COPY</b>       | Kopioi muottiasetukset, kuvat, asiakirjat tai huomautukset lähdekansiosta<br>tai tallennusvälineestä toiseen valitsemalla COPY (KOPIOI).                                                                                                    |
| <b>PASTE</b>      | Liitä aikaisemmin kopioitu muottiasetus, kuva, asiakirja tai huomautus<br>uuteen kohteeseen valitsemalla PASTE (LIITÄ). PASTE on käytössä vain,<br>kun tiedosto on kopioitu muistiin.                                                                                                    |
| <b>DFI FTF</b>    | Poista muottikansio, muottiasetus, kuva, asiakirja tai huomautus<br>valitsemalla DELETE (POISTA). Näyttöön tulee vahvistusviesti, jolla<br>varmistetaan, että todella haluat poistaa tiedoston tai kansion. Tämä<br>näppäin on käytössä vain, kun tiedosto tai kansio on korostettuna.                  |
| <b>EXIT</b>       | Poistu muottitiedostojen ikkunasta ja palaa aloitusikkunaan valitsemalla<br>EXIT (POISTU).                                                                                                    |
| <b>HUOMAUTUS:</b> | Voit esikatsella muottiasetusta, kuvaa tai huomautusta valitsemalla tämän                                                                                                    |

**Taulukko 6-2 Muottitiedostojen valintaikkunan näppäimien kuvaukset (Jatkuu)**

tyyppisen tiedoston, jolloin esikatselu tulee automaattisesti esiin. Jos koko kuva ei mahdu esikatselualueeseen kerralla, voit vierittää kuvan muun osan näkyviin koskettamalla kuvaa tai ikkunan alaosassa/sivussa olevaa vierityspalkkia, ja vetämällä sitä sormella haluttuun suuntaan.

### **6.1.1 Tietojen siirto USB-tallennusvälineellä**

Matrix-järjestelmässä voi siirtää tietoja käyttämällä USB-levyjä tai USB CD-ROM -asemia. Kun tällainen tallennusväline kytketään USB-porttiin, vastaava kuvake ilmestyy hakemistorakenteeseen. Kuvake poistuu, kun väline irrotetaan portista. Tiedostot ladataan USB-levyltä sisäiselle levylle kopioimalla.

### **6.1.2 Tallennetun muottiasetuksen lataaminen**

Säätimeen on ladattava muottiasetus, ennen kuin se voi lämmittää muotin. Muottiasetus sisältää tietyn muotin prosessiparametrit, joita Matrix tarvitsee toimiakseen.

Muottiasetuksen lataaminen:

- **1.** Näet saatavilla olevat muottiasetustiedostot valitsemalla MOLD FILES (MUOTTITIEDOSTOT).
- **2.** Kosketa haluamaasi muottikansiota ja kosketa sitten ladattavan muottiasetuksen nimeä.
- **3.** Valitse LOAD (LATAA), ja korostettuna oleva muottiasetus ladataan muistiin.

Kun muottiasetus on ladattu, sen nimi näkyy koko ajan tilarivin mold/setup (muotti/asetus) -alueella.

### **6.1.3 Tiedostojen kopiointi**

Voit kopioida muottiasetuksia, kuvia, asiakirjoja tai huomautuksia kansiosta tai välineestä toiseen. Kopiointi on mahdollista vain samannimisestä tai -tyyppisestä kansiosta kohdekansioon. Esimerkiksi muottiasetuksen tiedoston voi liittää vain muottiasetuksen kansioon ja kuvatiedoston voi liittää vain kuvakansioon.

Tiedoston kopioiminen ja liittäminen:

- **1.** Kosketa kopioitavaa tiedostoa.
- **2.** Valitse COPY (KOPIOI).
- **3.** Siirry kohdekansioon ja luo kopio tiedostosta valitsemalla PASTE (LIITÄ).

#### **6.1.4 Muottiasetuksen kopiointi ja tallennus**

Joka kerta kun teet muottiasetukseen muutoksen, se tallentuu automaattisesti. Muottiasetuksen kopioiminen ja muuttaminen tehdään kopioimalla ja liittämällä alkuperäinen asetus, lataamalla tämä asetus ja tekemällä siihen halutut muutokset. Kaikki muutokset tallentuvat ladattuun muottitiedostoon automaattisesti.

Muottiasetuksen kopiointi:

- **1.** Kopioi alkuperäinen tiedosto.
- **2.** Liitä alkuperäinen tiedosto kohteeksi valittuun muottiasetuksen kansioon.
- **3.** Lataa uusi muottiasetus muistiin.
- **4.** Tee halutut muutokset.

Muutokset tallentuvat ladattuun muottiasetukseen automaattisesti.

### **6.1.5 Tiedostojen poisto**

Kun USB-tallennusvälineellä tai sisäisellä levyllä olevaa tiedostoa tai kansiota ei enää tarvita, se voidaan poistaa.

Tiedoston tai kansion poistaminen:

- **1.** Kosketa poistettavaa tiedostoa tai kansiota.
- **2.** Valitse DELETE (POISTA).
- **3.** Näyttöön tulee viesti, jossa sinua pyydetään varmistamaan poisto. Jatka valitsemalla YES (KYLLÄ). Peru poisto valitsemalla NO (EI).

**HUOMAUTUS :** Järjestelmä ei salli ladattuna olevan muottiasetuksen poistoa.

#### **6.1.6 Tiedostojen nimeäminen uudelleen**

Tiedoston tai kansion nimeäminen uudelleen:

- **1.** Kosketa tiedostoa tai kansiota, jonka haluat nimetä uudelleen.
- **2.** Avaa näppäimistö näyttöön valitsemalla RENAME (NIMEÄ UUDELLEEN).
- **3.** Näppäile uusi nimi ja sulje näppäimistö valitsemalla ENTER, jolloin tiedoston nimi samalla päivittyy.

#### **6.1.7 Uuden muottikansion luonti**

Luo uusi muottikansio seuraavasti:

- **1.** Valitse Mold Folders (Muottikansiot) ja avaa näyttöön näppäimistö valitsemalla NEW (UUSI).
- **2.** Näppäile uuden muottikansion nimi ja sulje näppäimistö valitsemalla ENTER, jolloin uusi kansio samalla luodaan.

Uusi muottikansio sisältää automaattisesti seuraavat alikansiot: Mold Setups, Images, Notes, Docs, UDMs ja All (Muottiasetukset, Kuvat, Huomautukset , Asiakirjat, UDM:t ja Kaikki).

#### **6.1.8 Uuden muottiasetuksen luonti**

Kun luot uuden muottiasetuksen, Matrix asettaa automaattisesti kaikki prosessiparametrit oletusarvojen mukaisiksi.

Luo uusi muottiasetus seuraavasti:

- **1.** Kosketa haluamaasi muottikansiota ja kosketa Mold Setups (Muottiasetukset) -kansiota.
- **2.** Avaa näppäimistö näyttöön valitsemalla NEW (UUSI).
- **3.** Näppäile uuden muottiasetuksen nimi ja sulje näppäimistö valitsemalla ENTER, jolloin uusi kansio samalla luodaan.

Nyt voit ladata uuden muottiasetuksen valitsemalla LOAD (LATAA), minkä jälkeen voit muuttaa tarvittavat asetukset ennen muottitiedoston käyttöä.

#### **6.1.9 Vanhojen muottiasetusten muuntaminen**

Matrixiin voi tuoda aikaisempia muottiasetuksia Altanium Orion 2 lämpötilaohjausjärjestelmästä.

Muunna Altanium Orion 2 -muottiasetus Matrix-tyyppiseksi seuraavasti:

- **1.** Kytke järjestelmään muunnettavan muottiasetuksen sisältävä USB-tallennuslaite.
- **2.** Kopioi tiedosto USB-tallennuslaitteen kansiosta ja liitä se sisäisen levyn Mold Setup (Muottiasetus) -kansioon.

Kun tiedosto kopioidaan, se muunnetaan Matrix-muottiasetukseksi automaattisesti.

# **Luku 7 Säätöjen tekeminen**

Muottiasetuksen prosessiasetuksia voi säätää ennen muotin käynnistystä tai muotin ollessa toiminnassa. Tässä luvussa kerrotaan, kuinka Matrixilla valvotaan järjestelmää ja muutetaan sen asetuksia.

Matrix esittää järjestelmän tilan ja sen asetukset sekä graafisessa että tekstimuodossa. Ikkunan voi jakaa useisiin osiin, joihin ryhmitetään yhteenkuuluvia ja yhdessä hallittavia vyöhykkeitä. Moniosastoisessa ikkunassa tiedot näytetään tekstimuodossa. Cavity Layout (Pesäasettelu) -ikkunaan voi laatia tai tuoda muottipesäkaavion, jolla kuvataan muottipesien ja kanavien fyysinen asettelu ja käsitellään niihin kuuluvia lämmitysvyöhykkeitä.

## <span id="page-56-0"></span>**7.1 Useiden vyöhykkeiden valinta**

Text (Teksti)-, Graph (Kaavio)- ja Multi-pane (Moniosasto) -ikkunoissa ja vyöhykkeiden valinta-alueella voi valita useita vyöhykkeitä eri menetelmillä. Valittuna olevan vyöhykkeen voi vetää usean vyöhykkeen ryhmään (korostamalla valinnan kohteet keltaiseksi), tai saman toimenpiteen voi tehdä BLOCK (LOHKO) -näppäimellä.

Useiden vyöhykkeiden valinta BLOCK (LOHKO) -näppäimellä:

- **1.** Kosketa BLOCK (LOHKO) -näppäintä. Katso [Kuva 7-1.](#page-57-0)
- **2.** Korosta ensimmäinen valittava vyöhyke koskettamalla sitä.
- **3.** Korosta viimeinen valittava vyöhyke koskettamalla sitä. Kaikki väliin jäävät vyöhykkeet valitaan automaattisesti.

Kaikki valitut vyöhykkeet näytetään Quick Set (Pika-asetus) -ikkunassa. Katso [Kuva 7-8](#page-77-0).

## **7.2 Kaavioikkunan sisältö**

HUSKY

Muottiasetuksen lataamisen tai RUN THE MOLD (AJA MUOTTI) -valinnan jälkeen näyttöön tulee joko kaavio-, teksti- tai moniosastoinen ikkuna. Ikkunoiden välillä voi siirtyä haluttuun tietojen esitystapaan koskettamalla näytön oikeassa yläkulmassa painiketta TEXT (TEKSTI), GRAPH (KAAVIO), PANES (OSASTOT) tai VISUAL (VISUAALINEN). Seuraavassa kuvassa on esimerkki kaavioikkunasta jaetun ruudun tilassa, kun ladattuna on 48 vyöhykkeen muottiasetus ja asetusarvoja seurataan.

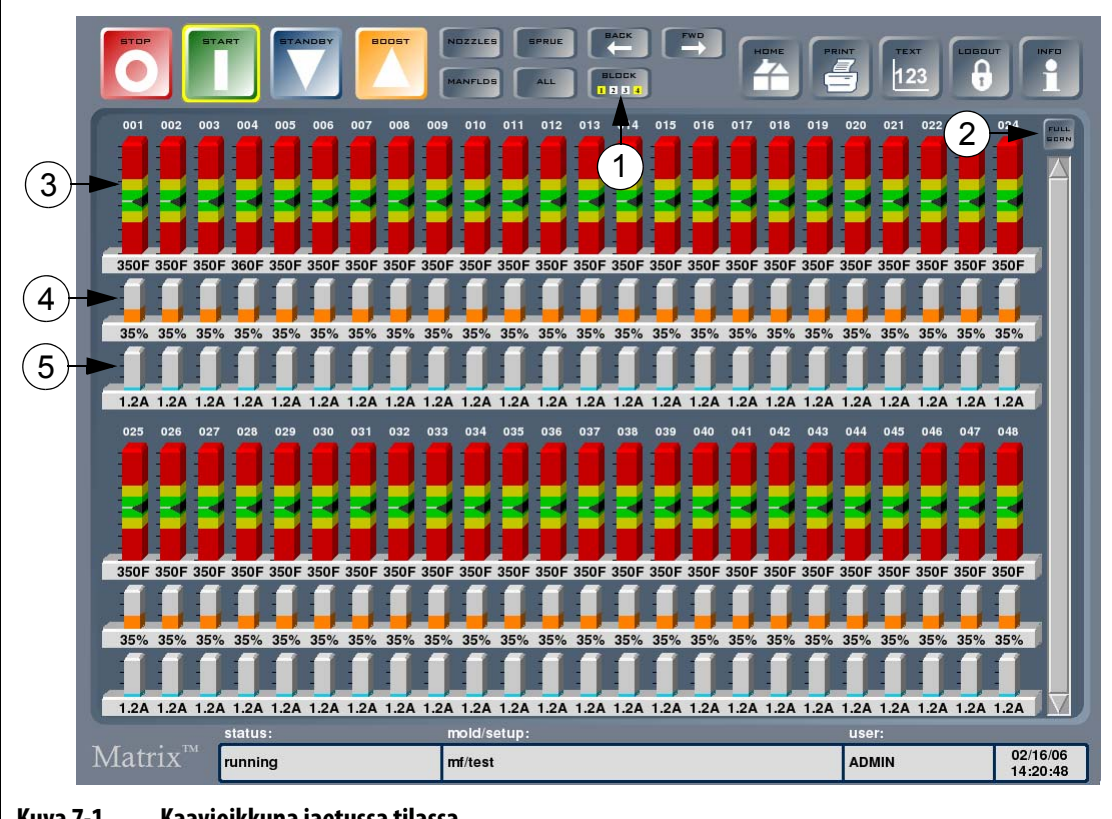

<span id="page-57-0"></span>**Kuva 7-1 Kaavioikkuna jaetussa tilassa**

**1.** Lohkonäppäin **2.** JAETTU/KOKO NÄYTTÖ -näppäin **3.** Vyöhykepalkit **4.** Tehopalkit **5.** Ampeeripalkit

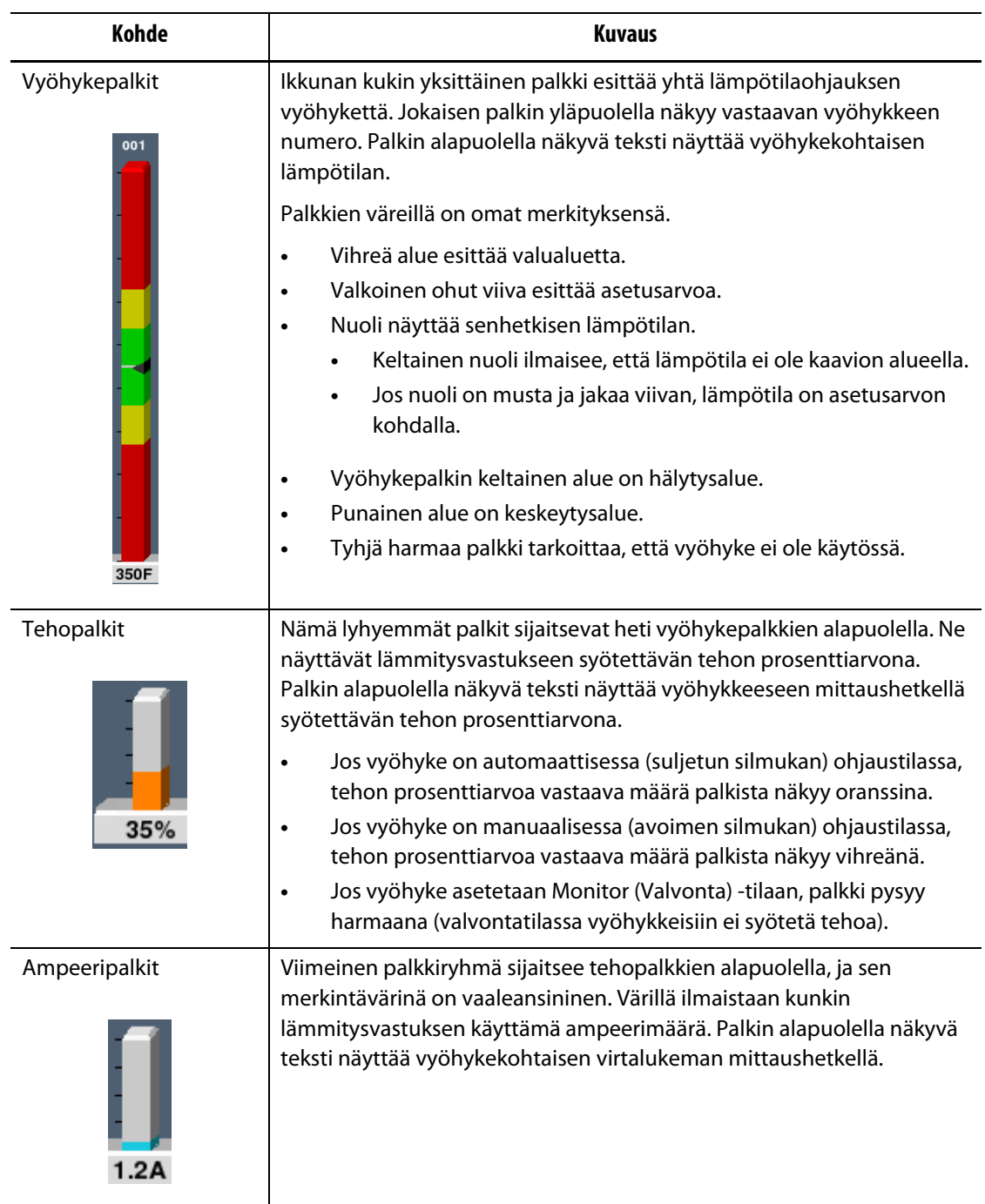

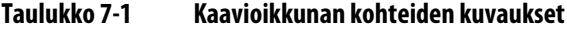

#### **Taulukko 7-2 Kaavioikkunan näppäinten kuvaukset**

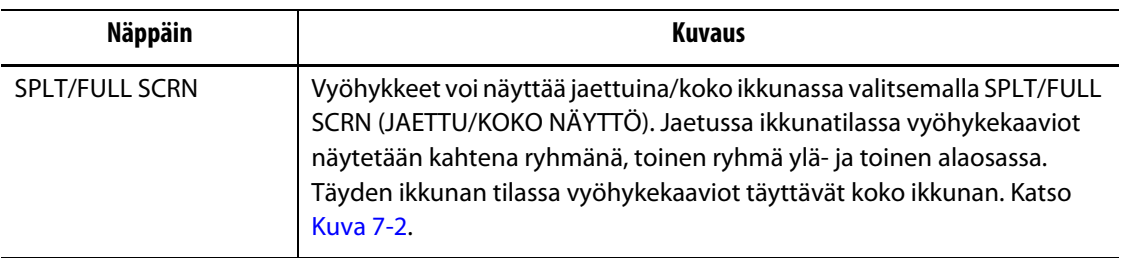

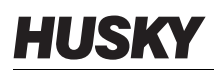

Kaavioikkunassa voi näyttää kerralla enintään 48 tietovyöhykettä jaetussa tilassa ja 24 vyöhykettä koko ikkunan tilassa. Näkyviin saa lisää vyöhykkeitä koskettamalla ja vetämällä vierityspalkkia. Järjestelmä näyttää ikkunan tilasta riippuen aina enintään 24 tai 48 vyöhykettä kerrallaan.

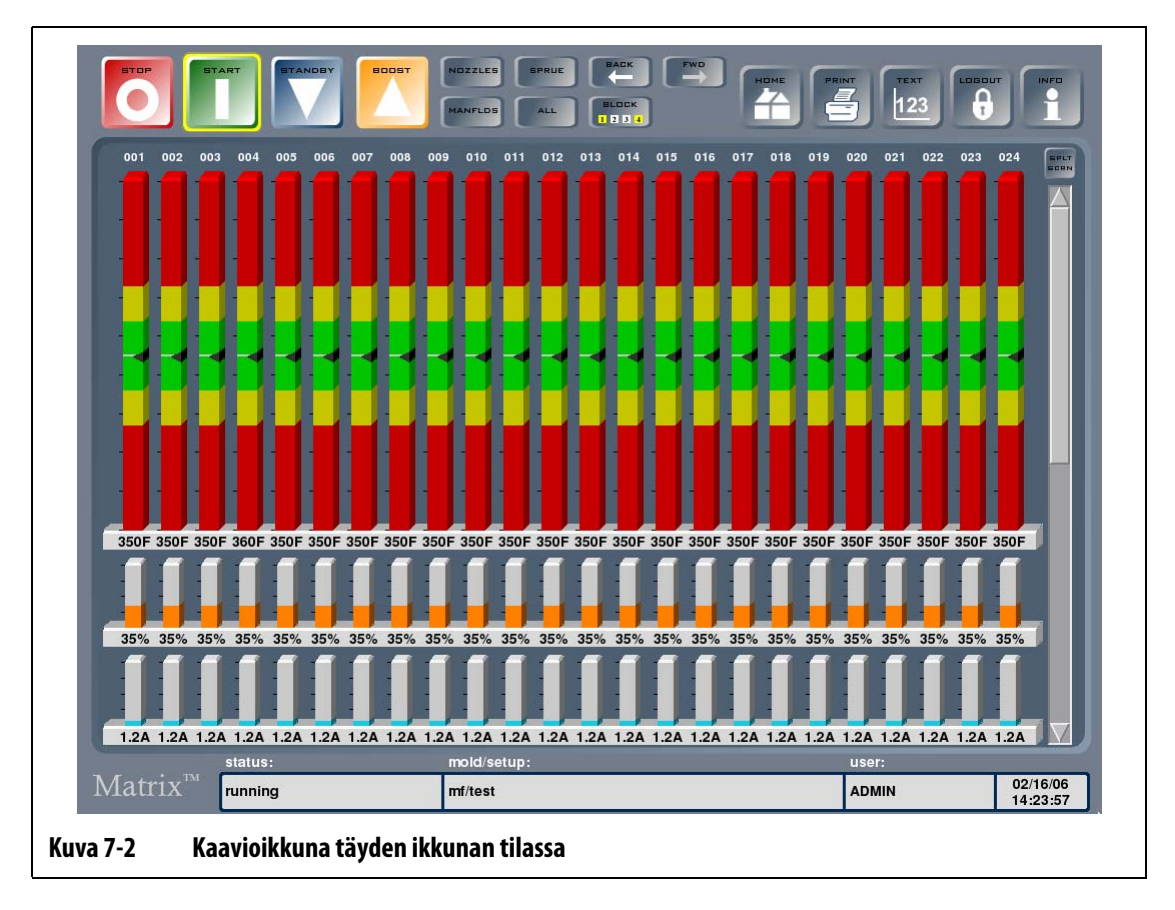

### **7.2.1 Vyöhykkeiden valinta kaavioikkunassa**

<span id="page-59-0"></span>Kun haluat muuttaa vyöhykeparametreja, voit valita kohteeksi yhden vyöhykkeen koskettamalla sen palkkia, tai voit valita useita vyöhykkeitä koskettamalla ensimmäiseksi valittavaa palkkia ja vetämällä sitten sormella haluttuun lopetusvyöhykkeeseen. Vetämisen aikana valittujen vyöhykkeiden numerot muuttuvat valinnan merkiksi keltaisiksi. Vetäminen on näyttötilasta riippuen mahdollista eri suuntiin, ts. vasemmalle, oikealle, ylös tai alas.

Useiden vyöhykkeiden valintaan voi myös käyttää BLOCK (LOHKO) -näppäintä. Katso [Osa 7.1](#page-56-0).

# **7.3 Teksti-ikkunan sisältö**

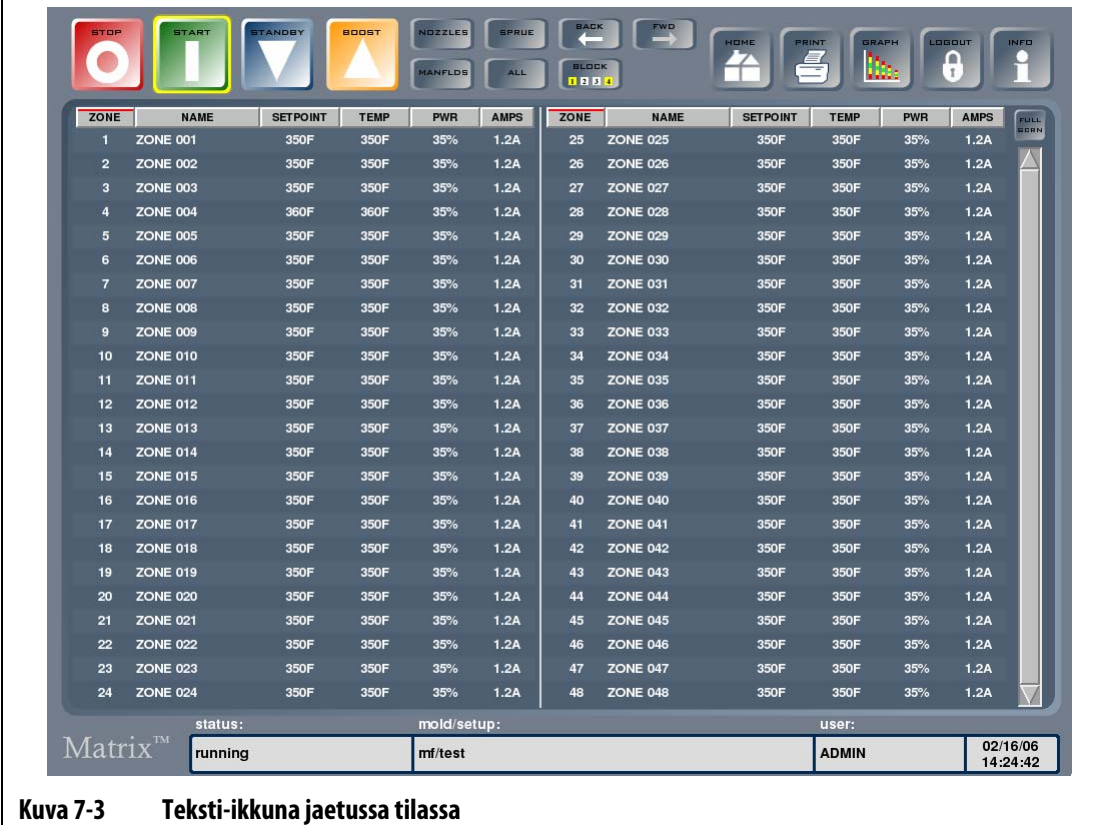

Seuraavan kuvan mukainen teksti-ikkuna on toinen tapa esittää vyöhykkeiden tiedot. Tiedot näytetään kaavioiden asemesta tekstimuotoisina arvoina.

**Taulukko 7-3 Teksti-ikkunan kohteiden kuvaukset**

| <b>Näppäin</b>        | Kuvaus                                                                                                    |
|-----------------------|----------------------------------------------------------------------------------------------------|
| <b>SPLT/FULL SCRN</b> | Vyöhykkeet voi näyttää jaettuina/koko ikkunassa valitsemalla SPLT/FULL<br>SCRN (JAETTU/KOKO NÄYTTÖ). Täyden ikkunan tilassa näyttöön saadaan<br>enemmän vyöhyketietoja (Kuva 7-4). |

Teksti-ikkunassa voi näyttää kerralla enintään 24 tietovyöhykettä koko ikkunan tilassa ja 48 vyöhykettä jaetussa tilassa. Näkyviin saa lisää vyöhykkeitä koskettamalla ja vetämällä vierityspalkkia. Vieritys tuo näkyviin lisää vyöhykkeitä, mutta kerralla järjestelmä näyttää ikkunan tilasta riippuen aina enintään 24 tai 48 vyöhykettä.

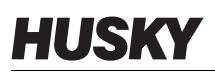

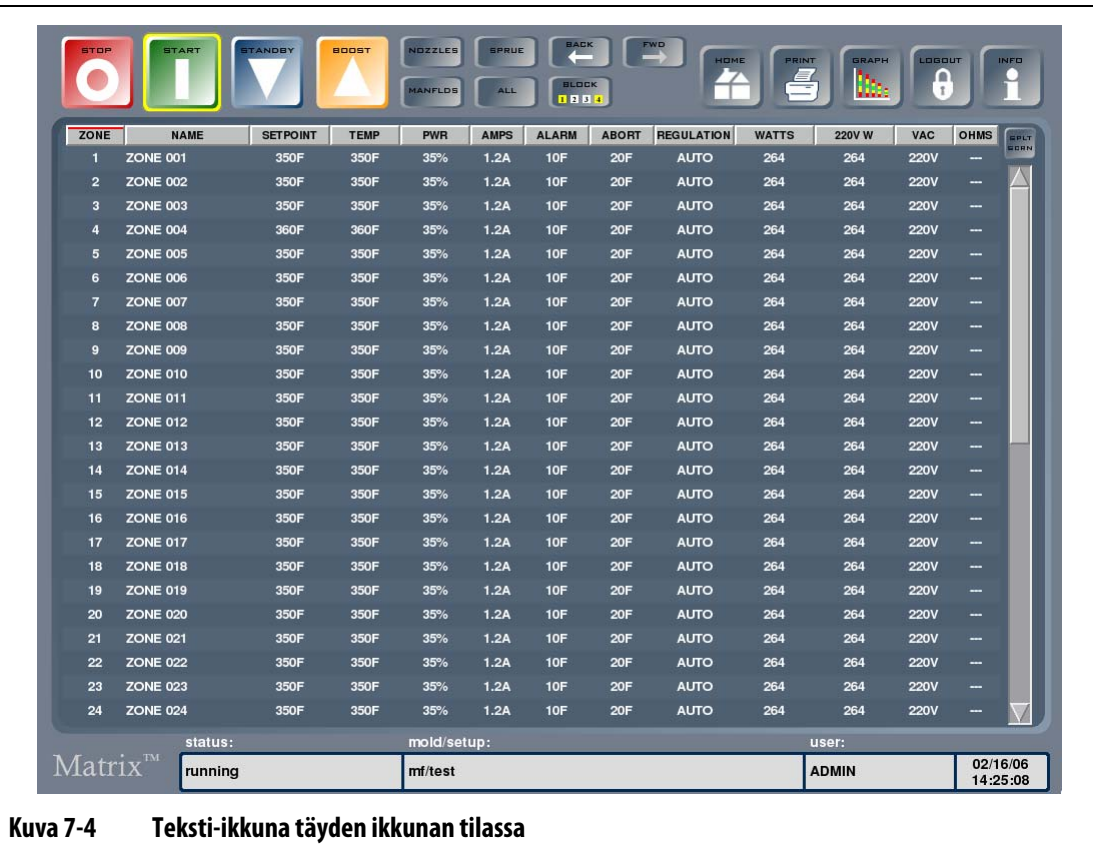

### **7.3.1 Vyöhykkeiden valinta teksti-ikkunassa**

<span id="page-61-0"></span>Kun haluat muuttaa vyöhykeparametreja, voit valita kohteeksi yhden vyöhykkeen koskettamalla sen tekstiä, tai voit valita useita vyöhykkeitä koskettamalla ensimmäiseksi valittavan vyöhykkeen tekstiä ja vetämällä sitten sormella haluttuun lopetusvyöhykkeeseen. Vetämisen aikana valittujen vyöhykkeiden tekstit muuttuvat valinnan merkiksi keltaisiksi. Vetäminen on näyttötilasta riippuen mahdollista eri suuntiin, ts. vasemmalle, oikealle, ylös tai alas.

Useiden vyöhykkeiden valintaan voi myös käyttää BLOCK (LOHKO) -näppäintä. Katso [Osa 7.1](#page-56-0).

#### **7.3.2 Lajittelu**

Tiedot voidaan lajitella teksti-ikkunassa valitsemalla sarakeotsikot Zone (Vyöhyke), Name (Nimi), Setpoint (Asetusarvo), Alarm (Hälytys), Abort (Keskeytys) ja Regulation (Ohjaus). Lajittelun voi toteuttaa nousevassa tai laskevassa järjestyksessä. Käytössä olevan lajittelun merkkinä on punainen viiva.

Tiedot voidaan lajitella myös dynaamisten sarakkeiden (esimerkiksi virran (Amps), jännitteen (VAC) jne. mukaan). Tästä voi olla hyötyä selvitettäessä, mikä vyöhyke kuluttaa tapahtumahetkellä eniten virtaa. Tietoja voidaan lajitella sarakeotsikoiden avulla Matrixin kaikissa ikkunoissa.

# **7.4 Pesäasetteluikkuna**

Kolmiulotteisessa näytössä voi luoda ja määrittää vyöhykelämpötiloja muotin todellisia pesiä kuvaavassa näkymässä. Asettelun voi luoda manuaalisesti tai sen voi ladata UDMtiedostosta, joka on tuotettu soveltuvalla sovelluksella kuten Moldflow Plastics Insight (MPI) tai Moldflow Plastics Advisers (MPA). Pesäasetteluikkunassa muotista näytetään visuaalinen havaintokuva, jossa muotti on avattu muottipesien puolelta. Jos ilmenee toiminnan aikainen ongelma, esimerkiksi muotin vajaa täyttyminen tai vuoto, muottipesää ja sen lämmitysvyöhykettä voi tarkastella havaintokuvana pesäasetteluikkunassa ja suunnitella tarvittavia säätöjä.

Kun tiedot on määritetty, pesäasetteluikkunan saa näyttöön painamalla Graph/Text (Kaavio/Teksti) -näppäintä, kunnes esiin tulee VISUAL (VISUAALINEN).

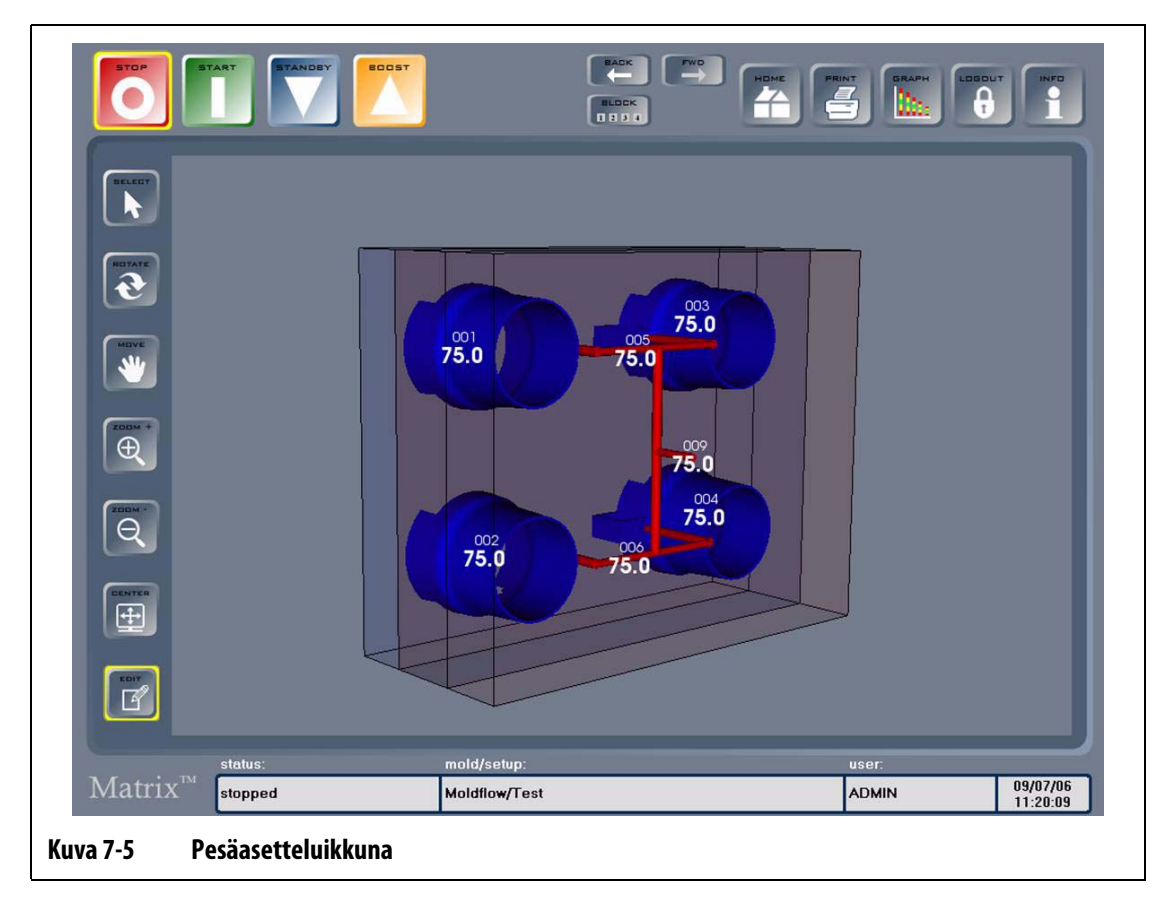

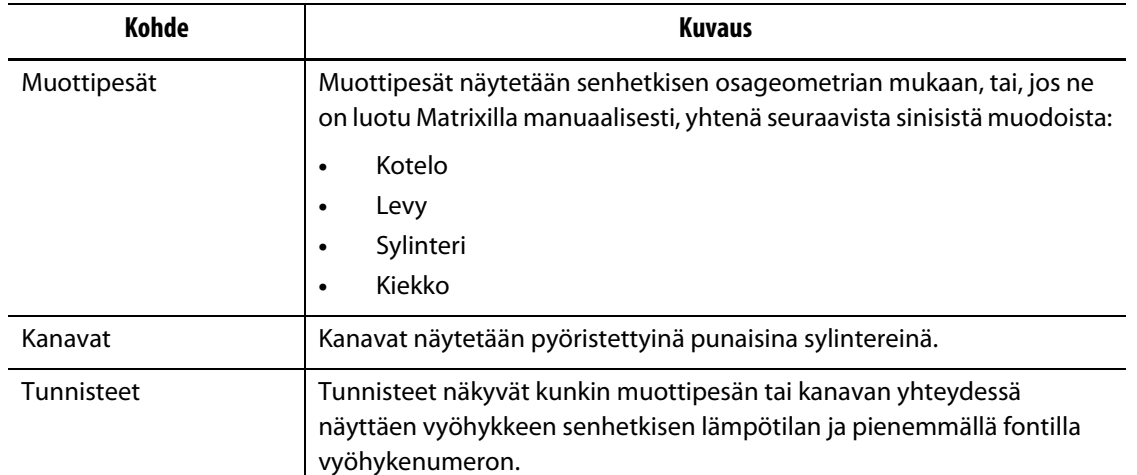

#### **Taulukko 7-4 Pesäasetteluikkunan kohteiden kuvaukset**

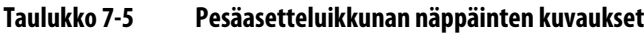

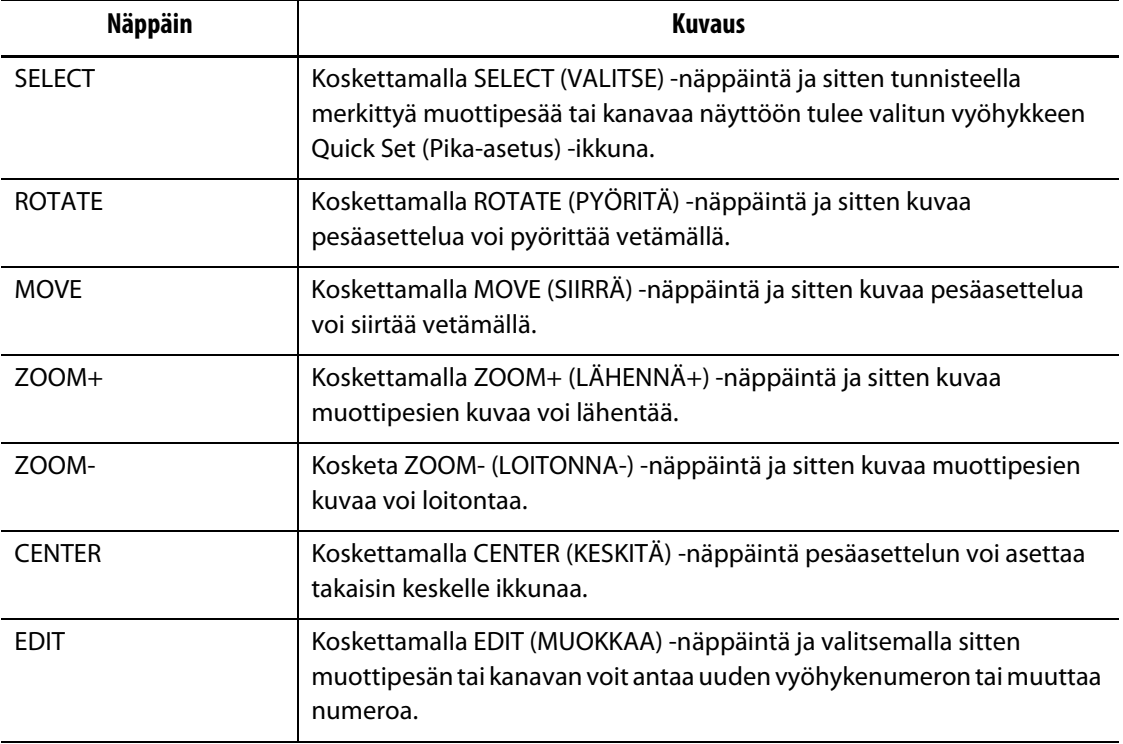

# **7.5 Muutosten syiden kirjaus**

Change Log (Muutosloki) kirjaa muistiin kaikki vyöhykkeisiin tehdyt muutokset. Tietoja voi tarkastella ja ne voidaan tallentaa ohjelmasta vietäväksi tiedostoksi. Tiedot voidaan viedä järjestelmän kaikista vyöhykemuutoksista, tietyn muotin kaikista vyöhykemuutoksista tai tietyn muottiasetuksen kaikista vyöhykemuutoksista. Muutosten syyt voidaan ennen niiden toteuttamista kirjata lokiin, jos Log Reason (Lokikirjauksen syy) -asetus on valittu käyttöön Advanced Setup (Lisäasetukset) -ikkunassa. Jos Log Reason For Change (Muutoksen syyn lokikirjaus) on valittu käyttöön, toimenpiteiden etenemisjärjestys on seuraava:

**1.** Korosta muutettava asetus koskettamalla sitä.

Jos muutoksen kohteena on numeerinen arvo, muuta ensin asetus, minkä jälkeen näyttöön tulee kehote Enter a Reason for Change (Anna muutoksen syy). Valintaikkuna tulee näkyviin välittömästi, jos muutoksen kohteena on tekstimuotoinen arvo.

**2.** Jos haluat antaa tapahtumalle perustelun, tuo näppäimistö näyttöön koskettamalla tekstiruutua. Näppäile syy ja valitse ENTER. Jos haluat lisätä syyn valintaluetteloon, valitse ADD TO LIST (LISÄÄ LUETTELOON).

Jos haluat muokata syytä ennen sen lisäystä valintaluetteloon, voit valita tekstiruudun uudelleen ja tehdä muokkauksen.

- **3.** Valitse syy valintaluettelosta. Seuraavassa luetellaan oletussyyt:
	- Short Shot (Muotin vajaa täyttyminen)
	- Flash (Purse)
	- Gate Drool (Portin ylivuoto)
	- Gate Burning (Portin palaminen)
	- Stuck Valve Gate (Juuttunut neulaventtiili)
- **4.** Jatka valitsemalla OK.

Jos muutoksen kohteena on numeerinen arvo, näyttöön tulee Quick Set (Pika-asetus) tai Quick Set – More... (Pika-asetus – Lisää...) -ikkuna. Jos muutoksen kohteena on tekstimuotoinen arvo, näyttöön tulee muokkausikkuna.

# **7.6 Pika-asetusten ikkuna**

Quick Set (Pika-asetukset) -ikkuna avataan valitsemalla yksi vyöhyke tai vyöhykeryhmä. Ikkunassa voi muuttaa joitakin tavallisimpia vyöhykeasetuksia.

| <b>Quick Set</b><br>1     |                      |                                                           |                                  | <b>Selected Zones:</b>    |                    | 003                | DD4                |                    |                    |                    | <b>DDE</b>          |
|---------------------------|----------------------|-----------------------------------------------------------|----------------------------------|---------------------------|--------------------|--------------------|--------------------|--------------------|--------------------|--------------------|---------------------|
|                           |                      |                                                           | Zone $009$                       | ZONE<br>001               | 002<br>ZONE<br>002 | ZONE<br>OO3        | ZONE<br>004        | DDS<br>ZONE<br>005 | 006<br>ZONE<br>006 | 007<br>ZONE<br>007 | ZONE<br>008         |
|                           |                      | <b>ZONE 009</b>                                           |                                  | DD!<br>ZONE               | 010<br>ZONE        | 011<br>ZONE        | D12<br>ZONE        | D13<br>ZONE        | 014<br>ZONE        | 015<br>ZONE        | 016<br>ZONE         |
| $\overline{2}$<br>$-350F$ |                      | Alarm:                                                    | 10                               | 009<br>015<br>ZONE        | 010<br>018<br>ZONE | 011<br>119<br>ZONE | 012<br>020<br>ZONE | 013<br>D2<br>ZONE  | 014<br>022<br>ZONE | 015<br>023<br>ZONE | 016<br>024<br>ZONE  |
|                           | 350F                 | Abort:                                                    | 20                               | 017<br>025                | 018<br>026         | 019<br>027         | 020<br>028         | 021<br>029         | 022<br>030         | 023<br>031         | 024<br>日報名          |
| 3                         |                      | Slave To:                                                 | None                             | ZONE<br>025<br>033        | ZONE<br>026<br>034 | ZONE<br>027<br>035 | ZONE<br>028<br>036 | ZONE<br>029<br>037 | ZONE<br>030<br>038 | ZONE<br>031<br>039 | ZONE<br>032<br>040  |
| Zone:                     | On                   | Regulation:                                               | <b>AUTO</b>                      | ZONE<br>$\alpha$ 3<br>041 | ZONE<br>034<br>042 | ZONE<br>035<br>043 | ZONE<br>036<br>D44 | ZONE<br>037<br>049 | ZONE<br>038<br>046 | ZONE<br>039<br>047 | ZONE<br>040<br>0.48 |
|                           |                      |                                                           |                                  | ZONE<br>041               | ZONE<br>042        | ZONE<br>043        | ZONE<br>044        | ZONE<br>045        | ZONE<br>046        | ZONE<br>047        | ZONE<br>048         |
| Power<br>Ohms             | 35%<br>---           | <b>Amps</b><br><b>VAC</b>                                 | $1.2$<br><b>220V</b>             |                           |                    |                    |                    |                    |                    |                    |                     |
| <b>Watts</b>              | 264                  | 220V W                                                    | 264                              |                           |                    |                    |                    |                    |                    |                    |                     |
| MORE                      | ART<br><b>STATUS</b> | <b>SELECT</b><br><b>CLEAR</b><br><b>ALL</b><br><b>ALL</b> | EXIT                             |                           |                    |                    |                    |                    |                    |                    |                     |
| status:                   |                      |                                                           | mold/setup:<br>user:<br>02/16/06 |                           |                    |                    |                    |                    |                    |                    |                     |
| $Matrix^{m}$              | running              |                                                           |                                  | mf/test                   |                    |                    |                    |                    |                    | <b>ADMIN</b>       |                     |

<span id="page-65-0"></span>**Taulukko 7-6 Pika-asetusten ikkunan kohteiden kuvaukset**

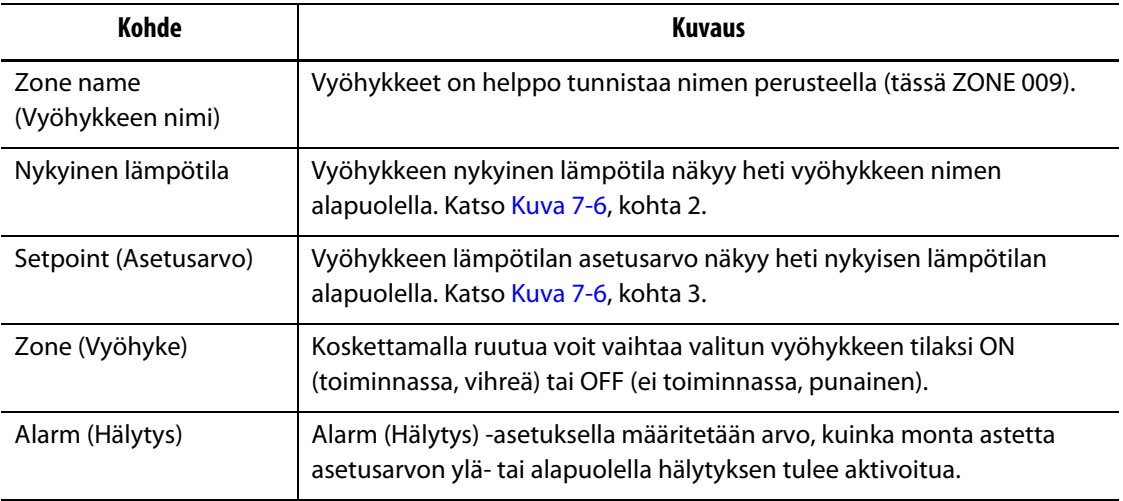

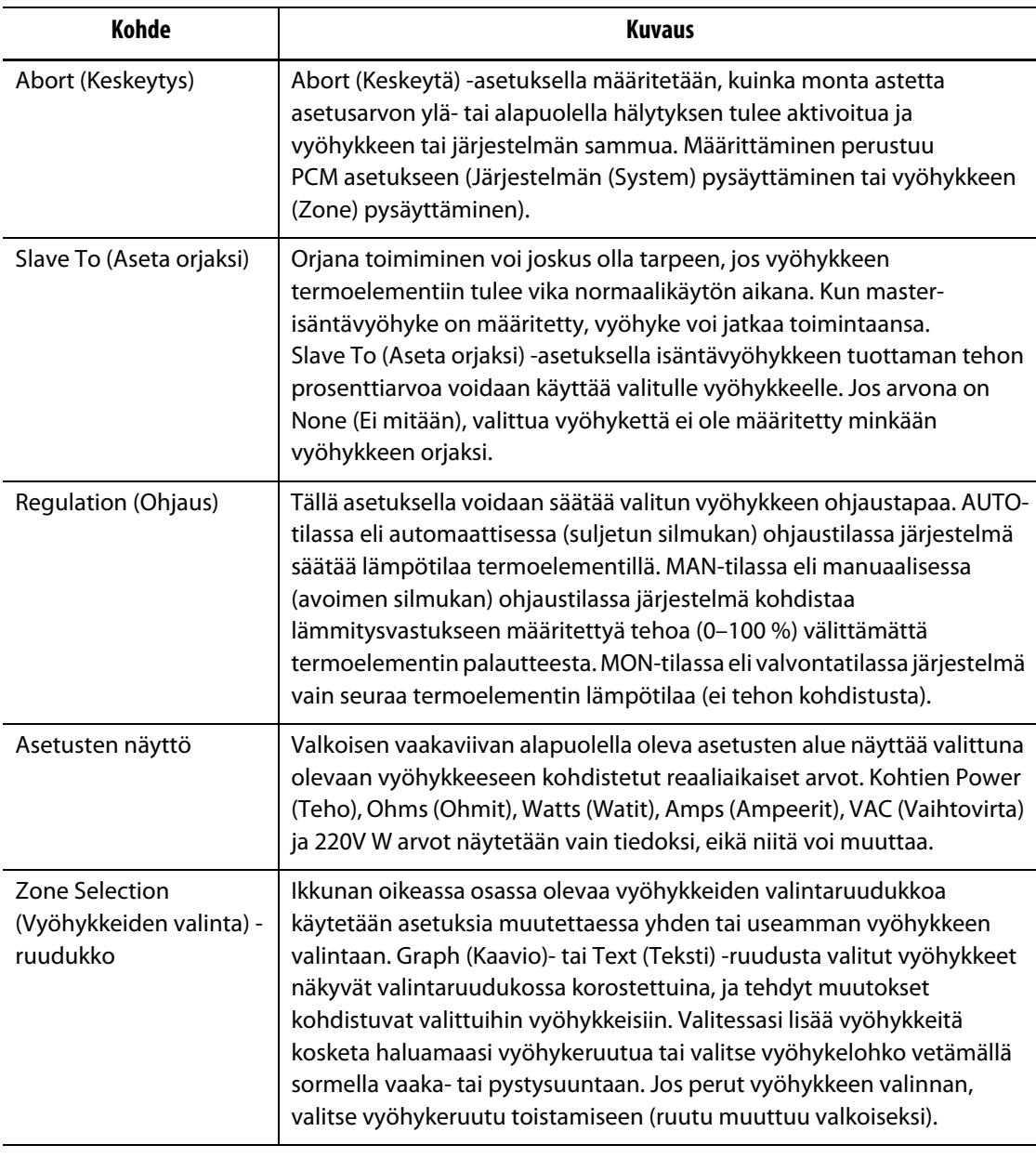

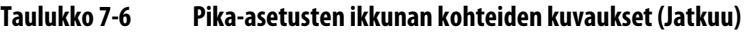

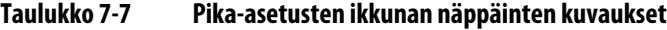

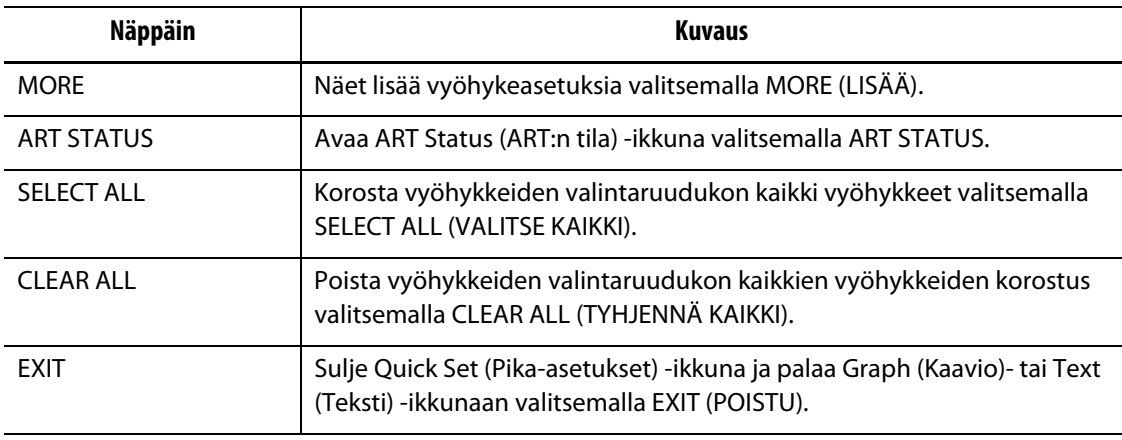

### **7.6.1 Vyöhykkeen nimen muuttaminen**

Matrixin käyttäjä voi halutessaan mukauttaa järjestelmän jokaisen vyöhykkeen nimen, jotta kohteiden löytäminen ja muutosten tekeminen on helpompaa. Vyöhykkeen nimen voi muuttaa vastaamaan muottipesän, portin, mittapään tai kuumapalkin nimeä tai muuksi sopivaksi nimeksi.

Vyöhykkeen nimen muuttaminen:

- **1.** Korosta muutettava vyöhyke koskettamalla sitä.
- **2.** Kosketa Zone Name (Vyöhykkeen nimi) -ruutua.
- **3.** Näyttöön tulee näppäimistö, jolla voit kirjoittaa vyöhykkeen uuden nimen. Käytettävissä on erikoisnäppäimiä, joilla voi valita alla luetellut tavalliset nimet automaattisesti.
	- zone (vyöhyke)
	- probe (mittapää)
	- tip (kärki)
	- nozzle (suutin)
	- sprue (yhdyssuutin)
	- manifold (kuumapalkki)
	- bridge (silta)
	- valve gate (neulasulkuventtiili)
- **4.** Poista näppäimistö näytöstä ja palaa Quick Set (Pika-asetukset) -ikkunaan valitsemalla ENTER.

#### **7.6.2 Asetusarvon muuttaminen**

Muotin lämmitysvastuksien asetusarvolämpötilat on määritettävä. Oletusasetuksena on 177 °C (350 °F).

Vyöhykkeen asetusarvon muuttaminen:

- **1.** Korosta muutettava vyöhyke koskettamalla sitä.
- **2.** Avaa näyttöön näppäimistö koskettamalla Setpoint (Asetusarvo) -ruutua.
- **3.** Näppäile uusi asetusarvo ja valitse ENTER.

#### **7.6.3 Hälytyksen toleranssirajojen muuttaminen**

Järjestelmään on määritettävä, kuinka monta astetta asetusarvon ylä- tai alapuolella hälytys aktivoituu. Oletusasetuksena on 6 °C (10 °F).

**Esimerkki hälytyksestä: :** Setpoint (Asetusarvo) = 150 °C, Alarm (Hälytys) = 10 ° C

Hälytys aktivoituu lämpötilan ylittäessä 160 °C tai laskiessa alle 140 °C. Jos asetusarvoksi muutetaan 200 °C, hälytys aktivoituu lämpötilan ylittäessä 210 °C tai laskiessa alle 190 °C. Asetus edustaa aina arvoa, joka on voimassa olevan asetusarvon ylä- tai alapuolella.

Vyöhykkeen hälytysasetuksen muuttaminen:

- **1.** Korosta muutettava vyöhyke koskettamalla sitä.
- **2.** Avaa näyttöön näppäimistö koskettamalla Alarm (Hälytys) -ruutua.
- **3.** Näppäile uusi arvo ja valitse ENTER.

#### **7.6.4 Keskeytyksen toleranssirajojen muuttaminen**

Järjestelmään on määritettävä, kuinka monta astetta asetusarvon ylä- tai alapuolella keskeytystoiminto aktivoituu ja järjestelmä pysähtyy. Oletusasetuksena on 11 °C (20 °F).

**Esimerkki keskeytyksestä: :** Setpoint (Asetusarvo) = 150 °C, Abort (Keskeytys) = 20 °C.

Keskeytys aktivoituu lämpötilan ylittäessä 170 °C tai laskiessa alle 130 °F, jolloin PCMohjeesta riippuen vyöhyke tai järjestelmä pysähtyy. Jos asetusarvoksi muutetaan 200 °C, keskeytys aktivoituu lämpötilan ylittäessä 220 °C tai laskiessa alle 180 °C. Asetus edustaa aina arvoa, joka on voimassa olevan asetusarvon ylä- tai alapuolella.

Vyöhykkeen keskeytysasetuksen muuttaminen:

- **1.** Korosta muutettava vyöhyke koskettamalla sitä.
- **2.** Avaa näyttöön näppäimistö koskettamalla Abort (Keskeytys) -ruutua.
- **3.** Näppäile uusi arvo ja valitse ENTER.

#### **7.6.5 Vyöhykkeen asettaminen orjaksi**

Termoelementit ovat muotin herkimpiä osia. Jos termoelementiin tulee vika, Matrix aktivoi hälytyksen ja näyttää ko. vyöhykkeen Zone Status (Vyöhykkeen tila) -ikkunassa virheilmoituksen. Tässä vaiheessa on kolme vaihtoehtoa:

- **1.** Pysäytä ruiskuvalu, poista muotti ja korjaa vika. Tämä ei ole aina suotavaa eikä ehkä edes mahdollista.
- **2.** Vaihda vyöhyke Manual-tilaan eli manuaaliseen ohjaustilaan ja jatka prosessia. Tällä on tietyt rajoitukset, sillä manuaalisessa tilassa ei voida kompensoida prosessin muutoksia, jotka vaikuttavat lämmitysvastuksen tehontarpeeseen, ts. leikkauslämpöön.
- **3.** Aseta viallinen vyöhyke orjaksi toimivalle vyöhykkeelle. Kuumakanavamuottien rakenteellisesta symmetriasta johtuen järjestelmässä on usein muita vyöhykkeitä, joilla on hyvin samankaltaiset lämpöominaisuudet kuin viallisella vyöhykkeellä. Matrix voi johtaa tehonsyötön täysin toimivasta vyöhykkeestä vikaantuneen termoelementin sisältävään vyöhykkeeseen. Tästä seuraa, että lämmitysvastuksien tehontarpeeseen kohdistuvat prosessimuutokset kohdistuvat automaattisesti vialliseen vyöhykkeeseen. Tämä vastaa menettelyä, jossa viallinen termoelementti korjataan avaamatta muottia lainkaan.

#### **7.6.5.1 Automaattinen orjatoiminto**

Jos termoelementiin tulee vika muotin käytön aikana, Matrixin Auto-Slave (automaattinen orja) -toiminto kytkeytyy toimintaan. Matrix seuraa muotin lämmitysvastuksia jatkuvasti ja tallentaa tuotetut vertailutiedot. Tietojen perusteella valitaan lähes identtinen isäntä/orjasuhde muotin jokaiselle vyöhykkeelle. Jos termoelementiin tulee vika, Matrix aktivoi hälytyksen ja näyttää ko. vyöhykkeen Zone Status (Vyöhykkeen tila) -ikkunassa virheilmoituksen.

Tallentuneiden vertailutietojen perusteella järjestelmä tietää, minkä vyöhykkeen orjaksi viallinen vyöhyke voidaan asettaa, jotta se voi jatkaa toimintaansa suljetun silmukan ohjaustilassa. Graph (Kaavio) -ikkunassa automaattisesti orjaksi muutetun vyöhykkeen väri vaihtuu valkoisesta vihreäksi ja numero näyttää vuorotellen alkuperäisen vyöhykkeen numeroa ja isäntävyöhykkeen numeroa. Vihreä väri ilmaisee, että vyöhykkeestä tehtiin orja automaattisesti. Kun virhetilanne on poistunut, orjasta tulee pysyvä, ja sen väriksi vaihtuu tummansininen. Automaattisen orjatoiminnon voi ottaa pois toiminnasta Advanced Setup (Lisäasetukset) -ikkunassa

#### **7.6.5.2 Automaattisen orjatoiminnon käyttö**

Jos haluat vain todeta tapahtuneen virheen, poista ja nollaa hälytys. Text (Teksti)- ja Multipane (Moniosastoinen) -ikkunoissa automaattisesti orjaksi muutetun vyöhykkeen väri vaihtuu valkoisesta vihreäksi ja numero näyttää vuorotellen alkuperäisen vyöhykkeen numeroa ja isäntävyöhykkeen numeroa. Vihreä väri ilmaisee, että vyöhykkeestä tehtiin orja automaattisesti.

Kun virhetilanne on poistettu ja nollattu, orja-arvo tallentuu muottiasetukseen ja vyöhykkeen numero muuttuu tummansiniseksi. Vyöhykkeen Quick Set (Pika-asetus) ikkunassa näytetään, minkä vyöhykkeen orja se on.

Jos automaattinen orjatoiminto ei löydä sopivaa paria, järjestelmä aktivoi AMC-ohjauksen (Automatic Manual Control, Automaattinen manuaalinen ohjaus). Jos AMC-asetuksena on On (Käytössä), järjestelmä vaihtaa huonon vyöhykkeen automaattisesti toimimaan manuaalisessa ohjaustilassa syöttäen lämmitysvastukseen laskennallisen keskimääräisen tehon. Jos AMC-asetuksena on Off (Ei käytössä), PMC-ohjaustila (Priority Control Mode, ensisijainen ohjaus) aktivoituu ja pysäyttää PCM-ohjeesta riippuen joko vyöhykkeen tai järjestelmän.

#### **7.6.5.3 Vyöhykkeen asettaminen orjaksi manuaalisesti**

Jos termoelementti on vikaantumassa, sen voi ennen täydellistä vikaantumista asettaa orjaksi toiselle vyöhykkeelle.

Vyöhykkeen asettaminen orjaksi manuaalisesti:

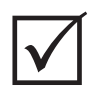

### **TÄRKEÄÄ!**

Varmista, että valitset isännäksi vyöhykkeen, jonka lämmitysvastusominaisuudet ovat samankaltaiset. Esimerkiksi kuumapalkkivyöhykettä tuskin kannattaa asettaa kärkivyöhykkeen orjaksi. Vyöhykettä ei voi määrittää itsensä orjaksi. Jos tätä yritetään, Matrix ei ota muutosta huomioon.

- **1.** Korosta orjaksi asetettava vyöhyke koskettamalla sitä.
- **2.** Avaa näyttöön näppäimistö koskettamalla Slave To (Aseta orjaksi) -ruutua.
- **3.** Anna isäntävyöhykkeen numero ja valitse ENTER.

Text (Teksti)- ja Multi-pane (Moniosastoinen) -ikkunoissa manuaalisesti orjaksi asetetun vyöhykkeen väri vaihtuu valkoisesta tummansiniseksi ja nimi näyttää vuorotellen alkuperäisen vyöhykkeen tiedot sekä tiedot vyöhykkeestä, jonka orjaksi se määrättiin.

#### **7.6.5.4 Vyöhykkeen ohjaustavan muuttaminen**

Kukin vyöhyke voi toimia yhdessä kolmesta ohjaustilasta. AUTO-tilassa eli automaattisessa (suljetun silmukan) ohjaustilassa järjestelmä säätää lämpötilaa termoelementillä. MANtilassa eli manuaalisessa (avoimen silmukan) ohjaustilassa järjestelmä kohdistaa lämmitysvastukseen tehoa (0–100 %) välittämättä anturin palautteesta. MON-tilassa eli valvontatilassa järjestelmä vain seuraa termoelementin lämpötilaa (ei tehon kohdistusta). Kullekin vyöhykkeelle on määritettävä haluttu ohjaustila. Oletusasetuksena on AUTO (AUTOMAATTINEN).

Vyöhykkeen ohjaustavan muuttaminen.

**1.** Korosta muutettava vyöhyke koskettamalla sitä.

#### **HUOMIO!**

**Jos asetat vyöhykkeen vahingossa MONITOR (VALVONTA) -tilaan, järjestelmä ei syötä tehoa ko. lämmitysvastukseen.**

**2.** Vaihda kaikkien kolmen tilan välillä koskettamalla Regulation (Ohjaus) -ruutua.

# **7.7 Pika-asetusten lisävalintojen ikkuna**

**HUSKY** 

Avaa Quick Set – More... (Pika-asetus – Lisää...) -ikkuna valitsemalla MORE (LISÄÄ). [Kuva 7-7](#page-71-0) on esimerkki, miltä pika-asetusten lisävalintojen ikkuna näyttää, kun yksi vyöhyke on valittuna.

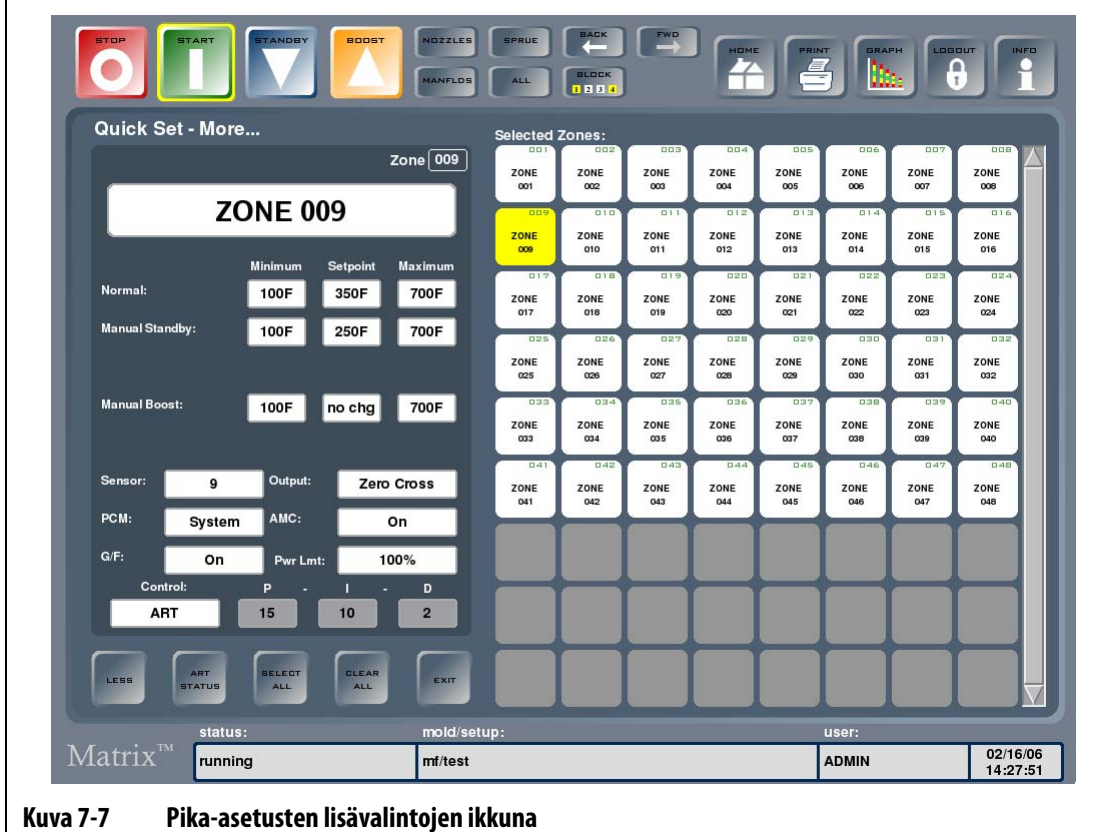

#### <span id="page-71-0"></span>**Taulukko 7-8 Pika-asetusten lisävalintojen ikkunan kohteiden kuvaukset**

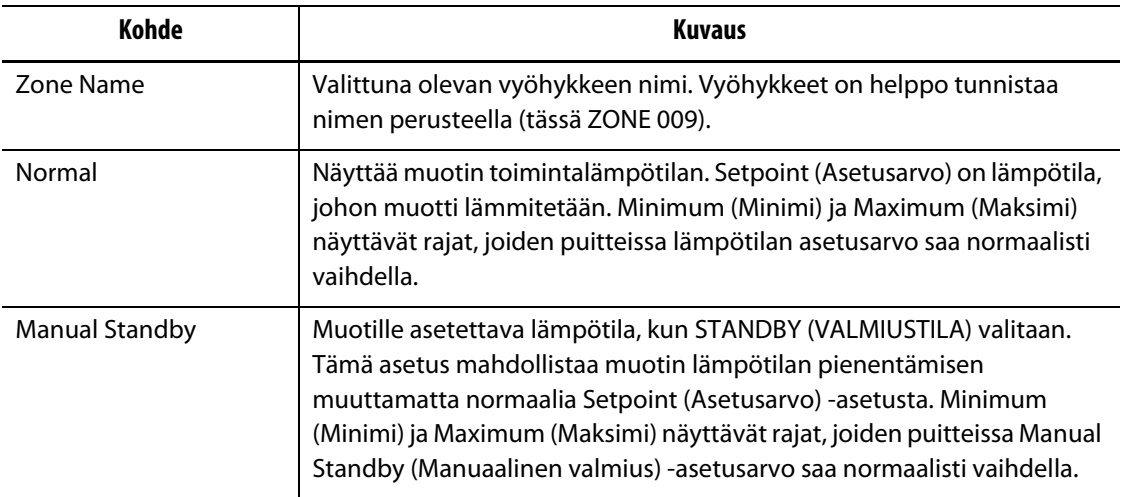
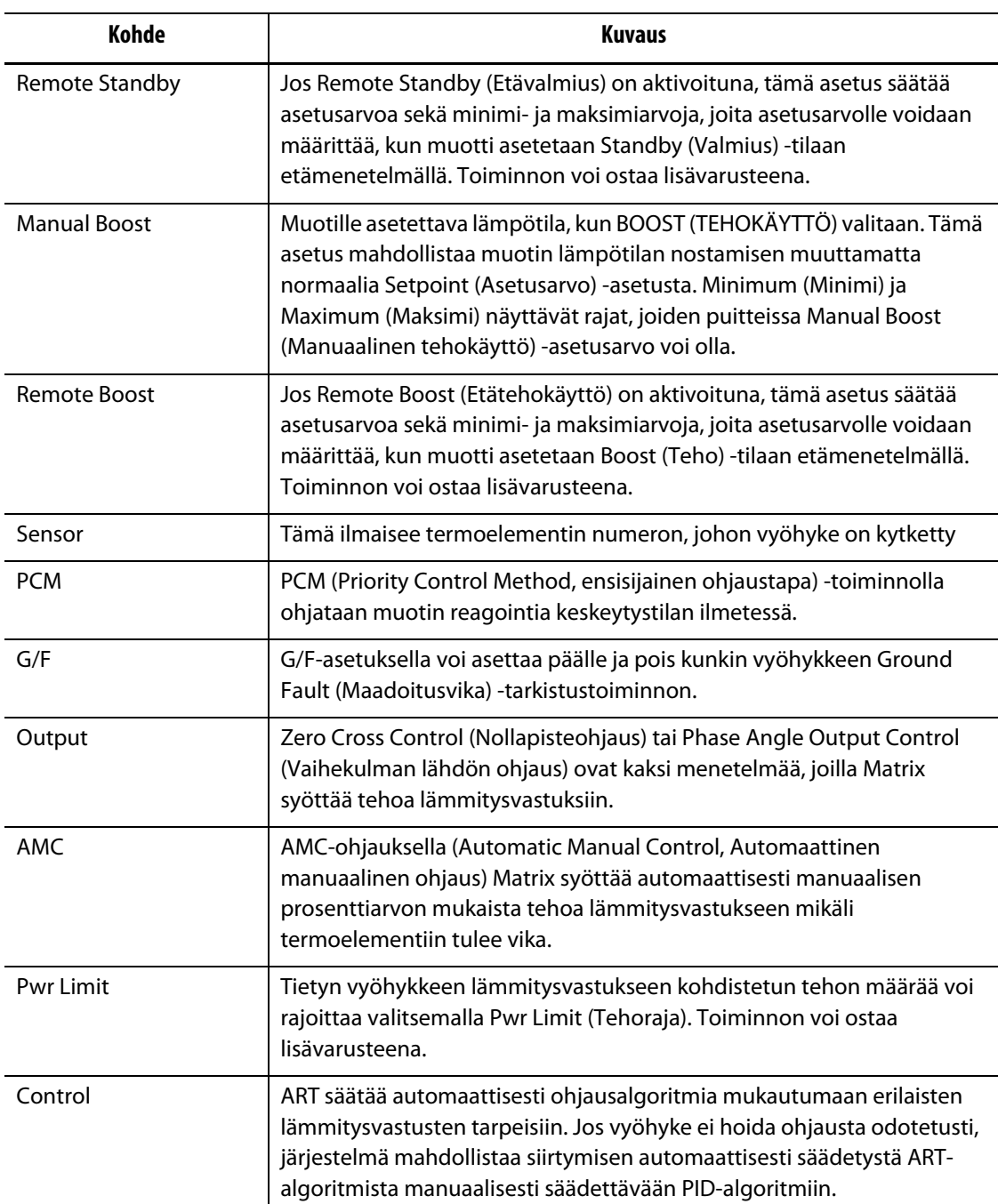

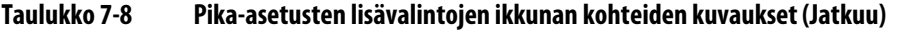

#### **Taulukko 7-9 Pika-asetusten lisävalintojen ikkunan kohteiden kuvaukset**

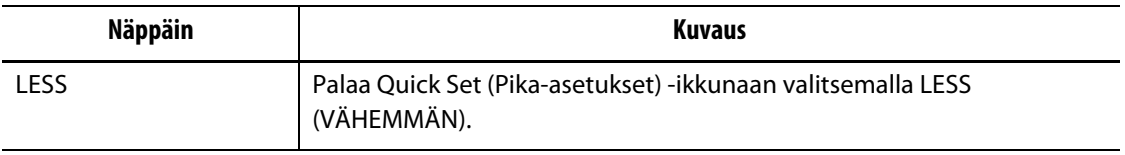

## **7.7.1 Asetusarvorajat**

Matrix-järjestelmässä voi määrittää tietyn alueen, jonka ulkopuolisia arvoja käyttäjä ei voi valita.

#### **7.7.1.1 Normaalin asetusarvon ja rajojen muuttaminen**

Muottien lämmitysvastuksille on määritettävä tavoitelämpötilat. Oletusasetuksena on 177 °C (350 °F).

Vyöhykkeen normaalin asetusarvon ja asetusarvorajojen muuttaminen:

- **1.** Korosta muutettava vyöhyke koskettamalla sitä.
- **2.** Avaa näyttöön näppäimistö koskettamalla Minimum (Minimi) -ruutua.
- **3.** Näppäile uusi vähimmäisarvo ja valitse ENTER.
- **4.** Avaa näyttöön näppäimistö koskettamalla Maximum (Maksimi) -ruutua.
- **5.** Näppäile uusi enimmäisarvo ja valitse ENTER.
- **6.** Avaa näyttöön näppäimistö koskettamalla Setpoint (Asetusarvo) -ruutua.
- **7.** Näppäile uusi asetusarvo ja valitse ENTER.

#### **7.7.1.2 Valmiustilan asetusarvon ja rajojen muuttaminen**

Muotin lämpötiloja saatetaan joutua alentamaan tietyksi ajaksi. Tämä voidaan tehdä valitsemalla STANDBY (VALMIUS) -näppäin (tai vaihtoehtoisesti etäsijainnista) muuttamatta normaalia asetusarvoa. Järjestelmään on määritettävä lämpötilat, joihin muotin lämmitysvastuksien halutaan jäähtyvän järjestelmän ollessa Standby- eli valmiustilassa. Tämä koskee sekä manuaalista että etätoiminnolla ohjattavaa valmiustilaa. Sekä manuaalisen että etätoiminnolla ohjattavan valmiustilan oletusasetuksena on 121 °C (250 °F).

Vyöhykkeen valmiustilan asetusarvon ja asetusarvorajojen muuttaminen:

- **1.** Korosta muutettava vyöhyke koskettamalla sitä.
- **2.** Avaa näyttöön näppäimistö koskettamalla joko manuaalisen tai etätoiminnolla ohjattavan valmiustilan Minimum (Minimi) -ruutua.
- **3.** Näppäile uusi vähimmäisarvo ja valitse ENTER.
- **4.** Avaa näyttöön näppäimistö koskettamalla joko manuaalisen tai etätoiminnolla ohjattavan valmiustilan Maximum (Maksimi) -ruutua.
- **5.** Näppäile uusi enimmäisarvo ja valitse ENTER.
- **6.** Avaa näyttöön näppäimistö koskettamalla joko manuaalisen tai etätoiminnolla ohjattavan valmiustilan Setpoint (Asetusarvo) -ruutua.
- **7.** Näppäile uusi asetusarvo ja valitse ENTER.

#### **7.7.1.3 Tehokäytön asetusarvojen ja rajojen muuttaminen**

Muotin lämpötiloja saatetaan joutua nostamaan tietyksi ajaksi. Tämä voidaan tehdä valitsemalla BOOST (TEHOKÄYTTÖ) -näppäin (tai vaihtoehtoisesti etäsijainnista) muuttamatta normaalia asetusarvoa. Muottien lämmitysvastuksille on määritettävä tavoitelämpötilat järjestelmän ollessa Boost (Tehokäyttö) -tilassa. Oletusasetuksena on "no chg" (ei muutosta), jolloin mitään ei tapahdu, kun Boost (Tehokäyttö) -toiminto aktivoidaan.

Vyöhykkeen tehokäytön asetusarvon ja asetusarvorajojen muuttaminen:

- **1.** Korosta muutettava vyöhyke koskettamalla sitä.
- **2.** Avaa näyttöön näppäimistö koskettamalla Minimum (Minimi) -ruutua.
- **3.** Näppäile uusi vähimmäisarvo ja valitse ENTER.
- **4.** Avaa näyttöön näppäimistö koskettamalla Maximum (Maksimi) -ruutua.
- **5.** Näppäile uusi enimmäisarvo ja valitse ENTER.
- **6.** Avaa näyttöön näppäimistö koskettamalla Setpoint (Asetusarvo) -ruutua.
- **7.** Näppäile uusi asetusarvo ja valitse ENTER.

## **7.7.2 Anturimäärityksen (termoelementin) muuttaminen**

Sensor (Anturi) -asetuksella voi määrittää halutun termoelementin ohjaamaan tiettyä lämmitysvastusta. Tämä on tärkeää tapauksessa, jossa muotin termoelementtien tai lämmitysvastusten johtoja on kytketty väärin.

Esimerkiksi lämmitysvastus nro 1 saattaa olla kytkettynä termoelementtiin nro 5, ja lämmitysvastus nro 5 saattaa olla kytkettynä termoelementtiin nro 1. Tässä tapauksessa termoelementtien tulot voi kytkeä manuaalisesti uudelleen vaihtamalla anturin numeron Sensor (Anturi) -ruudussa halutuksi numeroksi.

**HUOMAUTUS :** Matrix etsii väärin kytketyt johdot Mold Diagnostics (Muotin diagnosointi) toiminnon aikana automaattisesti. Tämän ansiosta manuaalisten muutosten tekeminen ei ole yleensä tarpeen.

Vyöhykkeen anturimäärityksen muuttaminen:

- **1.** Korosta muutettava vyöhyke koskettamalla sitä.
- **2.** Avaa näyttöön näppäimistö koskettamalla Sensor (Anturi) -ruutua.
- **3.** Näppäile uusi anturinumero ja valitse ENTER.

# **7.7.3 Ensisijaisen ohjaustilan (PCM) asetuksen muuttaminen**

HUSKY

Jos normaalikäytön aikana ilmenee toimintahäiriö, ohjelmisto pyrkii kaikin käytettävissä olevin keinoin kiertämään ongelman. Jos tämä osoittautuu mahdottomaksi, Matrix aloittaa toiminnan alasajon. Järjestelmään on määritettävä alasajon kohteet tällaisia tilanteita varten.

Jos Abort (Keskeytys) -tila aktivoituu, kun PCM-asetuksena on Zone (Vyöhyke), ohjaustoiminto kytkee POIS vain vikaantuneen vyöhykkeen ja jatkaa kaikkien muiden vyöhykkeiden ohjausta normaalisti. Jos PCM-asetuksena on System (Järjestelmä), säädin kytkee pois kaiken tehonsyötön muottiin (jos vika tapahtuu ko. vyöhykkeessä). PCM-asetuksen voi määrittää vyöhykekohtaisesti, joten yhden vyöhykkeen voi määrätä sulkemaan vain itsensä ja toisen taas sulkemaan koko muotin. Valinta perustuu vyöhykkeen tärkeyteen muotille. Tavallisesti muottipesille määritetään Zone (Vyöhyke) ja kuumapalkeille System (Järjestelmä). Kaikkien vyöhykkeiden oletusasetuksena on System (Järjestelmä).

Vyöhykkeen PCM-asetuksen muuttaminen:

- **1.** Korosta muutettava vyöhyke koskettamalla sitä.
- **2.** Vaihda System- ja Zone-tilan välillä koskettamalla PCM (Ensisijainen ohjaus) -ruutua.

#### **Valinnainen ensisijaisen ohjaustilan (PCM) digitaalinen lähtö**

Jos PCM:n digitaalinen lähtö on otettu käyttöön, se aktivoituu VAIN, kun System (Järjestelmä) -tilaan asetettu vyöhyke päätyy keskeytystilaan. Lähtö pysyy tässä tilassa, kunnes PCM:n virhetila on nollattu.

## **7.7.4 Maadoitusvian tarkistustoiminnon muuttaminen**

Käynnistyksen yhteydessä Matrix tarkistaa samanaikaisesti muotin jokaisen lämmitysvastuksen maadoitusvikojen mahdollisen esiintymisen. Tarvittaessa Matrix aktivoi alhaisen jännitteen syötön ja viallisen vyöhykkeen/vyöhykkeiden vaihekulmaesilämmityksen. Tarkoituksena on yrittää haihduttaa kosteus lämmitysvastuksesta/-vastuksista.

Matrix sallii Ground Fault (Maadoitusvika) -tarkistuksen asettamisen päälle/pois vyöhykekohtaisesti. Kaikkien vyöhykkeiden oletusasetuksena on On (käytössä). Maadoitusvika-asetuksen poiskytkentä on tarpeen vain tietyissä erikoistilanteissa. Jos Maadoitusvika-asetus halutaan kytkeä pois koko järjestelmän osalta, pyydämme ottamaan yhteyttä Huskyn lähimpään alueelliseen palvelu- ja myyntitoimistoon.

## **7.7.5 Tehonsyötön ohjaustavan muuttaminen**

Kuumakanavaan perustuvissa lämpötilaohjausjärjestelmissä on kaksi eri tapaa kytkeä tehonsyöttö lämmitysvastuksiin: Zero Cross Control (Nollapisteohjaus) ja Phase Angle Control (Vaihekulmaohjaus). Molemmilla menetelmillä on omat etunsa ja haittansa, mutta lopputulokset ovat yleensä hyvin samanlaisia. Käyttäjän on päätettävä, kumpi sopii omaan sovellukseen paremmin.

Matrix mahdollistaa kunkin vyöhykkeen käytön jommassakummassa tilassa. Kaikkien vyöhykkeiden oletusasetuksena on Zero Cross (Nollapisteohjaus).

Vyöhykkeen tehonsyötön ohjaustavan muuttaminen:

- **1.** Korosta muutettava vyöhyke koskettamalla sitä.
- **2.** Vaihda Zero Cross- ja Phase Angle -tilan välillä koskettamalla Output (Lähtö) -ruutua.

## **7.7.6 AMC-asetuksen (Automaattinen manuaalinen ohjaus) muuttaminen**

Jos normaalikäytön aikana ilmenee termoelementin toimintahäiriö, Matrix voi syöttää automaattisesti manuaalisen prosenttiarvon mukaista tehoa lämmitysvastukseen ennen termoelementin vikaantumista koottujen tietojen perusteella. Tätä kutsutaan AMCohjaukseksi (Automatic Manual Control, (Automaattinen manuaalinen ohjaus).

Jos termoelementtiin tulee vika ja AMC:n asetuksena on ON (Käytössä), ohjaustoiminto vaihtaa vikaantuneen vyöhykkeen manuaalisen ohjauksen tilaan ja aktivoi manuaalisen tehonsyötön ko. lämmitysvastukseen aikaisemmin syötetyn ja muistin mukaisen keskimääräisen tehoarvon mukaan. Jos AMC:n asetuksena on OFF (Ei käytössä), ohjaus siirtyy PCM-tilaan (Priority Control Mode, Ensisijainen ohjaustila) ja suorittaa määritetyn tehtävän. Kaikkien vyöhykkeiden oletusasetuksena on On (käytössä).

Vyöhykkeen AMC-asetuksen muuttaminen:

- **1.** Korosta muutettava vyöhyke koskettamalla sitä.
- **2.** Vaihda kahden tilan välillä koskettamalla AMC-ruutua.

### **7.7.7 Tehoraja-asetuksen muuttaminen**

Power Limit (Tehoraja) -asetuksella voi määrittää lämmitysvastuksiin syötettävän tehon enimmäismäärän. Kaikkien vyöhykkeiden tehonsyötön oletusrajana on 100 %. Toiminnon voi ostaa lisävarusteena.

Vyöhykkeen Power Limit (Tehoraja) -asetuksen muuttaminen:

- **1.** Korosta muutettava vyöhyke koskettamalla sitä.
- **2.** Avaa näyttöön näppäimistö koskettamalla Pwr Limit (Tehoraja) -ruutua.
- **3.** Näppäile uusi prosenttiarvo ja valitse ENTER.

### **7.7.8 Vyöhykkeen ohjaustavan vaihto ART:stä PID:ksi**

Matrix voi säätää automaattisesti ohjausalgoritmia mukautumaan erilaisten lämmitysvastusten tarpeisiin. Tätä ohjaustapaa kutsutaan nimellä ART. Joissakin tapauksissa voi olla tarpeen vaihtaa automaattisesti säädettävästä ART-algoritmista manuaalisesti säädettävään algoritmiin. Tätä ohjaustapaa kutsutaan nimellä PID. Kun vyöhykkeen ohjaus vaihdetaan ART:stä PID-ohjaukseksi, käyttäjä voi antaa manuaalisesti Proportional (Proportionaalinen)-, Integral (Integraalinen)- ja Derivative (Derivoiva) -parametrit. Kaikkien vyöhykkeiden ohjauksen oletusasetuksena on ART.

Vyöhykkeen ohjauksen vaihtaminen ART- ja PID-ohjauksen välillä:

- **1.** Korosta muutettava vyöhyke koskettamalla sitä.
- **2.** Vaihda ohjaustapa ART- ja PID-valinnan välillä koskettamalla Control (Ohjaus) -ruutua.

#### **7.7.8.1 P-, I- tai D-parametriarvojen muuttaminen**

Jos olet yrittänyt suorittaa vyöhykkeelle ART-ohjauksen eikä tulos ole odotusten mukainen, voit vaihtaa vyöhykkeelle PID-ohjauksen ja saavuttaa halutun tuloksen säätämällä yksittäisiä PID-parametreja.

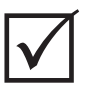

## **TÄRKEÄÄ!**

Jos tilanne jostain syystä vain huonontuu, vyöhykkeen voi palauttaa ART-tilaan, eikä mitään vahinkoa tapahdu. Kaikkien vyöhykkeiden PID-oletusasetuksina on P-15, I-10 ja D-2.

PID-asetusten muuttaminen.

- **1.** Korosta muutettava vyöhyke koskettamalla sitä ja vaihda vyöhykkeen ohjaustavaksi PID.
- **2.** Avaa näyttöön näppäimistö koskettamalla P-, I- tai D-parametrit sisältäviä ruutuja.
- **3.** Anna P-, I- tai D-parametrin uusi arvo ja valitse ENTER.
- **4.** Tarvittaessa toista edelliset kaksi vaihetta ja säädä muut PID-parametrit.

#### **7.7.9 Useiden vyöhykkeiden parametrit**

Seuraavassa kuvassa on esimerkki Quick Set (Pika-asetukset) -ikkunasta, kun valittuna on useita vyöhykkeitä.

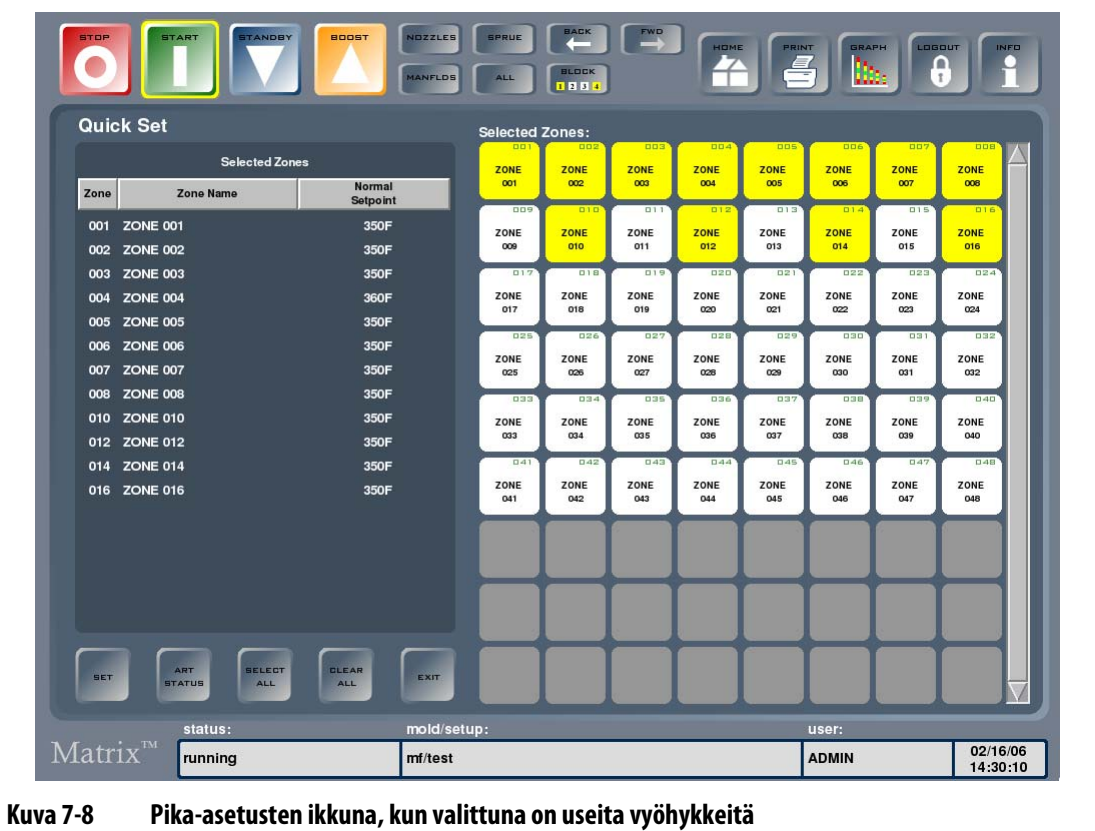

Vyöhykkeiden tiedot näkyvät luetteloikkunassa. Ensimmäinen sarake sisältää vyöhykkeen numeron ja toinen sarake vyöhykkeen nimen. Viimeisessä sarakkeessa näkyy vyöhykkeelle valittu parametri, jota säädetään valitsemalla SET (ASETA). Oletusparametrina on Normal Setpoint (Normaali asetusarvo). Vyöhykkeitä voi lisätä luetteloon ja poistaa sieltä koskettamalla haluttua vyöhykettä. Jos valittuna on vain yksi vyöhyke, vyöhyketiedot näkyvät yhden vyöhykkeen ikkunassa.

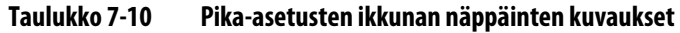

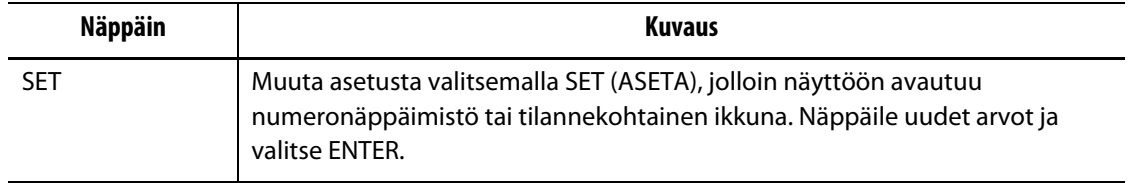

#### **7.7.9.1 Vyöhykekohtaisten parametrien valinta**

Tämä voidaan tehdä, kun valittuna on useita vyöhykkeitä ja parametriksi halutaan valita muu kuin Normal Setpoint (Normaali asetusarvo).

Vyöhykekohtaisten parametrien valinta:

- **1.** Kosketa Normal Setpoint -sarakkeen otsikkoa. Näyttöön tulee valintaluettelo, joka sisältää kaikki vyöhykeparametrit.
- **2.** Lisää parametreja saa näkyviin selaamalla sisältöä vierityspalkin avulla.
- **3.** Kosketa haluttua parametria. Jos numero- tai toimintonäppäimistöä ei tule näyttöön, valitse SET (ASETA).
- **4.** Anna uusi parametriarvo numero- tai toimintonäppäimistöllä.
- **5.** Päivitä parametri ja sulje näppäimistö valitsemalla ENTER.

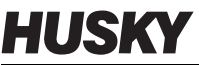

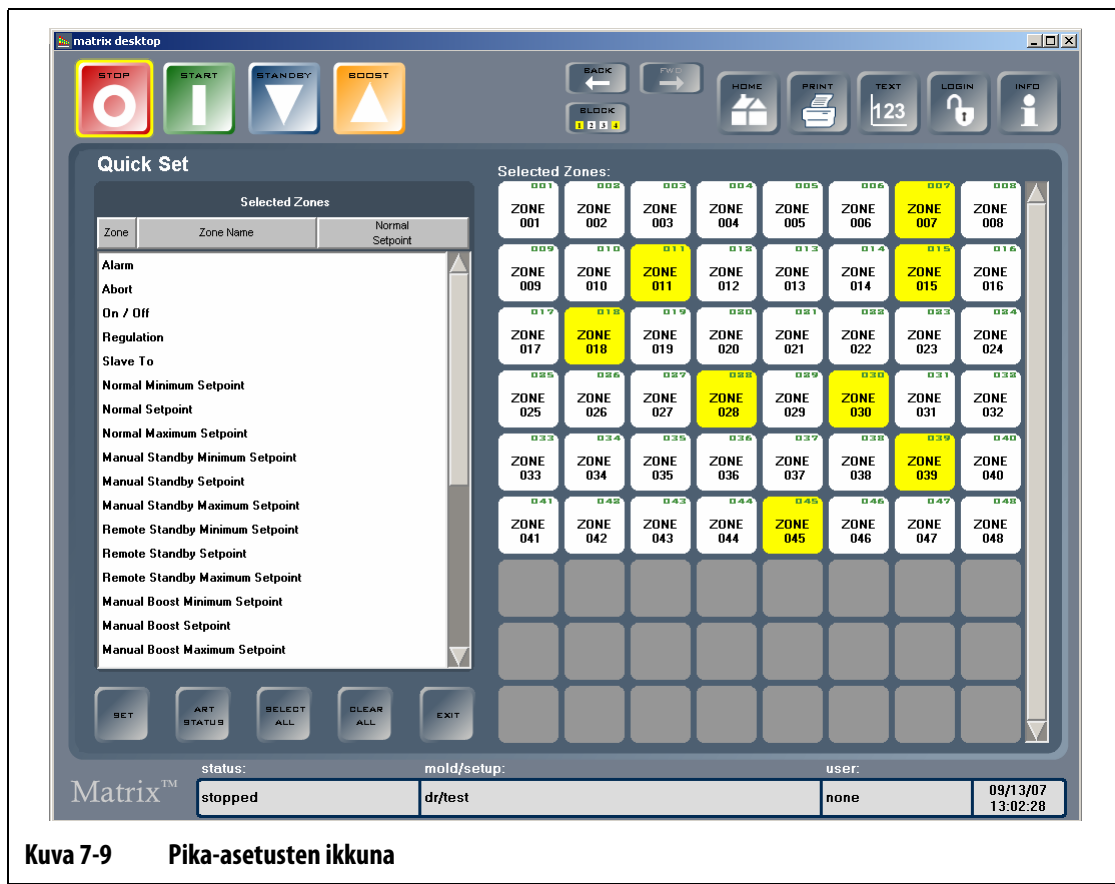

#### **7.7.9.2 Useiden vyöhykkeiden nimeäminen uudelleen kerralla**

Useiden vyöhykkeiden nimeäminen uudelleen kerralla:

- **1.** Kosketa haluttuja vyöhykkeitä ja kosketa sitten Zone Name (Vyöhykkeen nimi) sarakeotsikkoa.
- **2.** Anna haluttu uusi nimi.

Jos nimeät uudelleen useita vyöhykkeitä numerojärjestyksessä, anna haluamasi nimi ja valitse AUTO # -näppäin.

- Esimerkki 1: Tip (+AUTO # -näppäin) nimeää valitut vyöhykkeet automaattisesti alkaen nimellä Tip 1. Numeroinnin voi aloittaa eri numerosta kuin 1 antamalla toisen aloitusnumeron.
- Esimerkki 2: Tip 12 (+AUTO # -näppäin) nimeäisi valitut vyöhykkeet automaattisesti alkaen nimellä Tip 12.
- **3.** Sulje näppäimistö valitsemalla ENTER.

# **7.8 Aktiivinen päättelytekniikka (ART)**

ART-tekniikassa (Active Reasoning Technology, aktiivinen päättelytekniikka) mikroprosessoriohjattuja ohjausjärjestelmiä käytetään automaattiseen päätöksentekoon. Tässä ohjausmenetelmässä hyödynnetään aktiivista eli jatkuvaa oppimisprosessia, joka vikasietoisena pystyy kiertämään vian tai toimintahäiriön.

## **7.8.1 Taustaa**

Käyttämämme termi Active Reasoning kuvaa mielestämme hyvin Matrixin käytönaikaista toimintaa, ts. aktiivista päättelyä. Vuonna 1990 aloitimme ensimmäisen älykkään kuumakanavasäädinjärjestelmän kehittämisen. Ensimmäiset ART-järjestelmät toimitettiin asiakkaille vuonna 1992. Vuosien kuluessa olemme kehittäneet ja hienosäätäneet ARTteknikkaa, ja nykyisin se onkin edelleen kuumakanavien ohjausjärjestelmäalan kehittynein tuote.

# **7.8.2 Asiakkaan edut**

ART-ohjelmisto ja sen ohjaama laitteisto kokoavat käytönaikaista tietoa ja tuottavat päätöksentekoprosessia varten dataa paremmin kuin mikään modulaarinen, yksittäisen tiedon tuloon ja lähtöön perustuva säädin. Järjestelmän ehdottomana etuna on kaikkien vyöhykkeiden keskinäinen ja interaktiivinen yhteistyö ja sen perusteella saadun tiedon tehokas analysointi. Yksi merkittävä etu on täysin automaattinen ohjaus. Matrixin käynnistymisen yhteydessä ohjausjärjestelmä käy kaikki vyöhykkeet yksitellen läpi, vertaa niiden tuottamia tietoja ja päättelee niiden välisen vuorovaikutuksen määrän. Lisäksi järjestelmä testaa mahdollisten maadoitusvikojen esiintymisen vyöhykkeittäin ja kokonaisuutena. Tämän jälkeen se luo tarvittavat esilämmitystiedot ja pehmeäkäynnistysrutiinit, joilla muotti lämmitetään tasaisesti ja haluttuun lämpötilaan.

## **7.8.3 Ohjaustapa**

ART-tekniikan ansiosta prosessin ohjauksessa ei tarvita itsesäätöä eikä PID-, PIDD- tai PPIDalgoritmien "automaattista" säätöä. ART tekee kaikki nämä tehtävät itse eikä manuaalista säätöä tarvita. ART perustuu ohjausalgoritmeihin, jotka sumeaan logiikkaan perustuen suorittavat kaikki toiminnot tavanmukaisen PID-ohjauksen tavoin. ART on kuitenkin paljon parempi ratkaisu, sillä se analysoi jatkuvasti kokonaistilannetta ja mukauttaa toiminnan kunkin lämmitysvastuksen ominaisuuksien mukaan automaattisesti.

# **7.8.4 Vyöhykkeen ART-ohjaus**

Käynnistäessään muottiasetuksen ensimmäisen kerran Matrix suorittaa ART-prosessin kaikille vyöhykkeille automaattisesti. Jos ilmenee, että tietty vyöhyke ei asetusarvonsa saavuttamisen jälkeen ohjaa toimintaa odotetusti, ART:n voi suorittaa ko. vyöhykkeelle manuaalisesti.

## **7.8.5 ART:n tilan ikkuna**

HUSKY

Ongelmallisesti toimivia vyöhykkeitä voi ohjata ART Status (ART:n tila) -ikkunassa manuaalisesti ART-prosessilla. Tämä ikkuna avautuu myös automaattisesti valitsemalla START (KÄYNNISTÄ), kun uusi muottiasetus on luotu tai kun asetuksen joillekin vyöhykkeille ei ole tehty ART-prosessia. Ikkuna avautuu Quick Set (Pika-asetus) -ikkunasta valitsemalla ART STATUS (ART:N TILA).

Kun ART on toiminnassa, järjestelmän asetuksia ei voi muuttaa STOP-, START-, STANDBY- ja BOOST-näppäimillä. Normaalin toimintatilaan palaamiseksi on valittava CANCEL ART (PERUUTA ART).

Kunkin vyöhykkeen tilan näkee valintaruudukosta. Valittuna oleva vyöhyke näkyy keltaisena. ART-toiminnolla käsitelty vyöhyke näkyy vihreänä. ART-toiminnolla käsittelemätön vyöhyke näkyy punaisena. Vyöhyke on valkoinen, jos se on pois käytöstä tai määritetty manuaaliselle ohjaukselle.

| illik matrix desktop<br>STAND<br><b>BOOST</b><br><b>STOP</b><br><b>STA</b>       |                        |                                             | <b>BACK</b><br><b>BLOCK</b><br>1234    | E)                                     | HOME                             | PRINT<br>$\epsilon$                           | <b>TEXT</b><br>123                     | n                         | LOGIN<br>$\mathbf{r}$                   | $\Box$<br>INFO<br>O |
|----------------------------------------------------------------------------------|------------------------|---------------------------------------------|----------------------------------------|----------------------------------------|----------------------------------|-----------------------------------------------|----------------------------------------|---------------------------|-----------------------------------------|---------------------|
| <b>ART Status</b>                                                                |                        | <b>Selected Zones:</b>                      |                                        |                                        |                                  |                                               | $\Box$                                 | $\Box$                    |                                         |                     |
|                                                                                  |                        | <b>ZONE</b><br>001                          | <b>ZONE</b><br>002                     | <b>ZONE</b><br>003                     | <b>ZONE</b><br>004               | <b>ZONE</b><br>005                            | <b>ZONE</b><br>006                     | <b>ZONE</b><br>007        | <b>ZONE</b><br>008                      |                     |
|                                                                                  |                        | --<br>$\Box$ $\Box$ 5<br><b>ZONE</b><br>009 | -<br>010<br><b>ZONE</b><br>010         | -<br>$\Box$<br><b>ZONE</b><br>011      | 013<br><b>ZONE</b><br>012        | 113<br><b>ZONE</b><br>013                     | $\overline{a14}$<br><b>ZONE</b><br>014 | B15<br><b>ZONE</b><br>015 | 116<br><b>ZONE</b><br>016               |                     |
| <b>ART</b>                                                                       |                        | $\overline{017}$<br><b>ZONE</b><br>017      | 018<br><b>ZONE</b><br>018              | 019<br><b>ZONE</b><br>019              | 020<br><b>ZONE</b><br>020        | $\overline{\mathbf{a}}$<br><b>ZONE</b><br>021 | <b>022</b><br><b>ZONE</b><br>022       | 033<br><b>ZONE</b><br>023 | 034<br><b>ZONE</b><br>024               |                     |
| in progress                                                                      |                        | 025<br><b>ZONE</b><br>025                   | 026<br><b>ZONE</b><br>026              | 027<br><b>ZONE</b><br>027              | 028<br><b>ZONE</b><br>028        | 029<br><b>ZONE</b><br>029                     | 030<br><b>ZONE</b><br>030              | 831<br><b>ZONE</b><br>031 | 038<br><b>ZONE</b><br>032               |                     |
|                                                                                  |                        | 033<br><b>ZONE</b><br>033                   | 034<br><b>ZONE</b><br>034              | 035<br><b>ZONE</b><br>035              | 036<br><b>ZONE</b><br>036        | 037<br><b>ZONE</b><br>037                     | <b>nan</b><br><b>ZONE</b><br>038       | 035<br><b>ZONE</b><br>039 | 040<br><b>ZONE</b><br>040               |                     |
|                                                                                  |                        | $\overline{041}$<br><b>ZONE</b><br>041      | $\overline{042}$<br><b>ZONE</b><br>042 | $\overline{B43}$<br><b>ZONE</b><br>043 | <b>044</b><br><b>ZONE</b><br>044 | $\overline{045}$<br><b>ZONE</b><br>045        | <b>D46</b><br><b>ZONE</b><br>046       | 047<br><b>ZONE</b><br>047 | $\overline{0.48}$<br><b>ZONE</b><br>048 |                     |
| <b>RUN</b>                                                                       | <b>GANGEL</b>          |                                             |                                        |                                        |                                  |                                               |                                        |                           |                                         |                     |
| <b>ART</b>                                                                       | <b>ART</b>             |                                             |                                        |                                        |                                  |                                               |                                        |                           |                                         |                     |
| RESET<br><b>SELECT</b><br><b>CLEAR</b><br><b>ALL</b><br><b>ALL</b><br><b>ART</b> | <b>EXIT</b>            |                                             |                                        |                                        |                                  |                                               |                                        |                           |                                         |                     |
| status:<br>$Matrix^{m}$<br><b>ART</b>                                            | mold/setup:<br>dr/test |                                             |                                        |                                        |                                  |                                               | user:<br>none                          |                           | 09/13/07                                |                     |
|                                                                                  |                        |                                             |                                        |                                        |                                  |                                               |                                        |                           | 13:07:40                                |                     |

**Taulukko 7-11 ART Status -ikkunan kohteiden kuvaukset**

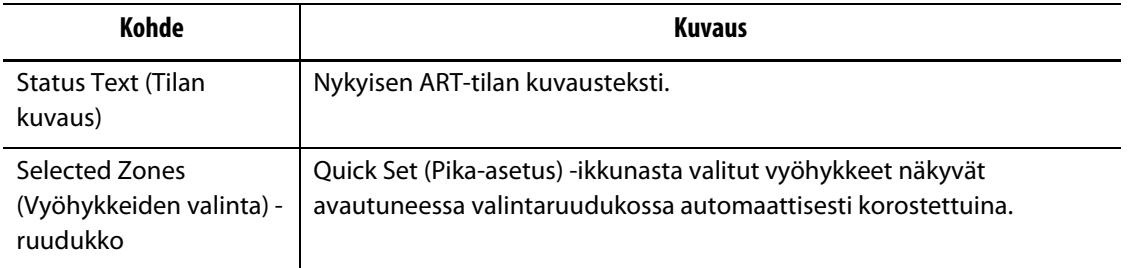

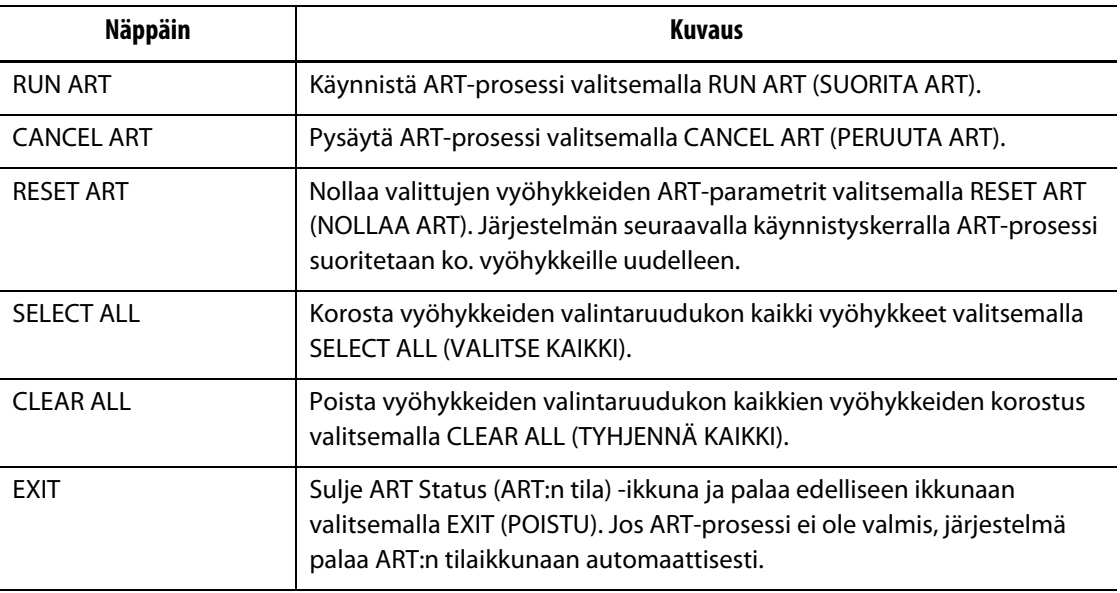

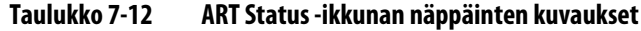

#### **7.8.5.1 Manuaalisen ART-toiminnon käyttö**

Jos tietyssä vyöhykkeessä tehdään muutos, esimerkiksi lämmityselementin tai termoelementin vaihto, ko. vyöhykkeen ART-parametrit saatetaan joutua nollaamaan. Lisäksi vyöhykkeen huono ohjaus saattaa johtaa tähän ratkaisuun. Esimerkiksi lämpötilat voivat jatkuvasti vaihdella asetusarvon ylä- ja alapuolella, mutta hälytys ei kuitenkaan aktivoidu. Tätä ei saa sekoittaa materiaalin tuottamaan leikkauslämpöön, mikä ilmenee lämpötilan nopeina nousuina ilman rajan alituksia.

Kun ART suoritetaan vyöhykkeelle manuaalisesti, Matrix poistaa muististaan ko. vyöhykkeen tiedot ja käy ohjausprosessin uudelleen läpi. Sen jälkeen Matrix tallentaa nämä tiedot ja laskee niiden perusteella vyöhykkeen tarvitseman tehon käytössä olevalle asetusarvolle. Tätä toimintoa kannattaa käyttää harvoin ja tekijän on tunnettava koko prosessi perusteellisesti. Ruiskuvaluprosessi voi keskeytyä, jos ART kohdistetaan useille vyöhykkeille kerralla, mutta keskeytyminen on harvinaista. On parasta suorittaa ART vyöhykkeelle heti asetusarvon saavuttamisen jälkeen.

ART:n suoritus manuaalisesti vyöhykkeelle:

- **1.** Korosta koskettamalla vyöhykettä/vyöhykkeitä, joille ART halutaan suorittaa manuaalisesti.
- **2.** Käynnistä vyöhykkeen/vyöhykkeiden ART-analyysi valitsemalla RUN ART (SUORITA ART).

Kun ART on suoritettu kaikille vyöhykkeille, ART:n tilan ikkuna sulkeutuu.

**3.** ART-prosessin voi haluttaessa keskeyttää valitsemalla CANCEL ART (PERUUTA ART). Näyttöön palautuu Quick Set- tai Quick Set – More...-ikkuna.

# **7.9 PID-ohjaus**

Matrixissa voi valita ART:n (automaattisen säädön) tai PID:n (manuaalisen säädön). Jos haluat käyttää PID-ohjausta yhdelle tai usealle vyöhykkeelle, seuraavassa on parametrien (P, I ja D) peruskuvaus.

# **7.9.1 Proportionaalinen (P) jakso**

Ohjausalgoritmin proportionaalisen (suhteellisen) jakson ensisijaisena tavoitteena on suhteuttaa energiansyöttö prosessissa kokonaisuutena kuluvaan energiamäärään.

Tämä saavutetaan säätämällä tehonsyöttöä prosessin tarpeen mukaisesti. Jos prosessin lämpötila nousee, syötettävän tehon määrä laskee, ja vastaavasti jos prosessin lämpötila laskee, syötettävän tehon määrä nousee. Näin ollen Matrix toimii käänteisen toiminnan periaatteella.

Verrannollisuuskaista asettuu tavallisesti symmetrisesti asetusarvon ympärille, ts. 50 %:iin tehonsyöttömäärästä (katso [Kuva 7-11](#page-83-0)). Tästä seuraa, että jos prosessin lämpötila tarvitsee vakaana pysyäkseen muuta kuin 50 % tehosta, prosessin lämpötila ei ole asetusarvon suuruinen.

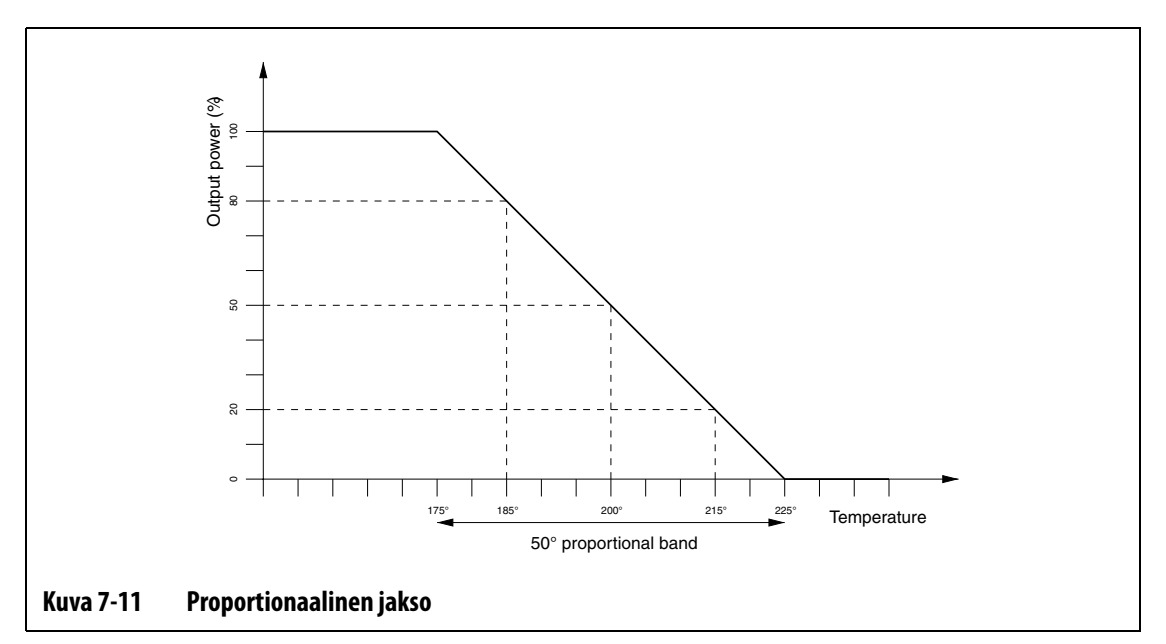

<span id="page-83-0"></span>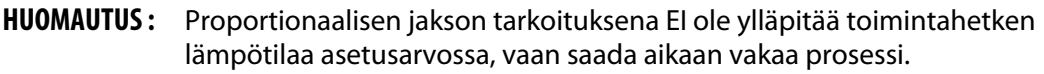

Proportionaalinen jakso määritetään prosentuaaliseksi tehonmuutokseksi Celsius-astetta kohti. Arvo on käänteinen verrannollisuuskaistaan nähden, ja sitä kutsutaan vahvistukseksi. Kukin P-lukema edustaa 0,25 % tehonmuutosta astetta kohti.

Esimerkki: jos P:n arvoksi valitaan 10, prosessin lämpötilan kullekin asteen siirtymälle pois asetusarvosta lisätään tai vähennetään 2,5 % (10 x 0,25) tehoa nykyisestä tehontuottoarvosta.

Tästä seuraa, että mitä isompi numero, sitä enemmän tehoa saadaan tai menetetään tiettyä lämpötilamuutosta kohti.

Jos vahvistus on liian suuri, pienet lämpötilamuutokset aiheuttavat suuria tehontuoton muutoksia, mikä puolestaan aiheuttaa suurempia lämpötilamuutoksia jne. Tämä johtaa lopulta prosessin lämpötilan muuttumiseen epävakaaksi. Jos vahvistus on liian pieni, pienet lämpötilamuutokset aiheuttavat riittämättömän tehontuoton niiden muuttamiseen, jolloin lämpötila heilahtelee umpimähkäisesti.

# **7.9.2 Integraalinen (I) jakso**

Integraalisen jakson ensisijaisena tavoitteena on säilyttää toiminnan aikainen lämpötila asetusarvossa. Tämä saavutetaan säätämällä verrannollisuuskaistan sijaintia suhteessa asetusarvoon, jotta tuotetaan oikea määrä tehoa prosessin pitämiseksi asetusarvossa.

Verrannollisuuskaistan sijainnin säätämiseksi Matrix laskee todellisen lämpötilan ja asetusarvon välisen eron. Tämän arvon (virhesignaalin) perusteella verrannollisuuskaistaa siirretään suhteessa asetusarvoon.

Verrannollisuuskaistaa ei siirretä välittömästi vaan vähitellen (integroidusti) tietyn ajan kuluessa. On tärkeää pitää tämä aika riittävän pitkänä, koska siten voidaan varmistaa, että prosessi pystyy seuraamaan tehontuoton muutoksia.

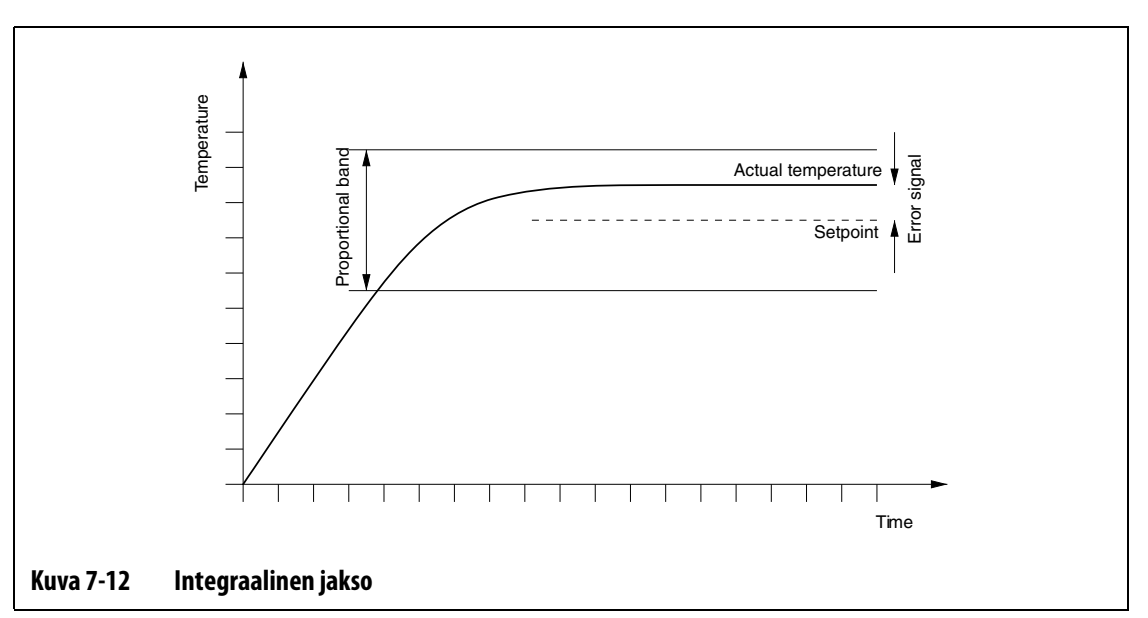

Integraalinen jakso määritetään toistoina minuutissa, jolloin kukin numeroarvo vastaa 0,25 toistoa minuuttia kohti.

Esimerkki: oletetaan, että virhesignaali on kiinteä ja valitaan I-arvo 10, mikä vastaa 2,5 (10 x 0,25) toistoa minuutissa. Tällöin tehonsyöttöä muutetaan arvolla, joka vastaa virhesignaalia 2,5 kertaa minuutissa, mikä toistuu tästä eteenpäin joka minuutti, tai 24 sekunnin välein. Tästä seuraa, että mitä suurempi I-arvo on, sitä enemmän toistoja minuutissa tapahtuu ja vastaavasti sitä nopeammin järjestelmä reagoi todellisen lämpötilan muutoksiin.

Jos I-arvo on liian suuri, tehonsyöttöä muutetaan nopeammin kuin mihin prosessi pystyy. Näin ollen kun prosessin lämpötila saavuttaa asetusarvon, verrannollisuuskaistaa siirretään virheellisesti. Tästä seuraa uusi lämpötilavirhe vastakkaisessa suunnassa ja tehonsyöttöä muutetaan, mikä johtaa lopulta prosessin lämpötilan muuttumiseen epävakaaksi.

Jos I-arvo on liian pieni, prosessin lämpötila voi olla vakaa asetusarvossa, koska se on liian hidas seuratakseen prosessin normaaleja muutoksia.

# **7.9.3 Derivoiva (D) jakso**

Derivoivan jakson tarkoituksena on estää prosessin lämpötilan nopeat muutokset, millä on tarkoitus minimoida raja-arvon ylitykset ja alitukset. Tämä saavutetaan säätämällä tehonsyöttöä siten, että se pyrkii estämään lämpötilan muuttumista vastakkaiseen suuntaan.

Derivoiva jakso on aktiivisena vain prosessin lämpötilamuutosten aikana, ja sen vaikutus on sitä suurempi, mitä nopeammin lämpötila muuttuu.

Derivoiva jakso määritetään prosentuaalisena tehonmuutoksena °C-astetta kohti sekunnissa. Kukin D-numeroarvo vastaa 0,25 % tehoa °C-astetta kohti sekunnissa.

Esimerkki: oletetaan, että lämpötila muuttuu kiinteästi 1 °C sekunnissa ja että D:n arvo on 100, jolloin hetkellinen tehontuoton muutos on 25 % (100 x 0,25 % °C-astetta kohti sekunnissa). Tästä seuraa, että mitä isompi D:n arvo on, sitä suurempi on tehontuoton muutos annetulla lämpötilan muutoksella.

Jos D:n arvo on liian suuri, pienetkin lämpötilan muutokset saavat aikaan suuria muutoksia tehontuotossa, mikä puolestaan johtaa suurempiin lämpötilan muutoksiin jne.

Jos D:n arvo on liian pieni, voi ilmetä turhia raja-arvojen ylityksiä ja alituksia.

## **7.9.4 Tyypillisiä PID-arvoja**

Seuraavassa luetellaan joitakin tyypillisiä PID-arvoja.

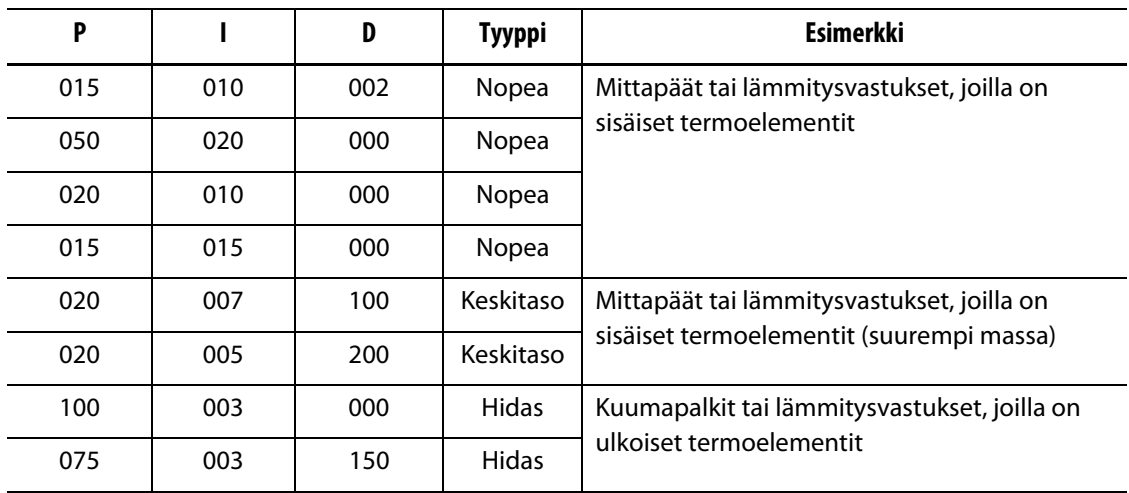

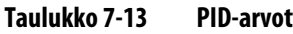

# **7.9.5 Arvon heilahtelun mahdollisia syitä**

Ohjausjaksot voidaan määrittää väärin, mistä seuraa arvojen heilahtelua. Seuraavassa on joitakin yleisimpiä syitä:

**Taulukko 7-14 Arvon heilahtelun mahdollisia syitä**

| Syy             | <b>Kuvaus</b>                                                                                                    |
|-----------------|----------------------------------------------------------------------------------------------------|
| "P" liian suuri | Tehonmuutos on liian suuri °C-asteen lämpötilamuutoksen nähden.                                                                                                    |
| "I" liian suuri | Tehonmuutos on liian nopea, minkä vuoksi prosessi ei pysy sen mukana.                                                                                                    |
| "D" lijan suuri | Tehonmuutoksen porrasarvo on liian suuri suhteessa lämpötilan<br>muutokseen.                                                                                                    |
| Leikkauslämpö   | Yksi tärkeä ja usein vähälle huomiolle jäänyt asia on materiaalin<br>leikkauslämpö materiaalin ohittaessa porttialueen. Tämä voi johtaa yli 33 °C<br>(60 °F) lämpötilan muutoksiin hankalissa olosuhteissa. Näin ollen jos valun<br>aikana ilmenee suuria lämpötilavaihteluja, on suositeltavaa tarkastella tätä<br>vaihtelua ja verrata sitä valujakson kestoaikaan. Koska säädin ei voi<br>käynnistää ylimääräistä jäähdytystä, tätä vaikutusta voidaan minimoida<br>vain oikein valituilla PID-jaksoilla. |

# **Luku 8 Muotin diagnosointi**

Kuumakanavamuottien käytön yhteydessä ongelmien diagnosointi on aina ollut aikaa vievää ja hankalaa työtä. Jos diagnosointi tehdään väärin tai laiminlyödään täysin, seurauksena on erittäin todennäköisesti valun epäonnistuminen, kun muotti asetetaan koneeseen.

Diagnostiikka on kätevä työkalu etsittäessä muottiin liittyviä vikoja tai tutkittaessa muotin johtojen kytkentöjen asianmukaisuutta huoltotöiden jälkeen. Diagnostiikan avulla voidaan myös analysoida muotin pesien lämpöeristyksiä.

# **8.1 Muotin testaaminen**

Avaa alla olevan kuvan mukainen Mold Test (Muottitesti) -ikkuna valitsemalla DIAGNOSTICS (DIAGNOSTIIKKA) ja sitten MOLD TEST (MUOTTITESTI). Näppäinten ympärillä näkyvä keltainen kehys ilmaisee nykyisen valinnan.

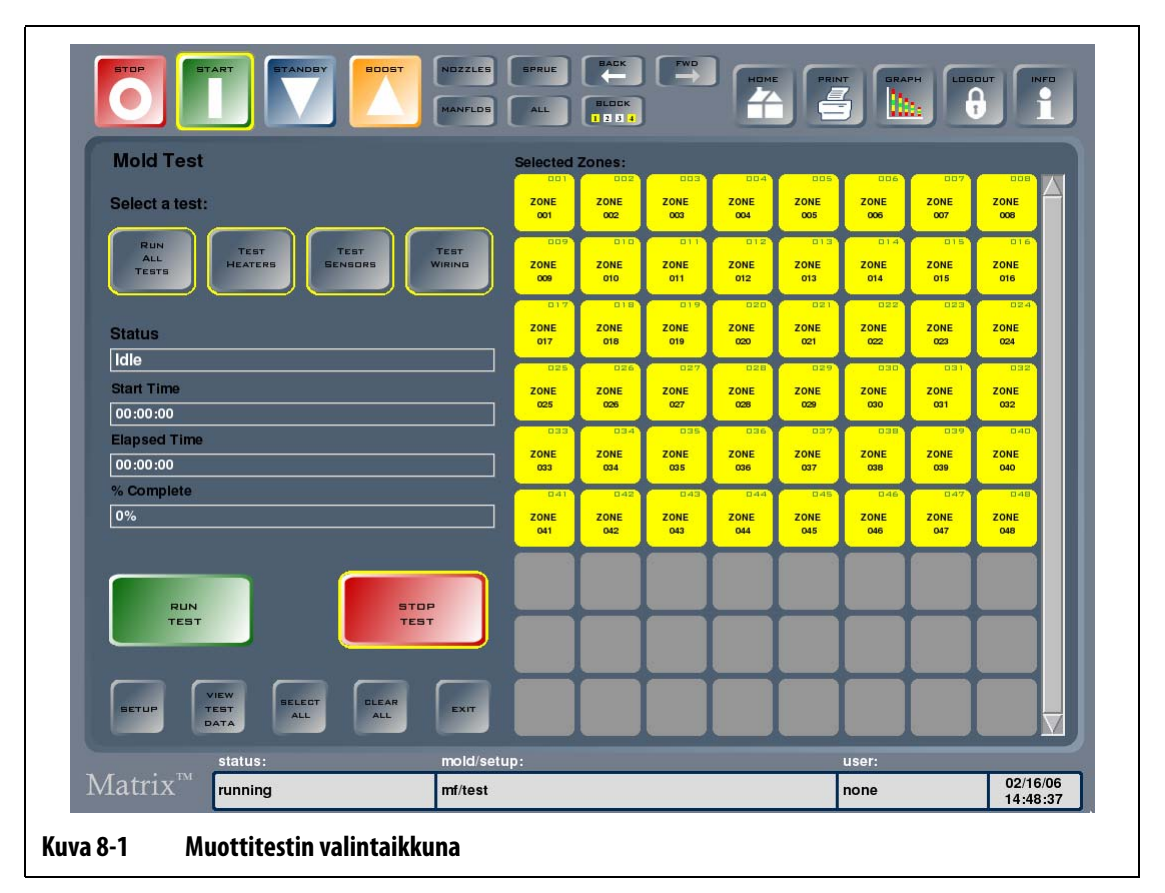

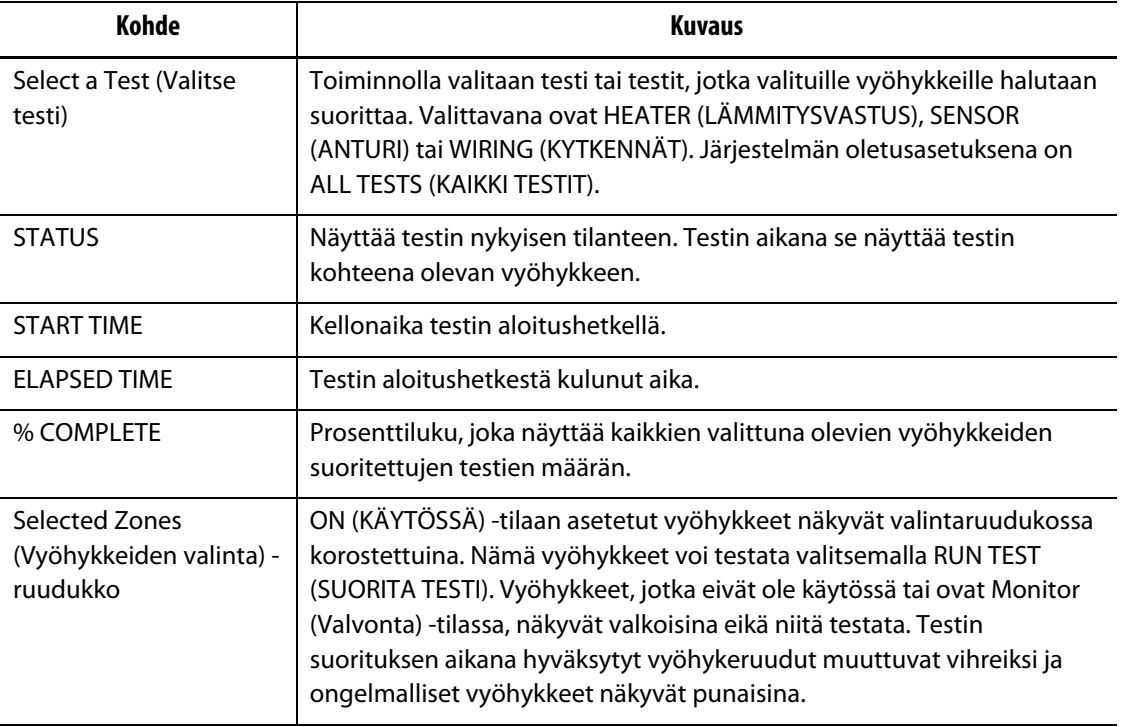

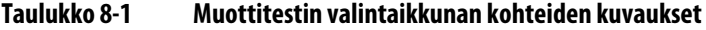

#### **Taulukko 8-2 Muottitestin valintaikkunan näppäinten kuvaukset**

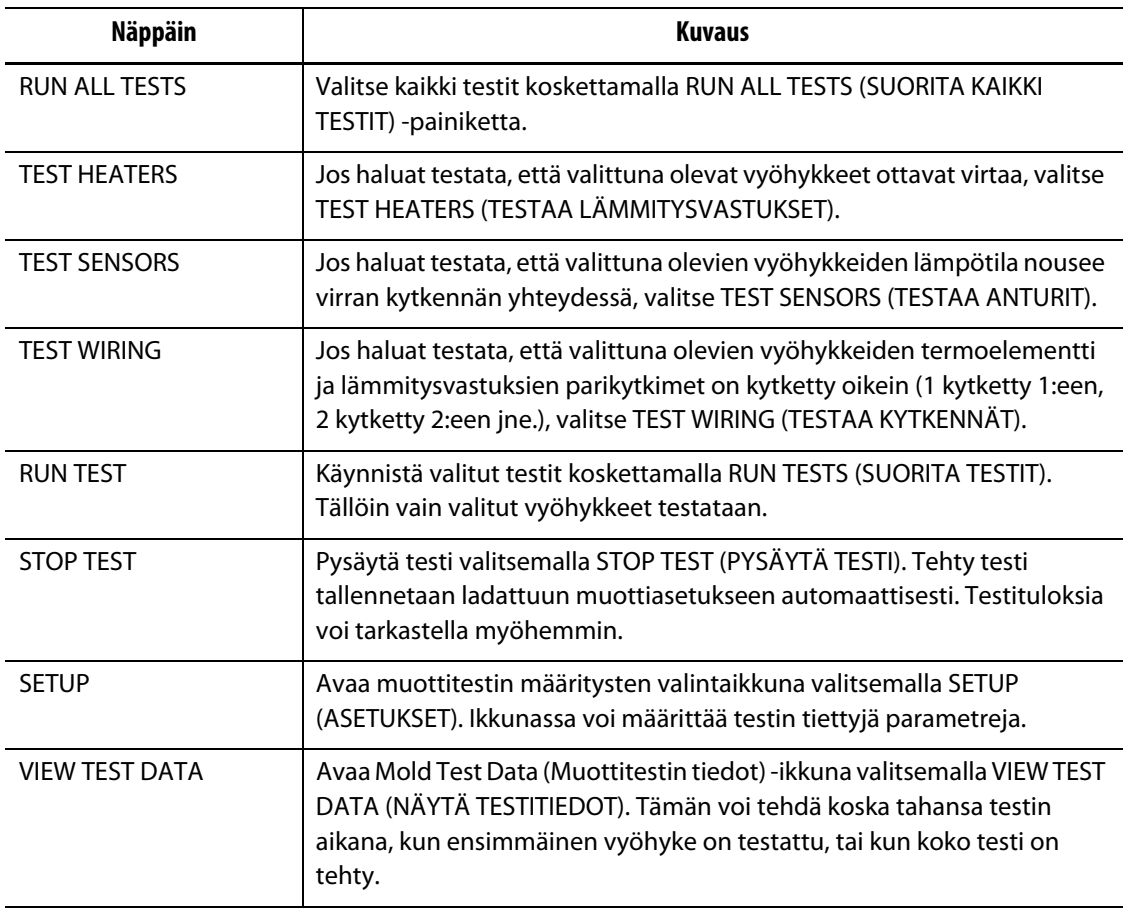

| Näppäin           | Kuvaus                                                                                                    |
|-------------------|----------------------------------------------------------------------------------------------------|
| <b>SELECT ALL</b> | Korosta vyöhykkeiden valintaruudukon kaikki vyöhykkeet valitsemalla<br>SELECT ALL (VALITSE KAIKKI).             |
| <b>CLEAR ALL</b>  | Poista vyöhykkeiden valintaruudukon kaikkien vyöhykkeiden korostus<br>valitsemalla CLEAR ALL (TYHJENNÄ KAIKKI). |
| <b>FXIT</b>       | Poistu muottitestin valintaikkunasta ja palaa aloitusikkunaan<br>valitsemalla EXIT (POISTU).                    |

**Taulukko 8-2 Muottitestin valintaikkunan näppäinten kuvaukset (Jatkuu)**

### **8.1.1 Muotin diagnosointitestin suorittaminen**

Ennen muotin automaattisen diagnosointitestin aloittamista noudata alla olevia vaiheita:

**1.** Ennen kuin kytket virran säätimeen tai muottiin, puhdista muotti ja sen ympäristö.

#### **HUOMIO!**

#### **Laitteiston vaurioitumisen vaara – varmista aina muotin kaapelien maadoitus. Kytke sopivan mittainen maadoitusjohto muotin maadoitusliittimeen Altaniumlaitteistokotelossa.**

- **2.** Tarkista oman turvallisuutesi vuoksi, että säädin ja muotti käyttävät samaa maadoitusta.
- **3.** Tarkista muotin kytkentäjohdot suojaamattomien johtimien, rispaantuneiden päiden tai huonon eristeen varalta.
- **4.** Jos termoelementin ja virransyötön johdot ovat käsillä, kytke ne säätimestä muottiin ja tarkista, että ne kytkeytyvät tukevasti.
- **5.** Kytke Altanium-laitteistokotelo virtalähteeseen ja kytke virta päävirtakytkimellä.
- **6.** Kirjaudu Matrix-järjestelmään ja lataa muottiasetus muistiin.
- **7.** Varmista, että testattavien vyöhykkeiden tilana on ON (Käytössä). Jos vyöhyke on OFF (Ei käytössä) -tilassa, sitä ei testata.
- **8.** Valitse Home (Aloitus) -ikkunasta DIAGNOSTICS (DIAGNOSTIIKKA) ja avaa muottitestin valintaikkuna valitsemalla Mold Test (Muottitesti).
- **9.** Valitse suoritettava(t) testi(t). Oletuksena kaikki testit ovat valittuina.
- **10.** Aloita diagnosointi valitsemalla RUN TEST (SUORITA TESTI).

## **8.1.2 Vianmääritys**

Vaihtoehtoisesti voit myös antaa Matrixin etsiä muotin mahdollisia vikoja.

- **1.** Valitse Home (Aloitus) -ikkunassa DIAGNOSTICS (DIAGNOSTIIKKA) ja sitten Troubleshoot (Vianetsintä).
- **2.** Valitse ongelma valintaluettelosta ja järjestelmän ohjattu toiminto käy läpi ongelman syyn selvittämisen vaihe kerrallaan.

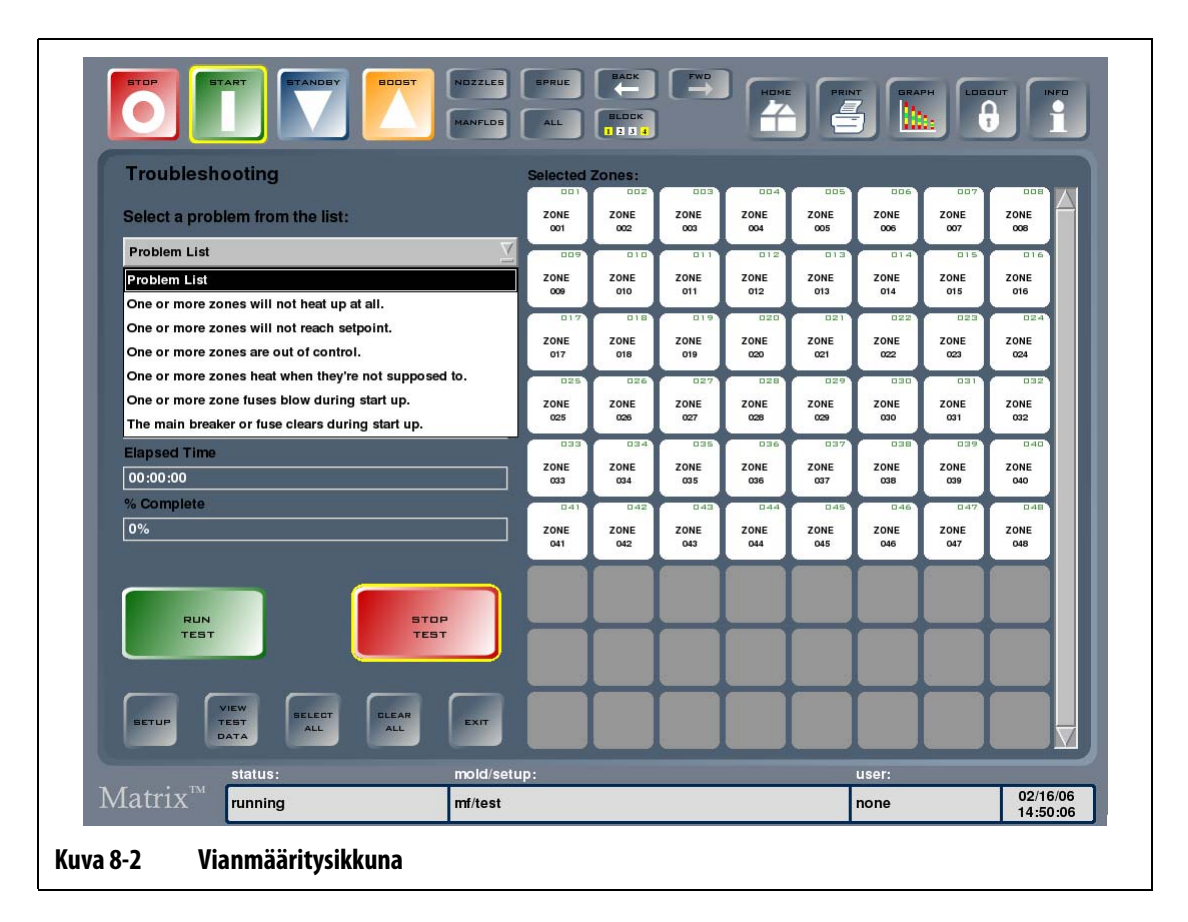

## **8.1.3 Muottitestin asetusten valintaikkuna**

Avaa Mold Test Setup (Muottitestin asetukset) valintaikkuna valitsemalla SETUP (ASETUKSET). Ikkunassa voit muuttaa kunkin vyöhykkeen testauksen välistä viivettä ja kunkin testin enimmäiskestoaikaa.

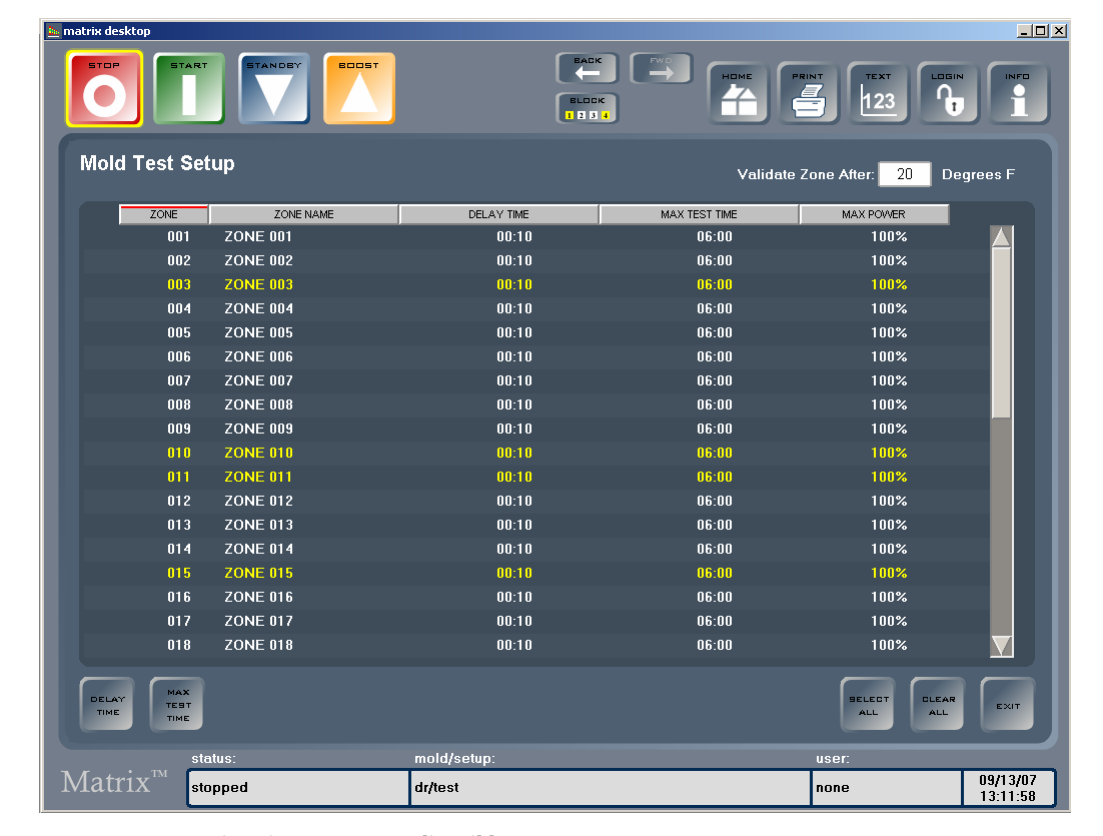

#### **Kuva 8-3 Muottitestin asetusten valintaikkuna**

#### **Taulukko 8-3 Muottitestin asetusten valintaikkunan kohteiden kuvaukset**

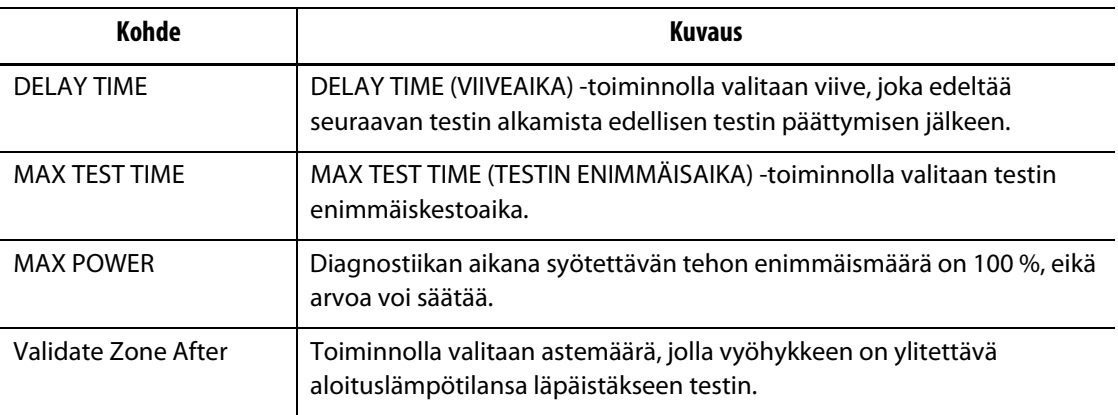

#### **8.1.3.1 Viiveajan määritys**

Matrix voi odottaa tietyn ajan ennen siirtymistä testin seuraavaan vyöhykkeeseen. Tämä on tarpeen joissakin muoteissa, sillä joskus lämmitysvastuksen lämmön nousu jatkuu vielä kauan sen virran katkaisun jälkeen. Tämä on yleistä suurissa kuumapalkkikokoonpanoissa. Jos Matrix aloittaisi seuraavan vyöhykkeen testauksen ennen edellisen vyöhykkeen lämpötilan nousun pysähtymistä, se voisi vääristää testin tuloksia.

Viiveajan määrittäminen:

- **1.** Valitse muutettavat vyöhykkeet koskettamalla niitä ja avaa näppäimistö valitsemalla DELAY TIME (VIIVEAIKA).
- **2.** Anna viiveaika muodossa MMSS (minuutit-sekunnit) ja sulje näppäimistö ja päivitä vyöhykkeen viiveaika valitsemalla ENTER.

#### **8.1.3.2 Testin enimmäiskestoajan määritys**

Jos termoelementin kytkennät ovat väärin, pienimassainen lämmitysvastus voi vaurioitua, jos lämmitysvastukseen syötetään liian kauan 100 % tehoa. Jos lämmitysvastus on suuri, lyhyt testiaika ei ehkä riitä lämmittämään sitä tarpeeksi, jolloin testi epäonnistuu. Kullekin vyöhykkeelle voi määrittää tapauskohtaisesti lämmitysvastuksen tarvitseman testin enimmäiskestoajan.

Enimmäisajan määrittäminen:

- **1.** Valitse muutettava vyöhyke koskettamalla sitä ja avaa näppäimistö valitsemalla MAX TEST (ENIMMÄISAIKA).
- **2.** Anna viiveaika muodossa MMSS (minuutit-sekunnit) ja valitse ENTER.
- **HUOMAUTUS :** Oletusasetus on 6 minuuttia Kullekin muottiasetukselle voi määrittää omat testin enimmäisajat.

### **8.1.4 Muottitestin tiedot**

Mold Test Data (Muottitestin tiedot) -ikkunassa näytetään testin tulokset tekstimuodossa. Tiedot ovat taulukossa, mikä helpottaa tarkastelua. Tulokset voi lajitella nousevaan tai laskevaan järjestykseen valitsemalla haluttu sarakeotsikko. Otsikko, jonka mukaan tiedot lajitellaan, on merkitty punaisella viivalla.

Ikkunan kohteiden kuvaukset ovat alla.

**Taulukko 8-4 Muottitestin tietojen valintaikkunan kohteiden kuvaukset**

| Kohde         | <b>Kuvaus</b>                |
|---------------|------------------------------|
| ZONE          | Vyöhykkeen numero.           |
| ZONE NAME     | Vyöhykkeen nimi.             |
| <b>SENSOR</b> | Vyöhykkeelle valittu anturi. |

**HUOMAUTUS :** Oletusasetus on 10 sekuntia. Kullekin muottiasetukselle voi määrittää omat viiveajat.

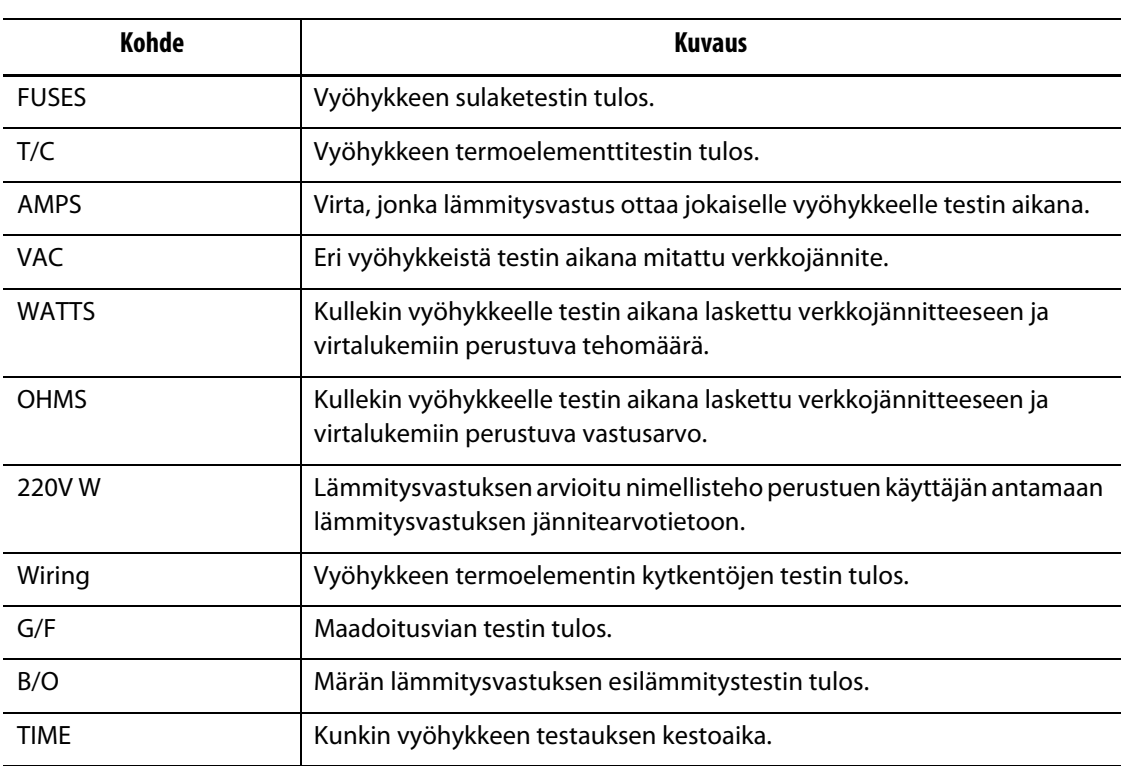

#### **Taulukko 8-4 Muottitestin tietojen valintaikkunan kohteiden kuvaukset (Jatkuu)**

#### **Taulukko 8-5 Muottitestin tietojen valintaikkunan näppäinten kuvaukset**

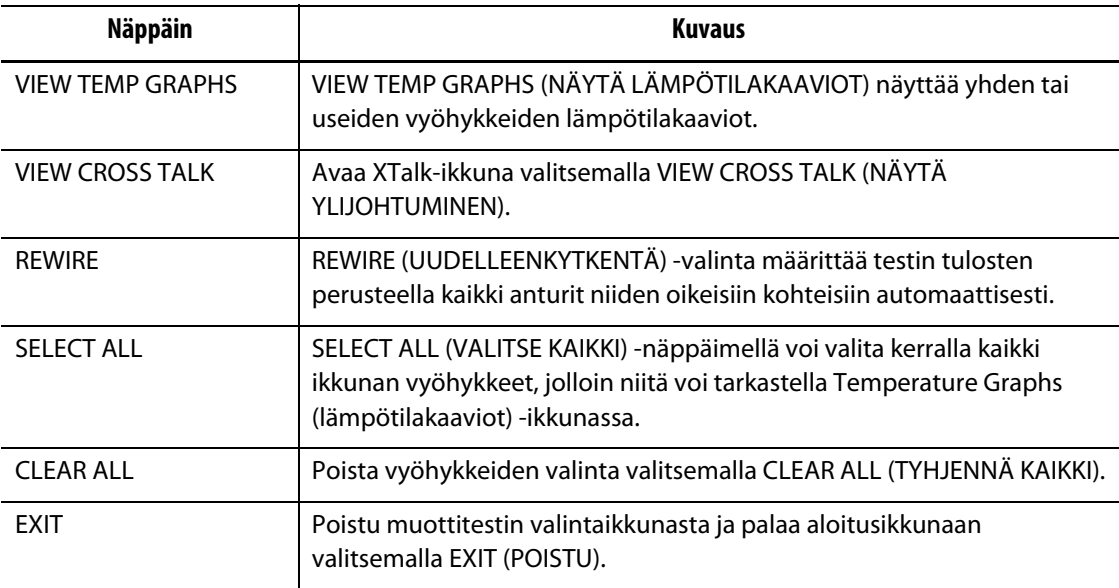

**HUOMAUTUS :** Jos testissä ilmeni ongelmia, vyöhykkeen testituloksen tekstin väri on punainen. Kun ko. vyöhyke valitaan, väri muuttuu punaisesta oranssiksi.

#### **8.1.4.1 Lämpötilakaavioiden ikkuna**

Temperature Graphs (Lämpötilakaaviot) -ikkunan voi avata valitsemalla ensin muottitestin tietojen valintaikkunassa yhden tai useita vyöhykkeitä ja valitsemalla sitten VIEW TEMP GRAPHS (NÄYTÄ LÄMPÖTILAKAAVIOT).

| Kohde             |                             | <b>Kuvaus</b>                                                                                                    |
|-------------------|-----------------------------|----------------------------------------------------------------------------------------------------|
| Temperature Graph |                             | Ikkunassa näytetään lämmitysvastuksen testin aikaiset<br>vyöhykkeiden lämpötilojen nousut. Valittuna oleva<br>vyöhyke näkyy kaaviossa punaisena viivana ja muut<br>vyöhykkeet mustina viivoina. Kuvassa ei näy vyöhykkeen<br>jäähtymisvaiheen aikaisia lämpötiloja. |
| Heat Up           | <b>Starting Temperature</b> | Kun vyöhykkeen Heat Up (Lämmitys) -vaihe käynnistyy<br>testin aikana, Starting Temperature (Aloituslämpötila)<br>näyttää alkutiedot.                                                                                                    |
|                   | <b>Ending Temperature</b>   | Kun vyöhykkeen lämmitysvaihe loppuu testin aikana,<br>Ending Temperature (Lopetuslämpötila) näyttää<br>lopputiedot.                                                                                                    |
|                   | <b>Total Increase</b>       | Vyöhykkeen lämpötilan nousu lämmityksen aikana.                                                                                                    |
|                   | <b>Time Duration</b>        | Vyöhykkeen lämmityksen kestoaika.                                                                                                    |
| Cool Down         | <b>Starting Temperature</b> | Vyöhykkeen lämpötila jäähtymisvaiheen alussa.                                                                                                    |
|                   | <b>Ending Temperature</b>   | Vyöhykkeen lämpötila jäähtymisvaiheen lopussa.                                                                                                    |
|                   | <b>Total Decrease</b>       | Vyöhykkeen lämpötilan aleneminen jäähtymisvaiheen<br>aikana.                                                                                                    |
|                   | <b>Time Duration</b>        | Vyöhykkeen jäähdytyksen kestoaika.                                                                                                    |

**Taulukko 8-6 Lämpötilakaavioiden ikkunan kohteiden kuvaukset**

#### **Taulukko 8-7 Lämpötilakaavioiden ikkunan näppäinten kuvaukset**

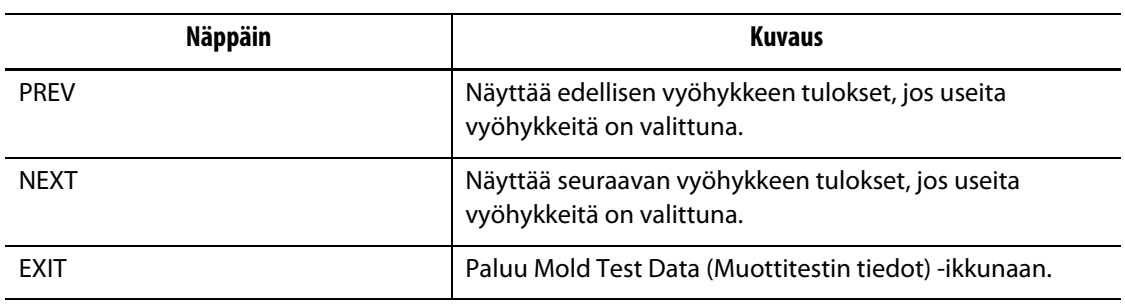

#### **8.1.4.2 Termoelementin automaattinen uudelleenkytkentä**

Termoelementit saatetaan joskus kytkeä muotissa vahingossa ristiin, jolloin yhden lämmitysvastuksen termoelementti päätyy kytketyksi toisen lämmitysvastuksen kanssa ja päinvastoin.

Matrixin Wiring Test (Kytkentöjen testi) tarkistaa termoelementin/lämmitysvastuksen johtojen kytkennät ja päättelee, ovatko ne oikein vain ei. Jos testin päätyttyä löytyi virhe, siihen liittyvä vyöhyke näkyy punaisena.

Termoelementtien uudelleenkytkentä:

**1.** Valitse VIEW TEST DATA (NÄYTÄ TESTITIEDOT).

Näyttöön tulee ilmoitus havaitusta muotin johtojen virheellisestä kytkennästä.

**2.** Valitse REWIRE (UUDELLEENKYTKENTÄ), jolloin järjestelmä määrittää termoelementit niiden oikeisiin vyöhykkeisiin automaattisesti.

**HUOMAUTUS :** Nämä tiedot tallentuvat nykyiseen muottiasetukseen.

#### **8.1.4.3 Ylijohtumistietojen tarkastelu**

Matrixin X-Talk (Ylijohtuminen) -toiminnolla voi nähdä, kuinka paljon lämpöä siirtyy muotin vyöhykkeiden välillä. Kun vyöhykkeen muotin kytkentä on tehty oikein ja lämmöneristysongelmia ei siltä osin ole, tulos on 100 %. Kaikki muut vyöhykkeet näyttävät arvoksi 0 %.

Esimerkki: testin jälkeen vyöhyke 9 näyttää arvoksi 100 %, mutta vyöhyke 10 näyttää 60 %. Jos vyöhyke 9 lisäisi lukemaa 10 asteella testin aikana, vyöhyke 10:n lukema lisääntyisi 60 % tästä 10 asteesta eli 6 astetta ilman energian lisäsyöttöä.

| Kohde     | <b>Kuvaus</b>                       |
|-----------|-------------------------------------|
| ZONE      | Vyöhykkeen numero.                  |
| ZONE NAME | Vyöhykkeen nimi.                    |
| X-TALK %  | Vyöhykkeiden välinen ylijohtuminen. |

**Taulukko 8-8 Ylijohtumisen valintaikkunan kohteiden kuvaukset**

Ylijohtumistietojen tarkastelu:

- **1.** Avaa XTalk-ikkuna valitsemalla VIEW CROSS TALK (NÄYTÄ YLIJOHTUMINEN).
- **2.** Valitse vyöhyke XTalk-ikkunan valintaluettelosta.

Valittu vyöhyke näkyy korostettuna ja näyttää ylijohtumisen toisten vyöhykkeiden kanssa prosenttiarvona.

#### **8.1.4.4 Testitulosten tallennus ja tulostus**

Muotin testitulokset voi tallentaa myöhempää tarkastelua ja vertailua varten. Testitulokset voi tulostaa valitsemalla PRINT (TULOSTA). Kaikki testitiedot tallentuvat ladattuna olevaan muottiasetukseen automaattisesti. Kun muottiasetus seuraavan kerran ladataan, tiedot tulevat näyttöön.

Testitulosten tulostaminen:

- **1.** Avaa Print (Tulosta) -valintaikkuna valitsemalla ikkunan yläosasta PRINT (TULOSTA).
- **2.** Valitse Diagnostic Info (Diagnostiikan tiedot) ja sitten PRINT.

# **Luku 9 Muotin lämmitys**

Tässä luvussa kerrotaan Matrix-järjestelmän käynnistämisestä sekä mahdollisten virheiden ja hälytystilanteiden tarkistamisesta.

Kun kaikki Altaniumista muottiin johtavat kytkennät on tehty ja muotin jäähdytys on kytketty toimintaan, käynnistä järjestelmä valitsemalla START (KÄYNNISTÄ).

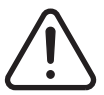

# **VAROITUS !**

**Perehdy koko tämän käyttöoppaan sisältöön, ennen kuin yrität käynnistää järjestelmän. Jos sinulla on jotain kysyttävää, ota yhteyttä Huskyn lähimpään alueelliseen palvelu- ja myyntitoimistoon.**

# **9.1 Maadoitusvika / märkä lämmitysvastus -esilämmitysjärjestelmä**

Matrix on varustettu edistyneellä Ground Fault/Wet Heater Bake Out (Maadoitusvika / märkä lämmitysvastus) -esilämmitysjärjestelmällä. Järjestelmän käynnistyttyä Matrix tarkistaa jatkuvasti ja samanaikaisesti muotin jokaisen lämmitysvastuksen maadoitusvikojen mahdollisen esiintymisen. Tarvittaessa Matrix aktivoi alhaisen jännitteen esilämmityksen viallisilla vyöhykkeillä. Tarkoituksena on yrittää haihduttaa kosteus lämmitysvastuksista.

Maadoitusvikoja voi olla kahta eri tyyppiä:.

**1.** Jos vyöhykkeen tuottama arvo on vähintään 3,0 ampeeria, kyseessä on vakava maadoitusvika. Kun virta on näin korkea, järjestelmän on hyödytöntä siirtyä automaattiseen esilämmitystoimintoon, joten tilanteessa tarvitaan käyttöhenkilöstön toimenpiteitä.

Jos vakavia maadoitusvikoja ilmenee, Matrix katkaisee järjestelmän kaikkien vyöhykkeiden virran, aktivoi äänimerkki- ja tekstihälytykset ja näyttää Zone Status (Vyöhykkeen tila) -ikkunan viallisen vyöhykkeen/vyöhykkeiden STATUS (TILA) sarakkeessa tekstin GROUND FAULT (MAADOITUSVIKA). Tässä tilanteessa järjestelmä ei salli muotin lämmityksen aloittamista. Järjestelmä jatkaa hälytyksen antamista, kunnes vika on korjattu.

- **HUOMAUTUS :** Merkitse muistiin GROUND FAULT -ilmoituksen antaneiden viallisten vyöhykkeiden nimet ja katkaise viipymättä päävirtakytkimellä järjestelmän virta, jotta ongelman korjaus voidaan aloittaa.
- **2.** Jos vyöhykkeen tuottama arvo on 0,5–2,9 ampeeria, kyseessä on lievä maadoitusvika. Kun valitaan START (KÄYNNISTÄ), järjestelmä käynnistää automaattisen esilämmitystoiminnon. Matrix syöttää vialliseen lämmitysvastukseen alhaisen jännitteen viiden minuutin ajan yrittäen poistaa kohteeseen kertyneen kosteuden.

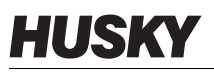

Jos kyseessä on lievä maadoitusvika:

- Käynnistä viallisen vyöhykkeen/vyöhykkeiden esilämmitys valitsemalla START (KÄYNNISTÄ).
- Tilariville tulee teksti "bake out" ja lukemasta 5:00 alkava minuuttiajastin.
- Kun ajastin päättyy, Matrix aloittaa pehmeän käynnistyksen vaiheen, jossa kaikki vyöhykkeet nostetaan asetusarvoon samalla teholla.

Matrix sallii Ground Fault (Maadoitusvika) -tarkistuksen asettamisen päälle tai pois koko järjestelmän osalta. Kaikkien vyöhykkeiden oletusasetuksena on On (käytössä). Maadoitusvika-asetuksen poiskytkentä on tarpeen vain tietyissä erikoistilanteissa. Jos maadoitusvika-asetus halutaan kytkeä pois koko järjestelmän osalta, pyydämme ottamaan yhteyttä Huskyn lähimpään alueelliseen palvelu- ja myyntitoimistoon.

# **9.2 Pehmeä käynnistys**

Vuosien ajan kuumakanavamuotit käynnistettiin kytkemällä virta ensimmäiseksi kuumapalkkivyöhykkeisiin (suurempi massa, pitempi lämmitysaika). Lämmettyään kuumapalkit aktivoivat mittapäät (pieni massa, nopea lämmitys) ja odottivat, kunnes mittapäät saavuttivat asetusarvonsa. Toimintaperiaatteen johdosta kuumapalkkien materiaali voi laajentua ensimmäiseksi, jolloin kuumapalkit saattavat kohdistaa itsensä väärin mittapäihin. Lisäksi kuumapalkkikanavassa olevan materiaalin viipymäaika vaihtelee mittapäissä olevaan materiaalin verrattuna. Molemmissa tapauksissa on mahdollisuus muottivuotoon tai portin väärään kohdistukseen.

Matrixissa kaikki vyöhykkeet lämpenevät samanaikaisesti, joten niiden lämpötila nousee samaan tahtiin. Tällä varmistetaan myös materiaalin lämpölaajeneminen ja yhtä pitkät viipymäajat.

Pehmeässä käynnistysvaiheessa Matrix tekee seuraavat toimet

- **1.** Kun START (KÄYNNISTÄ) on valittu, Matrix aloittaa tarvittaessa esilämmitysprosessin.
- **2.** Tämän jälkeen aktivoituu ART-prosessi, ellei sitä ole vielä suoritettu.
- **3.** Tilariville tulee teksti "soft start" (pehmeä käynnistys). Lämmitysvastuksiin syötetty teho on eri mittapäissä ja kuumapalkkivyöhykkeissä, jolloin mittapäät saavat vähemmän tehoa ja kuumapalkit vastaavasti enemmän. Kaikkien vyöhykkeiden lämpötila nousee samaan tahtiin, millä varmistetaan tasainen lämmönsiirtyminen muotin sisällä. Näin voidaan estää muottivuotoja.
- **4.** Kun lämpötilat ovat lähellä asetusarvoaan, toimintatila näytetään tilarivillä.

# **9.3 Vaiheistettu käynnistys ja pysäytys**

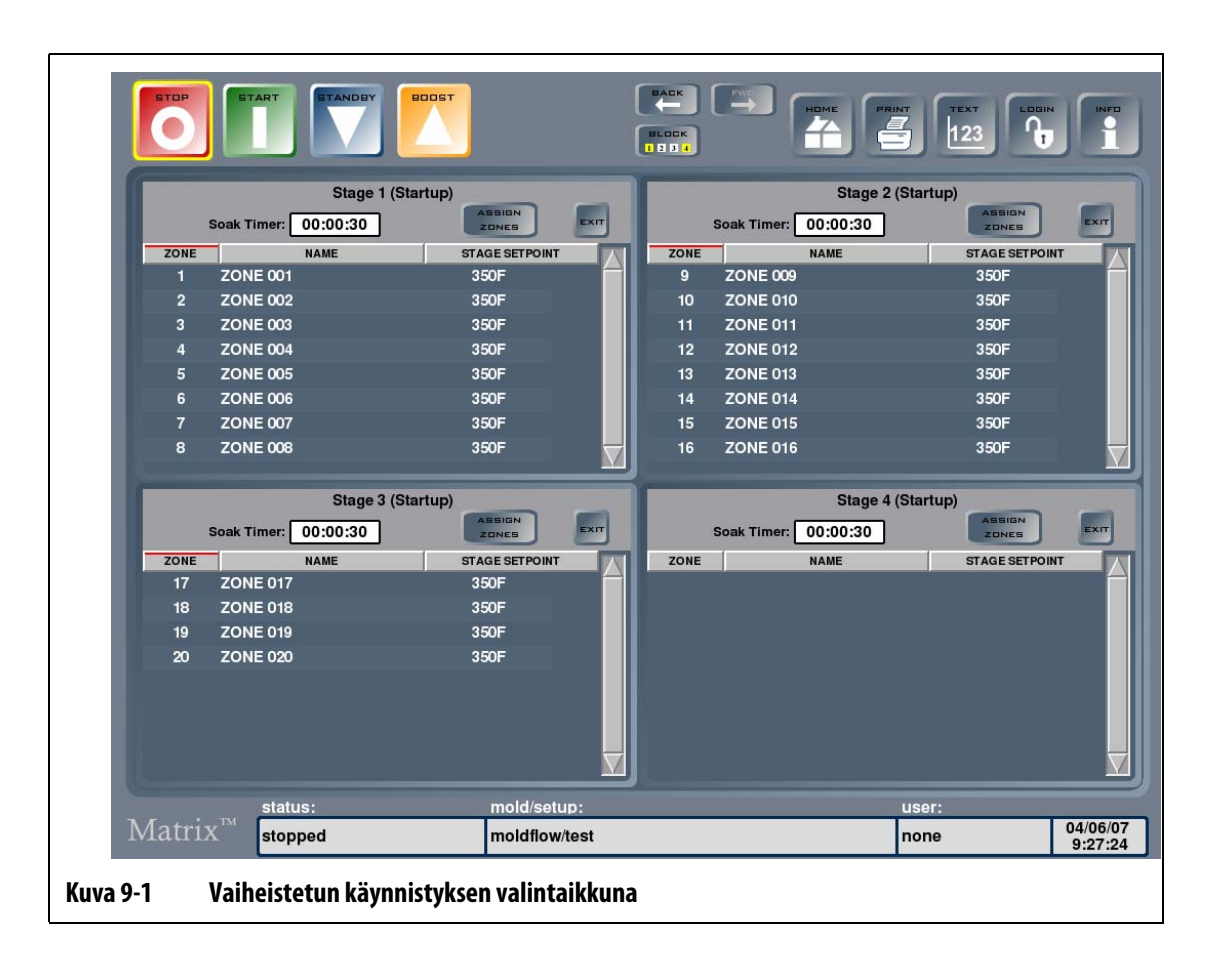

# **9.3.1 Vaiheistettu käynnistys**

Toiminnon ollessa käytössä järjestelmä voi lämmittää tai jäähdyttää vyöhykkeitä esimääritetyssä järjestyksessä vaiheiden avulla. Vyöhykkeelle voi määrittää halutun vaiheen neljästä vaiheesta, ja kullekin vaiheelle voi määrittää erillisen asetusarvon. Lisäksi jokaiselle vyöhykkeelle voi määrittää ajastimen, jolloin kaikki vyöhykkeet voivat "hautua" halutun ajan verran. Tämän tarkoituksena on estää portin ylivuoto ja antaa muotin komponenttien asettua paikalleen oikein. Menetelmällä estetään vuotoja ja suojataan sulkuventtiilit ja tiivisteet epätasaisen lämpölaajenemisen rasituksilta.

### **9.3.1.1 Vaiheistetun käynnistyksen toimintaperiaate**

Jos vaiheistetun käynnistyksen toiminto on käytössä, START (KÄYNNISTÄ) -painalluksen jälkeen Stage (Vaihe) 1 -vyöhykkeet alkavat lämmetä ensimmäiseksi. Jos vaiheelle on määritetty hautumisajastin, se aktivoituu, kun kaikki vyöhykkeet ovat kahden asteen päässä oman vaiheensa asetusarvosta. Kun ajastimen aika loppuu, vuorossa on vaiheen 2 vyöhykkeiden lämmitys. Jos vaiheen 1 hautumisajastimelle ei ole määritetty aikaa, vaiheen 2 vyöhykkeet alkavat lämmetä sillä hetkellä, kun vaiheen 1 kaikki vyöhykkeet ovat saavuttaneet asetusarvon. Tämä prosessi jatkuu saman periaatteen mukaan vaiheisiin 3 ja 4.

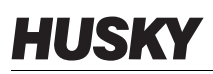

Jos vyöhykettä ei ole määritetty mihinkään vaiheeseen, sen lämmitys käynnistyy vasta, kun kaikki vaiheet on käyty läpi.

Sama vyöhyke voidaan määrittää 1–4 vyöhykkeeseen. Esimerkki: Vyöhyke 1 voidaan määrittää vaiheille 1, 2, 3 ja 4, tai se voidaan määrittää seuraavasti: ohitetaan vaihe 1, valitaan vaihe 2, ohitetaan vaihe 3 ja valitaan vaihe 4, tai muussa halutussa järjestyksessä. Jos vyöhyke määritetään yhdelle vaiheelle, jonka jälkeen seuraava vaihe ohitetaan, vyöhyke pitää yllä edellisen vaiheen asetusarvon, kunnes se saavuttaa seuraavan sille määritetyn vaiheen. Jos määritettyjä vaiheita on vain yksi, vyöhyke pitää yllä ko. vaiheen asetusarvon, kunnes koko vaiheistettu käynnistysprosessi on valmis.

Vaiheen kaikille vyöhykkeille voi määrittää saman tai tapauskohtaisen asetusarvon. Useille vaiheille määritetylle vyöhykkeelle voidaan antaa kussakin vaiheessa sama tai vaihekohtainen asetusarvo. Haluttaessa asetusarvo voi olla korkeampi ensimmäisessä vaiheessa kuin toisessa, ja päinvastoin.

Vaiheen käynnistyksen aikana järjestelmä näyttää prosessin etenemisen ikkunan alareunan tilarivillä. Esimerkki tilan näytöstä: stage 1 active (heating) and stage 1 soak time 00:00:00 (vaihe 1 aktiivinen (lämpenee) ja vaiheen 1 hautumisaika 00:00:00). Kun teksti-ikkunaa seurataan vaiheen käynnistyksen yhteydessä, aktiivisen vaiheen lämmitetyt vyöhykkeet näyttävät niille asetetun vaiheen asetusarvon, ja kaikkien muiden vyöhykkeiden asetusarvosarakkeessa näkyy Waiting (Odottaa). Kun vaiheistettu käynnistysprosessi on valmis, kaikki vyöhykkeet alkavat näyttää normaalia asetusarvoaan ja järjestelmä lämpiää tavalliseen tapaan.

## **9.3.2 Vaiheistettu pysäytys**

Toiminnon ollessa käytössä järjestelmä voi jäähdyttää vyöhykkeitä vaiheiden avulla esimääritetyssä järjestyksessä. Vyöhykkeelle voi määrittää halutun vaiheen neljästä vaiheesta, ja kullekin vaiheelle voi määrittää erillisen asetusarvon. Lisäksi jokaiselle vyöhykkeelle voi määrittää ajastimen, jolloin kaikki vyöhykkeet voivat "hautua" halutun ajan verran. Tämän etuna on, että kuumakanavajärjestelmien komponentit jäähtyvät tasaisesti, mikä estää vuotoja.

#### **9.3.2.1 Vaiheistetun pysäytyksen toimintaperiaate**

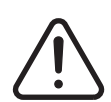

# **VAROITUS !**

**Jos Stage Shutdown (Vaiheistettu pysäytys) on määritetty, STOP (SEIS) -näppäimen valinta ei pysäytä järjestelmää. Näyttöön avautuu valintaikkuna, josta voi valita siirtymisen vaiheistettuun pysäytykseen tai pysäyttää järjestelmän.**

Jos vaiheistetun pysäytyksen toiminto on käytössä, STOP (SEIS) -painalluksen ja vaiheistetun pysäytyksen valinnan jälkeen vaiheen 1 vyöhykkeet alkavat jäähtyä ensimmäiseksi. Jos vaiheelle on määritetty hautumisajastin, se aktivoituu, kun kaikki vyöhykkeet ovat kahden asteen päässä oman vaiheensa asetusarvosta. Kun ajastimen aika loppuu, vuorossa on vaiheen 2 vyöhykkeiden jäähtyminen. Jos vaiheen 1 hautumisajastimelle ei ole määritetty aikaa, vaiheen 2 vyöhykkeet alkavat jäähtyä sillä hetkellä, kun vaiheen 1 kaikki vyöhykkeet ovat saavuttaneet asetusarvon. Tämä prosessi jatkuu saman periaatteen mukaan vaiheisiin

3 ja 4. Jos vyöhykettä ei ole määritetty mihinkään vaiheeseen, vyöhyke pitää yllä oman normaalin asetusarvonsa, kunnes kaikki vaiheet on käyty läpi.

Sama vyöhyke voidaan määrittää 1–4 vyöhykkeeseen. Esimerkki: Vyöhyke 1 voidaan määrittää vaiheille 1, 2, 3 ja 4, tai se voidaan määrittää seuraavasti: ohitetaan vaihe 1, valitaan vaihe 2, ohitetaan vaihe 3 ja valitaan vaihe 4, tai muussa halutussa järjestyksessä. Jos vyöhyke määritetään yhdelle vaiheelle, jonka jälkeen seuraava vaihe ohitetaan, vyöhyke pitää yllä edellisen vaiheen asetusarvon, kunnes se saavuttaa seuraavan sille määritetyn vaiheen. Jos määritettyjä vaiheita on vain yksi, vyöhyke pitää yllä ko. vaiheen asetusarvon, kunnes koko vaiheistettu pysäytysprosessi on valmis.

Lisäksi vaiheen kaikille vyöhykkeille voi määrittää tapauskohtaisen asetusarvon. Useille vaiheille määritetylle vyöhykkeelle voidaan antaa kussakin vaiheessa sama tai vaihekohtainen asetusarvo. Haluttaessa asetusarvo voi olla korkeampi ensimmäisessä vaiheessa kuin toisessa, ja päinvastoin.

Vaiheen pysäytyksen aikana järjestelmä näyttää prosessin etenemisen ikkunan alareunan tilarivillä. Esimerkki tilan näytöstä: stage 1 active (cooling) and stage 1 soak time 00:00:00 (vaihe 1 aktiivinen (jäähtyy) ja vaiheen 1 hautumisaika 00:00:00). Kun teksti-ikkunaa seurataan vaiheittaisen pysäytyksen yhteydessä, aktiivisen vaiheen jäähtyvät vyöhykkeet näyttävät niille asetetun vaiheen asetusarvon, ja kaikkien muiden, pysäytystä odottavien vyöhykkeiden asetusarvosarakkeessa näkyy niiden normaali asetusarvo. Kun vaiheistettu pysäytysprosessi on valmis, järjestelmä siirtyy pysäytystilaan ja katkaisee tehonsyötön kaikkiin vyöhykkeisiin.

# **9.4 Vyöhykkeen tilan valintaikkuna**

Zone Status (Vyöhykkeen tila) -ikkunassa näytetään mahdollisesti ilmenneet virheet. Zone Status -ikkuna avautuu virheen ilmetessä automaattisesti. Virheet näkyvät Status (Tila) sarakkeessa punaisella merkittynä. Tilarivin teksti muuttuu punaiseksi ja vilkkuvaksi.

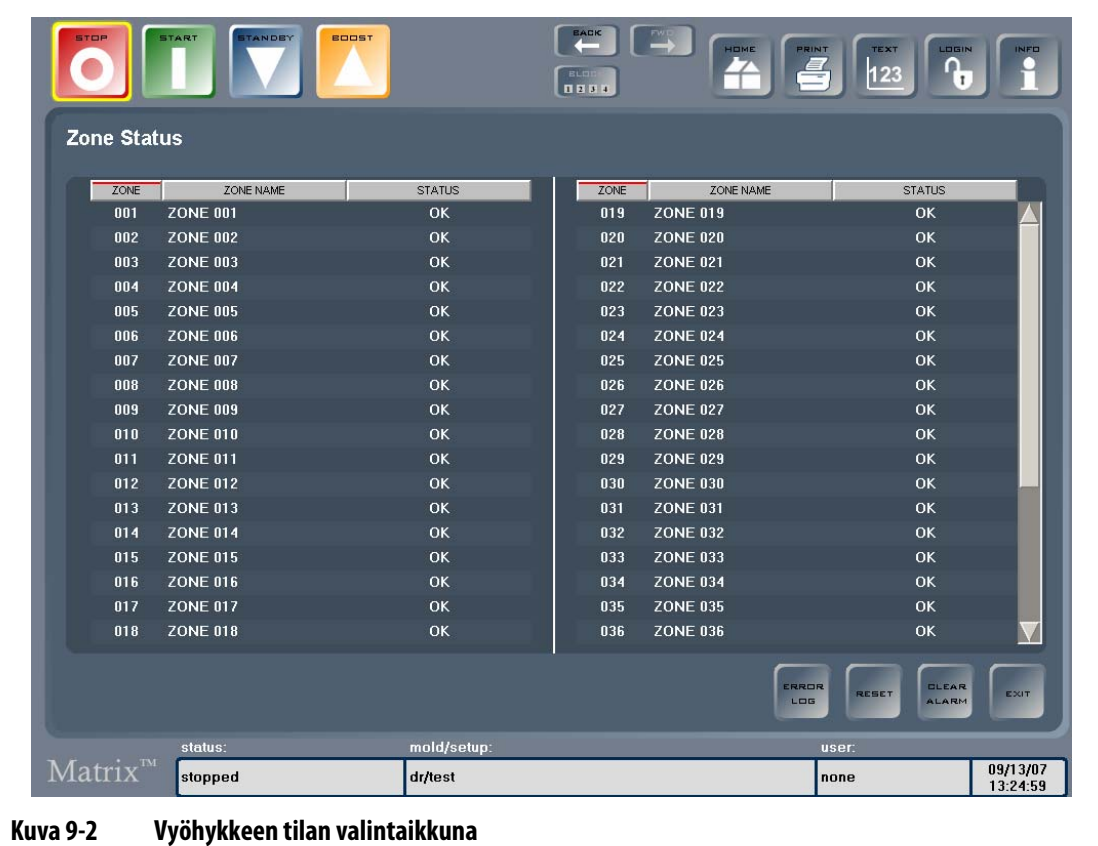

#### **Taulukko 9-1 Vyöhykkeen tilan valintaikkunan kohteiden kuvaukset**

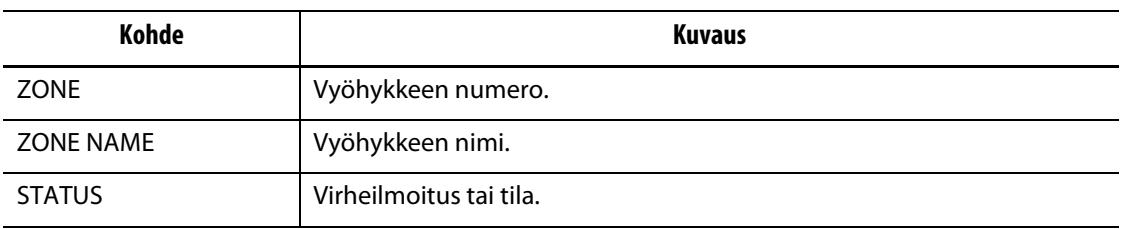

#### **Taulukko 9-2 Vyöhykkeen tilan valintaikkunan näppäinten kuvaukset**

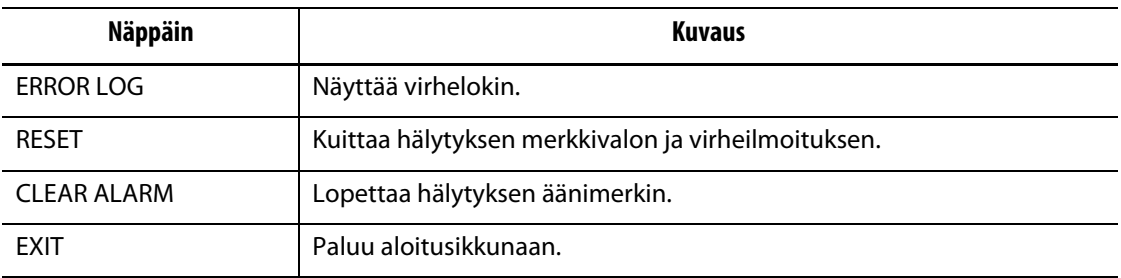

# **9.5 Hälytysten poistaminen**

Virhetilanteen ilmetessä Matrix aktivoi äänimerkki- ja tekstihälytykset ja näyttää hälytyksen tilan Zone Status (Vyöhykkeen tila) -ikkunassa. Järjestelmä avaa Zone Status -ikkunan automaattisesti virheen näyttämiseksi.

Hälytysten poistaminen:

- **1.** Kun olet lukenut virheen tiedot, lopeta hälytyksen äänimerkki valitsemalla CLEAR ALARM (POISTA HÄLYTYS).
- **2.** Kuittaa hälytys ja Status (Tila) -sarakkeen virheteksti valitsemalla RESET (KUITTAA).
- **HUOMAUTUS :** Jos RESET-painallusta ei tehdä yhden minuutin kuluessa, Matrix aktivoi äänimerkki- ja tekstihälytykset uudelleen. Hälytykset voi myös poistaa näytöstä ja kuitata painamalla STOP (SEIS). Hälytysäänimerkki lopetetaan tällöin ensimmäisellä STOP-painalluksella ja seuraava painallus poistaa hälytystekstin ja kuittaa virheen.

# **9.6 Virhelokin valintaikkuna**

Error Log (Virheloki) -ikkunassa näytetään luettelo aikaisemmin ilmenneistä virheistä. Valitse Zone Status (Vyöhykkeen tila) -ikkunassa ERROR LOG (VIRHELOKI), tai valitse Home (Aloitus) -ikkunassa DATA RECORDING (TIETOJEN TALLENNUS) ja sitten Error Log (Virheloki).

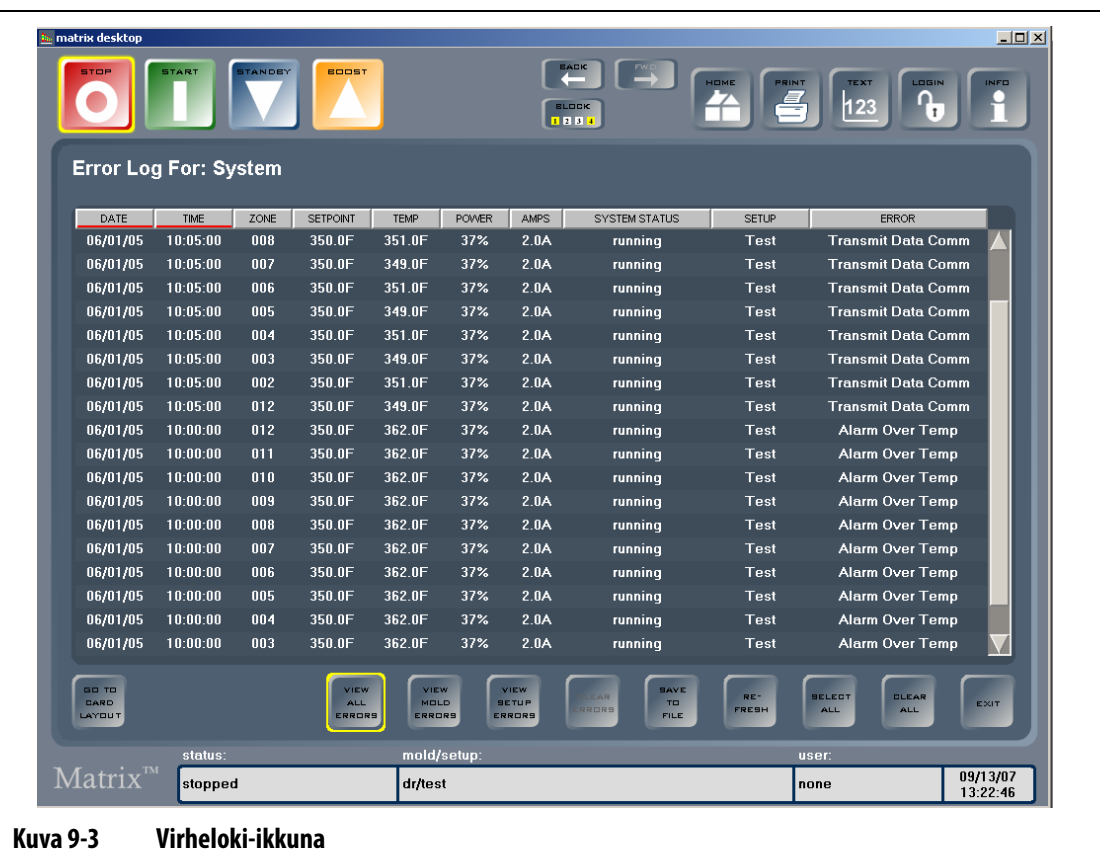

# **9.7 Hälytystilanteet — Varoitusvirheet**

Seuraavat tilanteet aktivoivat äänimerkki- ja tekstihälytykset. Koska kyse on varoituksista, järjestelmän minkään osan toiminta ei pysähdy.

| <b>Varoitus</b>    | Kuvaus                                                                                                    |
|--------------------|----------------------------------------------------------------------------------------------------|
| Alarm Over Temp    | Vyöhykkeen senhetkinen lämpötila on ylittänyt sille asetetun<br>asetusarvon hälytysraja-arvolla asetetun määrän verran.                                                                                                    |
| Alarm Under Temp   | Vyöhykkeen senhetkinen lämpötila on alittanut sille asetetun<br>asetusarvon hälytysraja-arvolla asetetun määrän verran.                                                                                                    |
| Auto Slave Enabled | Vyöhykkeen termoelementti on vikaantunut laitteiston<br>toimiessa automaattisessa ohjaustilassa. Järjestelmä on<br>asettanut tämän vyöhykkeen toisen vyöhykkeen orjaksi eli<br>AUTOMATICALLY SLAVED (AUTOMAATTINEN ORJA) -tilaan<br>ennen termoelementin vikaantumista koottujen tietojen<br>perusteella. Nyt viallista vyöhykettä ohjataan toisen vyöhykkeen<br>tuottamien tietojen mukaan. Isäntävyöhykkeen numero<br>näytetään Quick Set (Pika-asetukset) -ikkunassa viallisen<br>vyöhykkeen SLAVE TO (ASETA ORJAKSI) -ruudussa. |
| <b>AMC Active</b>  | Vyöhykkeen termoelementti on vikaantunut laitteiston<br>toimiessa automaattisessa ohjaustilassa. Auto-Slave<br>(Automaattinen orja) -toiminto ei löytänyt tätä vyöhykettä<br>vastaavaa vyöhykettä muotista, tai Auto-Slave -toiminto ei ole<br>käytössä. Vyöhyke on määritetty tässä tapauksessa siirtymään<br>AMC (Automaattinen manuaalinen ohjaus) -tilaan. Vyöhykettä<br>ohjataan manuaalisessa tilassa säätimen valitsemalla tehon<br>prosenttiarvolla ennen termoelementin vikaantumista<br>koottujen tietojen perusteella.   |

**Taulukko 9-3 Varoitusvirheet**

# **9.8 Keskeytystilat — Pysäytysvirheet**

L

Seuraavat tilanteet aktivoivat äänimerkki- ja tekstihälytykset. Koska kyse on pysäytysvirheistä, ne johtavat vyöhykkeen tai järjestelmän pysäytykseen käytössä olevan PCM-asetuksen mukaan.

| Pysäytysvirhe    | <b>Kuvaus</b>                                                                                                 |
|------------------|----------------------------------------------------------------------------------------------------|
| Abort Over Temp  | Vyöhykkeen lämpötila on ylittänyt sille asetetun asetusarvon<br>keskeytysraja-arvolla asetetun määrän verran. |
| Abort Under Temp | Vyöhykkeen lämpötila on alittanut sille asetetun asetusarvon<br>keskeytysraja-arvolla asetetun määrän verran. |

**Taulukko 9-4 Pysäytysvirheet**

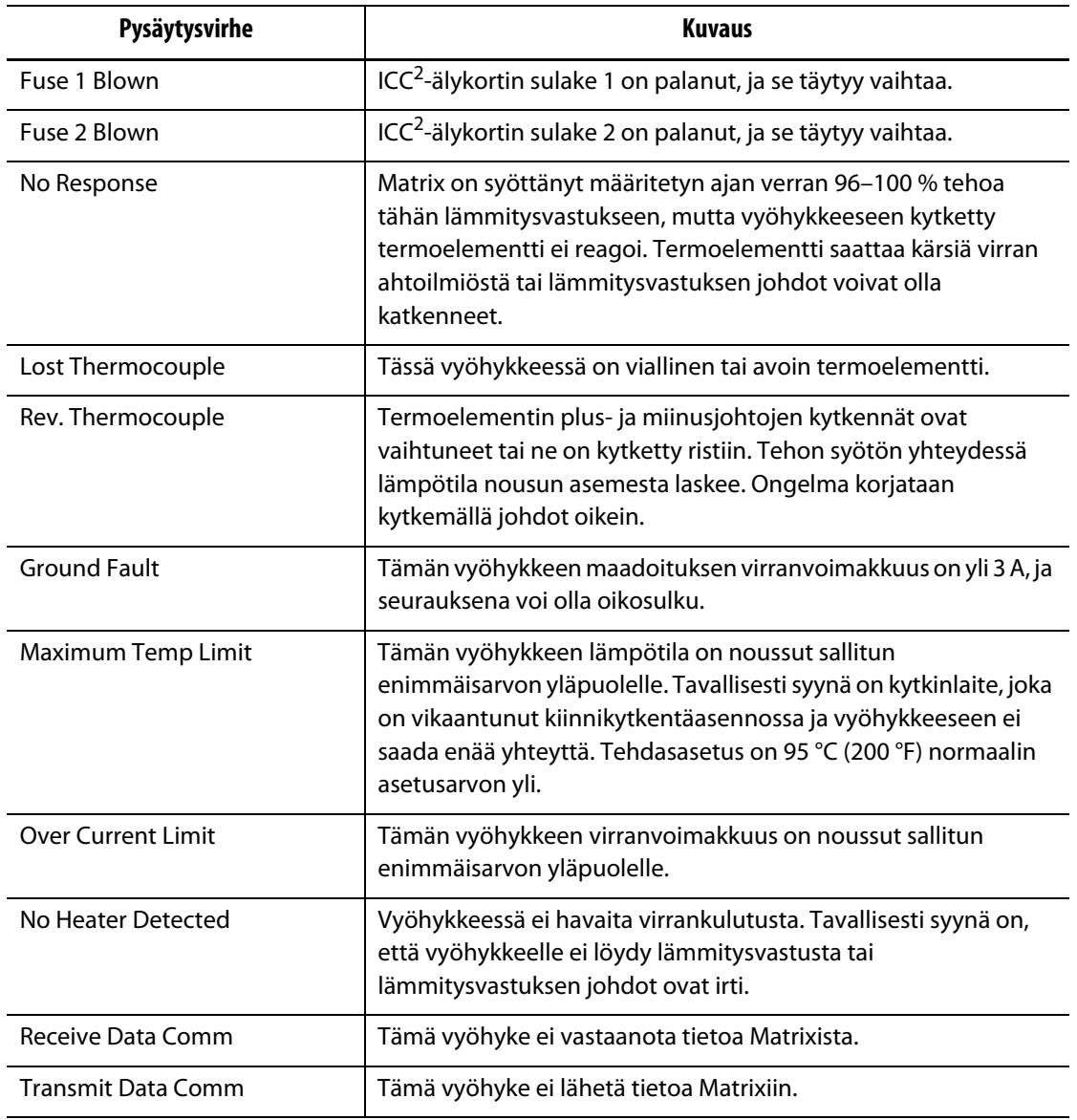

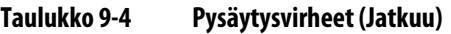
# **Luku 10 Järjestelmävalikko**

Tässä luvussa kerrotaan järjestelmävalikosta valittavista toiminnoista ja lisäksi annetaan ohjeita tavallisimpien, koko järjestelmään vaikuttavien asetusten määrittämiseen.

Avaa SYSTEM (JÄRJESTELMÄ) -alivalikko valitsemalla SYSTEM. Valikossa näkyvät kohteet määräytyvät käyttäjän oikeuksien ja järjestelmän tilan perusteella.

Lisätietoja toiminnoista Advanced Setup (Lisäasetukset), Calibration (Kalibrointi), Zone/Slot Config (Vyöhykkeen/paikan määritys) ja CAN Information (CAN-verkon tiedot) antaa Huskyn lähin alueellinen palvelu- ja myyntitoimisto.

# **10.1 Versiotiedot**

Version Info (Versiotiedot) -ikkunassa näytetään ohjelmistoversiota ja julkaisunumeroa koskevat tiedot sekä järjestelmän sarjanumero. Lisäksi ikkunassa näytetään aikaisempien versioiden julkaisua koskevat tiedot. Avaa tämä ikkuna valitsemalla SYSTEM (JÄRJESTELMÄ) ja valitse sitten Version Info (Versiotiedot) -alivalikko.

| Kohde                               | <b>Kuvaus</b>                                                                                                    |
|-------------------------------------|----------------------------------------------------------------------------------------------------|
| <b>Current Software</b><br>Version  | Current Software Version (Nykyinen ohjelmistoversio) tarvitaan vain<br>tiedoksi. Huskyn tukipalvelu saattaa kysyä tätä numeroa<br>vianmääritystehtävien tai Matrixin päivitysten yhteydessä.                                       |
| <b>Build Number</b>                 | Build Number (Julkaisutunnus) tarvitaan vain tiedoksi. Huskyn<br>tukipalvelu saattaa kysyä tätä numeroa vianmääritystehtävien tai<br>Matrixin päivitysten yhteydessä.                                                              |
| Serial Number                       | Serial Number (Sarjanumero) tarvitaan vain tiedoksi. Numero annetaan<br>järjestelmälle sen valmistuksen yhteydessä. Huskyn tukipalvelu saattaa<br>kysyä tätä numeroa vianmääritystehtävien tai Matrixin päivitysten<br>yhteydessä. |
| <b>CAN Driver Version</b><br>Number | CAN Driver Version Number (CAN-ajurin versionumero) tarvitaan vain<br>tiedoksi. Huskyn tukipalvelu saattaa kysyä tätä numeroa<br>vianmääritystehtävien tai Matrixin päivitysten yhteydessä.                                        |

**Taulukko 10-1 Versiotietojen ikkunan kohteiden kuvaukset**

## **10.1.1 Julkaisutietojen tarkastelu**

Release Notes (Julkaisutiedot) -kohdassa kerrotaan ohjelman uusimpaan versioon tehdyistä muutoksista. Nämä tiedot päivittyvät automaattisesti ohjelmistopäivityksen yhteydessä. Julkaisutietojen tarkastelu:

**1.** Valitse VIEW RELEASE NOTES (NÄYTÄ JULKAISUTIEDOT).

Näyttöön tulee ikkuna, joka sisältää kunkin version julkaisutiedot.

**2.** Valitse haluamasi versio.

Valitun version julkaisutiedot avautuvat näyttöön.

# **10.2 Järjestelmäasetusten ikkuna**

System Setup (Järjestelmäasetukset) -ikkunassa, [Kuva 10-1,](#page-109-0) määritetään järjestelmän lisäasetuksia. Määritettäviä asetuksia ovat:

- System settings (Järjestelmäasetukset) Vyöhykkeiden määrä, lämpötilayksiköt ja automaattinen uloskirjaus.
- Utilities (Varusohjelmat) Tulostus- ja verkkoasetukset.
- Timers (Ajastimet) Mm. valmiustilan ja tehokäytön asetukset.

Avaa tämä ikkuna valitsemalla ensin SYSTEM (JÄRJESTELMÄ) ja sitten System Setup (Järjestelmäasetukset) -alivalikko.

<span id="page-109-0"></span>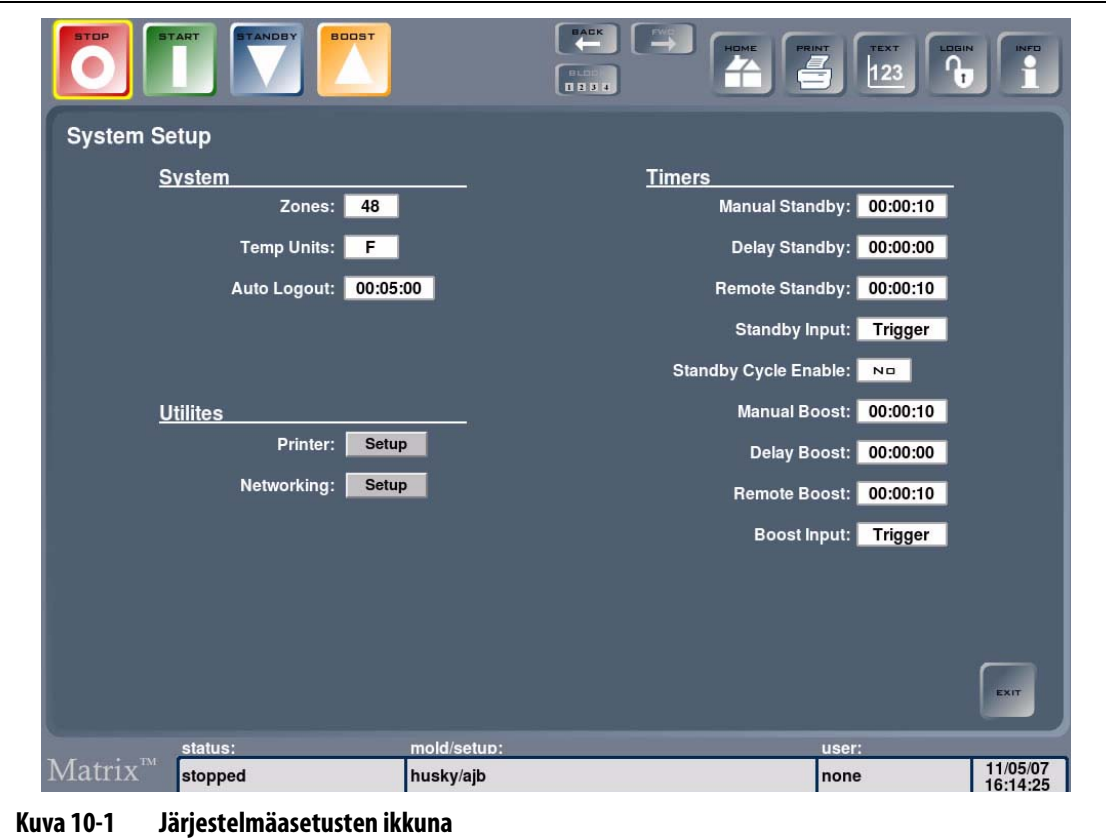

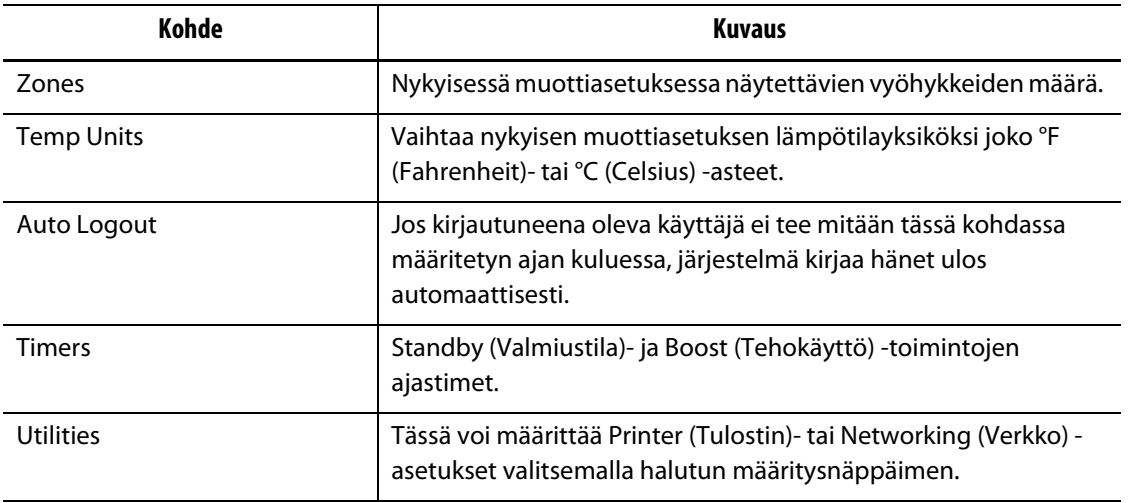

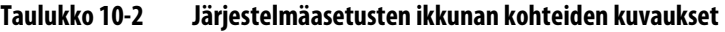

#### **Taulukko 10-3 Järjestelmäasetusten ikkunan näppäinten kuvaukset**

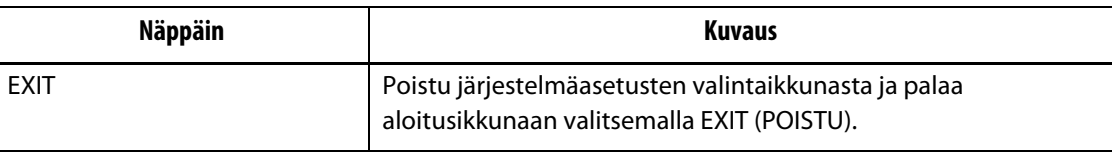

## **10.2.1 Lämpötilayksiköiden muuttaminen**

Matrixin voi määrittää näyttämään nykyisen muottiasetuksen lämpötilayksiköt joko Fahrenheit- tai Celsius-asteina.

Fahrenheit- tai Celsius-asteiden valinta lämpötilayksiköksi:

Matrix voi näyttää lämpötilayksiköt joko Fahrenheit- tai Celsius-asteina.

**•** Kosketa Temp Units (Lämpötilayksiköt) -ruutua. Näyttöön tulee viesti, jossa sinua pyydetään varmistamaan muutos.

## **10.2.2 Järjestelmän vyöhykemäärän muuttaminen**

Nykyiseen muottiasetukseen saatetaan joutua lisäämään vyöhykkeitä tai niitä voidaan joutua poistamaan. Jos käytössä olevassa muotissa on vähemmän ohjattavia vyöhykkeitä kuin Matrixiin on määritetty, tarpeettomat vyöhykkeet kannattaa poistaa.

Järjestelmän vyöhykemäärän muuttaminen:

- **1.** Avaa näyttöön näppäimistö koskettamalla Zones (Vyöhykkeet) -ruutua.
- **2.** Anna uusi arvo, sulje näppäimistö ja päivitä järjestelmäasetusten ikkunan sisältö valitsemalla ENTER.

**HUOMAUTUS :** Jos järjestelmä on pakotettu käyttämään tiettyä asetusta, °F tai °C, muutoksen tekeminen edellyttää järjestelmänvalvojan oikeuksia.

## **10.2.3 Automaattinen uloskirjauksen ajan muuttaminen**

Jos kirjautuneena oleva käyttäjä ei tee mitään määritetyn ajan kuluessa, Matrixin Auto Logout -toiminnon voi määrittää kirjaamaan hänet ulos automaattisesti. Kullekin muottiasetukselle voi määrittää eripituisen automaattisen uloskirjauksen ajan.

Nykyisen muottiasetuksen Auto Logout (Automaattinen uloskirjaus) -ajan muuttaminen:

- **1.** Kosketa Auto Logout time (Automaattisen uloskirjauksen aika) -ruutua Näyttöön avautuu näppäimistö.
- **2.** Anna uusi automaattisen uloskirjauksen aika ja palaa System Setup (Järjestelmäasetukset) -ikkunaan valitsemalla ENTER.

## **10.2.4 Valmiustilan ajastimen asetukset**

Jos muotin lämpötiloja halutaan alentaa tietyksi ajaksi, kullekin valmiustoiminnolle voi määrittää omat ajastimet. Kun järjestelmä siirtyy valmiustilaan, ajastin käynnistyy. Kun ajastin saavuttaa loppuarvon, lämpötilat palaavat käyttämään normaaleja asetusarvoja.

#### **10.2.4.1 Valmiustilan manuaalisen ajastimen määritys**

Tämä ajastin aktivoituu valittaessa STANDBY (VALMIUSTILA).

Valmiusajan manuaalisen ajastimen määritys:

- **1.** Avaa näyttöön näppäimistö koskettamalla Manual Standby (Manuaalinen valmiustila) ruutua.
- **2.** Anna uusi arvo muodossa HHMMSS ja sulje näppäimistö ja palaa System Setup (Järjestelmäasetukset) -ikkunaan valitsemalla ENTER.

## **10.2.4.2 Valmiustilan ajastimen etätoiminnon määritys**

Input Option (Tulon valinta) -asetuksella ja Standby Cycle Enable (Valmiusjakson aktivointi) asetuksella määritetään, kuinka järjestelmä reagoi saadessaan Remote Standby (Etävalmiustila) -signaalin.

**HUOMAUTUS :** Jos järjestelmässä ei ole etävalmiustilatoimintoa, järjestelmäasetusten ikkunassa näytetään vain Manual Standby timer (Valmiusajan manuaalinen ajastin).

Valmiusajan ajastimen etätoiminnon määritys:

- **1.** Avaa näyttöön näppäimistö koskettamalla Remote Standby (Etävalmiustila) -ruutua.
- **2.** Anna uusi arvo muodossa HHMMSS ja sulje näppäimistö ja palaa System Setup (Järjestelmäasetukset) -ikkunaan valitsemalla ENTER.

## **10.2.4.3 Valmiustilan viiveajastimen määritys**

Delay Standby timer (Valmiustilan viiveajastin) sisältyy Remote Standby etävalmiustoimintoon. Valmiustilan viiveajastimella suojataan materiaalia palamiselta, jos ruiskuvalukone pysäytetään tietyksi ajaksi. Jos valmiustilan viiveajastin määritetään, Matrix alkaa alentaa lämpötiloja vasta viiveajan umpeuduttua.

Esimerkki: kun ruiskuvalukoneen suojaovi avataan muotin tarkistusta varten, Matrixille voidaan lähettää signaali käynnistää valmiustilan viiveajastin. Jos ovi suljetaan ennen viiveajan umpeutumista, Matrix ei siirry valmiustilaan. Jos ovi pysyy auki, Matrix siirtyy valmiustilaan.

**HUOMAUTUS :** Jos järjestelmässä ei ole etävalmiustilatoimintoa, järjestelmäasetusten ikkunassa näytetään vain Manual Standby timer (Valmiusajan manuaalinen ajastin).

Valmiustilan viiveajastimen määritys:

- **1.** Avaa näyttöön näppäimistö koskettamalla Delay Standby (Valmiustilan viive) -ruutua.
- **2.** Anna uusi arvo muodossa HHMMSS ja sulje näppäimistö ja palaa System Setup (Järjestelmäasetukset) -ikkunaan valitsemalla ENTER.

## **10.2.4.4 Valmiustilan tuloasetuksen muuttaminen**

Valmiustilan tuloasetuksen muuttaminen:

**•** Vaihda ohjaustapaa Trigger (Laukaisin)- ja On/Off (Käytössä/Ei käytössä) -valintojen välillä koskettamalla Standby Input (Valmiustilan tulo) -ruutua.

**HUOMAUTUS :** Tätä asetusta ei näy, jos etävalmiustila ei sisälly järjestelmään.

## **10.2.4.5 Valmiusjakson muuttaminen**

Valmiusjakson aktivointi tai käytöstä poisto:

**•** Ota Standby Cycle (Valmiusjakso) käyttöön (ON) tai pois käytöstä (OFF) koskettamalla Standby Cycle Enable (Valmiusjakson aktivointi) -ruutua.

**HUOMAUTUS :** Tätä asetusta ei näy, jos etävalmiustila ei sisälly järjestelmään.

## **10.2.4.6 Valmiustilakäytön kuvaus**

| <b>Manuaalinen</b><br>aika | Viiveaika | Etäaika | Tulon tila | Jakso<br>aktivoituna | Toimenpide – STANDBY-näppäintä<br>painetaan                   |
|----------------------------|-----------|---------|------------|----------------------|---------------------------------------------------------------|
| 0:00:00                    |           |         |            |                      | Järjestelmä pysyy valmiustilassa<br>toistaiseksi.             |
| X:X:X'X                    |           |         |            |                      | Järjestelmä pysyy valmiustilassa,<br>kunnes ajastin umpeutuu. |

**Taulukko 10-4 Manuaalisen valmiustilakäytön kuvaus**

Manuaalisen valmiustilakäytön voi lopettaa valitsemalla STANDBY (VALMIUS) tai STOP (SEIS).

| <b>Manuaalinen</b><br>aika | Viiveaika | <b>Etäaika</b> | <b>Tulon tila</b> | <b>Jakso</b><br>aktivoituna | Toimenpide - STANDBY-näppäintä<br>painetaan                                                                                                    |
|----------------------------|-----------|----------------|-------------------|-----------------------------|----------------------------------------------------------------------------------------------------|
|                            | 0:00:00   | 0:00:00        | Laukaisin         | ----                        | Järjestelmä ei siirry valmiustilaan,<br>koska ajastimia ei ole määritetty.                                                                                                    |
|                            | 0:00:00   | X:XX:XX        | Laukaisin         | ----                        | Järjestelmä siirtyy välittömästi<br>valmiustilaan ja pysyy siinä, kunnes<br>ajastin umpeutuu.                                                                                                    |
|                            | X:XX:XX   | X:XX:XX        | Laukaisin         | Ei                          | Järjestelmä on viivetilassa annetun<br>ajan verran siirtyen sitten<br>valmiustilaan, jossa se pysyy, kunnes<br>ajastin umpeutuu.                                                                                                    |
|                            | X:XX:XX   | 0:00:00        | Laukaisin         | Ei                          | Järjestelmä on viivetilassa annetun<br>ajan verran siirtyen sitten<br>valmiustilaan, jossa se pysyy<br>toistaiseksi.                                                                                                    |
|                            | X:XX:XX   | X:XX:XX        | Laukaisin         | Kyllä                       | Järjestelmä on viivetilassa annetun<br>ajan verran siirtyen sitten<br>valmiustilaan, jossa se pysyy, kunnes<br>ajastin umpeutuu. Jos tulosignaalin<br>tila vaihtuu viiveajastimen ollessa<br>toiminnassa, viiveajastin nollautuu<br>annettuun arvoon. |
|                            | X:XX:XX   | 0:00:00        | Laukaisin         | Kyllä                       | Järjestelmä on viivetilassa annetun<br>ajan verran siirtyen sitten<br>valmiustilaan, jossa se pysyy<br>toistaiseksi. Jos tulosignaalin tila<br>vaihtuu viiveajastimen ollessa<br>toiminnassa, viiveajastin nollautuu<br>annettuun arvoon.             |
|                            | 0:00:00   | 0:00:00        | ON/OFF            |                             | Järjestelmä siirtyy valmiustilaan ja<br>pysyy siinä, kunnes tulosignaali ei ole<br>enää aktiivinen.                                                                                                    |
|                            | 0:00:00   | X:XX:XX        | ON/OFF            | ---                         | Järjestelmä siirtyy valmiustilaan ja<br>pysyy siinä, kunnes tulosignaali ei ole<br>enää aktiivinen tai ajastin umpeutuu.                                                                                                    |

**Taulukko 10-5 Etävalmiustilakäytön kuvaus**

| <b>Manuaalinen</b><br>aika | Viiveaika | Etäaika | Tulon tila | <b>Jakso</b><br>aktivoituna | Toimenpide – STANDBY-näppäintä<br>painetaan                                                                                                    |
|----------------------------|-----------|---------|------------|-----------------------------|----------------------------------------------------------------------------------------------------|
|                            | X:XX:XX   | X:XX:XX | ON/OFF     |                             | Järjestelmä on viivetilassa annetun<br>ajan verran siirtyen sitten<br>valmiustilaan, jossa se pysyy, kunnes<br>tulosignaali ei ole enää aktiivinen tai<br>ajastin umpeutuu. |
|                            | X:XX:XX   | 0:00:00 | ON/OFF     |                             | Järjestelmä on viivetilassa annetun<br>ajan verran siirtyen sitten<br>valmiustilaan, jossa se pysyy, kunnes<br>tulosignaali ei ole enää aktiivinen.                         |

**Taulukko 10-5 Etävalmiustilakäytön kuvaus (Jatkuu)**

Etävalmiustilakäytön voi lopettaa valitsemalla STANDBY (VALMIUS) tai STOP (SEIS).

## **10.2.5 Tehokäytön ajastimen asetukset**

Jos muotin lämpötiloja halutaan suurentaa tietyksi ajaksi, kullekin tehokäyttötoiminnolle voi määrittää omat tehoajastimet. Kun järjestelmä siirtyy tehokäyttötilaan, ajastin käynnistyy. Kun ajastin saavuttaa loppuarvon, lämpötilat palaavat käyttämään normaaleja asetusarvoja.

#### **10.2.5.1 Tehokäytön manuaalisen ajastimen määritys**

Tämä ajastin aktivoituu valittaessa BOOST (TEHOKÄYTTÖ).

Tehokäytön manuaalisen ajastimen määritys:

- **1.** Avaa näyttöön näppäimistö koskettamalla Manual Boost (Manuaalinen tehokäyttö) ruutua.
- **2.** Anna uusi arvo muodossa HHMMSS ja sulje näppäimistö ja palaa System Setup (Järjestelmäasetukset) -ikkunaan valitsemalla ENTER.

#### **10.2.5.2 Etätehokäytön ajastimen määritys**

Input Option (Tulon valinta) -asetuksella määritetään, kuinka järjestelmä reagoi saadessaan Remote Boost (Etätehokäyttö) -signaalin.

**HUOMAUTUS :** Jos järjestelmässä ei ole Remote Boost -toimintoa, järjestelmäasetusten ikkunassa näytetään vain Manual Boost timer (Tehokäytön manuaalinen ajastin).

Tehokäytön etätoiminnon ajastimen määritys:

- **1.** Avaa näyttöön näppäimistö koskettamalla Remote Boost (Tehokäytön etätoiminto) ruutua.
- **2.** Anna uusi arvo muodossa HHMMSS ja sulje näppäimistö ja palaa System Setup (Järjestelmäasetukset) -ikkunaan valitsemalla ENTER.

#### **10.2.5.3 Tehokäytön viiveajastimen määritys**

Delay Boost timer (Tehokäytön viiveajastin) -toiminnolla järjestelmä odottaa tietyn ajan ennen siirtymistä tehokäyttötilaan.

Tehokäytön viiveajastimen määritys:

- **1.** Avaa näyttöön näppäimistö koskettamalla Delay Boost (Tehokäytön viive) -ruutua.
- **2.** Anna uusi arvo muodossa HHMMSS ja sulje näppäimistö ja palaa System Setup (Järjestelmäasetukset) -ikkunaan valitsemalla ENTER.

#### **10.2.5.4 Tehokäytön tuloasetuksen muuttaminen**

Tehokäytön tuloasetuksen muuttaminen:

- Vaihda ohjaustapaa Trigger (Laukaisin)- ja On/Off (Käytössä/Ei käytössä) -valintojen välillä koskettamalla Boost Input (Tehokäytön tulo) -ruutua.
- **HUOMAUTUS :** Tätä asetusta ei näy, jos Remote Boost (Tehokäytön etätoiminto) ei sisälly järjestelmään.

#### **10.2.5.5 Tehokäytön kuvaus**

**Taulukko 10-6 Manuaalisen tehokäytön kuvaus**

| <b>Manuaalinen</b><br>aika | Viiveaika | <b>Etäaika</b> | Tulon tila | Jakso<br>aktivoituna | Toimenpide – BOOST-näppäintä<br>painetaan                  |
|----------------------------|-----------|----------------|------------|----------------------|------------------------------------------------------------|
| 0:00:00                    |           |                |            |                      | Järjestelmä pysyy tehotilassa<br>toistaiseksi.             |
| X:XX:XX                    |           |                |            |                      | Järjestelmä pysyy tehotilassa, kunnes<br>ajastin umpeutuu. |

Manuaalisen tehokäytön voi lopettaa valitsemalla BOOST (TEHO) tai STOP (SEIS).

**Taulukko 10-7 Tehokäytön etätoiminnon kuvaus**

| <b>Manuaalinen</b><br>aika | Viiveaika | Etäaika | <b>Tulon tila</b> | Toimenpide – Boost-näppäintä painetaan                                                                                      |
|----------------------------|-----------|---------|-------------------|----------------------------------------------------------------------------------------------------|
|                            | 0:00:00   | 0:00:00 | Laukaisin         | Järjestelmä ei siirry tehokäyttötilaan, koska<br>ajastimia ei ole määritetty.                                               |
|                            | 0:00:00   | X:XX:XX | Laukaisin         | Järjestelmä siirtyy välittömästi tehokäyttötilaan ja<br>pysyy siinä, kunnes ajastin umpeutuu.                               |
|                            | X:XX:XX   | X:XX:XX | Laukaisin         | Järjestelmä on viivetilassa annetun ajan ja siirtyy<br>sitten tehokäyttötilaan, jossa se pysyy, kunnes<br>ajastin umpeutuu. |
|                            | X:XX:XX   | 0:00:00 | Laukaisin         | Järjestelmä on viivetilassa annetun ajan ja siirtyy<br>sitten tehokäyttötilaan, jossa se pysyy toistaiseksi.                |

| <b>Manuaalinen</b><br>aika | Viiveaika | Etäaika | Tulon tila | Toimenpide – Boost-näppäintä painetaan                                                                                                    |
|----------------------------|-----------|---------|------------|----------------------------------------------------------------------------------------------------|
|                            | 0:00:00   | 0:00:00 | ON/OFF     | Järjestelmä siirtyy tehokäyttötilaan ja pysyy siinä,<br>kunnes tulosignaali ei ole enää aktiivinen.                                                                    |
|                            | 0:00:00   | X:XX:XX | ON/OFF     | Järjestelmä siirtyy tehokäyttötilaan ja pysyy siinä,<br>kunnes tulosignaali ei ole enää aktiivinen tai ajastin<br>umpeutuu.                                            |
|                            | X:XX:XX   | X:XX:XX | ON/OFF     | Järjestelmä on viivetilassa annetun ajan ja siirtyy<br>sitten tehokäyttötilaan, jossa se pysyy, kunnes<br>tulosignaali ei ole enää aktiivinen tai ajastin<br>umpeutuu. |
|                            | X:XX:XX   | 0:00:00 | ON/OFF     | Järjestelmä on viivetilassa annetun ajan ja siirtyy<br>sitten tehokäyttötilaan, jossa se pysyy, kunnes<br>tulosignaali ei ole enää aktiivinen.                         |

**Taulukko 10-7 Tehokäytön etätoiminnon kuvaus (Jatkuu)**

Tehokäytön etätoiminnon voi lopettaa valitsemalla BOOST (TEHO) tai STOP (SEIS).

## **10.2.6 Varusohjelmien määritykset**

Utilities-kohdassa voi määrittää tulostimen ja verkon asetukset.

#### **10.2.6.1 Tulostinasetukset**

Matrix tukee kaikkia PCL5-yhteensopivia rinnakkais-, sarja- tai USB-tulostimia.

**Taulukko 10-8 Tulostinasetusten ikkunan kohteiden kuvaukset**

| Kohde                | <b>Kuvaus</b>                                                                                                    |  |  |  |
|----------------------|----------------------------------------------------------------------------------------------------|--|--|--|
| Enable               | Aktivoi tai estä automaattinen tulostus koskettamalla Enable (Aktivoi) -<br>ruutua. Oletuksena on No (Ei).                                                                                                    |  |  |  |
| Frequency            | Tällä määritetään tulostuksen toistuvuus, ts. kuinka usein järjestelmän<br>halutaan tulostavan tiedot automaattisesti. Oletuksena on 5 minuutin<br>välein ja enimmäisasetus on 24 tuntia.                                                                                                    |  |  |  |
| Information To Print | Valitse tulostettavat tiedot valintaluettelosta. Valittavana ovat tiedot:<br>Setpoints / Temps (short) (Asetusarvot / Lämpötilat (Lyhyt))<br>٠<br>Diagnostic Info (Diagnostiikkatiedot)<br>٠<br>Mold Setup Info (Muottiasetuksen tiedot)<br>$\bullet$<br>Screen Shot (Kuvakaappaus)<br>٠<br>Setpoints / Temps (long) (Asetusarvot / Lämpötilat (pitkä))<br>٠<br>Release Notes (Julkaisutiedot)<br>٠ |  |  |  |

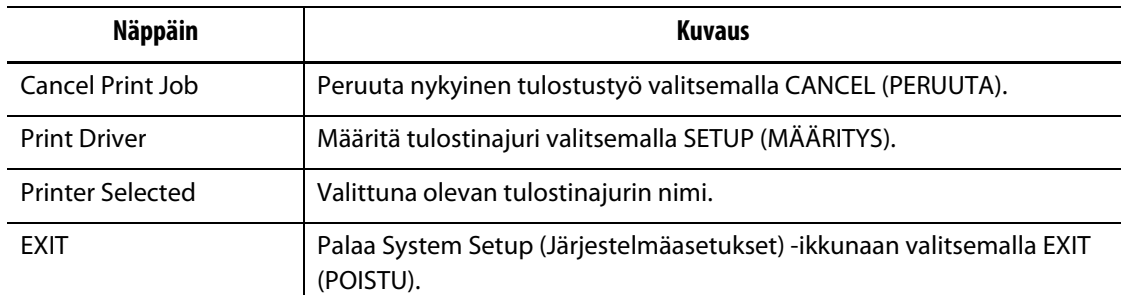

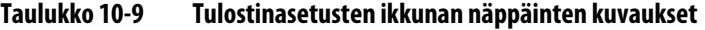

#### **10.2.6.2 Verkkoasetusten muuttaminen**

Networking Configuration (Verkkoasetukset) -ikkunassa voi vaihtaa Matrixin IP address (IP-osoite)- ja Subnet Mask (Aliverkkomaski) -asetuksia niin, että järjestelmä voidaan liittää yrityksen verkkoon.

Verkkoasetusten muuttaminen:

- **1.** Avaa näyttöön näppäimistö koskettamalla muutettavan tiedon ruutua.
- **2.** Anna uusi IP-osoite ja palaa Networking Configuration (Verkkoasetukset) -ikkunaan valitsemalla ENTER.
- **3.** Tallenna verkkoasetukset ja palaa järjestelmäasetusten ikkunaan valitsemalla SAVE (TALLENNA).

## **10.2.7 Järjestelmän kellonaika ja päivämäärä**

Matrix näyttää päivämäärän ja kellonajan tilarivillä ikkunan oikeassa alakulmassa.

#### **10.2.7.1 Järjestelmän kellonajan asettaminen**

Järjestelmän kellonajan asettaminen:

- **1.** Avaa kellonajan ja päivämäärän sisältävä valintaikkuna koskettamalla tilarivin kellonaikakenttää.
- **2.** Avaa näppäimistö näyttöön koskettamalla Time (Kellonaika) -ruutua.
- **3.** Anna uusi kellonaika näppäimistöllä näytön mukaisessa muodossa (HHMMSS).
- **4.** Sulje näppäimistö valitsemalla ENTER.
- **5.** Palaa edelliseen näyttöön ja päivitä tilarivin kellonaika valitsemalla SET (ASETA).

#### **10.2.7.2 Järjestelmän päivämäärän asettaminen**

Järjestelmän päivämäärän asettaminen:

- **1.** Avaa kellonajan ja päivämäärän sisältävä valintaikkuna koskettamalla tilarivin päivämääräkenttää.
- **2.** Avaa näppäimistö näyttöön koskettamalla Date (Päivämäärä) -ruutua.
- **3.** Anna uusi päivämäärä näppäimistöllä näytön mukaisessa muodossa (MMDDYY) (KKPPVV).
- **4.** Sulje näppäimistö valitsemalla ENTER.
- **5.** Palaa edelliseen näyttöön ja päivitä tilarivin päivämäärä valitsemalla SET (ASETA).

## **10.3 Lisäasetukset**

Advanced Setup (Lisäasetukset) -ikkuna on suojattu salasanalla. Ikkunassa järjestelmänvalvojan oikeudet saanut käyttäjä voi muuttaa koko järjestelmään vaikuttavia asetuksia sekä hälytys- ja vyöhykeasetuksia. Useat näistä asetuksista ovat tärkeitä säätimen ongelmattoman toiminnan kannalta, eikä niitä tule muuttaa harkitsemattomasti. Lisätietoja antaa Huskyn lähin alueellinen palvelu- ja myyntitoimisto.

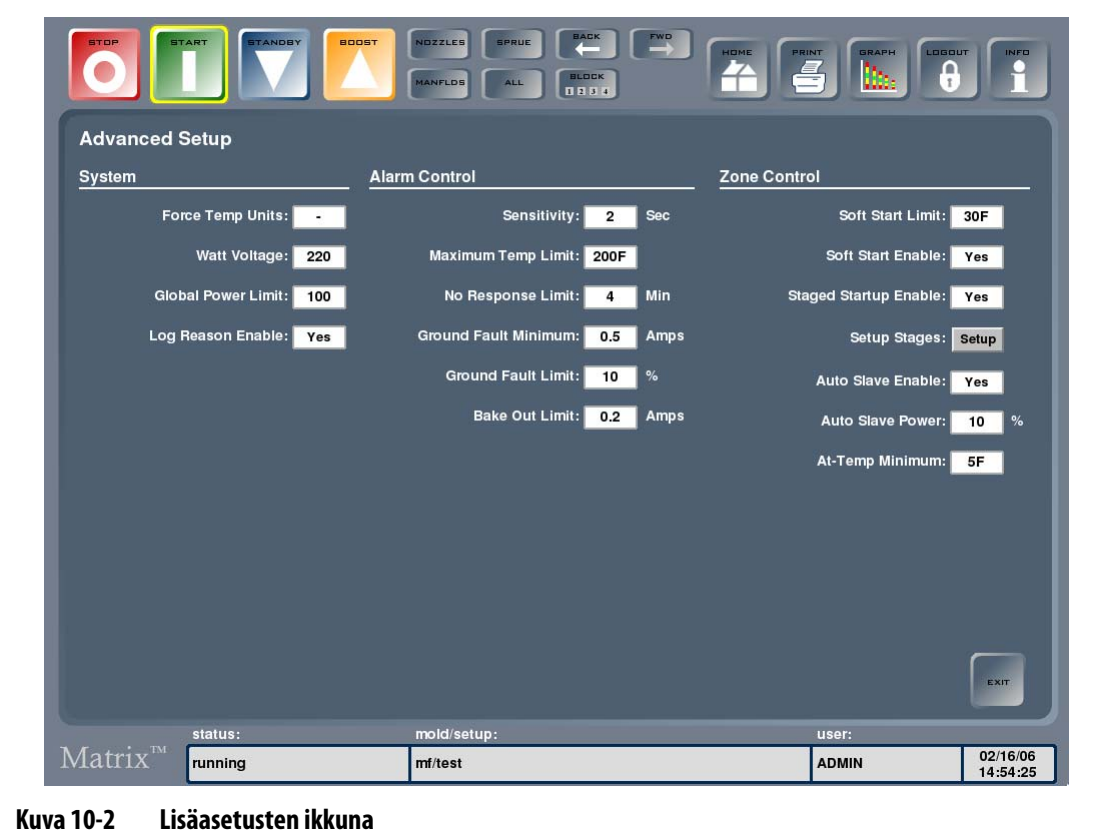

Avaa lisäasetusten ikkuna valitsemalla ensin SYSTEM (JÄRJESTELMÄ) ja sitten Advanced Setup (Lisäasetukset).

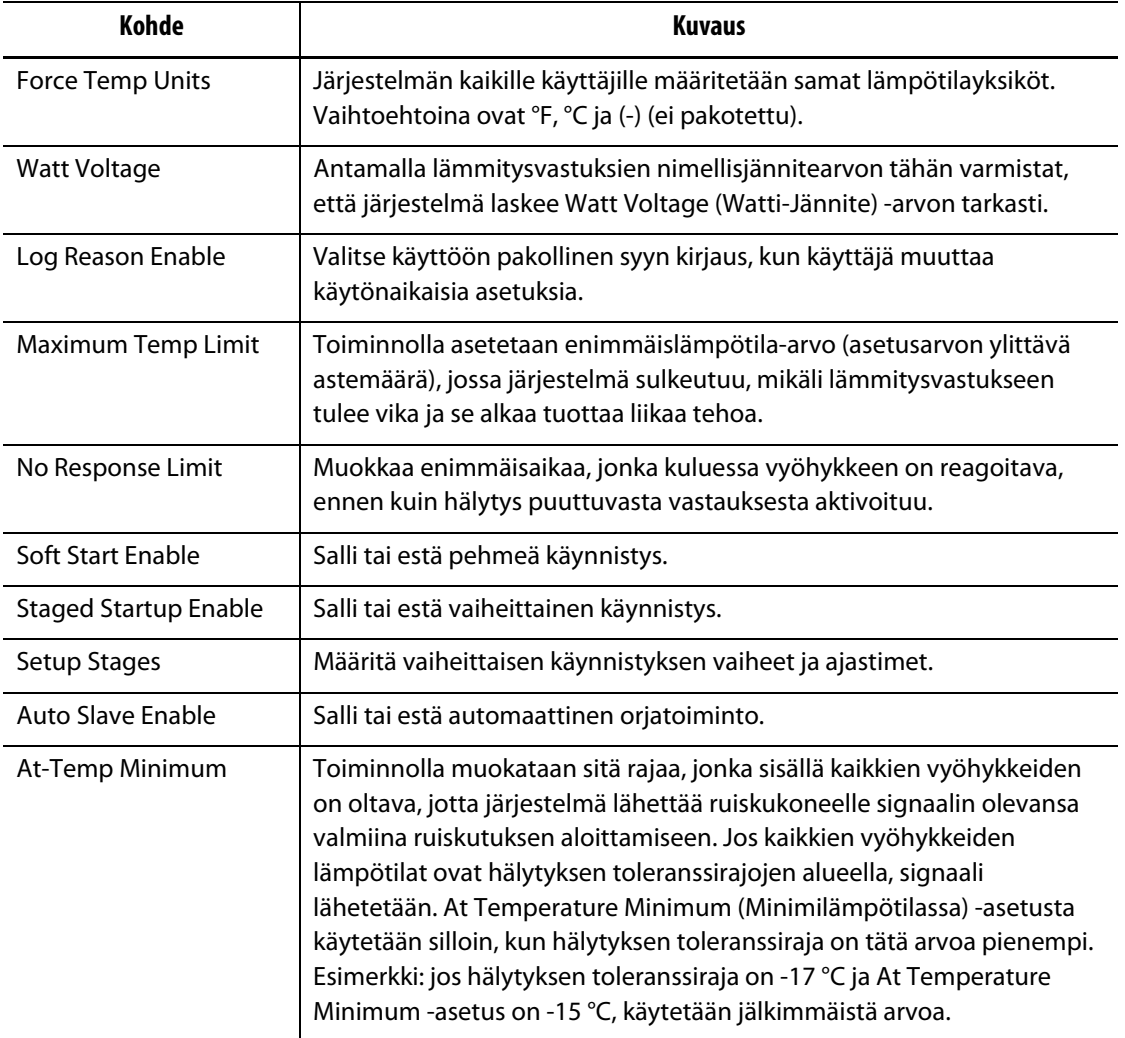

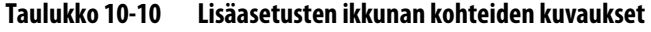

## **10.3.1 Lokikirjauksen syyn aktivointi tai käytöstä poisto**

Kun Change Log (Muutosloki) -toiminto kirjaa muutoksia, on mahdollista määrätä, että muutokselle on annettava peruste aktivoimalla Advanced Setup (Lisäasetukset) -ikkunassa Log Reason (Lokisyy) -asetus.

Lokikirjauksen syyn aktivointi tai käytöstä poisto:

- **1.** Vaihda menettely halutuksi koskettamalla Log Reason Enable -ruutua (vaihtoehdot Yes (aktivoi)- tai No (estä)).
- **2.** Palaa aloitusikkunaan valitsemalla EXIT (POISTU).

## **10.3.2 Vaiheittaisen käynnistyksen tai vaiheittaisen pysäytyksen aktivointi tai käytöstä poisto**

Staged Startup (Vaiheittainen käynnistys)- tai Staged Shutdown (Vaiheittainen pysäytys) toiminnon voi aktivoida tai poistaa käytöstä Advanced Setup (Lisäasetukset) -ikkunassa.

Vaiheittaisen käynnistyksen tai vaiheittaisen pysäytyksen aktivointi tai käytöstä poisto:

- **1.** Vaihda Staged Startup Enable- tai Staged Shutdown Enable -menettely koskettamalla ruutua (vaihtoehdot Yes (aktivoi) tai No (estä)).
- **2.** Palaa aloitusikkunaan valitsemalla EXIT (POISTU).

## **10.3.3 Vaiheistettu käynnistys ja pysäytys**

Toiminnon ollessa käytössä järjestelmä voi lämmittää tai jäähdyttää vyöhykkeitä vaiheiden avulla esimääritetyssä järjestyksessä. Vyöhykkeelle voi määrittää halutun vaiheen neljästä vaiheesta, ja kullekin vaiheelle voi määrittää erillisen asetusarvon. Lisäksi jokaiselle vyöhykkeelle voi määrittää ajastimen, jolloin kaikki vyöhykkeet voivat "hautua" halutun ajan verran. Jos haluat lisätietoja vaiheittaisesta käynnistyksestä ja sammutuksesta, katso [Osa 9.3](#page-100-0).

#### **10.3.3.1 Vaiheistetun käynnistyksen valintaikkuna**

Advanced Setup (Lisäasetukset) -ikkunasta voi avata vaiheistetun käynnistyksen valintaikkunan [\(Kuva 10-3\)](#page-120-0) valitsemalla vaiheiden määrityksen Setup (Asetus) -näppäimen. Ikkunassa voi määrittää vyöhykkeiden vaiheita ja asettaa vaiheiden asetusarvoja ja vaihekohtaisia hautumisajastimia.

<span id="page-120-0"></span>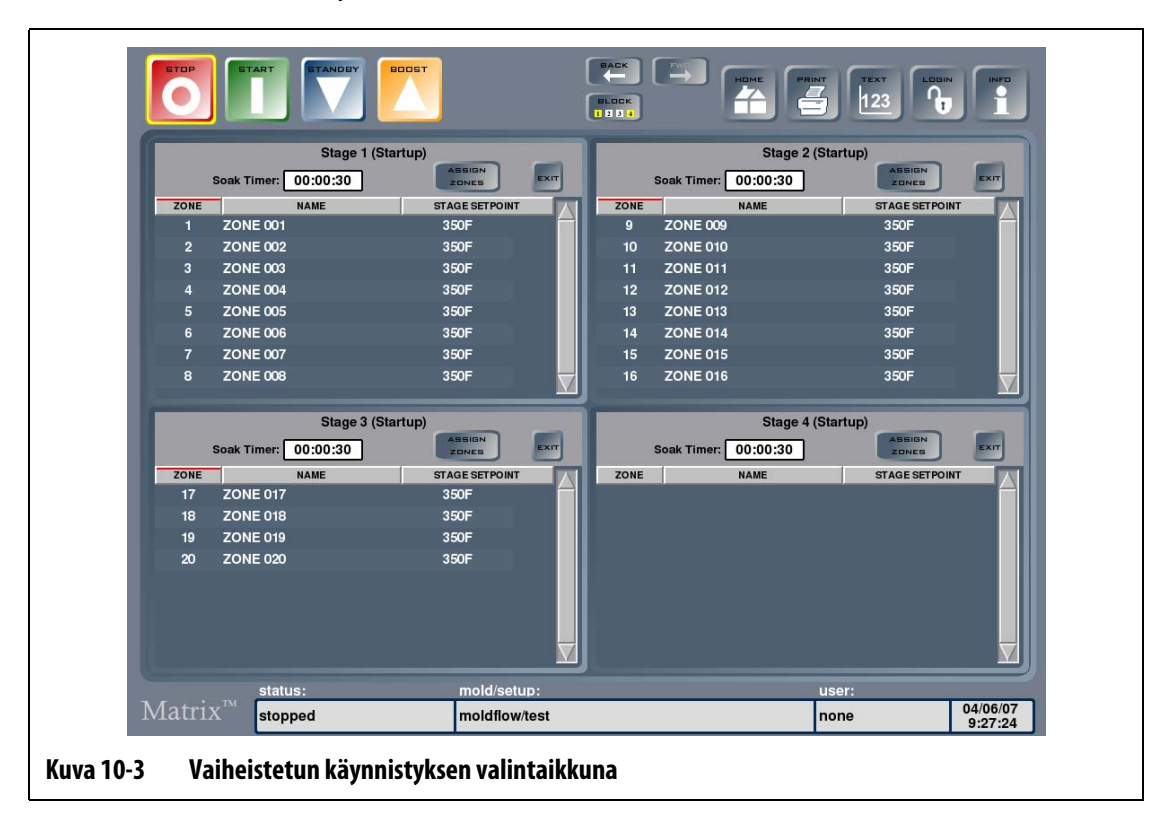

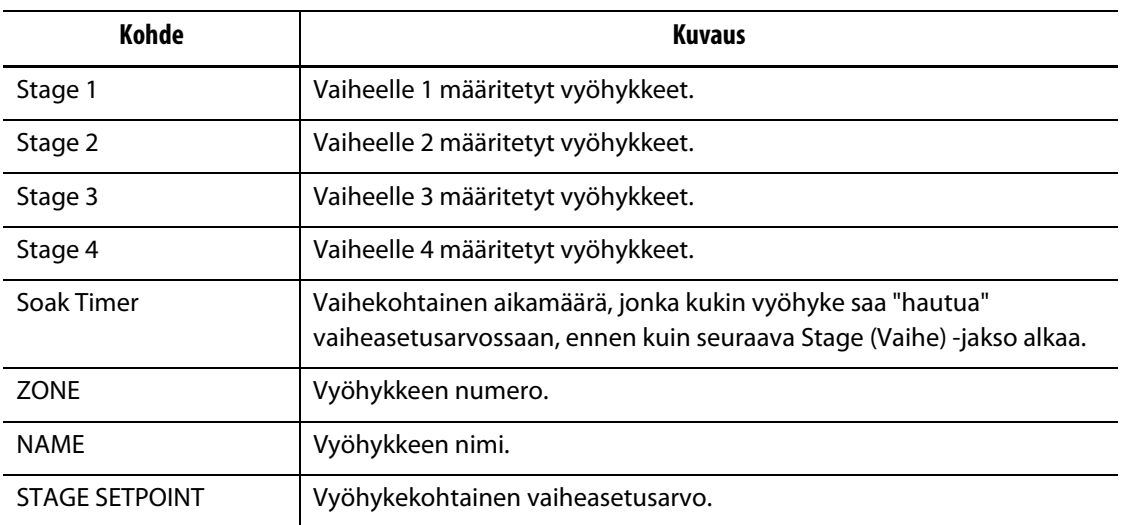

#### **Taulukko 10-11 Vaiheistetun käynnistyksen valintaikkunan kohteiden kuvaukset**

#### **Taulukko 10-12 Vaiheistetun käynnistyksen valintaikkunan näppäinten kuvaukset**

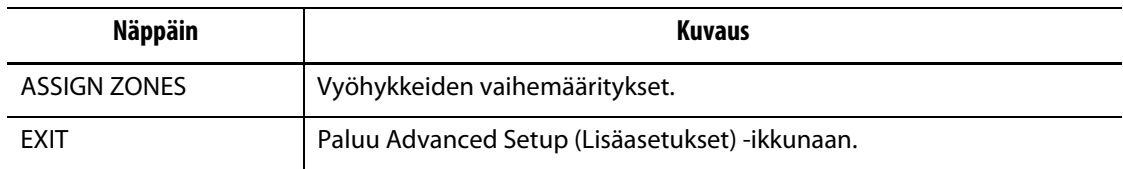

#### **10.3.3.2 Vaiheistetun pysäytyksen valintaikkuna**

Advanced Setup (Lisäasetukset) -ikkunasta voi avata vaiheistetun pysäytyksen valintaikkunan valitsemalla vaiheiden määrityksen Setup (Asetus) -näppäimen. Ikkunassa voi määrittää vyöhykkeiden vaiheita ja asettaa vaiheiden asetusarvoja ja vaihekohtaisia hautumisajastimia.

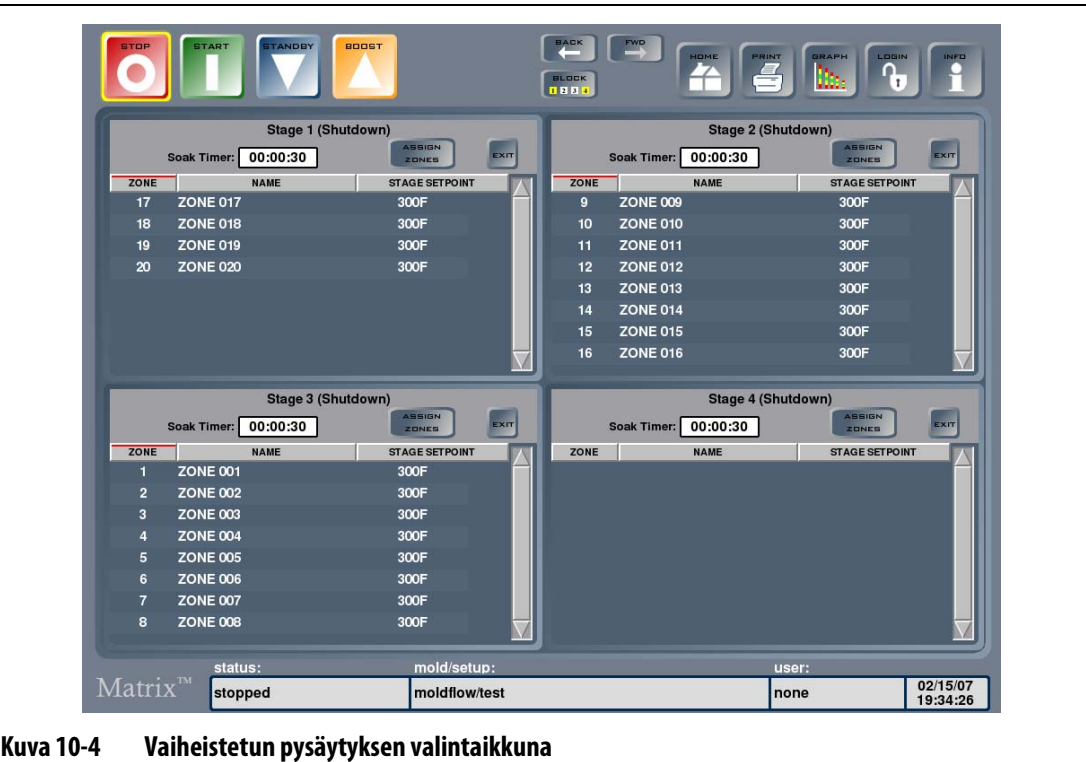

#### **Taulukko 10-13 Vaiheistetun pysäytyksen valintaikkunan kohteiden kuvaukset**

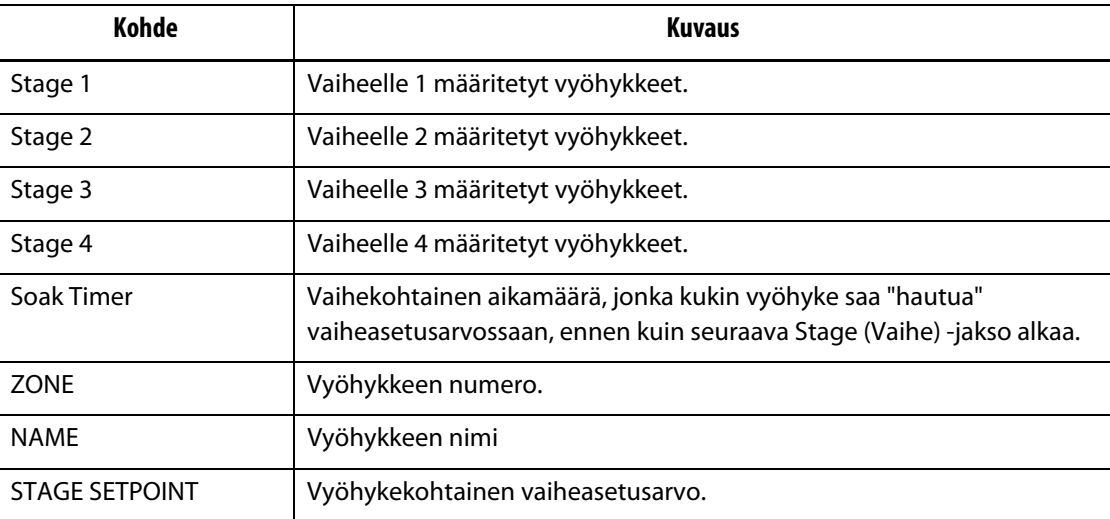

#### **Taulukko 10-14 Vaiheistetun pysäytyksen valintaikkunan näppäinten kuvaukset**

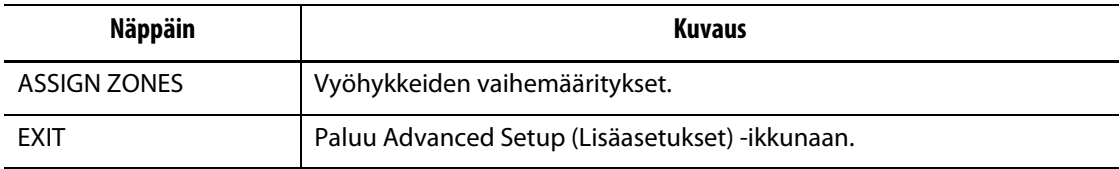

#### **10.3.3.3 Vyöhykkeiden vaihemääritykset**

Vyöhykkeelle voidaan määrittää 1-4 vyöhykettä Staging (Vaiheistus) -ikkunassa.

Vyöhykkeiden vaihemääritykset:

- **1.** Valitse ASSIGN ZONES (MÄÄRITÄ VYÖHYKKEET) Stage 1 -ruudun otsikkoriviltä. Stage 1 Configuration – Zone assignment (Vaihe 1:n määritys – Vyöhykemääritys) -ikkuna avautuu.
- **2.** Valitse 1. vaiheessa lämmitettävät vyöhykkeet käyttämällä ikkunan oikeassa reunassa olevia vyöhykevalintaruutuja.

Valitut vyöhykkeet korostuvat keltaisella värillä.

- **3.** Palaa Staging (Vaiheistus) -ikkunaan valitsemalla ASSIGN ZONES (MÄÄRITÄ VYÖHYKKEET).
- **4.** Määritä vyöhykkeitä kolmelle muulle vaiheelle toistamalla yllä olevat toimenpiteet.

#### **10.3.3.4 Vaiheen asetusarvon muuttaminen**

Vyöhykkeillä voi olla vaihekohtaisesti määritettäviä asetusarvoja. Vaiheen asetusarvot määritetään Staging (Vaiheistus) -ikkunassa.

Vyöhykkeen vaiheasetusarvon muuttaminen:

**1.** Kosketa Stage 1 -vaiheruudun ensimmäistä vyöhykettä ja vedä valinta ko. vaiheen viimeiseen vyöhykkeeseen.

Seurauksena avautuu Stage 1 Configuration – Change Setpoints (Vaihe 1:n määritys – Muuta asetusarvoja) -ikkuna.

- **2.** Valitse muutettavat vyöhykkeet koskettamalla ja avaa näyttöön näppäimistö valitsemalla SET (ASETA). Anna vaiheen asetusarvo ja sulje näppäimistö valitsemalla ENTER. Toista toimenpide vaiheen muiden vyöhykkeiden osalta.
- **3.** Annettuasi kaikki 1. vaiheen asetusarvot palaa Staging (Vaiheistus) -ikkunaan valitsemalla EXIT (POISTU).
- **4.** Määritä muiden vaiheiden vyöhykekohtaiset asetusarvot toistamalla yllä olevat toimenpiteet.

## **10.3.3.5 Hautumisajastimien määritys**

Vaiheittaisen käynnistyksen kunkin vaiheen lopussa, kun kaikki vyöhykkeet ovat saavuttaneet vaiheen asetusarvonsa, vyöhykkeet voidaan jättää "hautumaan" määritetyksi ajaksi ennen seuraavan vaiheen alkamista. Hautumisajastimien arvoja voi muuttaa Staging (Vaiheistus) -ikkunassa.

**HUOMAUTUS :** Hautumisaikaa ei tarvitse määrittää kaikille vaiheille. Jos asetusarvonsa saavuttaneelle vyöhykkeelle ei haluta viivettä ennen seuraavan vaiheen aktivointia, ajastimen arvoksi asetetaan 00:00:00.

Hautumisajastimien määritys:

- **1.** Kosketa muutettavaa Soak Timer (Hautumisajastin) -aikaruutua. Näyttöön avautuu näppäimistö.
- **2.** Anna uusi arvo muodossa HHMMSS ja sulje näppäimistö ja päivitä hautumisajastin valitsemalla ENTER.

Hautumisajastimelle määritettävä aikaväli on vähintään 1 sekunti ja enintään 24 tuntia.

- **3.** Määritä hautumisaika sitä tarvitseville vaiheille toistamalla yllä olevat toimenpiteet.
- **4.** Palaa Advanced Setup (Lisäasetukset) -ikkunaan valitsemalla jonkun vaiheotsikon kohdalla EXIT (POISTU).

# **Luku 11 Näyttövalikko**

Tässä luvussa kerrotaan SCREEN (NÄYTTÖ) -valikon toiminnoista ja annetaan näytön määrityksiä koskevia ohjeita.

Avaa SCREEN-alivalikko valitsemalla SCREEN (NÄYTTÖ). Valikossa näkyvät kohteet määräytyvät käyttäjän oikeuksien ja järjestelmän tilan perusteella.

# **11.1 Näytön asettelujen määritykset**

Screen Layout Configuration (Näytön asettelujen määritykset) -ikkunassa voidaan muuttaa moniosastoisen ikkunan asetuksia, ladata pesäasettelu (UDM-tiedosto) ja luoda uusi pesäasettelu.

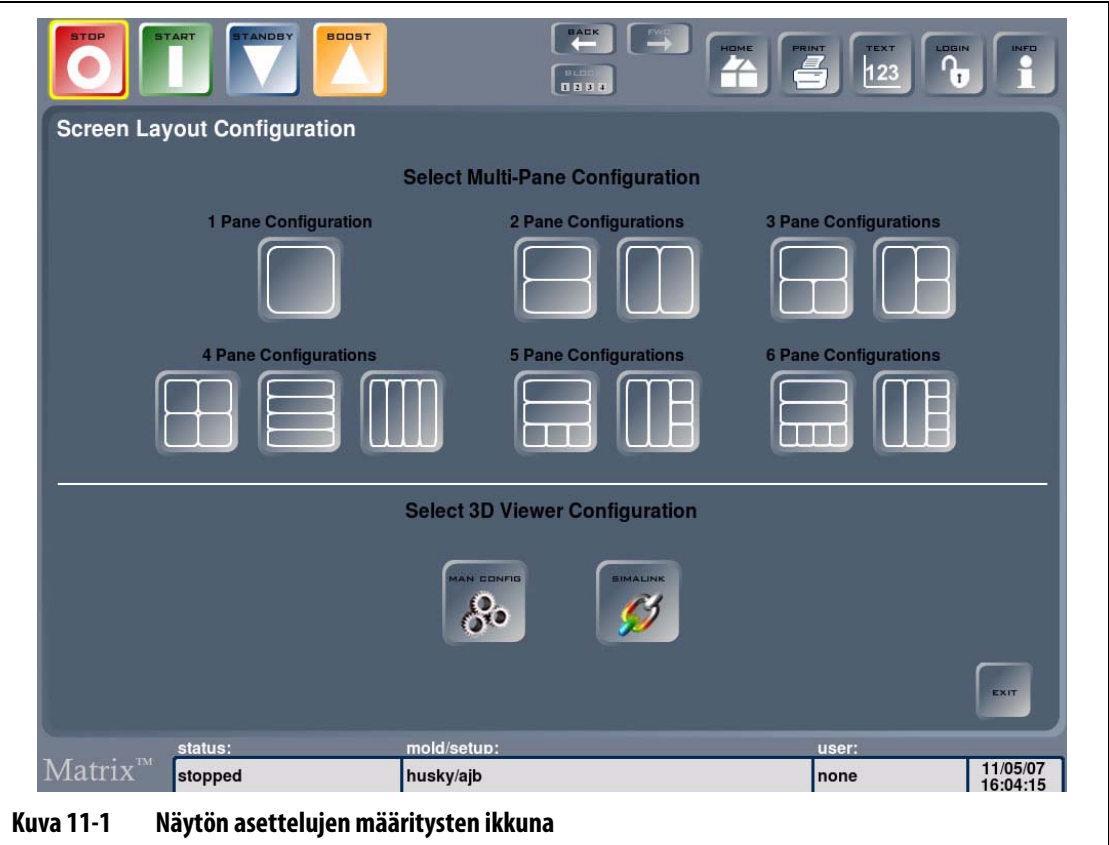

## **11.1.1 Moniosastoisen ikkunan asettelujen määrittäminen**

Vyöhykkeitä voi ryhmitellä ikkunan eri osiin, jolloin niitä voi hallita helposti ryhminä. Kullekin osalle voi määrittää otsikkonimet, joiden taustavärit voi säätää vapaasti.

Moniosastoisen ikkunan asettelujen määrittäminen:

- **1.** Valitse ensin SCREEN (NÄYTTÖ) ja sitten Screen Layout (Näytön asettelut). Näytön asettelujen määritysikkuna avautuu.
- **2.** Valitse sopiva asettelu osastoasetuksista.

Valitsemasi asettelu tulee näyttöön.

<span id="page-127-0"></span>**3.** Kun lisäät osastoon vyöhykkeitä tai poistat niitä, valitse Touch here to add or delete zones inside each pane (Lisää tai poista vyöhykkeitä koskettamalla tätä).

Näyttöön tulee Pane Configuration – Zone Assignment (Osaston kokoonpano – Vyöhykkeen määritys) -ikkuna.

- <span id="page-127-1"></span>**4.** Valitse käsiteltävät vyöhykkeet, mikäli haluat poistaa vyöhykkeitä osastosta, ja valitse ne sitten uudelleen. Lopeta osaston vyöhykkeiden määritys valitsemalla ASSIGN ZONES (MÄÄRITÄ VYÖHYKKEET). Palaa Pane Configuration – Zone Assignment (Osaston kokoonpano – Vyöhykkeen määritys) -ikkunaan valitsemalla YES (KYLLÄ).
- **5.** Toista [vaihe 3](#page-127-0) ja [vaihe 4](#page-127-1), jos haluat määrittää muissa osastoissa näkyvät vyöhykkeet.
- **6.** Voit muuttaa osastojen otsikoita koskettamalla halutun osaston otsikkoaluetta ja valitsemalla CHANGE HEADER NAME (MUUTA OTSIKKONIMI), jolloin näyttöön avautuu näppäimistö. Näppäile otsikko ja valitse Enter.

Antamasi otsikkonimet näkyvät valitsemiesi osastojen otsikoissa.

**7.** Voit muuttaa osastojen otsikoiden värejä koskettamalla halutun osaston otsikkoaluetta ja valitsemalla CHANGE HEADER COLOR (MUUTA OTSIKON VÄRI), jolloin näyttöön avautuu näppäimistö. Valitse väri ja valitse OK.

Valitsemasi osasto-otsikot näkyvät halutun värisinä.

**8.** Kun olet valmis, valitse HOME (ALOITUS), jolloin kohteena olevan muottiasetuksen näytön asettelujen määritykset tallentuvat muistiin. Toinen tapa tallentaa asettelu on valita jonkin osasto-otsikon alueelta EXIT (POISTU).

Määrittämäsi asettelu tulee näyttöön. Katso esimerkki: [Kuva 11-2.](#page-128-0)

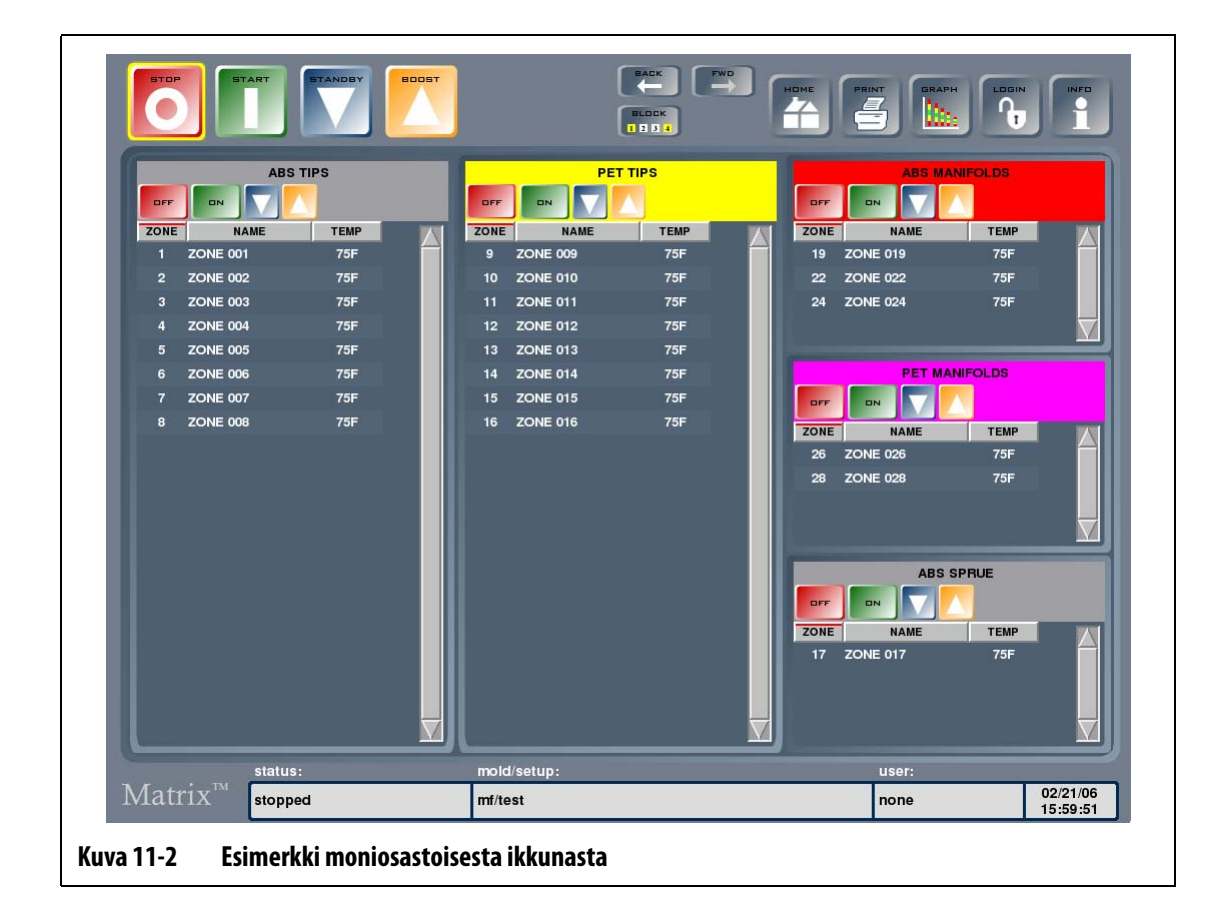

## **11.1.2 Kolmiulotteisen näyttöasettelun lataaminen (UDM)**

<span id="page-128-0"></span>Kolmiulotteisen näyttöasettelun voi ladata muistista tai luoda Simalinkin avulla. Kolmiulotteisen näyttöasettelun lataaminen:

- **1.** Valitse ensin SCREEN (NÄYTTÖ) ja sitten Screen Layout (Näytön asettelut). Näytön asettelujen määritysikkuna avautuu.
- **2.** Avaa Mold Files (Muottitiedostot) -valintaikkuna valitsemalla SIMALINK. UDMs-kansio tulee näyttöön.
- **3.** Valitse sopiva UDM-tiedosto ja valitse LOAD (LATAA).

Kolmiulotteinen näyttöasettelu näkyy Cavity Layout (Pesäasettelu) -ikkunassa.

## **11.1.3 Kolmiulotteisen näyttöasettelun määrittäminen**

Muotin rakennetta voi havainnollistaa valitsemalla muottipesiä tai kanavia ja määrittämällä vyöhykkeille numerot. Tämä tehdään Cavity Layout (Pesäasettelu) -ikkunassa.

Kolmiulotteisen näyttöasettelun määrittäminen:

- **1.** Avaa vyöhykkeiden määritysikkuna valitsemalla EDIT (MUOKKAA).
- **2.** Valitse muottipesään tai kanavaan määritettävä vyöhyke tai vyöhykkeet ja sulje valintaikkuna valitsemalla ASSIGN (MÄÄRITÄ).

Vyöhykkeen tai muottipesän yhteyteen tulee tunniste, joka näyttää senhetkisen lämpötilan ja vyöhykkeen numeron pienellä fontilla.

**3.** Lisää tunnisteita muihin pesiin ja kanaviin toistamalla edellä olevat vaiheet.

## **11.1.4 Kolmiulotteisen näyttöasettelun luominen**

Kolmiulotteisen näyttöasettelun luominen:

- **1.** Valitse ensin SCREEN (NÄYTTÖ) ja sitten Screen Layout (Näytön asettelut). Näytön asettelujen määritysikkuna avautuu.
- **2.** Avaa Mold Configuration (Muottiasetus) -ikkuna valitsemalla MAN CONFIG (MANUAALINEN KOKOONPANO).
- **3.** Avaa näyttöön näppäimistö koskettamalla Set Cavitation (Määritä muottipesät) -ruutua. Anna muottipesien lukumäärä ja poistu muottiasetuksen ikkunasta valitsemalla Exit (Poistu).
- **4.** Valitse muottipesien muodot Cavity Type (Ontelotyyppi) -valintaluettelosta.

Valittavat muodot ovat:

- Kotelo
- Levy
- Sylinteri
- Kiekko
- **5.** Vahvista parametrit valitsemalla SET (ASETA).

Näyttöön tulee valintaikkuna, jossa kysytään, haluatko tallentaa asettelun, ennen kuin Cavity Layout (Pesäasettelu) -ikkuna avautuu.

- **6.** Jos haluat tallentaa asettelun, avaa näppäimistö näyttöön valitsemalla YES (KYLLÄ). Nimeä tiedosto ja tallenna se valitsemalla ENTER.
- **7.** Jos et halua tallentaa asettelua, valitse NO (EI).

Näyttöön tulee Cavity Layout (Pesäasettelu) -ikkuna, jossa uusi asettelu näkyy. Nyt voit määrittää asetteluun lämmitysvastusvyöhykkeitä käyttäen edellä kuvattua menettelyä.

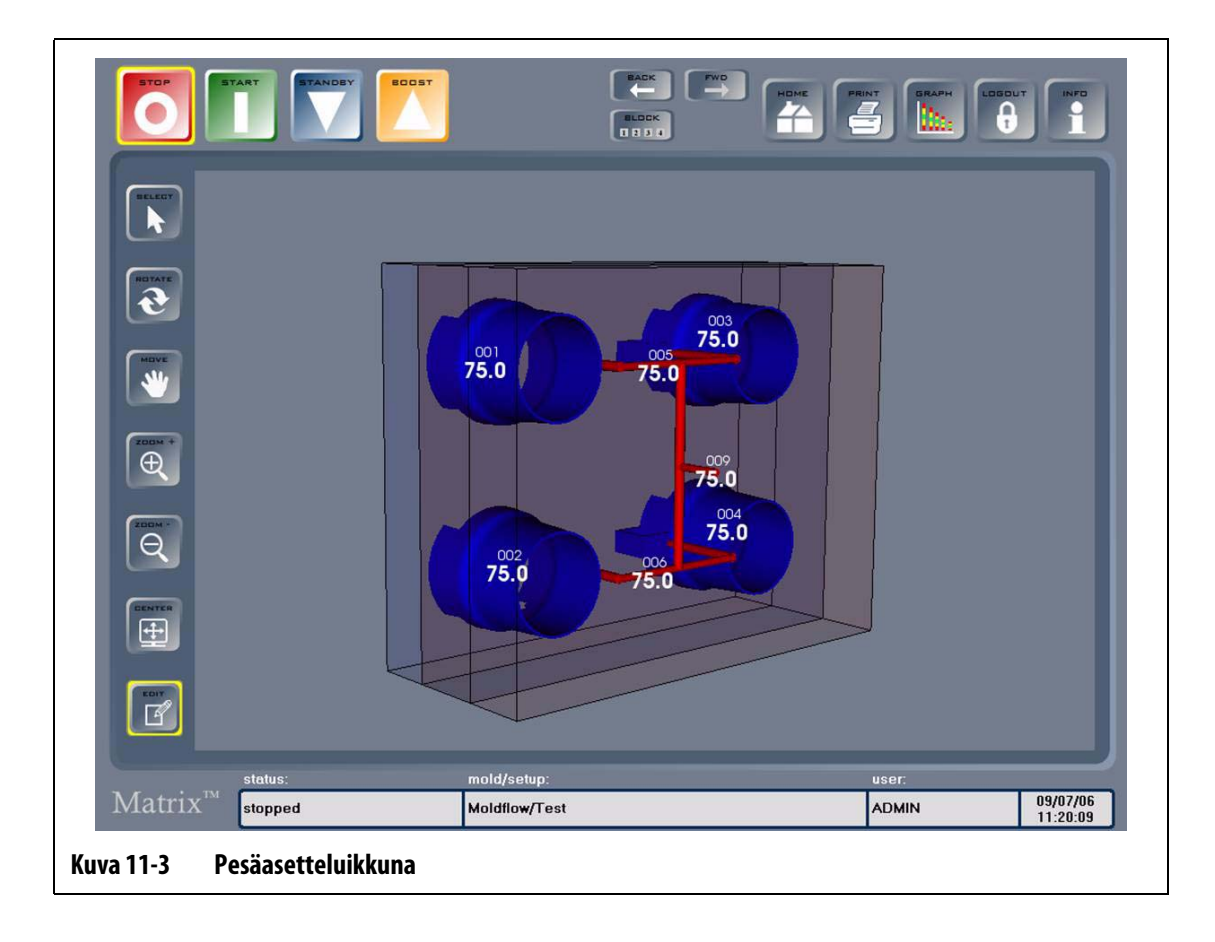

# **Luku 12 Huomautusten valintaikkuna**

Jos muotin kanssa ilmenee ongelma, voi olla tarpeen tehdä asiasta huomautus seuraavan vuoron käyttäjälle. Helposti katoavan paperilapun asemesta on parempi tehdä huomautus ohjelmaan. Huomautusten ikkunaan voi myös tuoda viivapiirroskuvia, joihin voi lisätä huomautuksia.

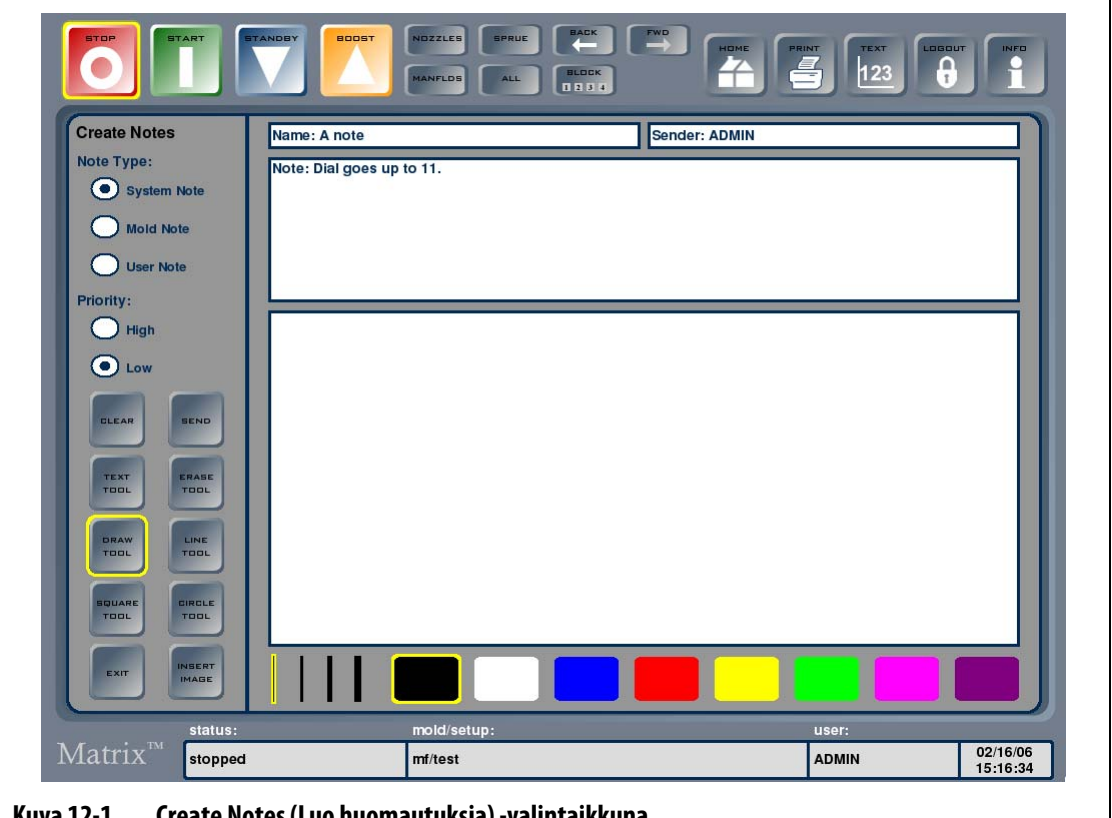

**Kuva 12-1 Create Notes (Luo huomautuksia) -valintaikkuna**

|  | Taulukko 12-1 | Huomautusikkunan kohteiden kuvaukset |
|--|---------------|--------------------------------------|
|--|---------------|--------------------------------------|

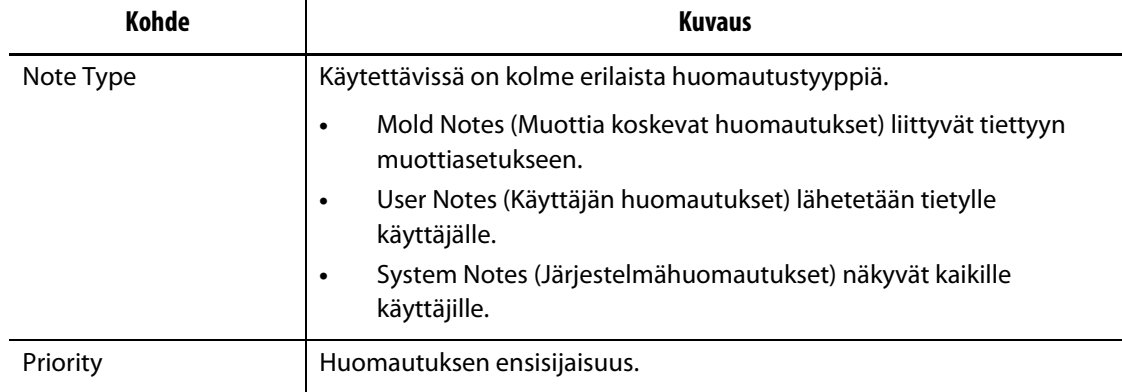

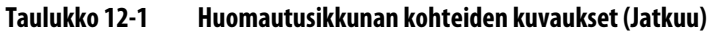

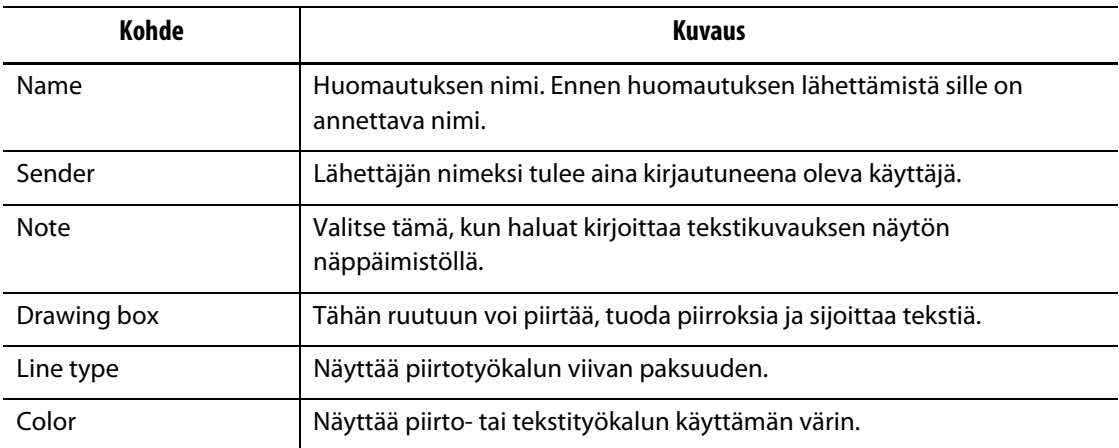

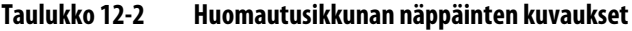

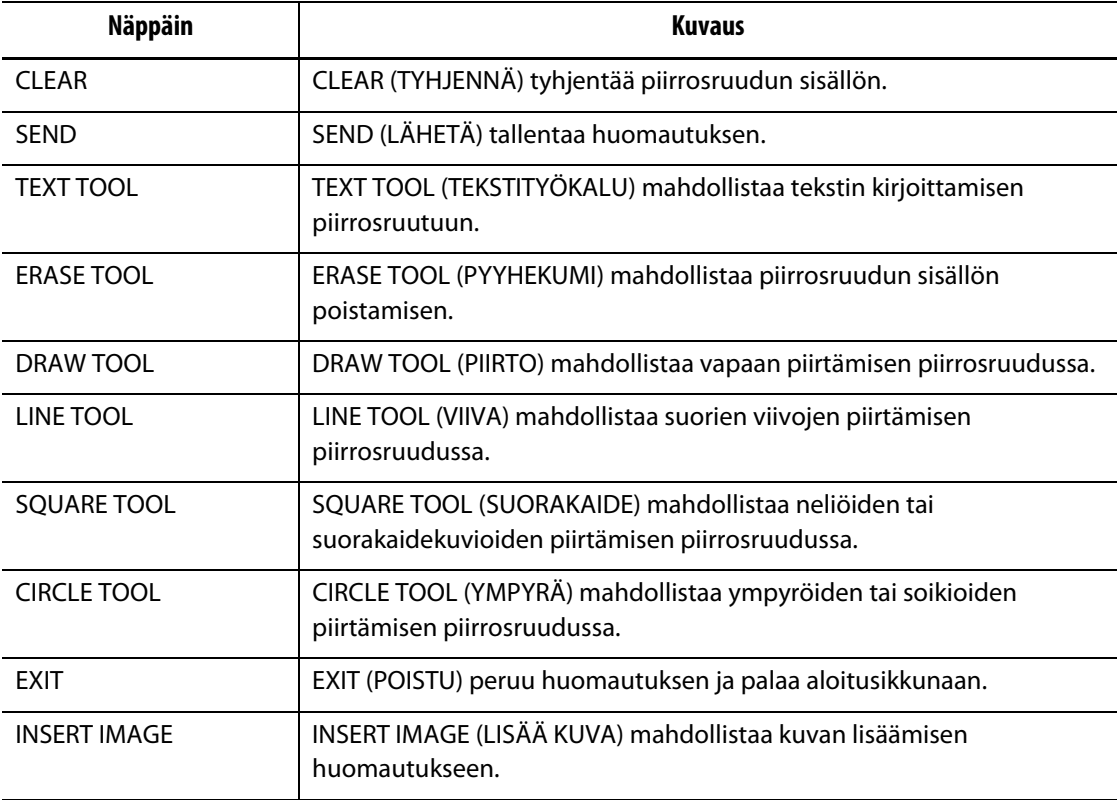

## **12.1 Huomautusten luominen**

Huomautus luodaan seuraavasti:

- **1.** Valitse ensin aloitusikkunassa NOTES (HUOMAUTUKSET) ja sitten Create Notes (Luo huomautuksia) -alivalikko.
- **2.** Kun haluat piirtää huomautusikkunaan, valitse ensin sopiva väri ikkunan alareunan värinäppäimillä. Kosketa sitten sormella valkoista piirtoaluetta ja luo piirrosviiva liikuttamalla sormea. Käytettävissä ovat seuraavat piirtotyökalut:
	- DRAW TOOL (PIIRTO): vapaamuotoisen viivan piirto sormella vetämällä.
	- LINE TOOL (VIIVA): suoran viivan piirto vetämällä. Viivan aloituspiste osoitetaan koskettamalla ruutua ja lopetuspiste ilmaistaan vetämisen lopuksi nostamalla sormi ruudulta pois.
	- SQUARE TOOL (SUORAKAIDE): neliön tai suorakaidekuvion piirto vetämällä. Neliön tai suorakaiteen vasen yläkulma osoitetaan koskettamalla ruutua ja oikea alakulma ilmaistaan vetämisen lopuksi nostamalla sormi ruudulta pois.
	- CIRCLE TOOL (YMPYRÄ): ympyrän tai soikion piirto vetämällä. Ympyrän tai soikion reuna alkaa kosketuksen aloituspisteestä ja soikion muoto määräytyy sen mukaan, missä kohdassa sormi nostetaan pois.
- **3.** Kun haluat lisätä tekstiä, valitse TEXT TOOL (TEKSTITYÖKALU) ja tuo näppäimistö näyttöön koskettamalla mitä tahansa kohtaa piirrosruudulla. Näppäile huomautus ja poista sulje näppäimistö valitsemalla ENTER.
- **4.** Jos haluat poistaa piirroksesta osia, valitse ERASE TOOL (PYYHEKUMI), valitse sopiva viivan paksuus ja vedä sormella kohdistinta pyyhittävän alueen yli.
- **5.** Jos haluat poistaa huomautuksen, valitse CLEAR (TYHJENNÄ). Näyttöön tulee poiston vahvistuksen valintaikkuna. Poista huomautus valitsemalla OK.
- **6.** Nimeä huomautus koskettamalla Name (Nimi) -ruutua. Näyttöön tulee näppäimistö, jolla voit näppäillä nimen. Kun olet valmis, sulje näppäimistö valitsemalla ENTER.
- **7.** Valitse huomautuksen tyyppi koskettamalla sopivaa valintaa. Jos kyseessä on muottia koskeva huomautus, valitse muotti Mold Folders (Muottikansiot) -valintaluettelosta. Jos kyseessä on käyttäjälle tarkoitettu huomautus, valitse hänen nimensä käyttäjien valintaluettelosta. Palaa Create Notes (Luo huomautuksia) -valintaikkunaan valitsemalla OK.

Huomautuksen oletustyyppinä on System Notes (Järjestelmähuomautukset).

**8.** Valitse Priority (Ensisijaisuus) koskettamalla sopivaa valintanappia.

## **12.1.1 Kuvien käyttö huomautuksissa**

Kuvien avulla voidaan osoittaa ja havainnollistaa ongelmakohtia tai oikeita asetuksia.

Lisää kuva huomautukseen seuraavasti:

- **1.** Valitse INSERT IMAGE (LISÄÄ KUVA). Muottitiedostojen valintaikkunaan avautuu ladattuna olevaan muottiasetukseen liittyvä kuvakansio.
- **2.** Siirry sopivaan kuvakansioon ja valitse huomatukseen lisättävä kuvatiedosto korostamalla se.
- **3.** Lisää kuva huomautuksen piirrosruutuun valitsemalla INSERT (LISÄÄ). Kuvaa voi muokata piirto- ja tekstityökaluilla.

## **12.1.2 Huomautusten tallentaminen**

Huomautus tallennetaan lähettämällä se vastaanottajalle.

Tallenna huomautus seuraavasti:

- Tallenna huomautus valitsemalla SEND (LÄHETÄ).
- **HUOMAUTUS :** Järjestelmää koskevat huomautukset näkyvät kaikille käyttäjille ja muottia koskevat huomautukset käyttäjille, jotka lataavat kyseisen muotin. Käyttäjän huomautukset lähetetään valitulle käyttäjälle.

# **12.2 Huomautuksen lukeminen**

Kun sinulle on huomautus, jota et ole lukenut, keltainen huomautuskuvake vilkkuu tilarivin tila-, muottiasetus- tai käyttäjäkohdassa.

Huomautuksen lukeminen:

- **1.** Avaa huomautus Create Notes (Luo huomautuksia) -valintaikkunaan koskettamalla keltaista huomautuskuvaketta.
- **2.** Palaa edelliseen ikkunaan valitsemalla EXIT (POISTU). Näyttöön tulee valintaikkuna, jossa kysytään, haluatko merkitä huomautuksen luetuksi. Merkitse huomautus luetuksi valitsemalla YES (KYLLÄ), jolloin keltainen huomautuskuvake poistuu. Jos valitset NO (EI), keltainen huomautuskuvake jää vilkkumaan tilariville. Jos merkitset huomautuksen luetuksi, sen voi jatkossakin ladata soveltuvasta tiedostoikkunasta.

## **12.2.1 Huomautuksen lataaminen**

Kun olet luonut ja tallentanut huomautuksen, voit avata sen jatkossa huomautusten valintaikkunassa.

Huomautuksen lataaminen:

**1.** Valitse aloitusikkunassa ensin NOTES (HUOMAUTUKSET) ja sitten View Mold Notes (Näytä muottihuomautukset) -alivalikko. Muottitiedostojen valintaikkunaan avautuu valittuna olevaan muottiasetukseen liittyvät huomautukset.

Jos haluamasi huomautus on toisessa kansiossa, siirry kohdekansioon.

**2.** Valitse avattava huomautus ja valitse LOAD (LATAA).

#### **12.2.2 Kuvan lataaminen**

Yksi huomautusikkunan käyttötapa on muottipiirrosten ja -kuvien katselu. Järjestelmä tukee seuraavia tallennusmuotoja: bittikartta (BMP), JPEG (JPG tai JPEG) ja PNG (PNG).

Kuvan lataaminen:

- **1.** Valitse aloitusikkunassa ensin NOTES (HUOMAUTUKSET) ja sitten View Mold Notes (Näytä muottihuomautukset) -alivalikko. Muottitiedostojen valintaikkunaan avautuu valittuna olevaan muottiin liittyvät huomautukset.
- **2.** Siirry sopivaan kuvakansioon ja valitse avattava tiedosto.
- **3.** Lataa kuva Create Notes (Luo huomautuksia) -valintaikkunaan valitsemalla LOAD (LATAA).

## **12.2.3 PDF-tiedoston katselu**

Matrix-järjestelmässä voi tallentaa ja katsella PDF-asiakirjoja.

PDF-asiakirjan katseleminen:

- **1.** Valitse aloitusikkunassa ensin NOTES (HUOMAUTUKSET) ja sitten View Mold Notes (Näytä muottihuomautukset) -alivalikko. Muottitiedostojen valintaikkunaan avautuu valittuna olevaan muottiin liittyvät huomautukset. Vaihtoehtoinen tapa on valita aloitusikkunasta MOLD FILES (MUOTTITIEDOSTOT).
- **2.** Siirry sopivaan asiakirjakansioon ja valitse avattava PDF-tiedosto.
- **3.** Lataa asiakirja PDF-tiedostojen katseluikkunaan valitsemalla LOAD (LATAA).
- **4.** Palaa muottitiedostojen valintaikkunaan valitsemalla Quit (Poistu).

# **Luku 13 Tietojen tallennus**

Data Recording (Tietojen tallennus) -työkalun avulla muotin toimintaa on kätevä seurata. Työkalun avulla voi analysoida ja optimoida ruiskuvaluprosessia, jäljittää virheitä, etsiä äskettäin ilmenneen virheen lähde tai ennakoida tulevien virhetilanteiden ilmenemispaikkoja. (Error Log) Virheloki sisältää tiedot virheistä, jotka on ilmenneet viimeksi tehdyn virheilmoitusten poiston jälkeen. Process History (Prosessihistoria) -ikkunassa voi tallentaa tietoja muotin toiminnasta ja tarkastella tallennettuja tietoja. Jos järjestelmän tallentaessa tietoja ilmenee virhe, sen mahdollisia syitä voi etsiä tarkastelemalla järjestelmän toimintaa virheen ilmenemishetkellä.

Tietoja voi haluttaessa tallentaa jatkuvasti tai vain tilanteessa, jossa START (KÄYNNISTÄ) painiketta on kosketettu. Järjestelmänvalvoja voi muuttaa tätä asetusta Manage Database (Tietokannan hallinta) -ikkunan User Profiles (Käyttäjäprofiilit) -toiminnosta.

# **13.1 Prosessihistorian ikkuna**

Tiedot näytetään vyöhykkeittäin joko Graph (Kaavio) -tilassa [\(Kuva 13-1\)](#page-139-0) tai Text (Teksti) tilassa. Oletuksena näytetään kaaviotila, jossa esitetään graafisena yhteenvetona yhden vyöhykkeen tallennetut tiedot kuten tehon käyttö, lämpötilan muutokset ja asetusarvot. Jos tiettynä ajankohtana näyttää tapahtuneen jotakin normaalista poikkeavaa, lisätietoja saa ko. ajankohdan tekstimuotoisesta esityksestä.

Kirjatut arvot sisältävät seuraavat tiedot:

- Vyöhykkeen numero
- Kellonaika ja päivämäärä
- Lämpötila
- Asetusarvo
- Hälytys
- Keskeytys
- Teho
- Ohjaustapa (automaattinen, manuaalinen, valvonta)
- Ampeerimäärät
- Wattimäärät
- Virhetila

Prosessin historiatietoihin mahtuu 1 000 datasarjaa, joista kukin sisältää 2 000 tietuetta. Tietueet sisältävät järjestelmän kunkin vyöhykkeen kirjatut arvot. Tiheään tapahtuva näytteenottotaajuus täyttää tietokannan nopeammin kuin harvoin tapahtuva näytteenotto. Datasarjojen avulla voi siirtyä prosessihistoriassa haluttuun aikaväliin.

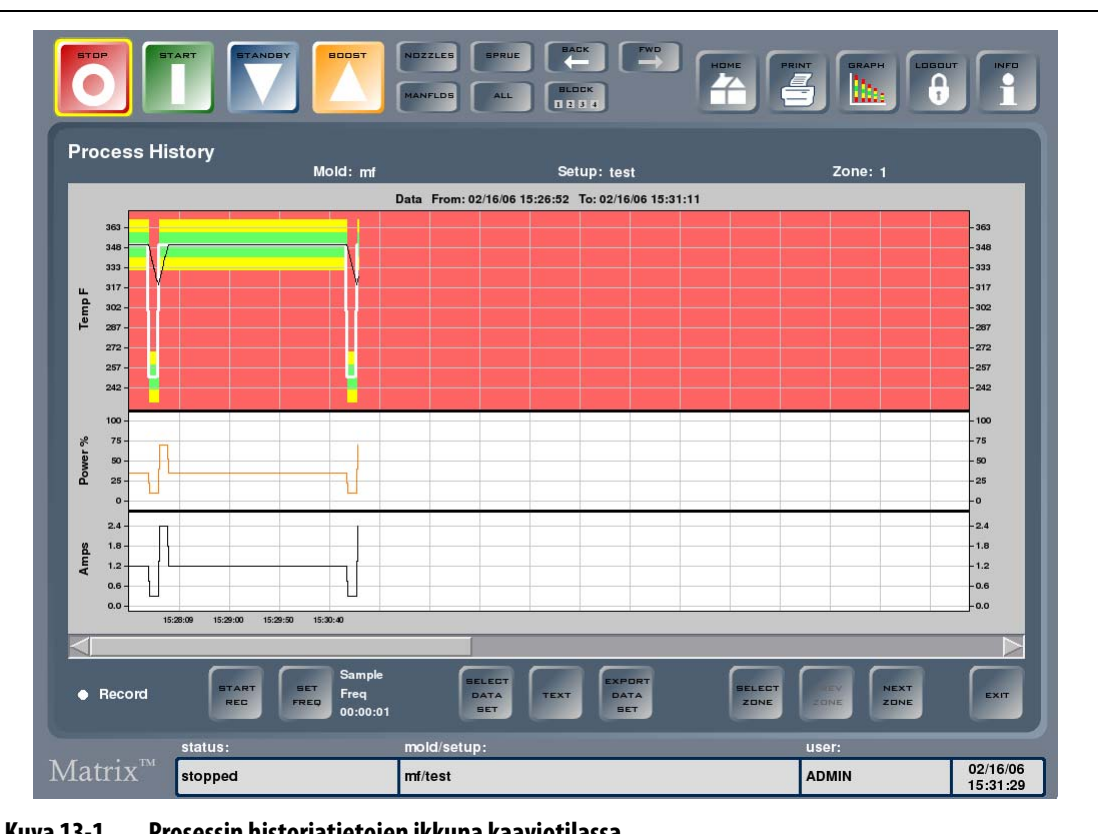

<span id="page-139-0"></span>**Kuva 13-1 Prosessin historiatietojen ikkuna kaaviotilassa**

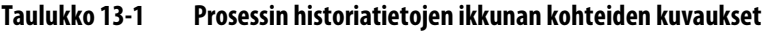

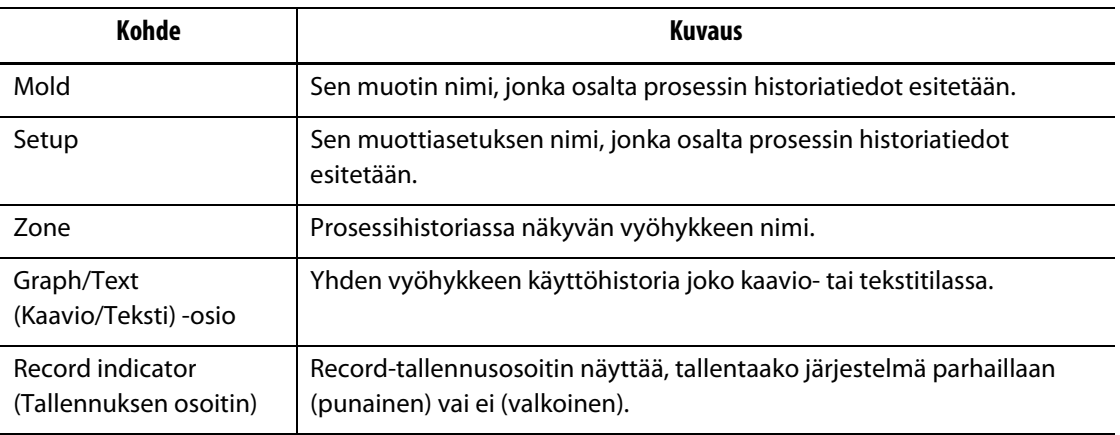

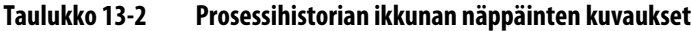

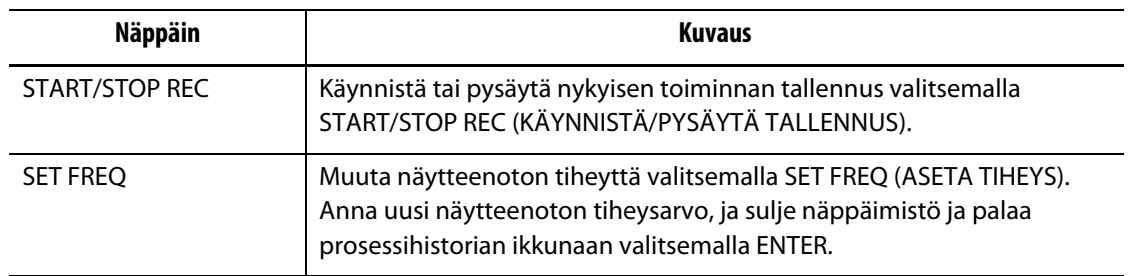

| <b>Näppäin</b>         | <b>Kuvaus</b>                                                                                                    |
|------------------------|----------------------------------------------------------------------------------------------------|
| <b>SELECT DATA SET</b> | Avaa tallennetut datasarjat sisältävä valintaikkuna koskettamalla SELECT<br>DATA SET (VALITSE DATASARJA) - näppäintä. Valitse haluttu datasarja, ja<br>lataa tiedot ja palaa prosessihistorian ikkunaan valitsemalla SELECT.                                                                                           |
| <b>TEXT/GRAPH</b>      | Valitse kaavio- tai tekstitila koskettamalla TEXT/GRAPH (TEKSTI/KAAVIO)<br>-näppäintä.                                                                                                    |
| <b>FXPORT DATA SFT</b> | Tiedot voi viedä USB-tallennusvälineeseen CSV-tiedostona (pilkuin<br>eroteltuina arvoina). Avaa kansioiden valintaikkuna valitsemalla EXPORT<br>DATA SET (VIE DATASARJA). Valitse kohdekansio ja palaa<br>prosessihistorian ikkunaan valitsemalla OK.                                                                  |
|                        | <b>HUOMAUTUS:</b><br>USB-tallennusvälineen on oltava liitettynä, ennen kuin<br>tiedot voi viedä.                                                                                                    |
| <b>SELECT ZONE</b>     | Avaa näyttöön vyöhykeluettelo koskettamalla SELECT ZONE (VALITSE<br>VYÖHYKE) -näppäintä. Valitse haluttu vyöhyke luettelosta ja avaa ko.<br>vyöhykkeen tiedot näyttöön kaavio- tai tekstimuodossa koskettamalla<br>SELECT (VALITSE) - näppäintä. Tämän näppäimen voi valita vasta sitten,<br>kun datasarja on ladattu. |
| PRFV 7ONF              | Avaa näyttöön edellisen vyöhykkeen tiedot valitsemalla PREV ZONE<br>(EDELLINEN VYÖHYKE). Tämän näppäimen voi valita vain, jos<br>datasarjassa on toinen vyöhyke.                                                                                                    |
| <b>NEXT ZONE</b>       | Avaa näyttöön seuraavan vyöhykkeen tiedot valitsemalla NEXT ZONE<br>(SEURAAVA VYÖHYKE). Tämän näppäimen voi valita vain, jos<br>datasarjassa on toinen vyöhyke.                                                                                                    |
| <b>FXIT</b>            | Palaa aloitusikkunaan valitsemalla EXIT (POISTU).                                                                                                    |

**Taulukko 13-2 Prosessihistorian ikkunan näppäinten kuvaukset (Jatkuu)**

**Tekstitila:** Tekstitilassa näytetään yhden vyöhykkeen yksityiskohtaiset tiedot näytteenottohetkellä. Tiedoista näkee, onko asetuksia muutettu muotin toiminnan aikana ja kuinka järjestelmä siihen reagoi.

## **13.1.1 Tallennettujen tietojen tarkastelu**

Tallennetun datasarjan avaaminen näyttöön:

- **1.** Kosketa Process History (Prosessihistoria) -ikkunassa SELECT DATA SET (VALITSE DATASARJA) -painiketta.
- **2.** Valitse haluamasi tallennettu datasarja ja kosketa SELECT (VALITSE) -painiketta. Tallennettu datasarja avautuu prosessihistorian ikkunaan.

## **13.1.2 Tietojen tallentaminen**

Ladattuna ja toiminnassa olevan muotin toimintatietojen tallentaminen:

- **1.** Valitse näytteenoton tiheys (vähimmäisasetus on 1 sekunti ja enimmäisasetus 24 tuntia) koskettamalla SET FREQ (ASETA TIHEYS) -näppäintä.
- **2.** Anna tiheys ja palaa prosessihistorian ikkunaan valitsemalla ENTER.
- **3.** Aloita tallennus valitsemalla START REC (KÄYNNISTÄ TALLENNUS). Tallennuksen osoittimen väri vaihtuu punaiseksi
- **4.** Lopeta tallennus valitsemalla STOP REC (PYSÄYTÄ TALLENNUS).

## **13.2 Virheloki**

Error Log (Virheloki) -ikkunassa voi tarkastella järjestelmässä ilmenneitä virheitä. Oletuksena on viimeisimmän virheen näyttö ensimmäiseksi. Mold (Muotti)- ja Setup (Asetus) -virheet voi poistaa tarvittavin järjestelmävaltuuksin, mutta System (Järjestelmä) -virheitä ei voi poistaa.

**HUOMAUTUS :** Tiedot voidaan lajitella nousevaan tai laskevaan järjestykseen koskettamalla halutun sarakkeen otsikkoa. Tämä on kätevä vianmääritystyökalu.

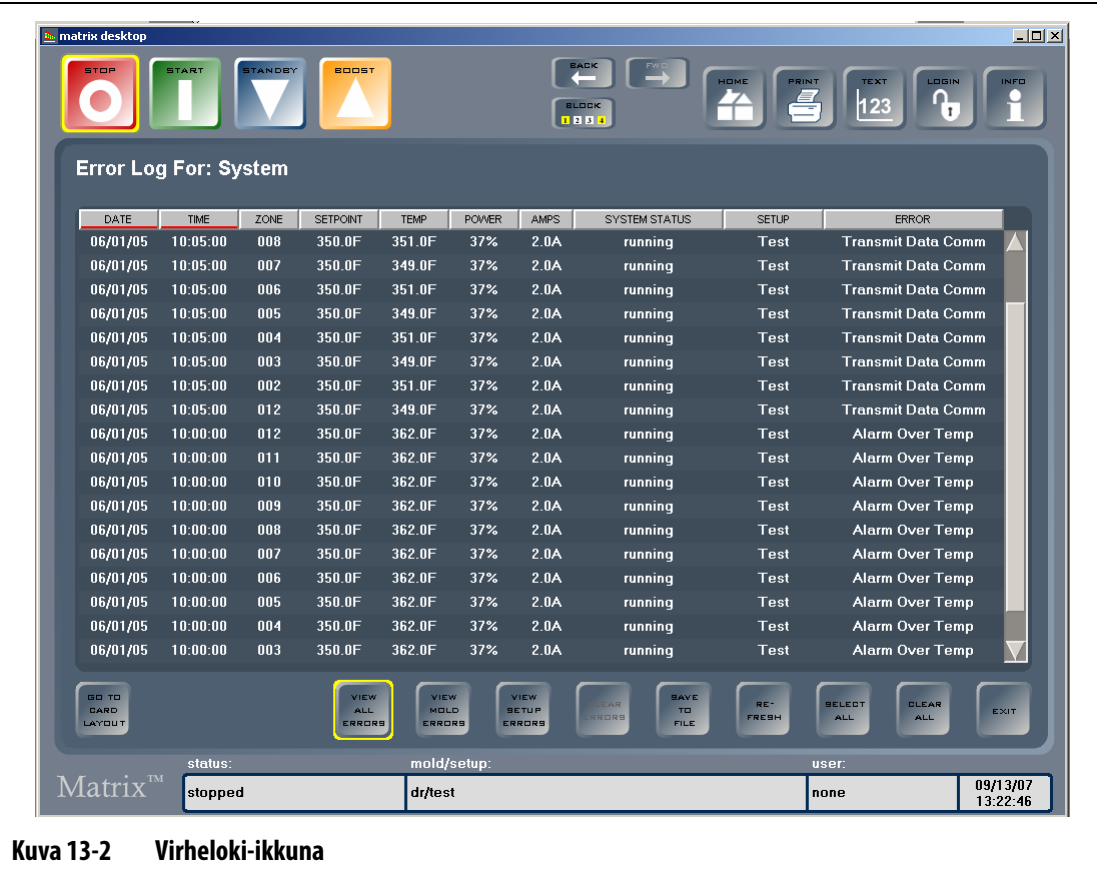

| Kohde                | <b>Kuvaus</b>                                               |
|----------------------|-------------------------------------------------------------|
| <b>DATE</b>          | Päivämäärä, jolloin virhe ilmeni.                           |
| <b>TIMF</b>          | Kellonaika, jolloin virhe ilmeni.                           |
| 70NF                 | Sen vyöhykkeen numero, jossa virhe ilmeni.                  |
| <b>SETPOINT</b>      | Asetusarvo vyöhykkeessä, jossa virhe ilmeni.                |
| <b>TEMP</b>          | Tapahtumahetken lämpötila vyöhykkeessä, jossa virhe ilmeni. |
| <b>POWER</b>         | Tehon prosenttiarvo vyöhykkeessä, jossa virhe ilmeni.       |
| AMPS                 | Virtalukema vyöhykkeessä, jossa virhe ilmeni.               |
| <b>SYSTEM STATUS</b> | Järjestelmän tila vyöhykkeessä, jossa virhe ilmeni.         |
| <b>SETUP</b>         | Muottiasetus, joka oli ladattuna virheen tapahtumahetkellä. |
| <b>ERROR</b>         | Virheen kuvaus.                                             |

**Taulukko 13-3 Virheloki-ikkunan kohteiden kuvaukset**

## **Taulukko 13-4 Virhelokin ikkunan näppäinten kuvaukset**

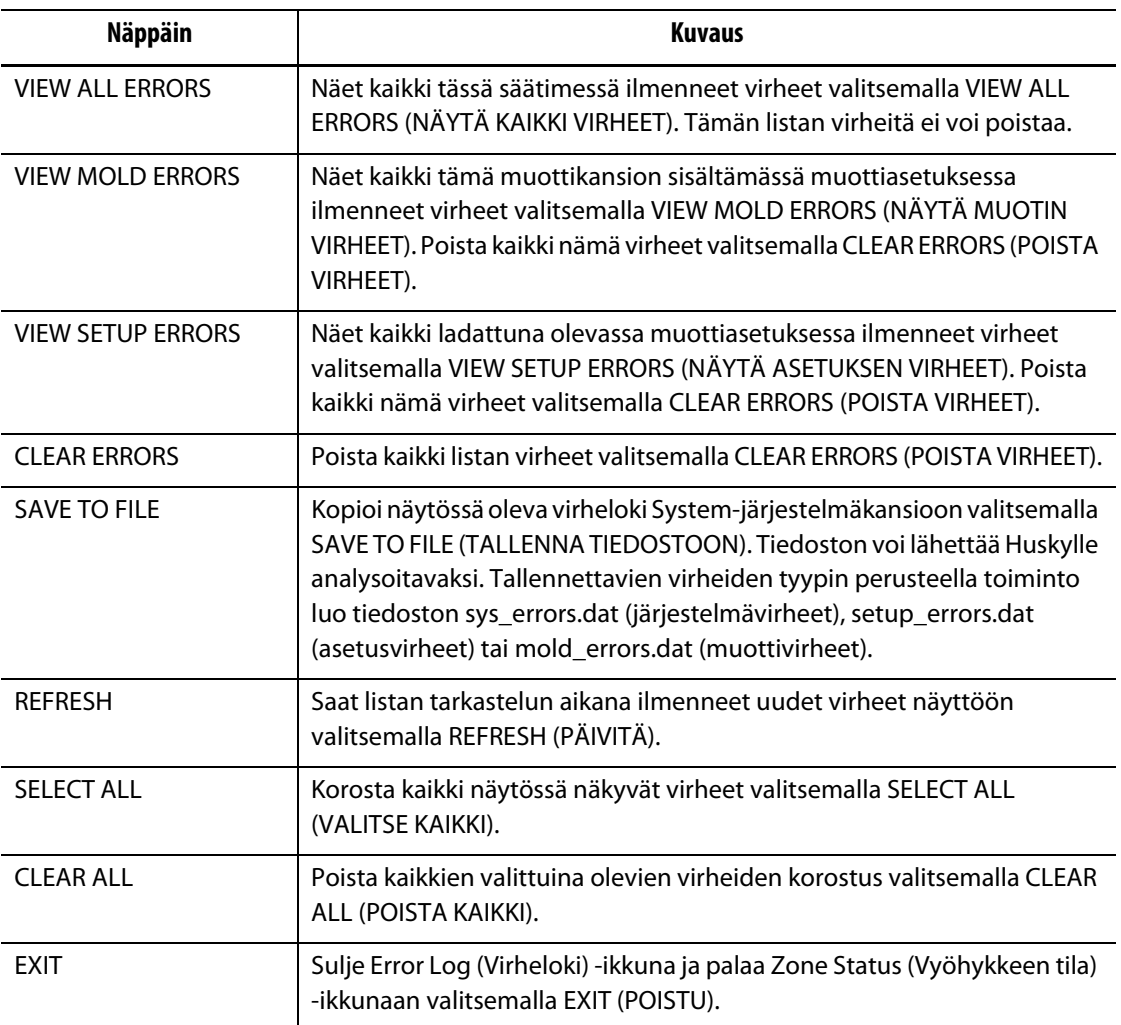

# **HUSKY**

## **13.3 Muutosloki**

Change Log (Muutosloki) -toiminto kirjaa muistiin kaikki vyöhykeasetuksiin tehdyt muutokset. Muutosloki voidaan kytkeä järjestelmän senhetkiseen käyttäjään, ja siihen voi kirjata tehdyn asetusmuutoksen syyn. Muutosloki kirjaa automaattisesti muutoksen ajankohdan, ladattuna olevan muottiasetuksen, muutoksen tekijän, kohdevyöhykkeen muutetun asetuksen sekä asetuksen vanhan ja uuden arvon. Näiden tietojen avulla voidaan seurata laatua ja saada tärkeitä ruiskuvaluprosessiin liittyviä muutostietoja perusteluineen. Tällainen tietojen kirjaus on ehdottoman tärkeää valmistettaessa lääketeollisuuden valutuotteita.

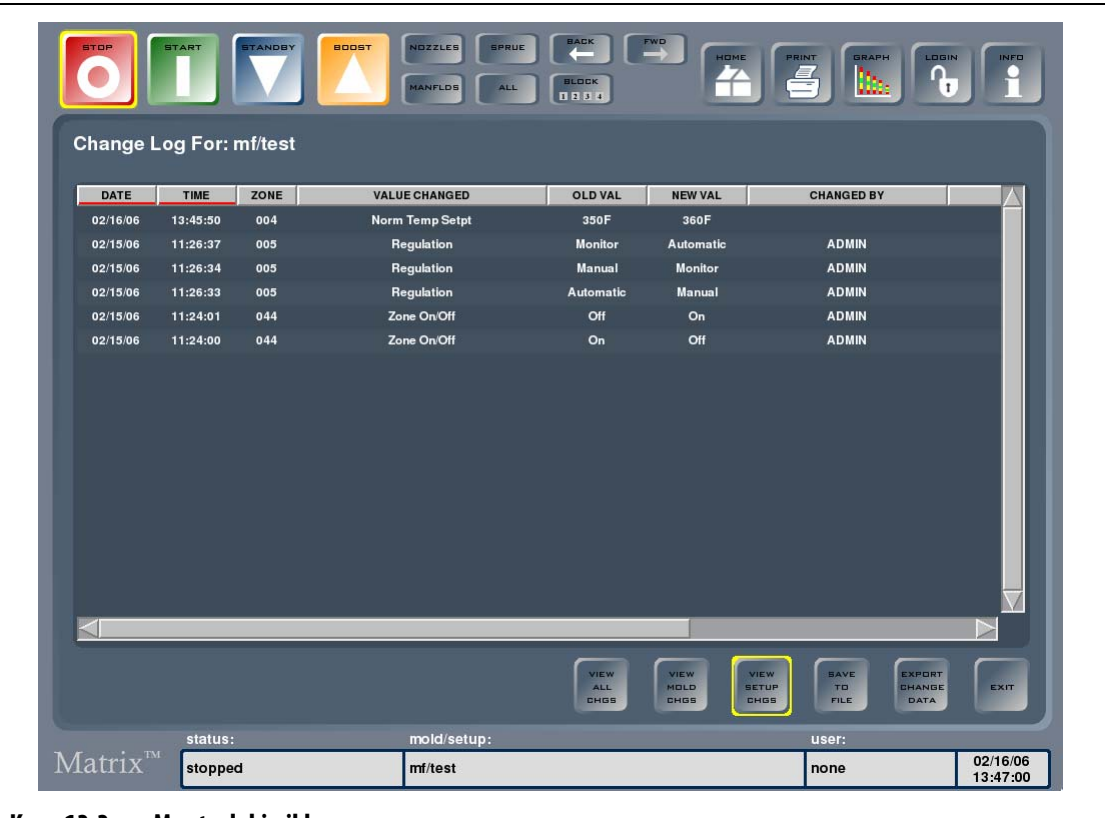

**Kuva 13-3 Muutoslokin ikkuna**

**HUOMAUTUS :** Change Log (Muutosloki) -ikkuna on niin leveä, että sarakkeita on selattava vaakasuuntaisella vierityspalkilla.

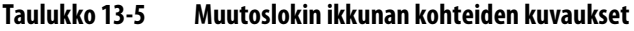

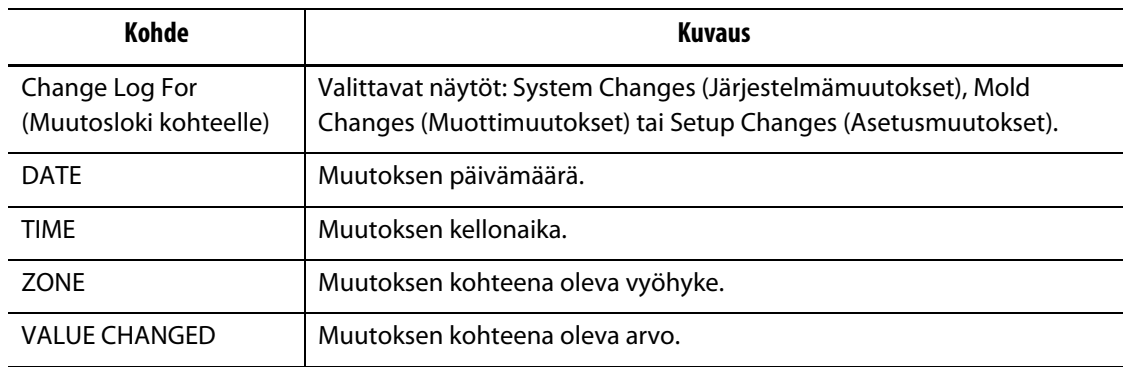
| Kohde             | <b>Kuvaus</b>                                                                                             |
|-------------------|----------------------------------------------------------------------------------------------------|
| <b>OLD VAL</b>    | Asetuksen vanha arvo.                                                                                     |
| <b>NEW VAL</b>    | Asetuksen uusi arvo.                                                                                      |
| <b>CHANGED BY</b> | Muutoksen tekijän nimi.                                                                                   |
| <b>SETUP</b>      | Muutoshetkellä ladattuna oleva muottiasetus.                                                              |
| <b>REASON</b>     | Muutoksen syy. Tämän toiminnon voi ottaa käyttöön tai poistaa<br>käytöstä järjestelmänvalvojan oikeuksin. |

**Taulukko 13-5 Muutoslokin ikkunan kohteiden kuvaukset (Jatkuu)**

#### **Taulukko 13-6 Muutoslokin ikkunan näppäinten kuvaukset**

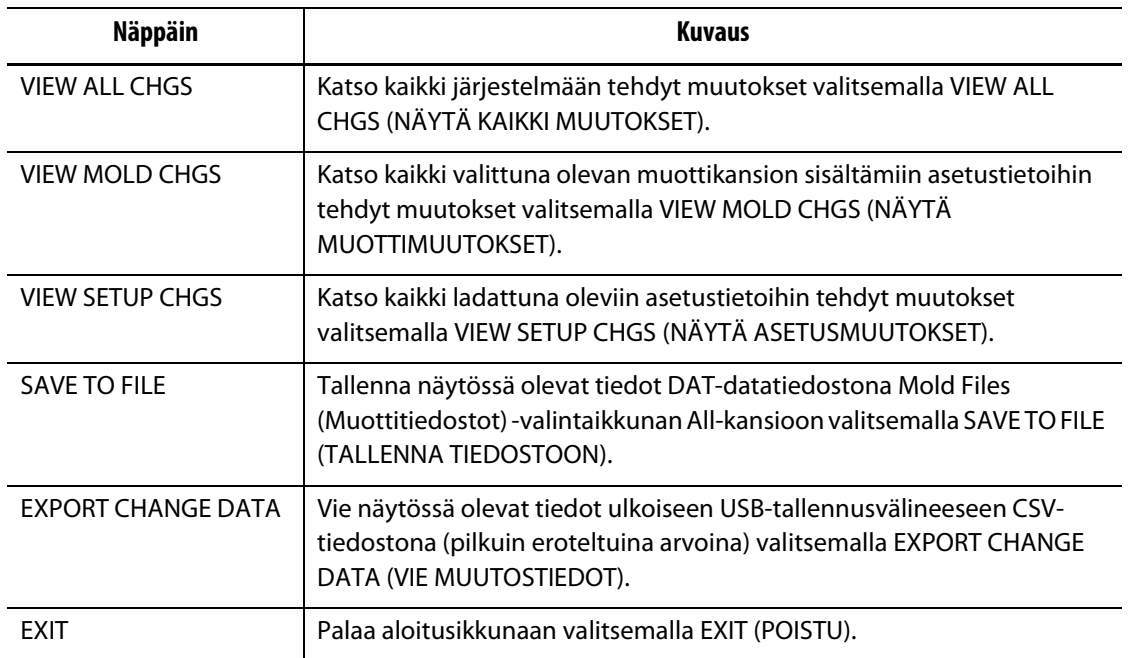

#### **13.3.1 Muutoslokin tarkastelu**

Kaikki käyttäjät voivat tarkastella muutoslokin sisältämiä järjestelmätietoja. Se sisältää tiedot aikaisemmista arvoista, joten jos tehdyt muutokset tuottivat virheitä, kohteena olevan asetuksen voi palauttaa takaisin vanhaan arvoon.

Muutoslokin tarkastelu:

- **1.** Lataa muottiasetus.
- **2.** Valitse Data Recording (Tietojen tallennus) ja sitten Change Log (Muutosloki). Muutoslokin ikkuna tulee näyttöön.

#### **13.3.2 Muutoslokin tallennus**

Muutoslokin tiedot voi tallentaa DAT-tiedostomuodossa myöhempää tulostusta varten.

Muutoslokin tallentaminen tiedostoon:

- **1.** Valitse tallennettava näkymä koskettamalla yhtä seuraavista näppäimistä.
	- VIEW ALL CHGS (NÄYTÄ KAIKKI MUUTOKSET)
	- VIEW MOLD CHGS (NÄYTÄ MUOTTIMUUTOKSET)
	- VIEW SETUP CHGS (NÄYTÄ ASETUSMUUTOKSET)

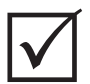

## **TÄRKEÄÄ!**

Tiedostonimiä ei voi vaihtaa. Muutoslokin tietojen tallentaminen korvaa vanhat tallennetut tiedostot. Jos haluat säilyttää vanhat tiedostot, kopioi alla mainitut kolme tiedostoa USBtallennusvälineeseen ja tallenna muutoslokin tiedot uudelleen.

**2.** Valitse SAVE TO FILE (TALLENNA TIEDOSTOON).

Tämä tallentaa muutoslokin tiedot seuraaviin tiedostoihin:

- sys\_changes.dat sisältää järjestelmäasetusten muutokset.
- mold\_changes.dat sisältää kaikki tietyn muotin asetustietoihin tehdyt muutokset.
- setup\_changes.dat sisältää muottiasetuksiin tehdyt muutokset.

Kaikki tiedostot tallentuvat kansiorakenteen kohteeseen System Files/system Folders/All.

#### **13.3.3 Muutoslokin vieminen**

Muutoslokin tiedot voi viedä CSV-tiedostona (pilkuin eroteltuina arvoina). Tällä tavalla muutoksia voi tarkastella taulukkolaskentaohjelmassa.

Muutoslokin vieminen:

- **1.** Valitse tallennettava näkymä koskettamalla yhtä seuraavista näppäimistä.
	- VIEW ALL CHGS (NÄYTÄ KAIKKI MUUTOKSET)
	- VIEW MOLD CHGS (NÄYTÄ MUOTTIMUUTOKSET)
	- VIEW SETUP CHGS (NÄYTÄ ASETUSMUUTOKSET)
- **2.** Valitse EXPORT CHANGE DATA (VIE MUUTOSTIEDOT).

Näyttöön tulee valintaikkuna, jossa kysytään tallennuskansion sijaintia.

- **3.** Kytke USB-tallennusväline.
- **4.** Valitse haluttu kansio, jonne muutosloki viedään.
- **5.** Valitse OK.

Näyttöön avautuu näppäimistö.

**6.** Anna vietäville tiedoille sopiva tiedostonimi ja valitse ENTER.

Tiedot tallennetaan CSV-tiedostoksi valitsemaasi USB-tallennusvälineen kansioon.

# **Luku 14 Järjestelmävaihtoehdot**

Altanium/Matrix sisältää useita ruiskuvaluprosesseissa tarvittavia valinnaisia lisätoimintoja. Järjestelmää voi täydentää laitteisto- ja ohjelmistovaihtoehdoilla sekä erilaisilla laitteisto- ja ohjelmistoyhdistelmillä.

## **14.1 Altanium/Matrix-lisäkomponentit**

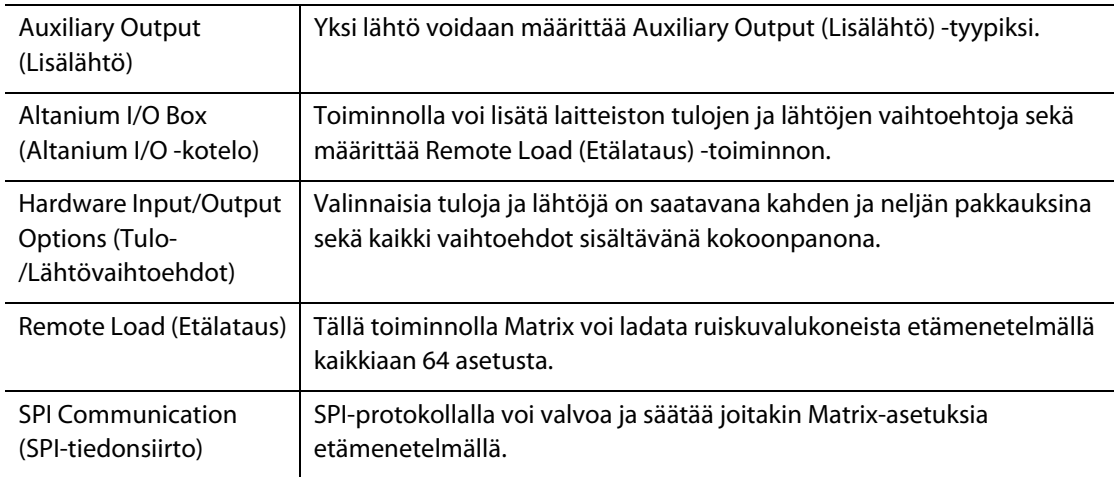

Järjestelmävaihtojen ohjelmistoasetukset voi valita OPTIONS (VALINNAT) -valikosta.

# **14.2 Lisälähtö**

Järjestelmän mukana toimitetaan vakiona yksi lisälähtö. Liitinportti sijaitsee käyttöpaneelin takaosassa ja on merkitty tekstillä AUX OUTPUT. Järjestelmän mukana ei toimiteta sovitinkaapelia. Kyseessä on kuitenkin vakiotyyppinen 4-napainen Conxall-liitin, jota useimmat elektroniikka-alan liikkeet myyvät (osanro 6-282-4SG-522). Kaapelin voi myös ostaa Huskyltä edulliseen hintaan. Asennettava lähtö voidaan määrittää asentoon AUX OUTPUT (LISÄLÄHTÖ). Oletusvalintana on Comm Error (Tiedonsiirtovirhe). AUX OUTPUTlähtöön voi asentaa erilaisen lähtötyypin määrittämällä Altanium I/O -kotelon asetukset.

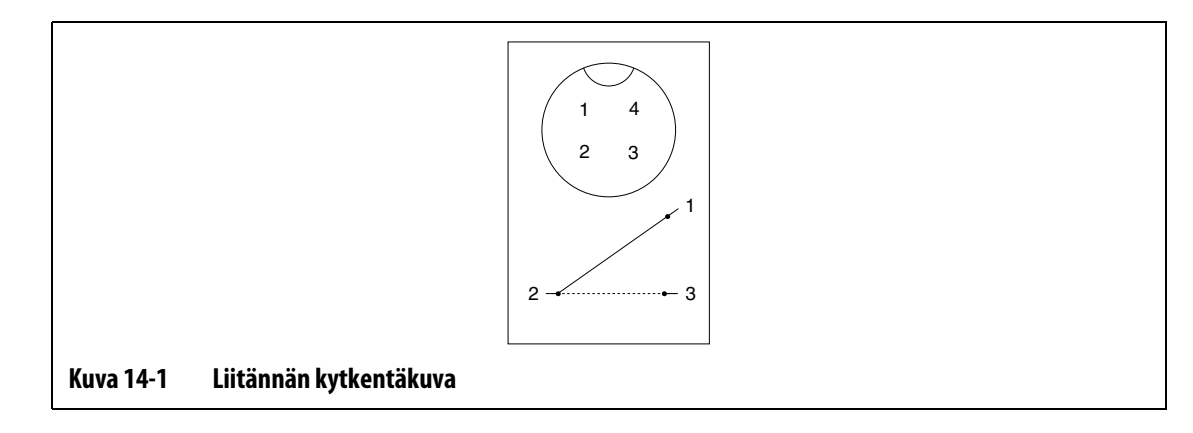

## **14.3 Altanium I/O -kotelo**

Jos järjestelmään lisätään laitteiston tuloja ja lähtöjä, toimenpide edellyttää Altanium I/O (Input/Output) -koteloa. Kotelo kytketään Matrixiin 8-napaisella tiedonsiirtokaapelilla. Kotelon voi myös asentaa vapaasti valittavaan paikkaan etäälle.

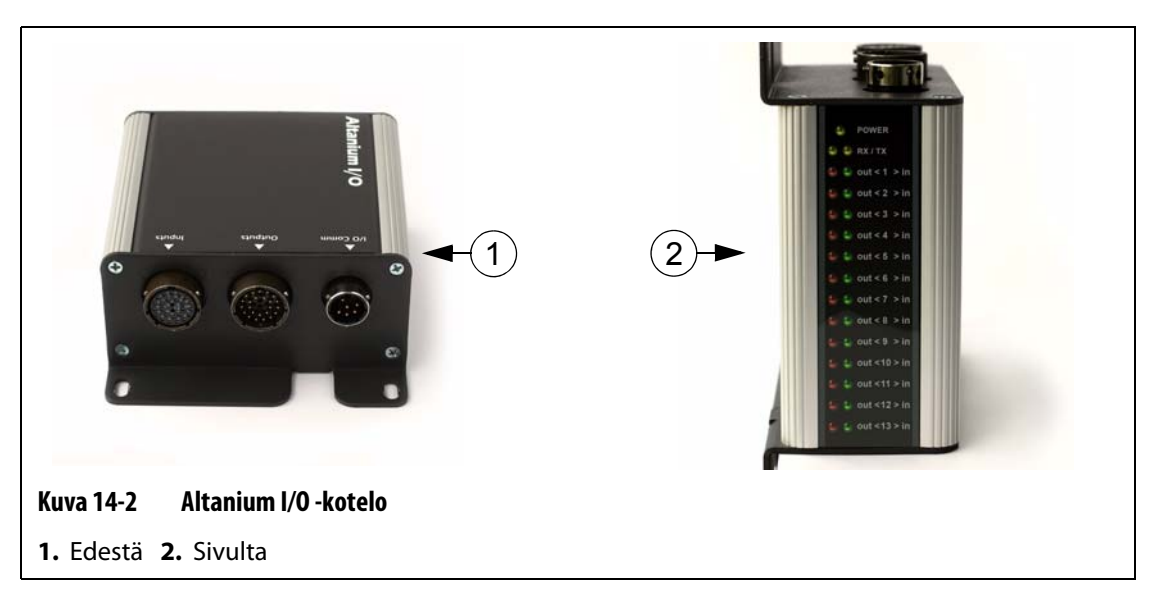

#### **14.3.1 Altanium I/O -kotelon kytkentä Matrix-näyttöön**

- **1.** Ennen laitteiston I/O-toimintojen käytön aloittamista tarvitaan Altanium I/O -kotelon ja Matrixin väliin kytkettävä 8-napainen tiedonsiirtokaapeli.
- **2.** Lisäksi muut asiaankuuluvat johdot on kytkettävä tulo- ja lähtökaapeleihin tarvittaviin sijainteihin (esimerkiksi ruiskuvalukoneeseen).
- **3.** Kytke I/O-kotelo Matrixin I/O COMM -porttiin.

#### **14.3.2 Altanium I/O -kotelon määrittäminen**

Kun I/O-kotelo on kytketty Matrixiin, seuraavaksi on muodostettava tiedonsiirtoyhteys. Ruiskuvaluprosessissa tarvittavia valinnaisia tuloja ja lähtöjä myydään kahden ja neljän pakkauksina sekä kaikki vaihtoehdot sisältävänä kokoonpanona. Ostamalla yhden näistä pakkauksista voit valita käyttöön otettavat toiminnot, kuten alla olevassa kuvassa havainnollistetaan.

Jos esimerkiksi ostat neljän vaihtoehdon pakkauksen, voit määrittää käyttöön kaikkiaan neljä kokoonpanoa kaikkina tulojen ja lähtöjen yhdistelminä.

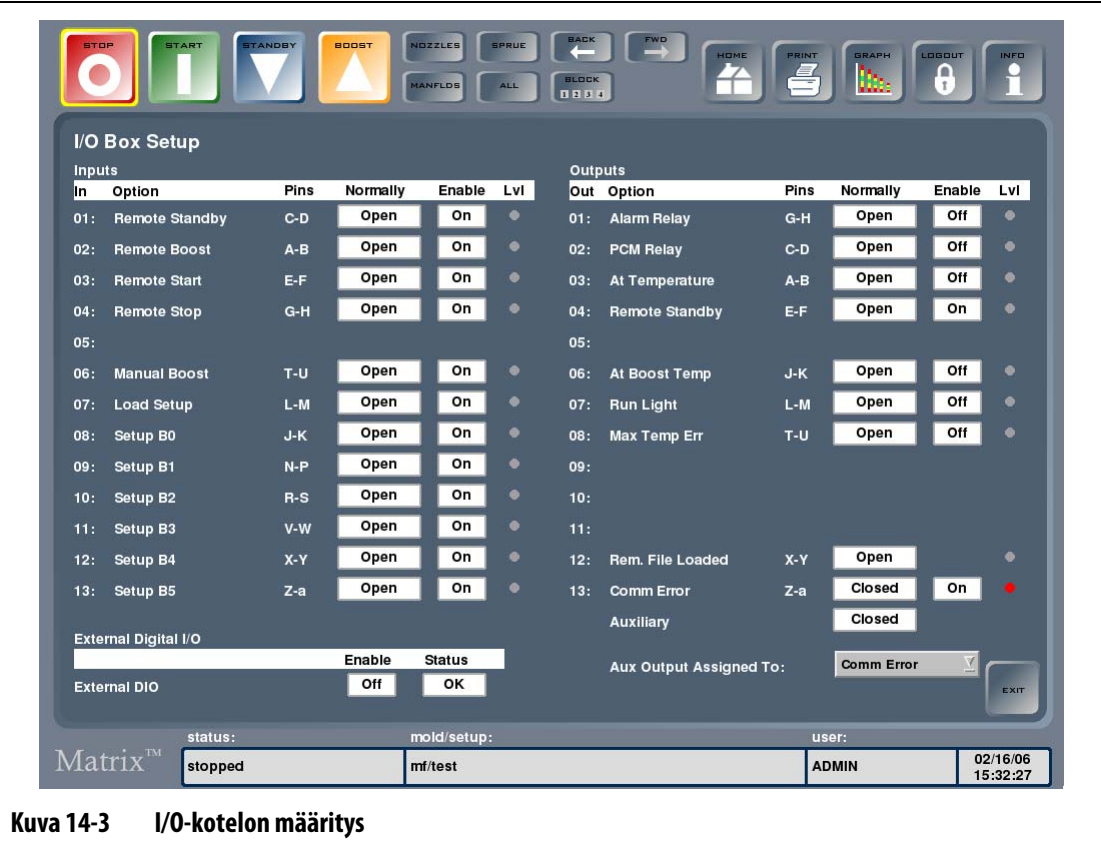

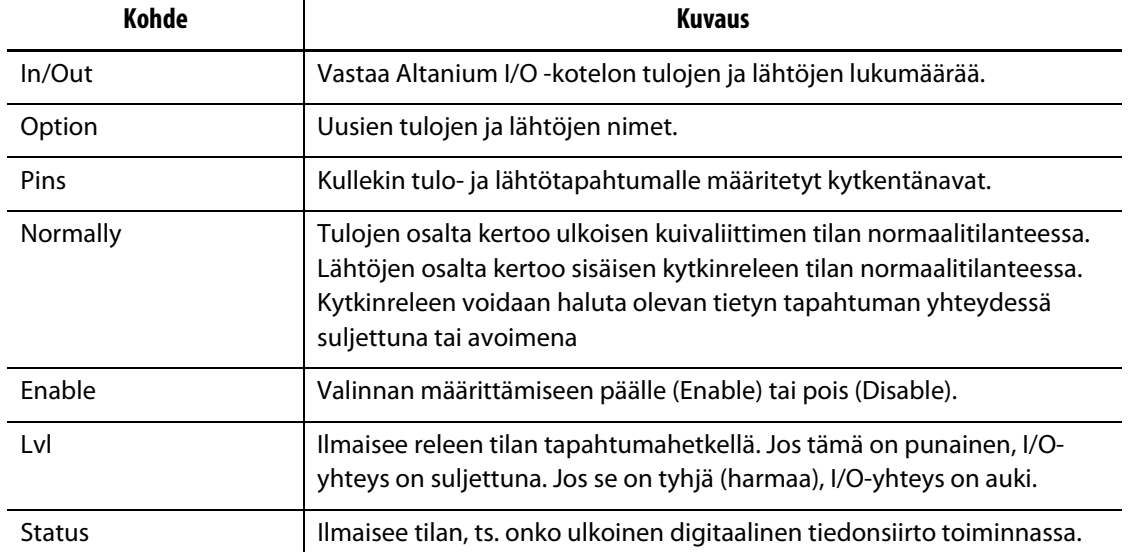

#### **Taulukko 14-1 I/O-kotelon määritysikkunan kohteiden kuvaukset**

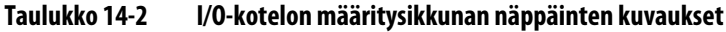

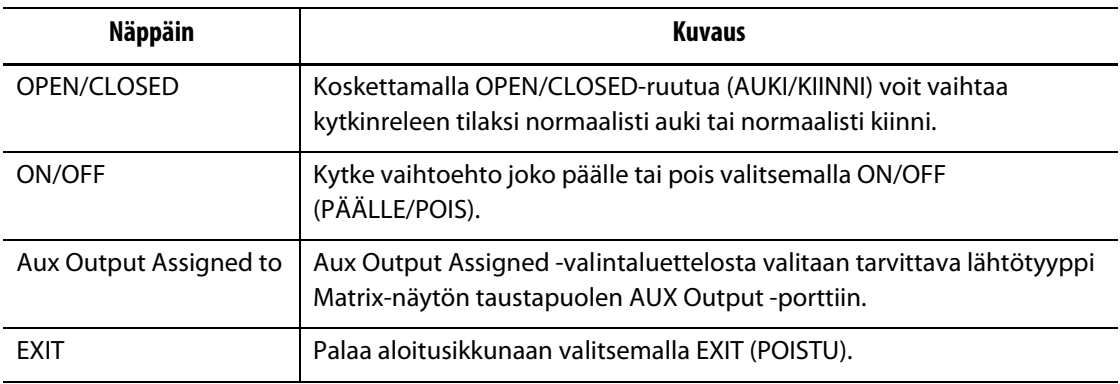

Altanium I/O -kotelon määrittäminen:

- **1.** Valitse OPTIONS (VALINNAT) ja sitten I/O Box Setup (I/O-kotelon määritys) -alivalikko. I/O Box Setup (I/O-kotelon määritys) -ikkuna tulee näyttöön.
- **2.** Määritä tarvittavat asetukset.

#### **14.3.2.1 Vaihtoehdon valinta käyttöön ja pois käytöstä**

Jos olet tilannut yhden Matrix-lisäpaketin, sinun on kytkettävä halutut vaihtoehdot käyttöön. Järjestelmä hyväksyy vain oston mukaisen määrän vaihtoehtoja. Jos ostoraja tulee täyteen ja haluat kokeilla eri vaihtoehtoa, yksi vanhoista valinnoista on poistettava käytöstä, jotta uuden voi ottaa käyttöön.

Vaihtoehdon valinta päälle tai pois:

**•** Kosketa Enable-sarakkeen sitä ruutua, jonka vaihtoehdon haluat käyttöön tai pois käytöstä.

#### **14.3.2.2 Lisälähdön määritys**

Mikä tahansa YKSI lähtö voidaan määrittää AUX-lähtöön, vaikka lisäpakkausta ei olisikaan ostettu.

Lähdön määritys AUX-lähtöön:

**•** Valitse valintaluettelosta vaihtoehto, jonka haluat määrittää Aux Output -lisälähtöön.

#### **14.3.3 Laitteistovaihtoehdot (tulot)**

Seuraavassa luetellaan kuvauksineen laitteistotulojen vaihtoehdot, jotka Altanium/Matrixjärjestelmään voidaan ostaa erikseen. Tietyn tulon aktivointi edellyttää vain Inputtuloliittimen kahden koskettimen sulkemista.

#### **HUOMIO!**

#### **ÄLÄ kytke mihinkään tuloon jännitettä. Muussa tapauksessa I/O-kotelo tai Matrix voivat vaurioitua.**

| Vaihtoehdon nimi               | <b>Kuvaus</b>                                                                                                    |
|--------------------------------|----------------------------------------------------------------------------------------------------|
| <b>Remote Standby</b><br>Input | Jos Remote Standby (Etäkäytön valmius) -digitaalitulo on käytössä, se<br>asettaa kaikki Remote Standby -asetusarvolla varustetut vyöhykkeet<br>Standby (Valmius) -tilaan aina, kun tämä tulosignaali aktivoituu.                                                                      |
| Remote Boost Input             | Jos Remote Boost (Etätehokäyttö) -digitaalitulo on käytössä, se asettaa<br>kaikki Remote Boost -asetusarvolla varustetut vyöhykkeet Boost<br>(Tehokäyttö) -tilaan aina, kun tämä tulosignaali aktivoituu.                                                                             |
| <b>Remote Start Input</b>      | Jos Remote Start (Etäkäynnistys) -digitaalitulo on käytössä, se käynnistää<br>järjestelmän aina, kun tämä signaali aktivoituu etämenetelmällä. Tila säilyy,<br>kunnes valitaan STOP (SEIS) -näppäin tai Remote Stop (Etäpysäytys).                                                    |
| Remote Stop Input              | Jos Remote Stop (Etäpysäytys) -digitaalitulo on käytössä, se pysäyttää<br>järjestelmän aina, kun tämä signaali aktivoituu etämenetelmällä. Tila säilyy,<br>kunnes valitaan START (KÄYNNISTÄ) -näppäin tai Remote Start<br>(Etäkäynnistys).                                            |
|                                | <b>HUOMAUTUS:</b><br>Käyttäjä ei voi käynnistää järjestelmää, kun tämä tulo on<br>aktiivisena.                                                                                                    |
| Remote Manual Boost<br>Input   | Jos Remote Manual Boost (Manuaalinen etätehokäyttö) -digitaalitulo on<br>käytössä, se asettaa kaikki Manual Boost -asetusarvolla varustetut<br>vyöhykkeet Boost (Tehokäyttö) -tilaan aina, kun tämä tulosignaali<br>aktivoituu. Tätä vastaava Matrixin valinta on BOOST (TEHOKÄYTTÖ). |
| Load Setup                     | Toiminnolla ladataan muottiasetuksia etämenetelmällä. Toiminto on osa<br>Remote Load - et älatausta.                                                                                                    |
| Setup B0 - B5                  | Nämä tulot ovat osa Remote Load -etälataustoimintoa. Kukin tulo edustaa<br>yhtä binaariarvoa kuusitavuisessa binaariluvussa, jolloin etämenetelmällä<br>voidaan ladata kaikkiaan 64 erilaista muottiasetusta.                                                                         |

**Taulukko 14-3 Laitteistovaihtoehdot (tulot)**

#### **14.3.4 Laitteistovaihtoehdot (lähdöt)**

Seuraavassa luetellaan kuvauksineen laitteistolähtöjen vaihtoehdot, jotka voidaan ostaa erikseen. Osa vaihtoehdoista ovat osa Remote Load -etälataustoimintoa. Kaikki lähdöt ovat kuivaliitintyyppisiä: tieto, joka tulee sisään, lähtee myös ulos lähdön aktivoituessa.

#### **HUOMIO!**

#### **ÄLÄ kytke mihinkään lähtöön yli 120 VAC/VDC (1 A) jännitettä. Muussa tapauksessa I/O-kotelo tai Matrix voivat vaurioitua.**

| Vaihtoehdon nimi                | <b>Kuvaus</b>                                                                                                    |
|---------------------------------|----------------------------------------------------------------------------------------------------|
| Alarm Relay                     | Jos Alarm Error Output (Hälytysvirheen lähdön) - kuivaliittimen lähtö on<br>käytössä, se aktivoituu, kun ilmenee Alarm- (Hälytys) tai Abort (Keskeytys)<br>-tila. Tila pysyy aktiivisena, kunnes hälytystilanne poistetaan tai nollataan.                                                                                                    |
| PCM Output                      | Jos PCM-kuivaliittimen lähtö on käytössä, se aktivoituu, kun ilmenee<br>Abort-tila (Keskeytys), ja Quick Set - More (Pika-asetus - Lisää) -ikkunan<br>PCM-asetuksena on System (Järjestelmä). Tila pysyy aktiivisena, kunnes<br>hälytystilanne poistetaan tai nollataan.                                                                                                    |
| At-Temperature Output           | Jos At-Temp (Lämpötilassa) - kuivaliittimen lähtö on käytössä, se<br>aktivoituu VAIN, kun kaikki vyöhykkeet ovat alalämpötilan Under<br>Temperature (Alalämpötila) -hälytysrajan yläpuolella (vihreällä alueella).<br>Tila pysyy aktiivisena, kunnes jokin vyöhykkeistä putoaa alalämpötilan<br>hälytysrajan alapuolelle.                                                                                                    |
| <b>Remote Standby</b><br>Output | Jos Remote Standby (Etävalmius) - kuivaliittimen lähtö on käytössä, se<br>aktivoituu, kun Matrix on saanut etäkäytön valmiuden Remote Standby -<br>signaalin.                                                                                                    |
| At-Boost Temp Output            | Jos At-Boost Temp (Teholämpötilassa) - kuivaliittimen lähtö on käytössä,<br>se aktivoituu VAIN, kun kaikki vyöhykkeet ovat BOOST-tehotilassa<br>ollessaan alalämpötilan hälytysrajan yläpuolella (vihreällä alueella). Tila<br>pysyy aktiivisena, kunnes jokin vyöhykkeistä putoaa alalämpötilan<br>hälytysrajan alapuolelle. Jos vähintään yksi vyöhyke nousee<br>ylälämpötilan hälytysrajan yläpuolelle, tila säilyy ennallaan. |
| Run Light Output                | Jos Run Light Output (Käy-valon lähtö) - kuivaliittimen lähtö on käytössä,<br>se aktivoituu, kun järjestelmä alkaa toimia. Tila pysyy aktiivisena, kunnes<br>järjestelmän toiminta lopetetaan.                                                                                                    |
| Max Temp Err                    | Jos Max Temp Error (maks. lämpöt.virhe) - kuivaliittimen lähtö on<br>käytössä, se aktivoituu, kun yksi vyöhykkeistä ylittää Over Maximum<br>Temperature (Ylälämpötilan) -rajan.                                                                                                    |
| Rem. File Loaded                | Tämä lähtö on osa Remote Load -etälatausta. Sillä ilmaistaan, onko<br>muottiasetus ladattu etämenetelmällä.                                                                                                    |
| <b>CAN Comm Error</b><br>Output | Jos CAN Comm Error Output (CAN-tiedonsiirtovirhe) - kuivaliittimen lähtö<br>on käytössä, se aktivoituu, jos Matrix lopettaa tiedonsiirron jonkun<br>ohjauskortin kanssa. Tämä tila pysyy aktiivisena, kunnes<br>tiedonsiirtoyhteys palautuu.                                                                                                    |

**Taulukko 14-4 Laitteistovaihtoehdot (lähdöt)**

## **14.3.5 Valinnaisen tulo-/lähtöliitännän nastakuvaus**

Seuraavassa kuvataan kaikkien valinnaisten tulojen ja lähtöjen kytkennät.

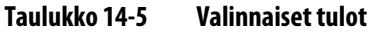

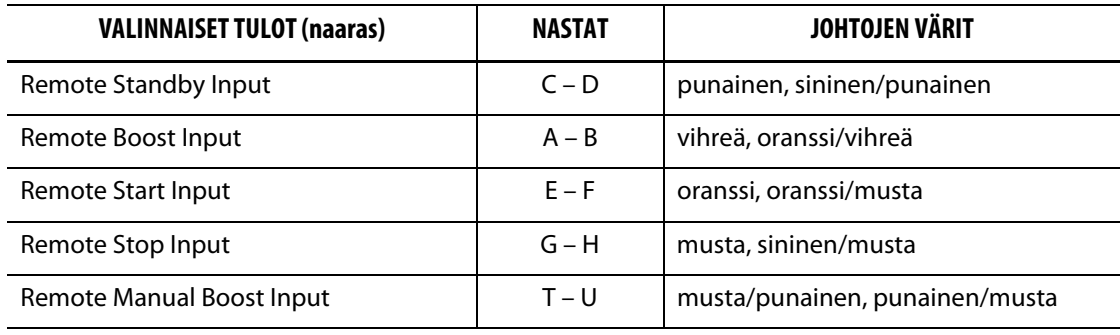

#### **Taulukko 14-6 Valinnaiset lähdöt**

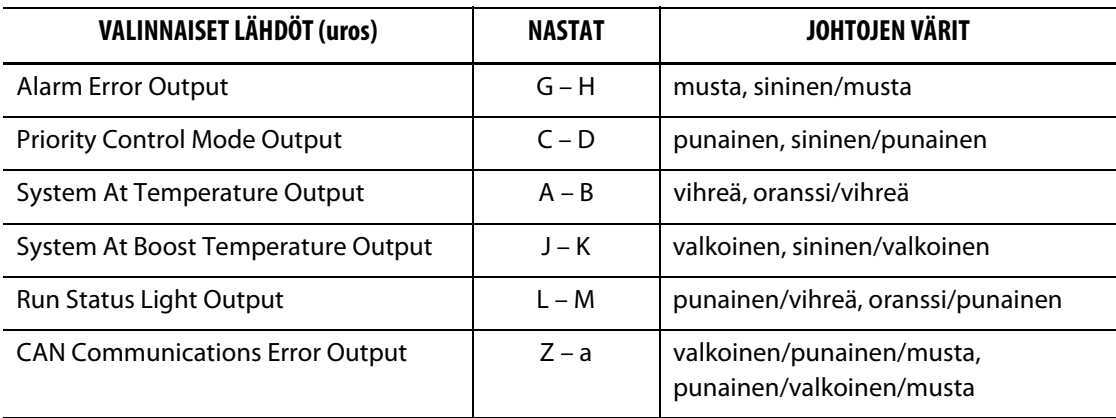

# **14.4 Valinnainen etälataus**

HUSKY

Kun Altanium I/O -kotelo on asennettuna, muottiasetuksia voi ladata suoraan ruiskuvalukoneesta. Kone voi olla signaaliyhteydessä Altanium I/O -kotelon kanssa yhdellä 64:stä tuloyhdistelmästä. Tällä tavalla voidaan ilmaista, minkä muottiasetuksen Matrixin tulee ladata automaattisesti. Matrix käyttää kuuden binaaritulon yhdistelmiä, jolloin kullekin 64:lle mahdolliselle yhdistelmälle voidaan määrittää oma muottiasetus. Ota tämä valinta käyttöön valitsemalla ensin OPTIONS (VALINNAT) ja sitten Remote Load -etälatausvalikko, jolloin näyttöön tulee seuraavan kuvan mukainen etälatauksen Remote Load Setup määritysikkuna.

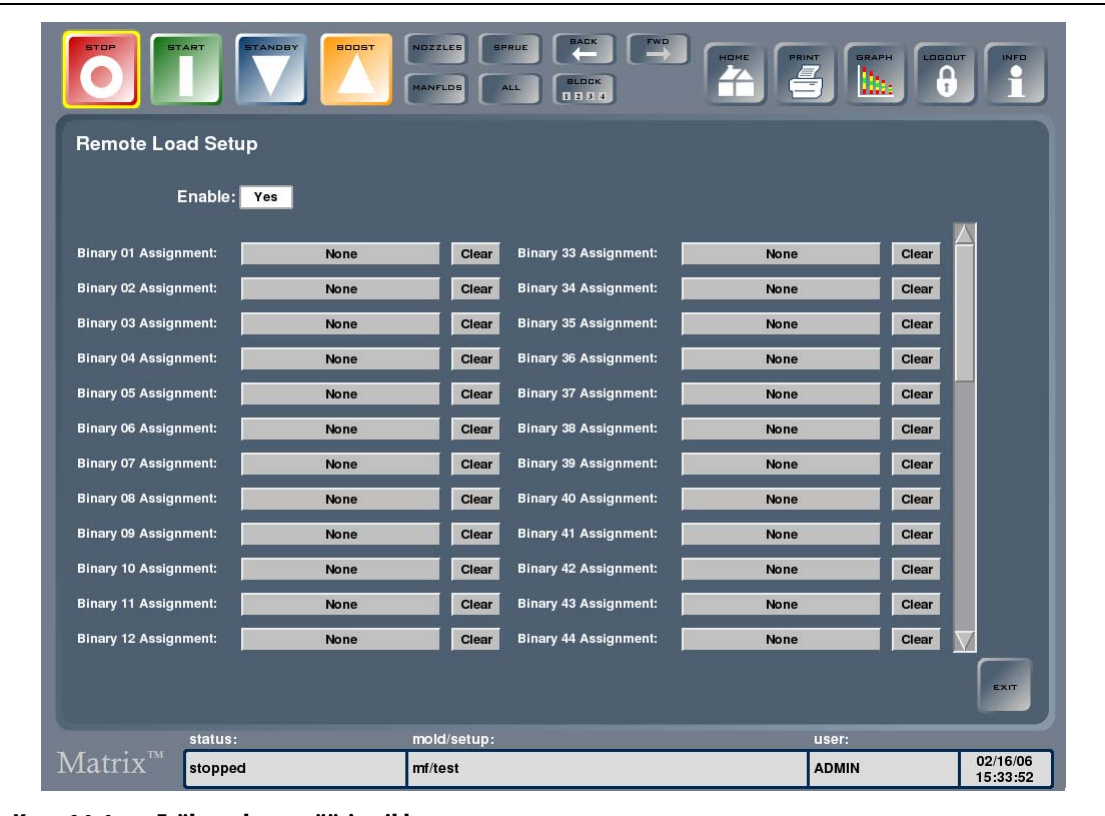

**Kuva 14-4 Etälatauksen määritysikkuna**

#### **Taulukko 14-7 Etälatauksen määritysikkunakohteiden kuvaukset**

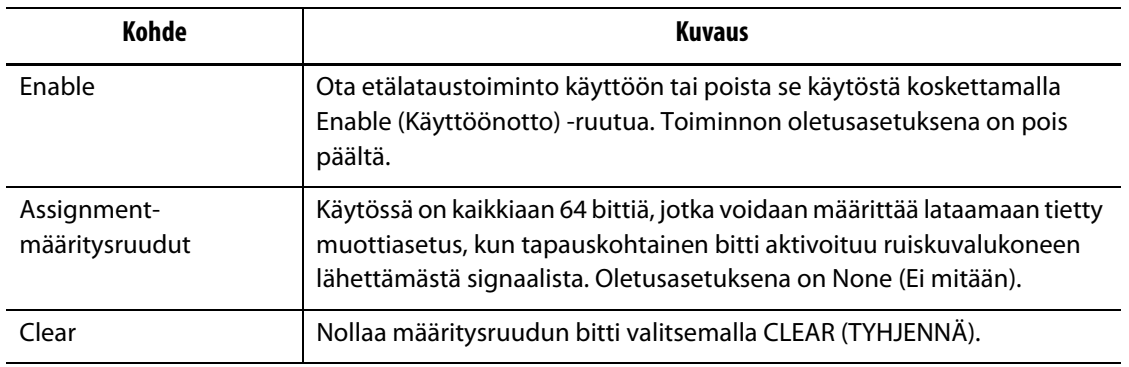

#### **14.4.1 Muottiasetuksen määritys etälataustyyppiseksi**

Käytössä on kaikkiaan 64 bittiä, jotka voidaan määrittää lataamaan tietty muottiasetus, kun tapauskohtainen bitti aktivoituu ruiskuvalukoneen lähettämästä signaalista. Oletusasetuksena on None (Ei mitään).

Muottiasetuksen määritys etälataustyyppiseksi:

- **1.** Avaa muottitiedostojen ikkuna valitsemalla Assignment-näppäin.
- **2.** Valitse tälle binaarimääritykselle tuleva muottiasetus.
- **3.** Palaa etälatauksen määritysikkunaan valitsemalla ASSIGN (MÄÄRITÄ).

## **14.5 Valinnaiset ohjelmistotoiminnot – SPI-tiedonsiirtoprotokolla**

Jos järjestelmään on hankittu SPI-protokollatoiminto, joitakin Matrixin asetuksia voidaan valvoa ja käsitellä etäohjauksena.

Matrix voi olla tiedonsiirtoyhteydessä keskusverkkoon tai ruiskuvalukoneeseen, joka tukee SPI-standardin protokollaa (Society of Plastics Industry).

Avaa SPI Communication -tiedonsiirtoikkuna valitsemalla OPTIONS (VALINNAT) ja sitten SPIalivalikko.

| Kohde              | Kuvaus                                                                                                    |
|--------------------|----------------------------------------------------------------------------------------------------|
| SPI Device Id      | SPI-laitteen tunnus. Oletustunnuksena on 26h, jota ei voi vaihtaa.                                                                   |
| <b>SPI Enabled</b> | Asetus, jolla SPI asetetaan päälle tai pois. Valittavana ovat asetukset YES<br>(KYLLÄ) ja NO (EI). Oletuksena on NO.                 |
| <b>SPI Address</b> | SPI:n osoite. Valittavana ovat asetukset 32–254. Oletuksena on 32.                                                                   |
| SPI Baud Rate      | SPI:n baudinopeuden asetus. Valittavana ovat asetukset 1200, 2400,<br>4800, 9600, 19,2k, 38,4k, 57,6k ja 115,2k. Oletuksena on 9600. |

**Taulukko 14-8 SPI Communication -ikkunan kohteiden kuvaukset**

#### **Taulukko 14-9 SPI Communication -ikkunan näppäinten kuvaukset**

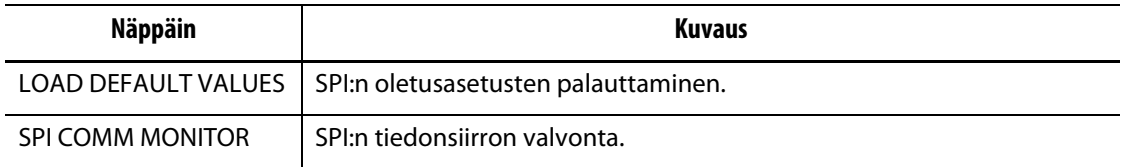

# **Luku 15 SPI-protokolla**

Järjestelmä voi olla tiedonsiirtoyhteydessä keskusverkkoon tai ruiskuvalukoneeseen, joka tukee SPI-standardin protokollaa (Society of Plastics Industry).

Järjestelmä käyttää SPI -tiedonsiirtokanavassa oletuksena laitetunnusta 26h. Tämä tunnus on määritetty monikäyttöisille lämpötilasäätimille, joissa on useita vyöhykkeitä. Järjestelmä tukee komentojen osajoukkoa, jotka on määritetty tälle tunnukselle. Tämän tunnuksen komennoilla, joita järjestelmä ei tue, ei ole mitään vastaavia toimintoja järjestelmässä.

## **15.1 Yhteenveto SPI-komennoista**

Seuraavassa luetellaan järjestelmän tukemat SPI-komennot. Järjestelmä tukee kullekin komennolle määritettyjä poll-rutiineja ja valittuja toimintoja. Jos valittu komento kohdistetaan järjestelmän kaikkiin vyöhykkeisiin, virheitä koskevien vaatimusten tulee täyttyä kunkin vyöhykkeen osalta, jotta ACK-viesti palautuu.

- Echo (Kaiutus).
- Version (Versio).
- Process Setpoint 1 (Prosessin asetusarvo).
- Process Value (Prosessin arvo).
- Alarm Active Status (Hälytys aktiivinen -tila).
- Alarm 1 Setpoint (Hälytyksen 1 asetusarvo).
- Alarm 2 Setpoint (Hälytyksen 2 asetusarvo).
- Alarm 1 Reset (Hälytyksen 1 nollaus).
- Controller Status (Säätimen tila).
- Manual Percentage Output (Manuaalinen prosenttiarvon lähtötieto).
- Open/Close Loop Control (Avoimen/suljetun silmukan ohjaus).

### **15.1.1 Echo**

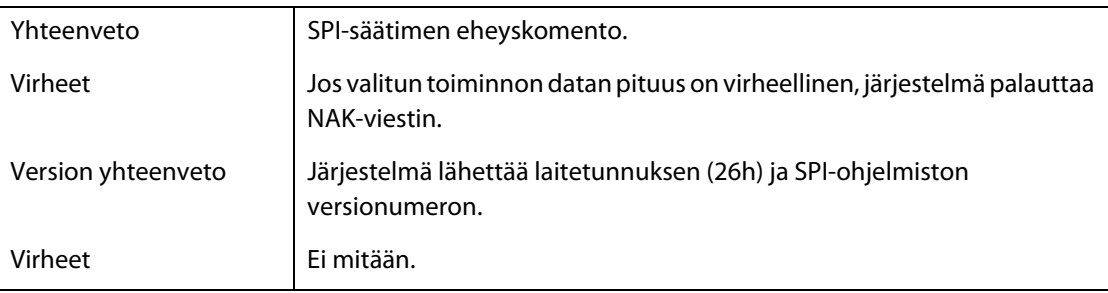

# **15.1.2 Process Setpoint**

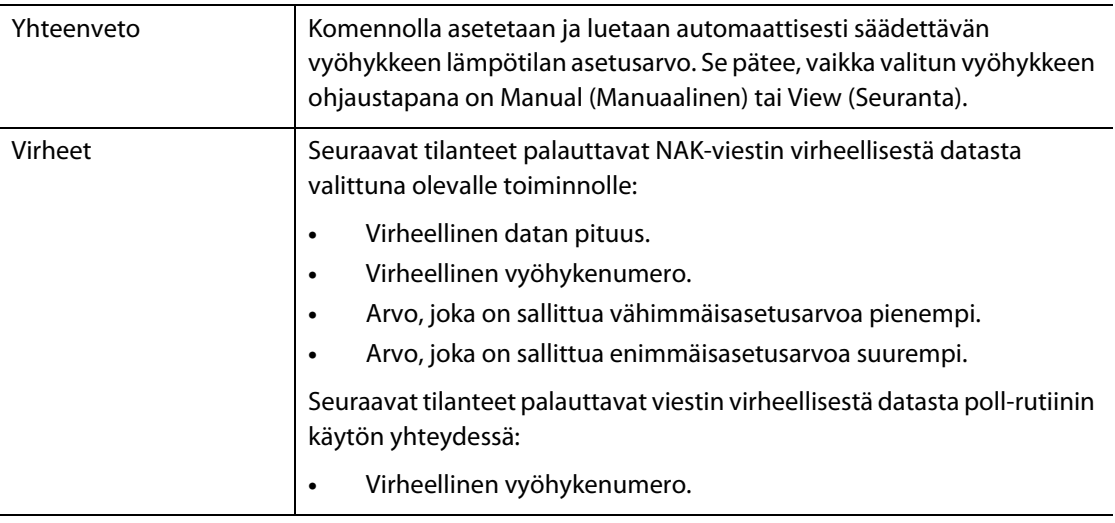

## **15.1.3 Process Value**

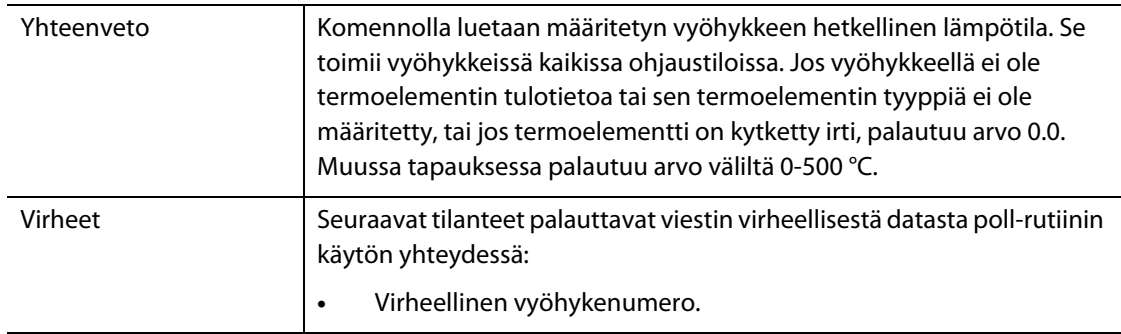

## **15.1.4 Alarm Active Status**

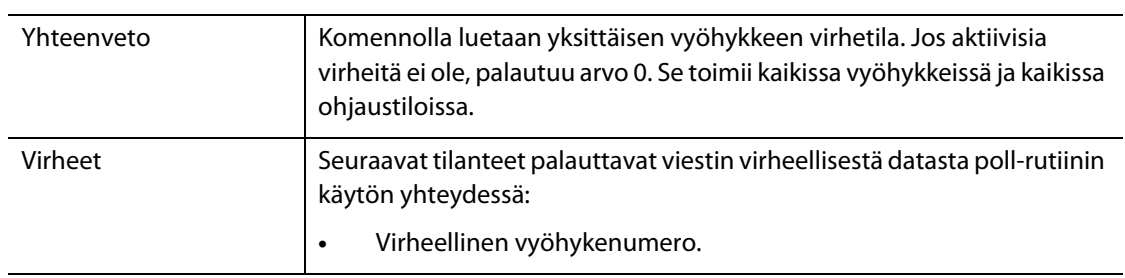

## **15.1.5 Alarm 1 Setpoint**

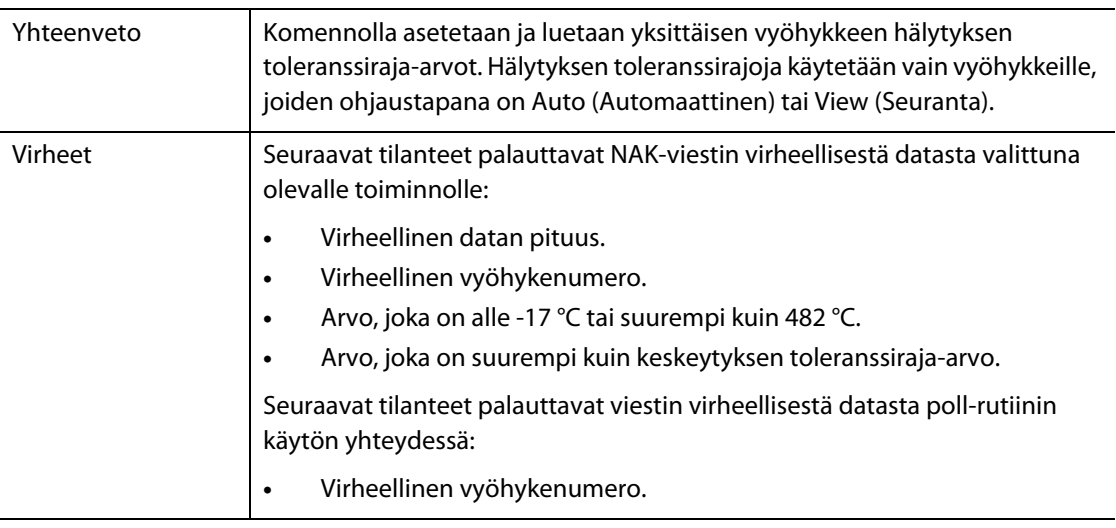

## **15.1.6 Alarm 2 Setpoint**

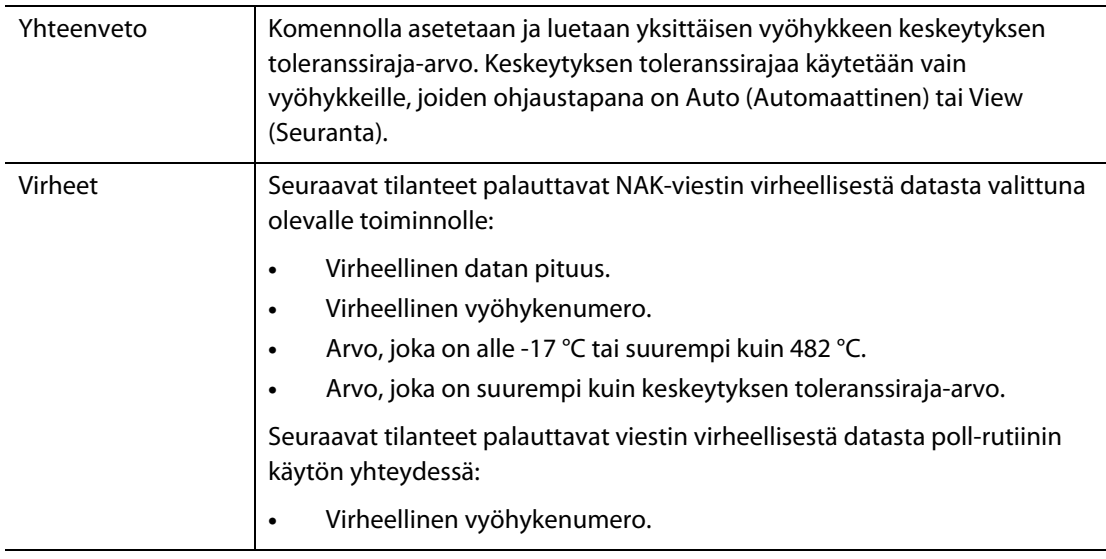

## **15.1.7 Alarm 1 Reset**

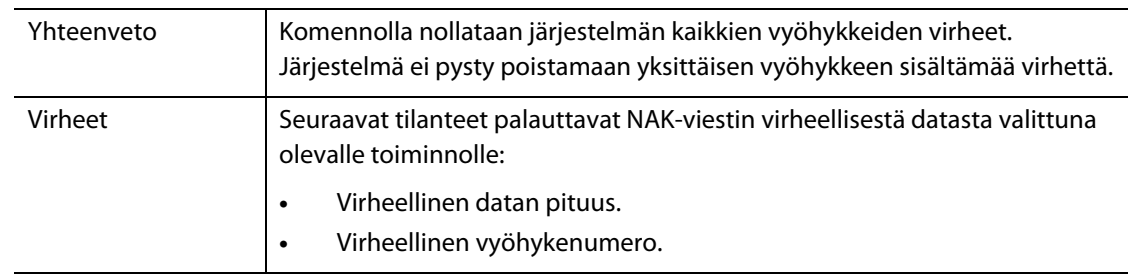

## **15.1.8 Controller Status**

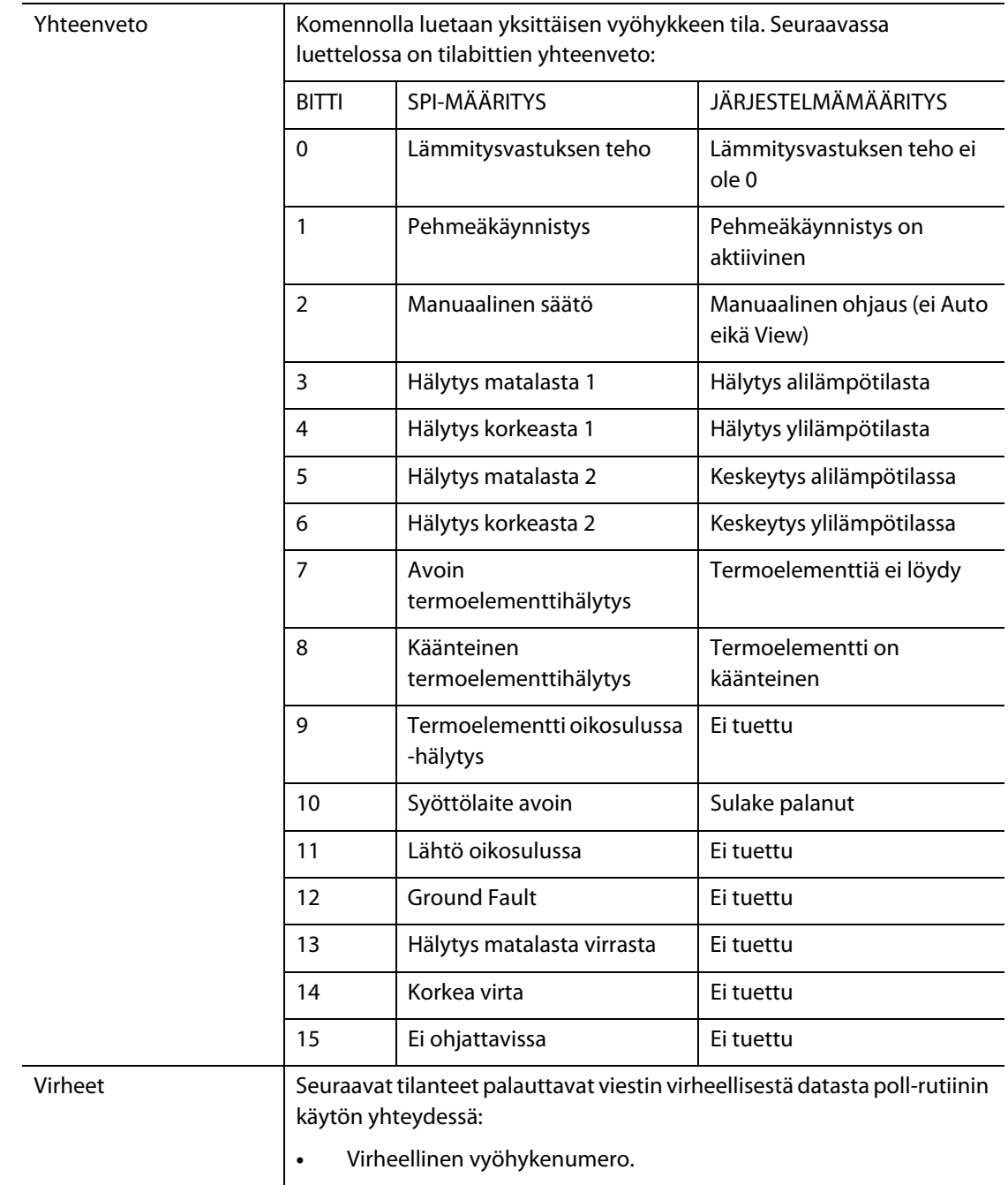

# **15.1.9 Manual Percent Output**

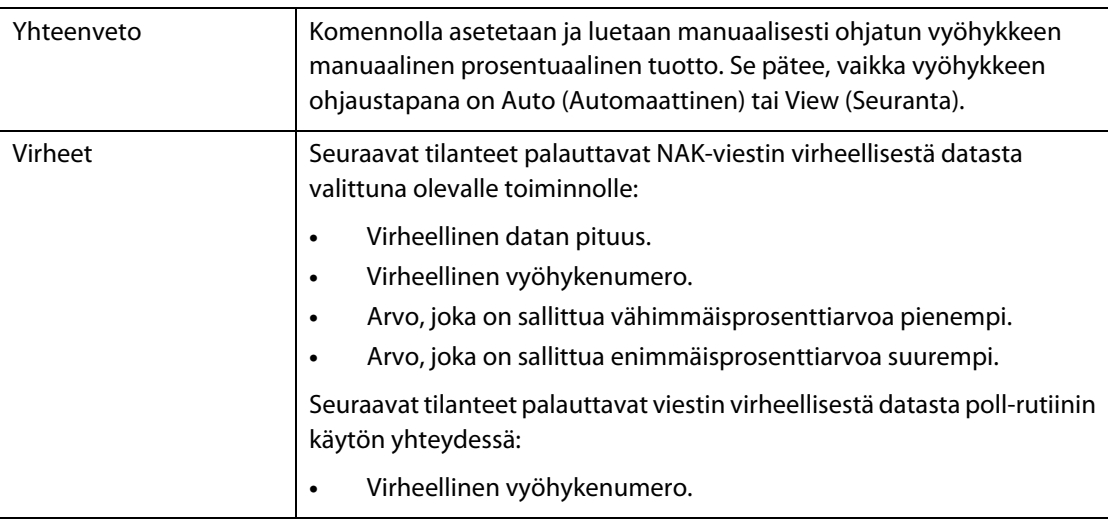

## **15.1.10 Open/Closed Loop**

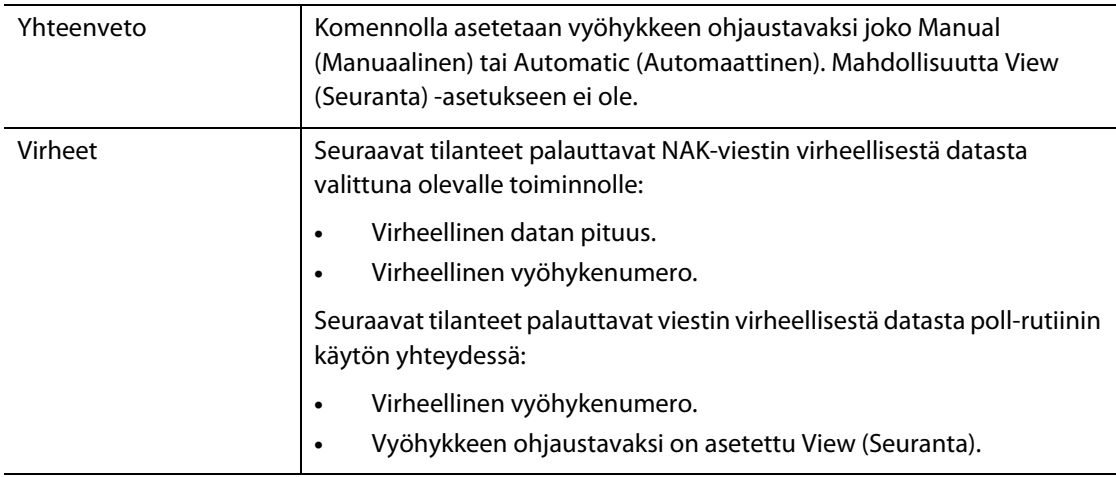

# **Luku 16 Käyttäjän huoltotyöt**

Tässä luvussa annetaan seuraavat Altanium/Matrix-järjestelmän huolto-ohjeet:

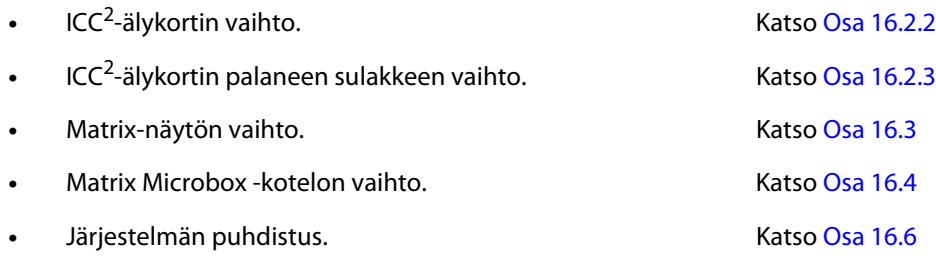

# **16.1 Altanium/Matrix-järjestelmä**

Altanium/Matrix X-Series -järjestelmä perustuu modulaariseen rakenteeseen. X-sarjan kaksi pääkomponenttia ovat Matrixin käyttöpaneeli ja 12 vyöhykkeen korttiteline, johon mahtuu kuusi ICC<sup>2</sup> -älykorttia.

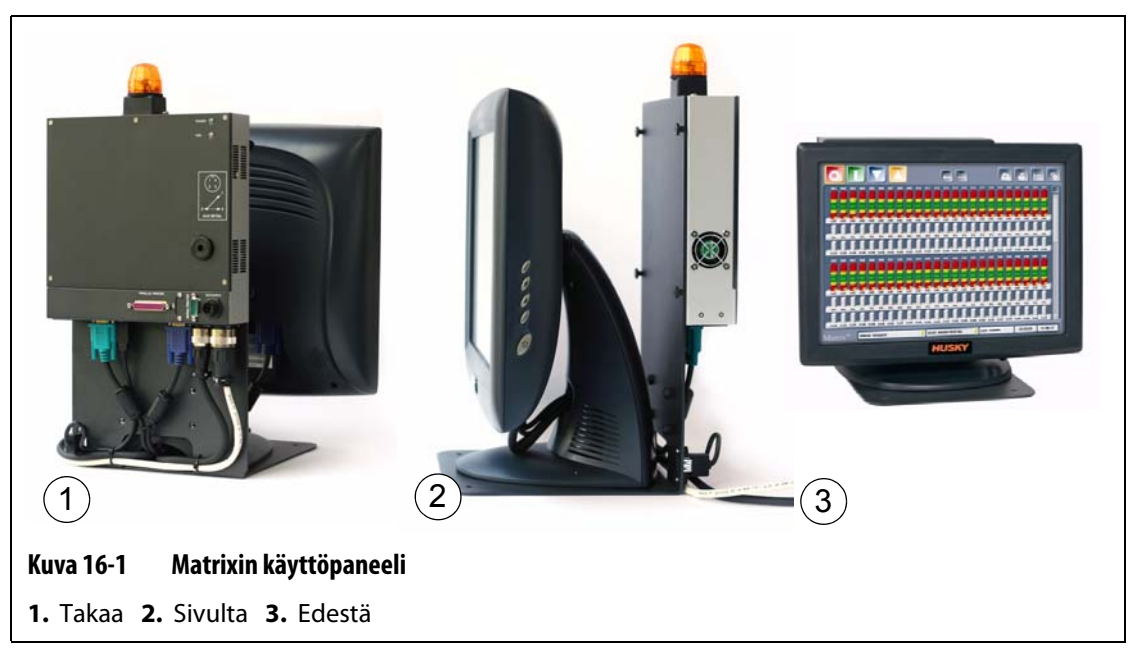

Matrixin näyttöpaneelin avulla annetaan muottiparametrit ja tarkastellaan tietoja. Matrixin näyttöpaneelissa ei ole mitään osia, joita käyttäjä voi huoltaa.

# **16.2 Altanium-järjestelmän huolto**

X-sarjan korttitelineessä on kaikki muotin 1–12 lämmitysvastuksen käytössä tarvittavat osat. Kokonaisuus sisältää vihreän passiivisen taustalevyn ja siihen asennetut 1–6 vihreää ICC<sup>2</sup>älykorttia. Järjestelmänne sisältämien passiivisten taustalevyjen ja ICC<sup>2</sup>-korttien määrä perustuu järjestelmän tilauksessa määriteltyyn vyöhykemäärään. Kaikki ICC<sup>2</sup>-kortit ovat samanlaisia ja ne voidaan vaihtaa toisiin ICC<sup>2</sup>-kortteihin. Passiivisissa taustalevyissä on CAN-tiedonsiirtoväylien osoitekytkimet. Taustalevyt voidaan vaihtaa muihin passiivisiin taustalevyihin edellyttäen, että kytkimet on asetettu vastaavalla tavalla.

### **16.2.1 Altanium X-sarjan korttiteline**

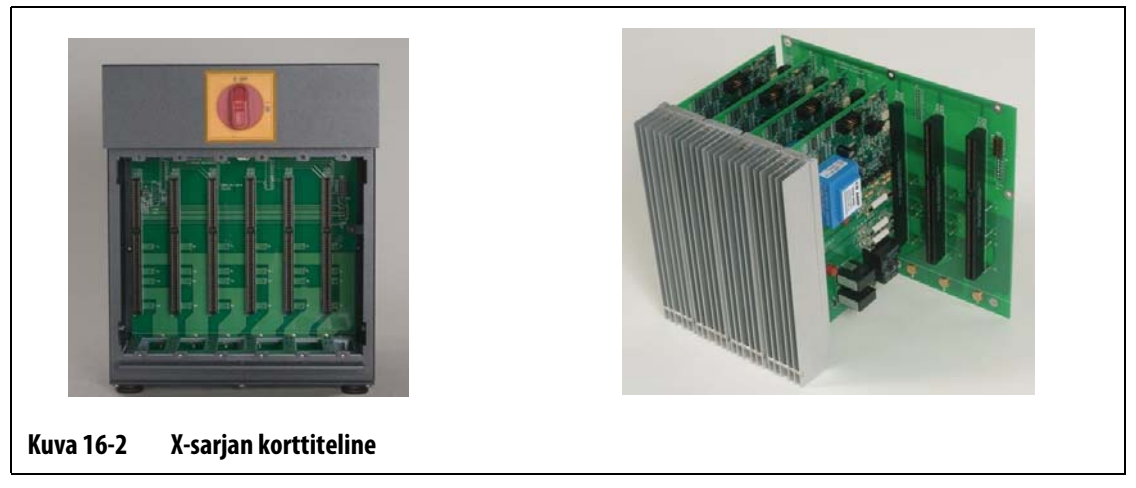

Kaikkiin huollettaviin osiin, mukaan lukien sulakkeisiin ja piirilevyihin, pääsee käsiksi seuraavasti: löysää jäähdytyslevykokoonpanojen ylä- ja alaosan uraruuvit, työnnä ruuvitaltan kärki vaakasuuntaisen hopeanvärisen pidikkeen ja kotelon reunan väliin ja kampea levy ulos.

Kunkin korttitelineen sisäpuolella on 1–6 kaksivyöhykkeistä ICC<sup>2</sup>-älykorttia ja yksi passiivinen taustalevy.

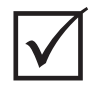

## **TÄRKEÄÄ!**

Järjestelmän toimintakuntoisuus edellyttää, että jokaisen korttitelineen 1-kohdassa on ICC<sup>2</sup>-älykortti.

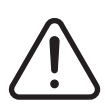

#### **VAROITUS !**

**Älä koskaan huolla muottia tai Altanium-järjestelmää ilman, että Altaniumpäävirtakytkin on estetty lukolla ja varustettu käytön kieltävällä nimilapulla.**

### <span id="page-164-0"></span>**16.2.2 ICC2-älykortin vaihto**

## **VAROITUS !**

# **Katkaise koko järjestelmästä virta ja irrota virtakaapeli. Käytä Altanium-järjestelmän komponentteja käsitellessäsi maadoitushihnaa.**

ICC<sup>2</sup>-älykortin vaihto:

- **1.** Paikanna korttiteline, jossa viallinen ICC<sup>2</sup>-kortti on. Jos järjestelmässä on XE-kortteja, paikanna kortti käyttämällä näytön Card Layout (Korttiasettelu) -toimintoa.
- **2.** Irrota Lexan Altanium -jäähdytyslevy nostamalla se ylös ja ulos.
- **3.** Löysää jäähdytyslevyn ylä- ja alaosan uraruuvit. Nämä kaksi ruuvia eivät irtoa paikaltaan, joten ne eivät pääse putoamaan kotelon sisään tai lattialle.
- **4.** Työnnä ruuvitaltan kärki hopeanvärisen pidikkeen ja kotelon reunan väliin ja kampea levy ulos. [\(Kuva 16-3](#page-164-1))

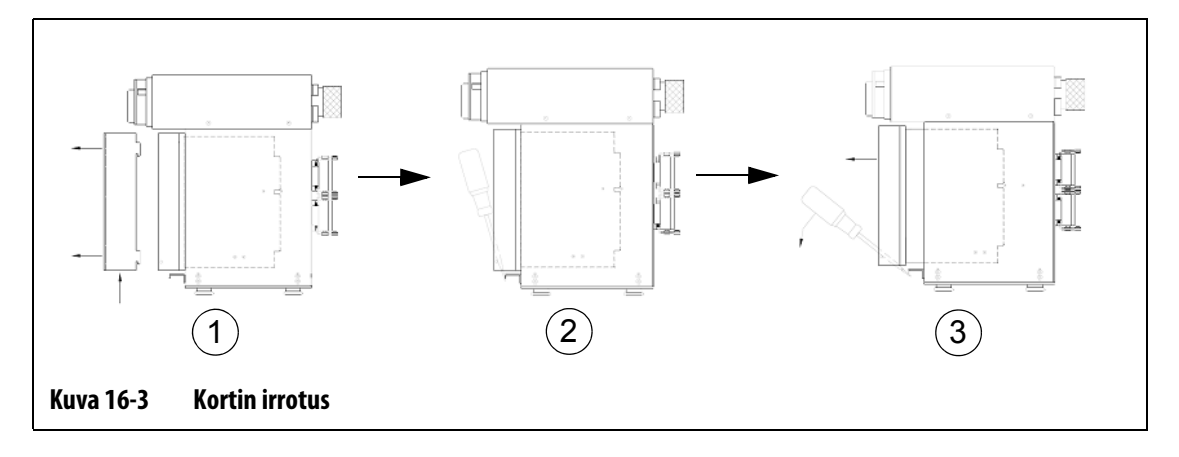

#### <span id="page-164-1"></span>**HUOMIO!**

#### **Älä missään tapauksessa aseta piirikorttia matolle tai muulle alustalle, joka todennäköisesti kehittää staattisen sähkövarauksen.**

- **5.** Aseta piirikortti maadoitetulle pinnalle.
- **6.** Työnnä uusi kortti sille varattuun paikkaan ja paina se hitaasti ja tukevasti pohjaan saakka. Väärinpäin oleva kortti ei asetu kunnolla paikalleen.
- **7.** Kiristä jäähdytyslevyn ylä- ja alaosan uraruuvit.

### <span id="page-165-0"></span>**16.2.3 ICC2 -älykortin palaneen sulakkeen vaihto**

### **VAROITUS !**

#### **Katkaise koko järjestelmästä virta ja irrota virtakaapeli.**

**Käytä Altanium-järjestelmän komponentteja käsitellessäsi maadoitushihnaa.**

Jos Matrix ilmoittaa, että järjestelmässä on palanut sulake, merkitse virheen tiedot muistiin ennen toiminnan jatkamista. Jos järjestelmässä on XE-kortteja, näytön Card Layout (Korttiasettelu) -toiminto näyttää viallisen sulakkeen sisältävän kortin punaisella ristillä merkittynä.

Palaneen sulakkeen vaihto:

- **1.** Paikanna korttiteline, jossa viallinen ICC<sup>2</sup>-kortti on. Jos järjestelmässä on XE-kortteja, paikanna kortti käyttämällä näytön Card Layout (Korttiasettelu) -toimintoa.
- **2.** Irrota Lexan Altanium -jäähdytyslevy nostamalla se ylös ja ulos.
- **3.** Löysää jäähdytyslevyn ylä- ja alaosan uraruuvit. Nämä kaksi ruuvia eivät irtoa paikaltaan, joten ne eivät pääse putoamaan kotelon sisään tai lattialle.
- **4.** Työnnä ruuvitaltan kärki hopeanvärisen pidikkeen ja kotelon reunan väliin ja kampea levy ulos. (katso [Kuva 16-3](#page-164-1))

#### **HUOMIO!**

**Älä missään tapauksessa aseta piirikorttia matolle tai muulle alustalle, joka todennäköisesti kehittää staattisen sähkövarauksen.**

- **5.** Aseta piirikortti maadoitetulle pinnalle.
- **6.** Irrota viallinen sulake ja asenna tilalle vastaavan tyyppinen ja nimellisarvoltaan samanlainen sulake. Husky suosittelee Bussmann ABC -sulakkeiden tai vastaavien käyttöä. Varmista, että sulake on tukevasti paikallaan. Löysään jäänyt sulake aiheuttaa kuumentumista, mikä voi johtaa järjestelmän toimintaongelmiin.

**HUOMAUTUS :** 30 ampeerin kortissa on vain kaksi sulaketta.

- **7.** Työnnä uusi kortti sille varattuun paikkaan ja paina se hitaasti ja tukevasti pohjaan saakka. Väärinpäin oleva kortti ei asetu kunnolla paikalleen.
- **8.** Kiristä jäähdytyslevyn ylä- ja alaosan uraruuvit.

# <span id="page-166-0"></span>**16.3 Matrix-näytön vaihto**

# **VAROITUS !**

**Katkaise koko järjestelmästä virta ja irrota virtakaapeli.**

**Käytä Altanium/Matrix-järjestelmän komponentteja käsitellessäsi maadoitushihnaa.**

Joissakin tapauksissa Matrix ei toimi, jos näyttö on viallinen. Jos näytön virtakaapeli on kytketty oikein ja kaikki kolme vaiheilmaisinta palavat, näyttö on todennäköisesti viallinen.

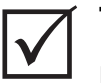

## **TÄRKEÄÄ!**

Näyttöpaneelissa ei ole MITÄÄN osia, joita käyttäjä voi huoltaa, ja kaikki takuut raukeavat, jos muu kuin tehtaan valtuutettu henkilökunta avaa näytön.

Näytön vaihto:

**1.** Asetu laitteistokotelon taustapuolelle ja irrota Power (Virta)- ja Input Comm (Tiedonsiirto) -kaapelit.

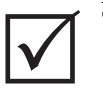

#### **TÄRKEÄÄ!**

Seuraavissa vaiheissa saatetaan tarvita avustajaa.

- **2.** Asetu säätimen etupuolelle ja paikanna neljä pyöreäpäistä 1/4"-20 -ruuvia, joilla Matrixin L-kannake on kiinni laitteistokotelossa.
- **3.** Irrota nämä neljä ruuvia käyttäen säätimen mukana tulevaa 5/32" kuusioavainta.
- **4.** Tartu näytön alaosasta toisella kädellä ja Microbox -kotelon alaosasta toisella kädellä ja nosta koko moduuli varovasti irti laitteistokotelosta.
- **5.** Irrota näytön kaikki kaapelit.
- **6.** Käännä moduuli ympäri ja paikanna L-kannakkeen alapuolella olevat neljä M5 X 10 mm Phillips-tasakantaruuvia.
- **7.** Pidä näyttöä ja Microbox-koteloa varovasti paikoillaan ja irrota nämä neljä ruuvia.
- **8.** Asenna uusi näyttömoduuli toistamalla edellä olevat vaiheet päinvastaisessa järjestyksessä.

# HUSKY

# <span id="page-167-0"></span>**16.4 Matrix Microbox -kotelon vaihto**

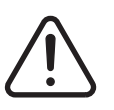

## **VAROITUS !**

**Katkaise koko järjestelmästä virta ja irrota virtakaapeli.**

**Käytä Altanium/Matrix-järjestelmän komponentteja käsitellessäsi maadoitushihnaa.**

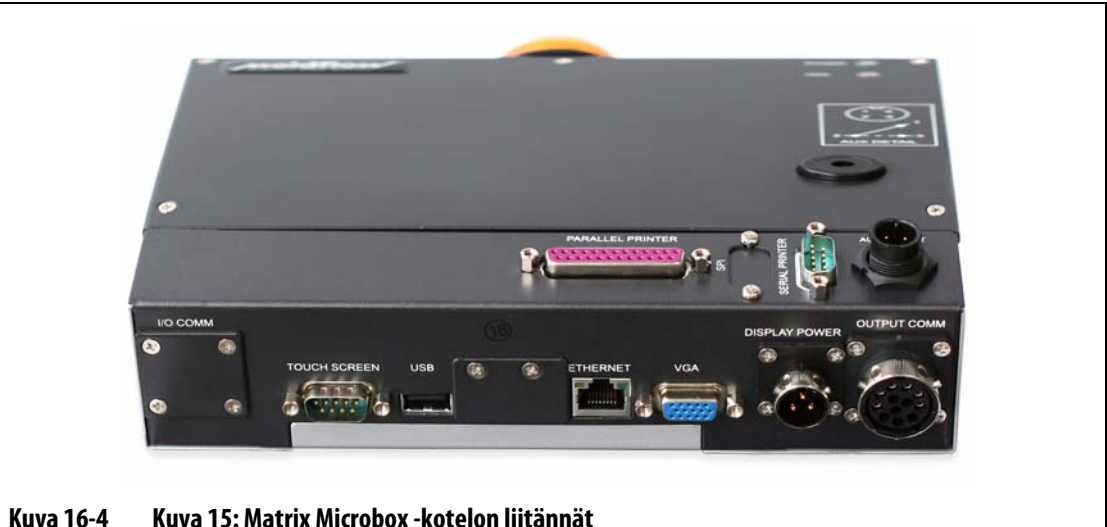

Matrix Microbox -kotelon vaihto:

- **1.** Asetu laitteistokotelon taustapuolelle ja irrota kaikki kaapelit Matrix Microboxin pohjasta.
- **2.** Asetu moduulin sivulle ja paikanna neljä mustaa siipiruuvia, joilla Microbox on kiinni.
- **3.** Pitäen Microboxia toisella kädellä paikallaan irrota neljä ruuvia toisella kädellä.
- **4.** Nosta Microbox irti L-kannakkeesta.
- **5.** Asenna uusi Microbox toistamalla edellä olevat vaiheet päinvastaisessa järjestyksessä.

# **16.5 Termoelementin tulojen kalibrointi**

Järjestelmä on kalibroitu valmistustehtaassa ja useimmissa tapauksissa kalibrointi on tehtävä uudelleen vasta kun Matrix on ollut käytössä yhden vuoden ajan. Jos kalibrointia tarvitaan, ohjeet saa ottamalla yhteyttä Huskyn lähimpään alueelliseen palvelu- ja myyntitoimistoon.

# <span id="page-168-0"></span>**16.6 Järjestelmän puhdistus**

- Käytä kosteaa sientä tai kangasta. Pintaa ei saa koskaan käsitellä hankausaineilla. Myös laitekilvet on pyyhittävä puhtaiksi käyttämättä puhdistusaineita tai liuottimia.
- Jos jotain puhdistusainetta on pakko käyttää, suositellaan kankaalle, ei suoraan koteloon pintaan suihkutettua ikkunanpuhdistusainetta.

# **Luku 17 UltraSync E (Valinnainen)**

Tässä luvussa kerrotaan UltraSync E -(sähkö)järjestelmän ikkunoista, säädinten käytöstä ja vianmäärityksestä. Nämä ikkunat ja ohjaustavat eivät ole käytettävissä, kun säädintä käytetään jonkun muun kuumakanavajärjestelmän kanssa.

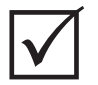

## **TÄRKEÄÄ!**

UltraSync E -kuumakanavajärjestelmän säätimet on suunniteltu käytettäviksi tietyn kuumakanavajärjestelmän kanssa. Pyydämme ottamaan yhteyttä Huskyn lähimpään alueelliseen palvelu- ja myyntitoimistoon, ennen kuin säädintä aletaan käyttää jonkun muun kuumakanavajärjestelmän kanssa.

# **17.1 Säätimen kytkentä**

Kytke säädin ruiskuvalukoneeseen seuraavasti:

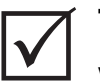

### **TÄRKEÄÄ!**

Vain valtuutettu henkilöstö saa tehdä koneen käyttöliittymää koskevia muutoksia.

**1.** Kytke toimitukseen sisältyvä W100-liitäntäkaapeli säätimen X100-liitäntään. W100-liitäntäkaapeli kuljettaa auki- ja kiinni-signaalin sekä turvaportin keskinäislukitusjärjestelmän signaalit koneesta kuumakanavajärjestelmään, kun säätimen ohjaustapana on Auto (Automaattinen).

Lisätietoja signaaleista on kohdassa [Osa 17.2.](#page-171-0)

**2.** Kytke toimitukseen sisältyvä W101-liitäntäkaapeli (mikäli varusteena) säätimen X101-liitäntään. W101-liitäntäkaapeli kuljettaa valinnaisen venttiilikaran vikasignaalin koneeseen.

Lisätietoja signaaleista on kohdassa [Osa 17.2.](#page-171-0)

#### **HUOMIO!**

**Sähköiskuvaara – Säätimen vaurioitumisen vaara. Kaikkien säätimelle lähetettävien signaalien on tultava kuivista tai jännitteettömistä liittimistä.**

**3.** Yhdistä W100- ja W101-kaapeleiden (jos varusteena) värikoodatut liittimet koneeseen säätimen ja koneen sähkökytkentäkaavioiden mukaisesti. Koneeseen saatetaan joutua tekemään joitakin muutoksia, jotta kaapelit voidaan liittää oikeisiin signaalilähteisiin ja kohteisiin. Pyydämme ottamaan yhteyttä Huskyn lähimpään alueelliseen palvelu- ja myyntitoimistoon.

# <span id="page-171-0"></span>**17.2 Koneen käyttöliittymän kytkennät**

Käyttöliittymän signaalit kytketään koneeseen W100-kaapeleilla auki- ja kiinni-signaalin sekä turvaportin keskinäislukitusjärjestelmän signaalien ohjausta varten sekä W101 liitäntäkaapelilla (jos varusteena) ohjattavan valinnaisen venttiilikaran vikasignaalin johtamiseksi koneeseen. Kaapelit liitetään säätimeen sen takaosassa olevien Input X100 (tulo)- ja Output X101 (lähtö) -liitäntöjen kautta.

Kiinni-signaalia ei tarvita, jos 1 Signal Open/Close (1 signaali auki/kiinni)- tai 1 Signal Trigger (1 signaalin laukaisu) -tila on valittuna. Samoin venttiilikaran vian lähtösignaalia ei tarvitse liittää. Auki-signaali ja turvaportin keskinäislukitus ovat välttämättömiä koneen ohjaamiseksi.

Säätimessä on kolme ohjaustilaa, joilla ohjataan venttiilikarojen avaamista ja sulkemista automaattijakson aikana. Tämä tekee säätimen kytkennästä koneeseen joustavampaa.

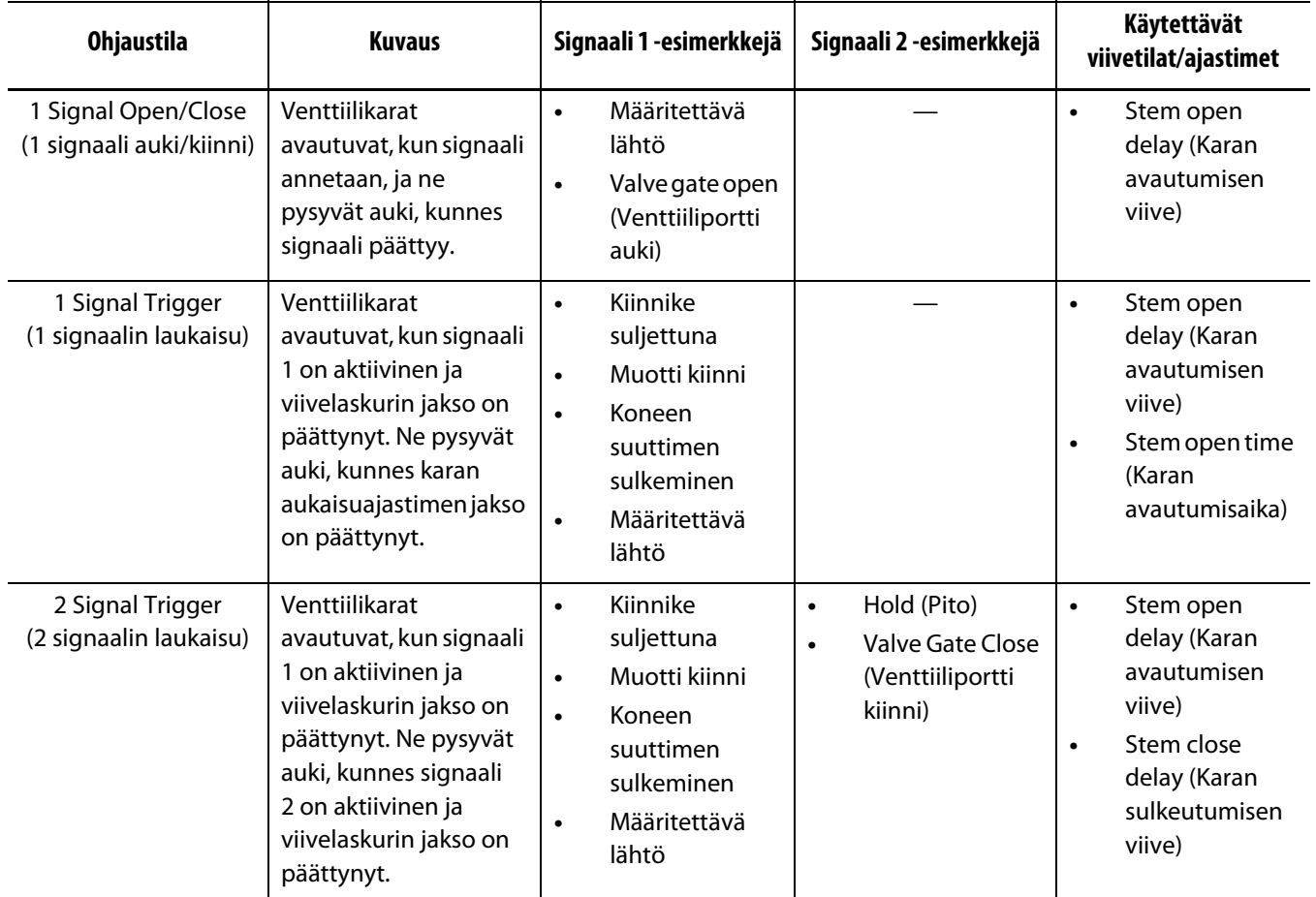

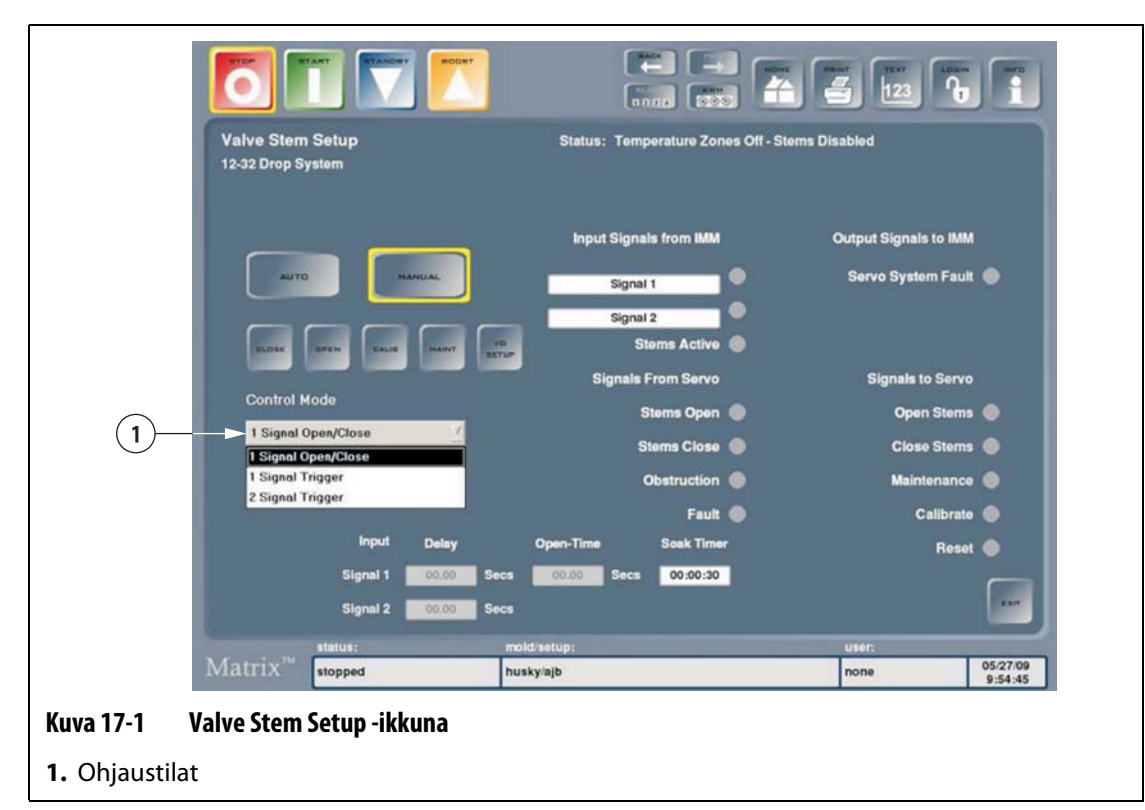

Ohjaustilat voi vaihtaa vain salasanalla suojatussa **Valve Stem Setup** (Venttiilikaran määritys) -ikkunassa.

# **17.3 Valve Stem Operation -ikkuna**

**Valve Stems Operation** (Venttiilikaran käyttö) -ikkunassa voidaan valvoa ja ohjata UltraSync-järjestelmää. Tämän näytön voi avata vasta sitten, kun muotti-/asetustiedosto on ladattu muistiin.

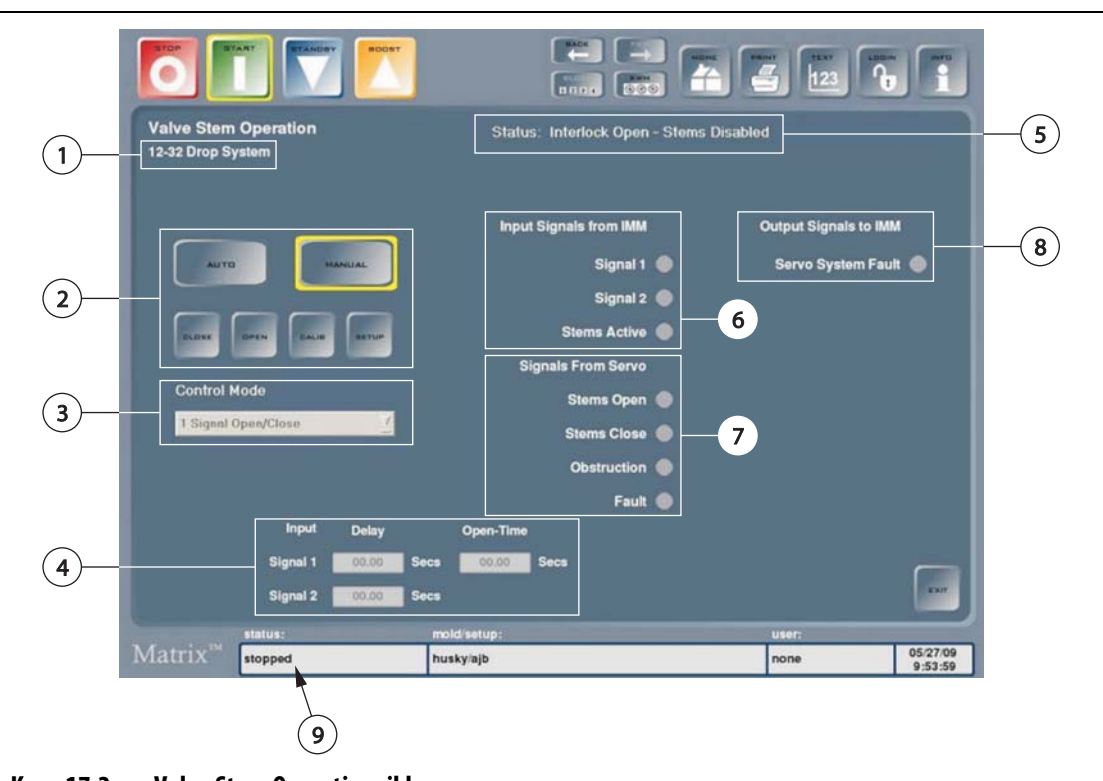

**Kuva 17-2 Valve Stem Operation -ikkuna**

**1.** Servon vapautuksen määritys **2.** Näytön säätimet **3.** Ohjaustila **4.** Ajastinkenttien asettaminen **5.** Venttiilikaran tilan ilmaisin **6.** IMM:n lähettämät tulosignaalit **7.** Servon lähettämät signaalit **8.** Change this to: IMM:ään lähetettävät lähtösignaalit **9.** Matrixin tilailmaisin

**1. Servo Drop Configuration (Servon vapautuksen määritys):** Näyttää servon säätimeen ohjelmoidut vapautuskerrat. Servon säädintä ei saa käyttää järjestelmissä, joille sitä ei ole ohjelmoitu/määritetty, koska moottorin vääntömomentti asetetaan käytön yhteydessä haluttujen vapautuskertojen mukaan. Määräyksen laiminlyönti voi aiheuttaa komponenttivaurion, karan irtikytkennän häiriön tai heikkolaatuisen prosessin. Jos säätimen on kuitenkin toimittava ohjelmoidun/määritetyn alueen ulkopuolisessa järjestelmässä, Huskyn huoltoasentaja voi tehdä tarvittavan ohjelmoinnin/uudelleen määrityksen.

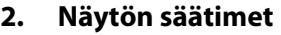

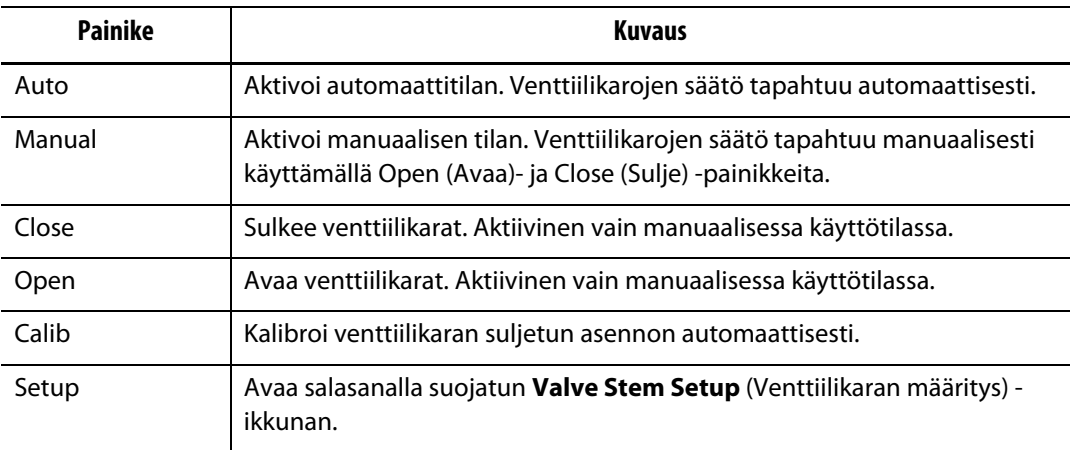

- **3. Control Mode (Ohjaustila):** Näyttää valittuna olevan ohjaustilan. Tämän voi muuttaa vain **Valve Stem Setup** (Venttiilikaran määritys) -ikkunassa.
- **4. Set Timer Fields (Ajastinkenttien asettaminen):** Valitusta ohjaustilasta riippuen nämä kentät asettavat erilaisia valinnaisia ajastimia joko viiveavaukselle/-sulkemiselle, tai ne ohjaavat avautumisaikaa.
- **5. Valve Stem Status Indicator (Venttiilikaran tilan ilmaisin):** Näyttää venttiilikarojen nykyisen tilan.

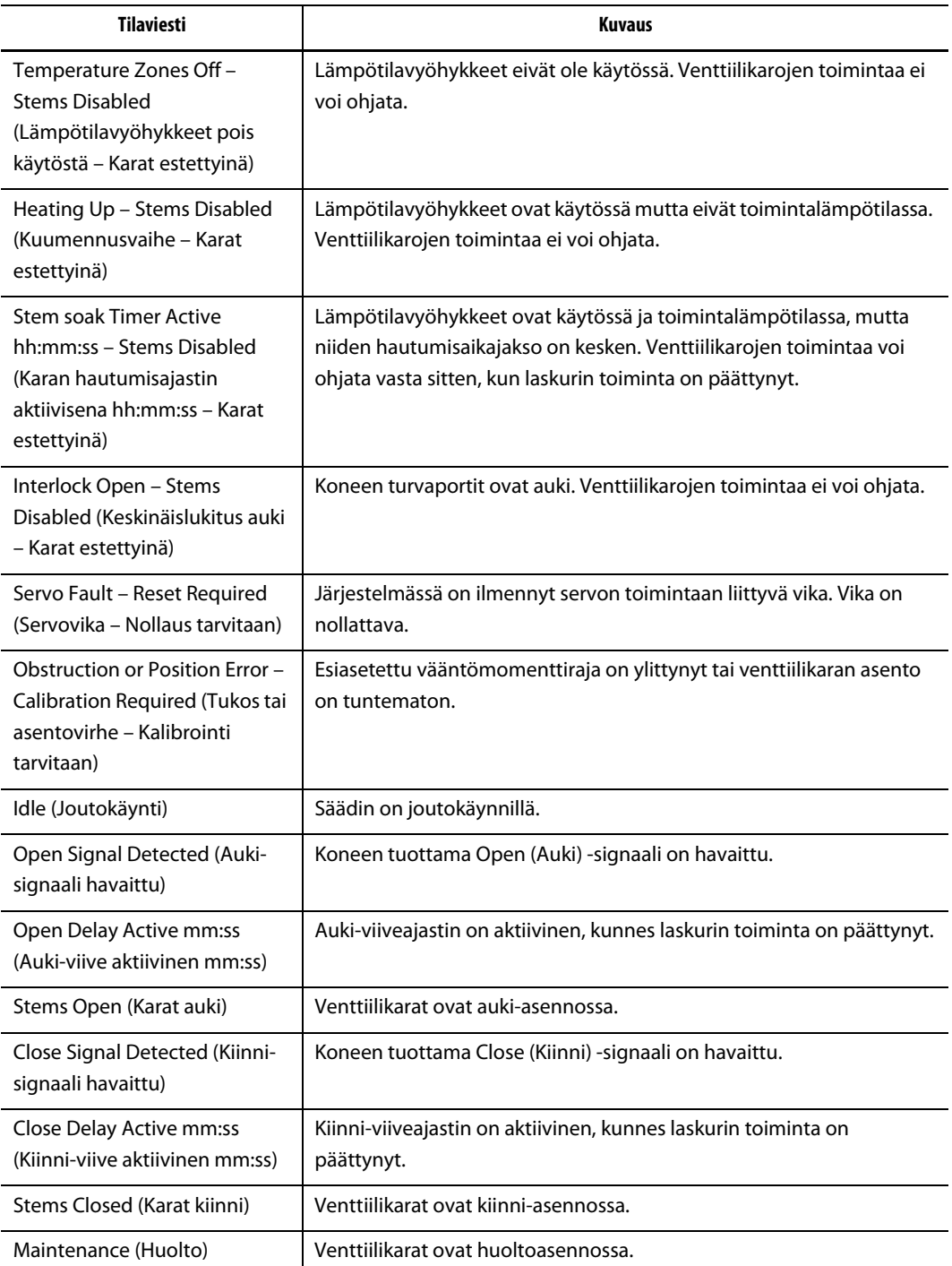

**6. Input Signals from IMM (IMM:n lähettämät tulosignaalit):** Ilmaisimet näyttävät koneen järjestelmään lähettämien tulotietojen tilan, ja niitä käytetään vianmäärityksessä.

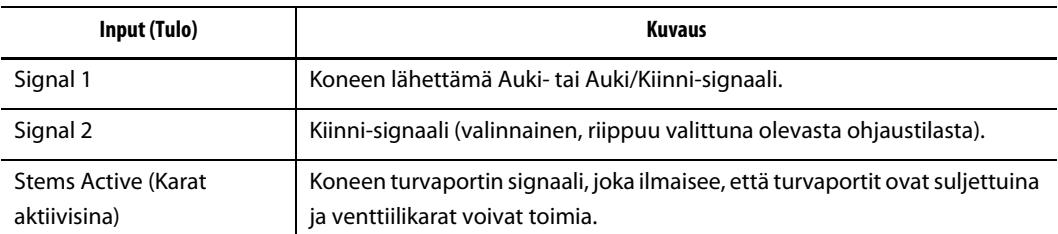

**7. Signals from Servo (Servon lähettämät signaalit):** Ilmaisimet näyttävät servoohjaimen järjestelmään lähettämien tulotietojen tilan, ja niitä käytetään vianmäärityksessä.

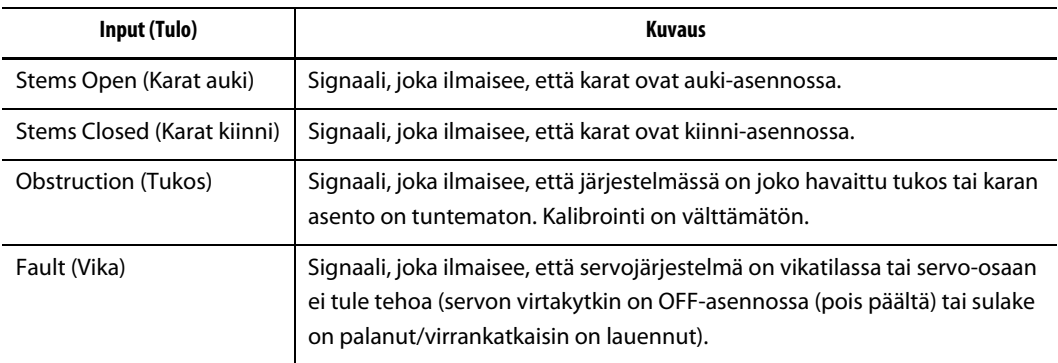

**8. Output Signals to IMM (IMM:ään lähetettävät lähtösignaalit):** Ilmaisimet näyttävät säätimen lähtötietojen tilan, ja niitä käytetään vianmäärityksessä.

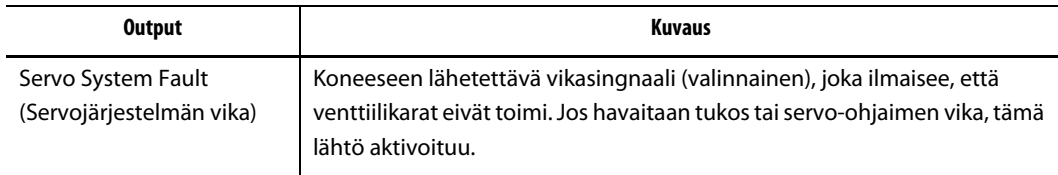

**9. Matrix Status Indicator (Matrixin tilailmaisin):** Tämä kenttä vilkkuu punaisena, jos säädin on hälytystilassa. Tämän kentän koskettaminen avaa **Status/Alarm** (Tila/Hälytys) -ikkunan.

# **17.4 Input/Output Setup (Tulon/lähdön määritys)**

Säätimen käyttöliittymän tulot ja lähdöt voidaan säätää toimimaan normaalisti auki- tai normaalisti kiinni -tiloissa.

Voit määrittää tulot ja lähdöt toimimaan normaalisti auki- tai normaalisti kiinni -tiloissa seuraavasti:

**1.** Valitse **Options** (Valinnat) ja sitten **Valve Stems** (Venttiilikarat), jolloin **Valve Stem Operation** (Venttiilikaran käyttö) -ikkuna avautuu

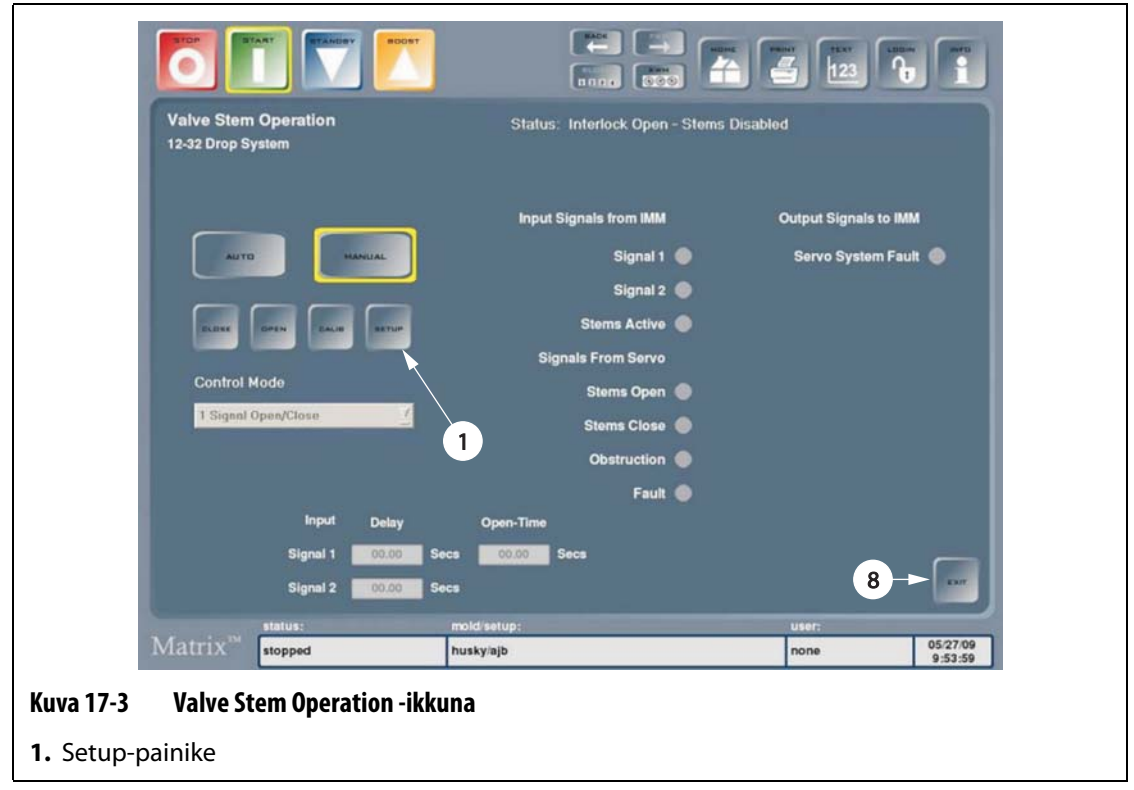

**2.** Valitse **Setup** (Asetus) -painike, kuittaa näyttöön tuleva varoitus ja anna seuraava (isot ja pienet kirjaimet merkitseviä) salasana: SVSA1174.

**Valve Stem Setup** (Venttiilikaran määritys) -ikkuna avautuu.

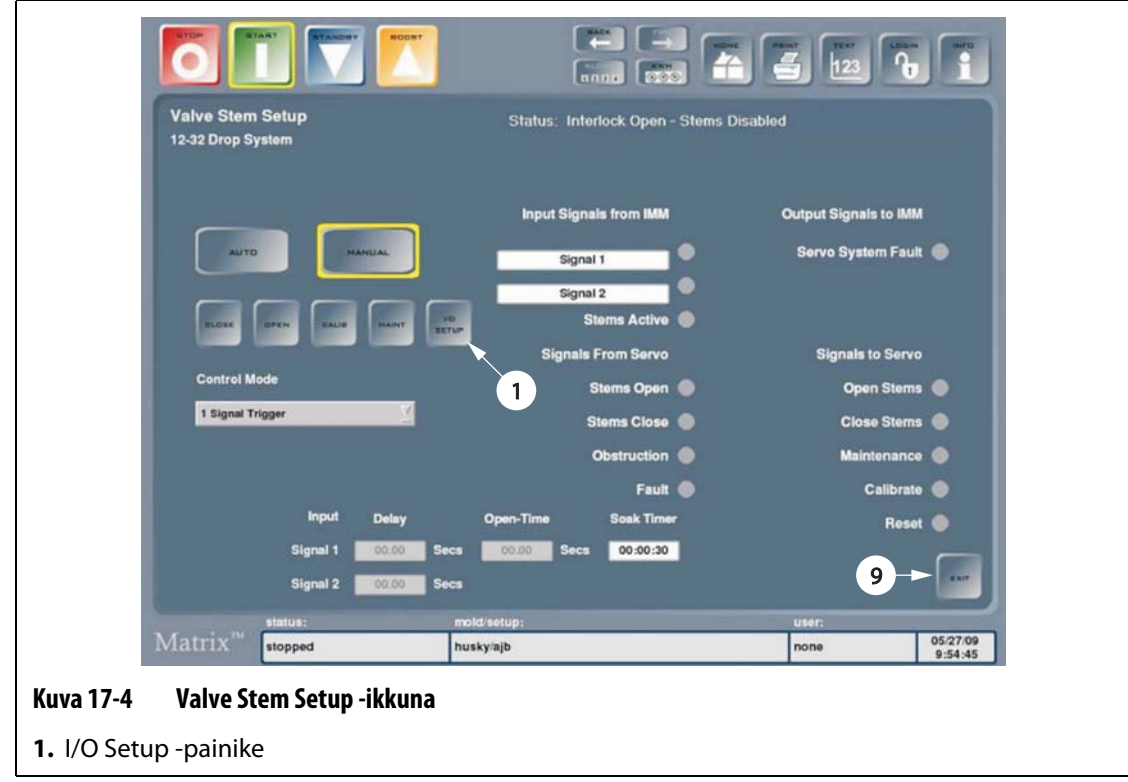

**3.** Valitse **I/O Setup** (I/O-määritys) -painike, jolloin **I/O Box Setup – SVSA** (I/O-kotelon määritys) -ikkuna avautuu

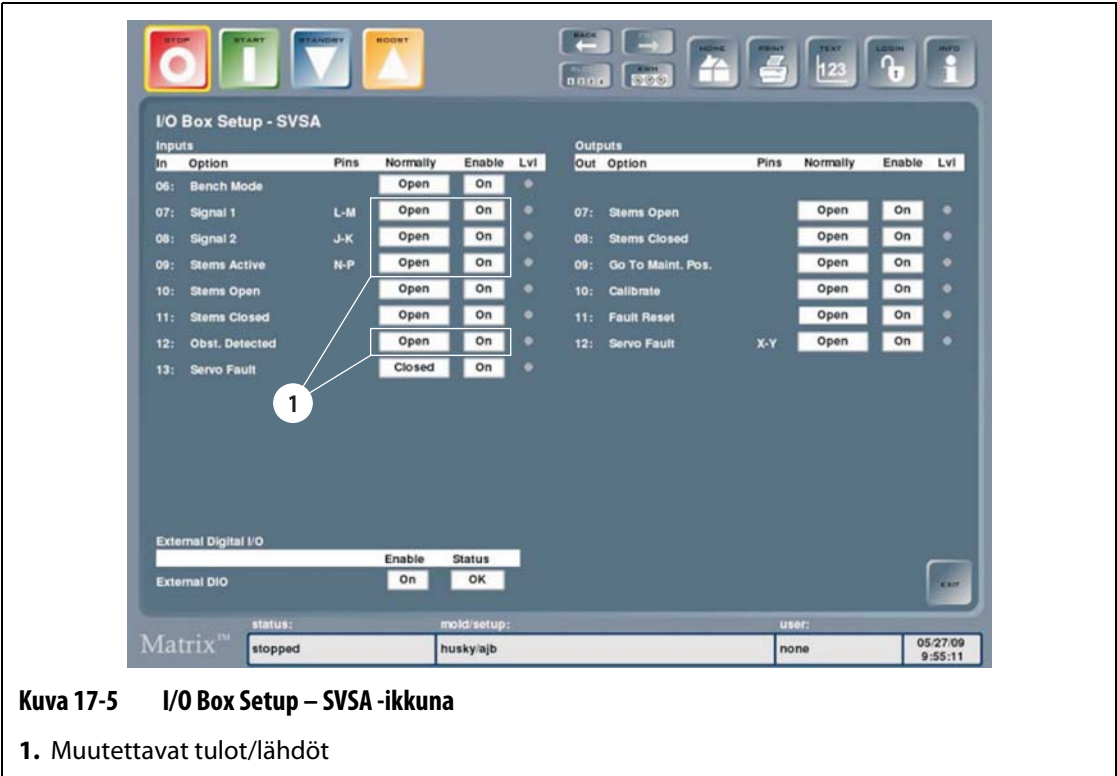

**4.** Voit muuttaa seuraavien tulojen ja lähtöjen tiloja (ts. auki tai kiinni) tarpeen mukaan:

#### **HUOMIO!**

**Muuta vain määritetyt tulot ja lähdöt. Muiden tämän ikkunan kenttien muuttaminen vaikuttaa järjestelmän toimintaan.**

- Input 07 (Signaali 1)
- Input 08 (Signaali 2)
- Input 09 (Stems Active (Karat aktiiviset ) tai Safety Gate Interlock (Turvaportin keskinäislukitus))
- Output 12 (Servo Fault (Servovika)).

## **17.5 Vianmääritys**

Seuraavassa kerrotaan vianmääritysmenetelmistä ja mahdollisista ratkaisuista ongelmiin, joita voi ilmetä käytön aikana ja/tai UltraSync-järjestelmän määrityksen yhteydessä.

Käsitellyt ongelmat eivät kata kaikkia mahdollisia tilanteita. Jos tiettyä järjestelmässä ilmennyttä ongelmaa ei käsitellä tässä luvussa, pyydämme ottamaan yhteyttä Huskyn tekniseen tukeen tai lähimpään alueelliseen palvelu- ja myyntitoimistoon.

#### **17.5.1 Servo Fault (Servovika)**

Tämä vika voi johtua useista syistä. Selvitä ongelman syy käymällä läpi seuraavat vaiheet annetussa järjestyksessä:

- **1.** Varmista, että servokaapelit on kytketty ja että servomoottorin virtakytkin on ONasennossa (Päällä).
- **2.** Yritä nollata vika seuraavasti:
	- **a.** Keskeytä hälytysäänimerkin soittaminen valitsemalla **Status/Alarm** (Tila/Hälytys) ikkunassa **Clear Alarm** (Poista hälytys) -painike.
	- **b.** Kosketa **Reset** (Nollaus) -painiketta kerran, odota 2–3 sekuntia ja kosketa painiketta uudelleen.

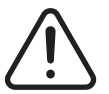

## **VAROITUS !**

**Sähköiskuvaara – Vaarallisen jännitteen koskeminen aiheuttaa hengenvaaran tai vakavan vamman. Vain valtuutettu henkilöstö saa tehdä työvaiheen tämän osuuden.**

**3.** Seuraa säätimen servo-ohjaimen merkkivaloja ja vikakoodinäyttöä. Merkkivalokohtaiset kuvaukset on annettu kohdissa [Taulukko 17-1](#page-179-0) ja [Taulukko 17-2](#page-179-1).

Jos näyttöön tulee vikakoodi, sen kuvaus ja toimintaohjeet on annettu kohdassa [Taulukko 17-3.](#page-180-0)

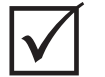

## **TÄRKEÄÄ!**

Vikatilassa vikakoodi näytetään merkkisarjana. Alussa näkyy 1,5 sekunnin ajan "F" ja sitten kolme vika-/virhekoodinumeroa. Kukin numero näkyy noin 0,8 sekuntia. Jos vikoja on useita, niihin liittyvät vikakoodit näytetään peräkkäin.

Esimerkki: vikakoodit ovat 125 ja 91, jolloin ne näytetään sarjana "F...1...2...5...F...0...9...1...F...1...2...5...".

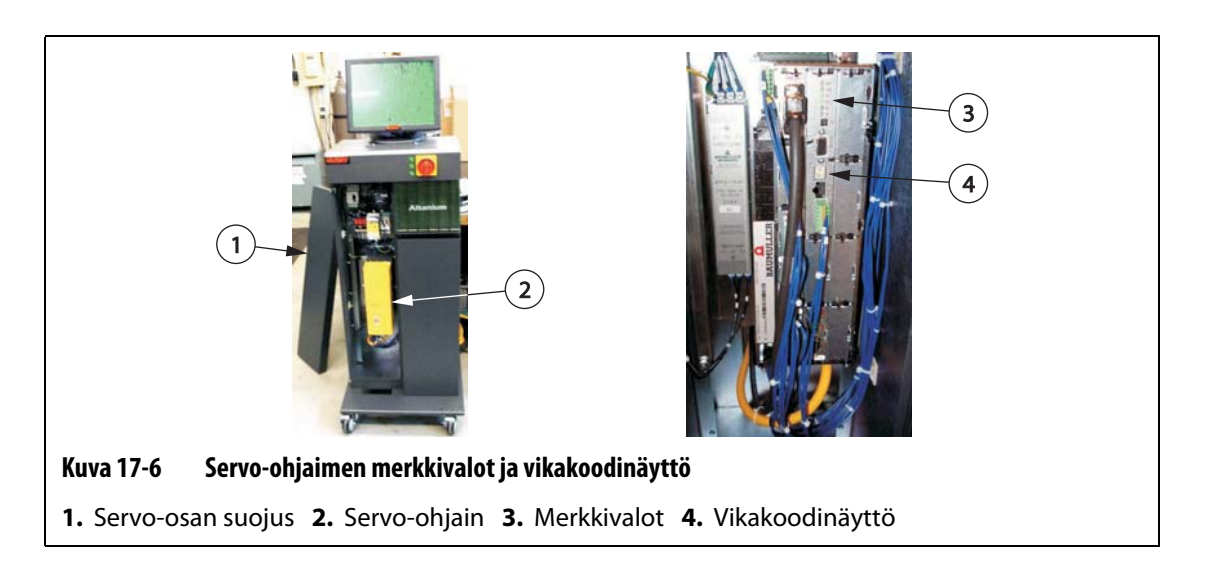

- **4.** Seuraa sähkökomponenttien tilaa ja varmista, että seuraavat pitävät paikkansa:
	- Pääsulakkeet F1 eivät ole palaneet (ks. palaneen sulakkeen merkkivalot) eikä päävirtakytkin Q1M ole lauennut (jännitejärjestelmästä riippuva toiminto).
	- Päävirtakytkimet Q1M ja Q2M ovat kytkettyinä (kytkin osoittaa ylös).
	- Tasavirtasyöttö G1 toimii (vihreä merkkivalo palaa).
	- Turvareleen K1 kaikki viisi vihreää merkkivaloa palavat, jos koneen turvaportit ovat suljettuina (jos turvaportit ovat auki, ainoastaan ensimmäinen Power-merkkivalo palaa).

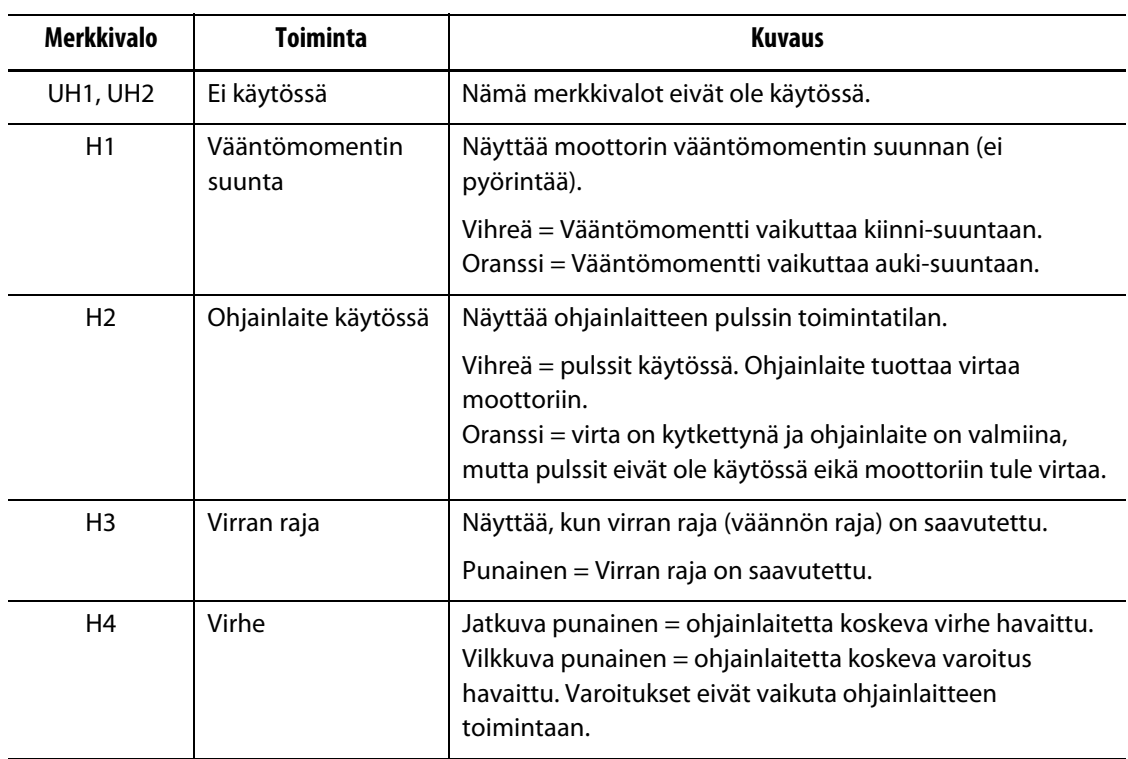

<span id="page-179-0"></span>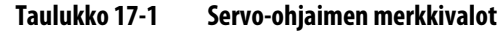

#### <span id="page-179-1"></span>**Taulukko 17-2 Vikakoodinäytön merkkivalot**

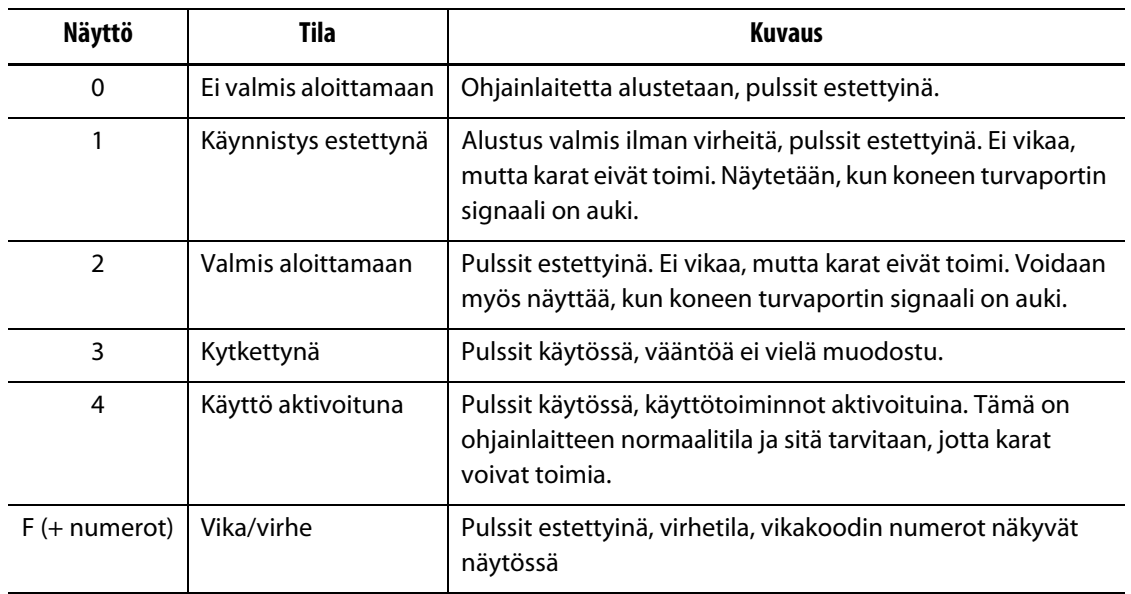
| <b>Vikanumero</b> | <b>Vika</b>                       | <b>Ratkaisu</b>                                                                                                    |
|-------------------|-----------------------------------|----------------------------------------------------------------------------------------------------|
| 1                 | Valvontatoiminnon virhe           | Sisäinen virhe. Syötä virtaa ohjainlaitteeseen.                                                                                     |
| $\overline{2}$    | Toiminto keskeytyi virheellisesti | Sisäinen virhe. Syötä virtaa ohjainlaitteeseen.                                                                                     |
| 3                 | NMI-keskeytys/väylävirhe          | Sisäinen virhe. Syötä virtaa ohjainlaitteeseen.                                                                                     |
| 16                | Virheitä käynnistysvaiheessa      | Sisäinen virhe. Syötä virtaa ohjainlaitteeseen.                                                                                     |
| 17                | Ohjelmistovirhe                   | Sisäinen virhe. Syötä virtaa ohjainlaitteeseen.                                                                                     |
| 18                | Aikavälin määritys                | Sisäinen virhe. Syötä virtaa ohjainlaitteeseen.                                                                                     |
| 19                | Aikaväli - aikavirhe              | Sisäinen virhe. Syötä virtaa ohjainlaitteeseen.                                                                                     |
| 20                | Muisti täyttynyt                  | Sisäinen virhe. Syötä virtaa ohjainlaitteeseen.                                                                                     |
| 21                | Virheellinen virhekoodi           | Sisäinen virhe. Syötä virtaa ohjainlaitteeseen.                                                                                     |
| 22                | Virheellinen varoituskoodi        | Sisäinen virhe. Syötä virtaa ohjainlaitteeseen.                                                                                     |
| 23                | Väärä FPGA-versio                 | Ota yhteyttä Huskyn huoltoon.                                                                                                    |
| 48                | Virhe A-moduulissa                | Syötä virtaa ohjainlaitteeseen, tarkista moduulin<br>johtojen kytkennät, vaihda moduuli.                                            |
| 50                | Virhe C-moduulissa                | Syötä virtaa ohjainlaitteeseen, tarkista moduulin<br>johtojen kytkennät, vaihda moduuli.                                            |
| 51                | Virhe D-moduulissa                | Syötä virtaa ohjainlaitteeseen, tarkista moduulin<br>johtojen kytkennät, vaihda moduuli.                                            |
| 53                | Virhe G-moduulissa                | Syötä virtaa ohjainlaitteeseen, tarkista moduulin<br>johtojen kytkennät, vaihda moduuli.                                            |
| 54                | Virhe H-moduulissa                | Tarkista, että moduulin virtakytkin on ala-<br>asennossa, syötä virtaa ohjainlaitteeseen, ota<br>yhteyttä Huskyn huoltoon.          |
| 64                | Päävirran syöttövika              | Tarkista sulakkeet/virrankatkaisin, palauta<br>päävirran syöttö ohjainlaitteeseen.                                                  |
| 65                | Vaiheen syöttökatkos              | Tarkista sulakkeet/virrankatkaisin, palauta<br>päävirran syöttö ohjainlaitteeseen.                                                  |
| 66                | Päävirran alijännite              | Tarkista virtajohdot. Mittaa jännite<br>ohjainlaitteesta, vaihejännitteen on oltava yli<br>208 V, korjaa jännite, mikäli alhainen.  |
| 67                | Päävirran ylijännite              | Tarkista virtajohdot. Mittaa jännite<br>ohjainlaitteesta, vaihejännitteen on oltava alle<br>415 V, korjaa jännite, mikäli alhainen. |
| 68                | Alijännite 24 V                   | Tarkista tasavirtasyötön G1-johdotus. Mittaa<br>tasavirtajännite. Sen tulee olla 20,4 V - 28,8 V.<br>Säädä tarvittaessa.            |

**Taulukko 17-3 Servo-ohjaimen vikakoodit ja niiden ratkaisut**

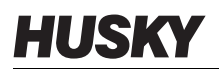

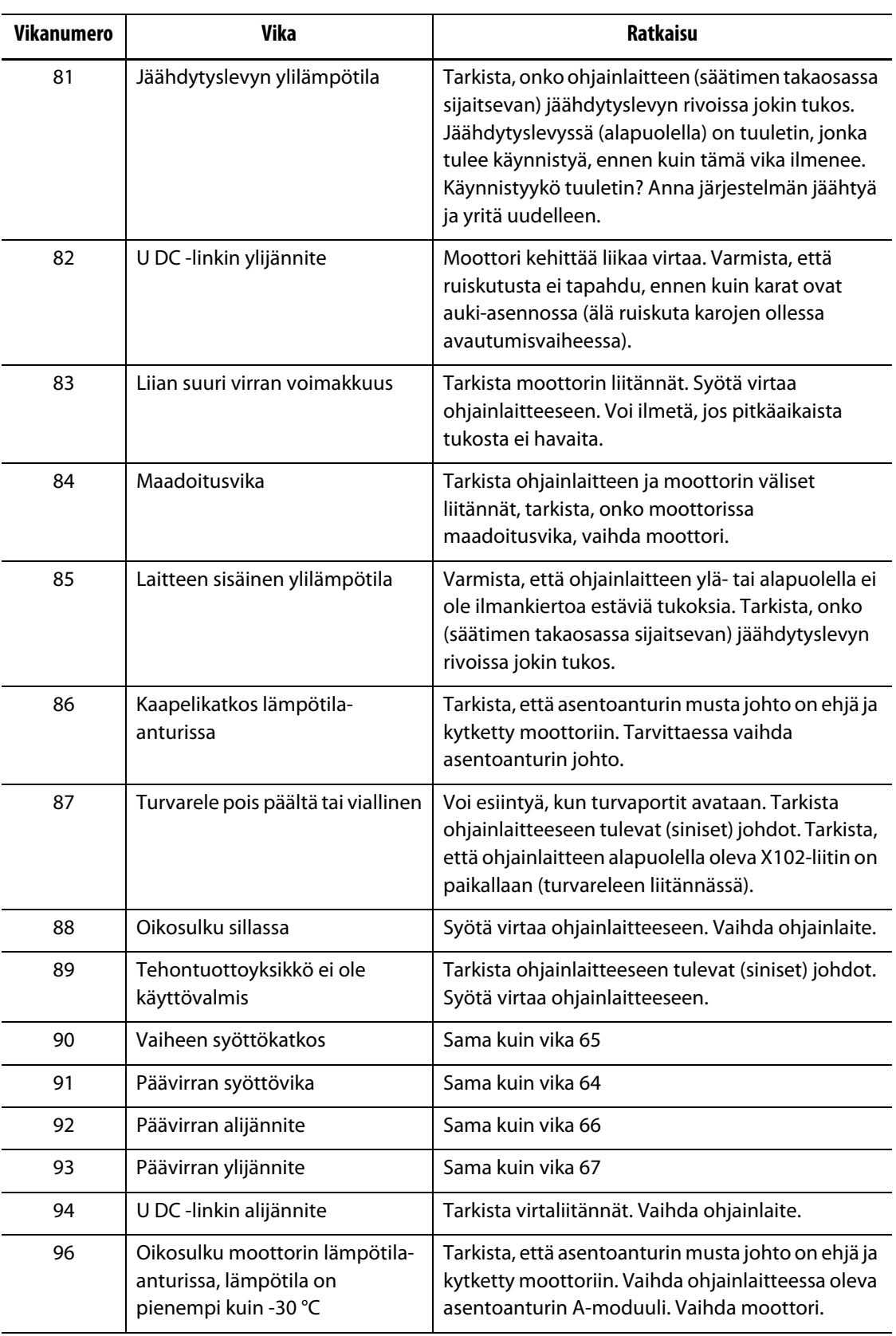

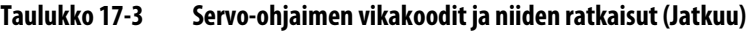

| <b>Vikanumero</b> | <b>Vika</b>                                                                           | <b>Ratkaisu</b>                                                                                                    |
|-------------------|---------------------------------------------------------------------------------------|----------------------------------------------------------------------------------------------------|
| 97                | Moottorin lämpötila-anturi ei<br>ole kytkettynä, lämpötila on<br>suurempi kuin+300 °C | Tarkista, että asentoanturin musta johto on ehjä ja<br>kytketty moottorin ja ohjainlaitteen väliin. Vaihda<br>ohjainlaitteessa oleva asentoanturin A-moduuli.<br>Vaihda moottori.                                                                                   |
| 98                | Moottorin ylilämpötila                                                                | Anna moottorin jäähtyä. Lisää jakson kestoaikaa<br>(jakson kestoajan on oltava vähintään 3 sekuntia).                                                                                                    |
| 99                | Virhe $1^2t > 100 %$                                                                  | Anna moottorin jäähtyä. Lisää jakson kestoaikaa<br>(jakson kestoajan on oltava vähintään 3 sekuntia).                                                                                                    |
| 115               | Kaapelikatkos asentoanturissa 1                                                       | Tarkista, että asentoanturin musta johto on ehjä ja<br>kytketty moottorin ja ohjainlaitteen väliin.                                                                                                    |
| 123               | Kentän kulmavirhe                                                                     | Tarkista, onko asentoanturin mustan johdon<br>suojavaippa vaurioitunut.                                                                                                    |
| 146               | Asentoanturin 1-moduuli<br>puuttuu                                                    | Ohjainlaitteen A-moduuli puuttuu tai viallinen.<br>Vaihda tarvittaessa.                                                                                                    |
| 192               | Asennon poikkeama<br>dynaaminen                                                       | Moottorin asento on ylittänyt sen ohjearvon.<br>Varmista, että ruiskutusta ei tapahdu, ennen kuin<br>karat ovat auki-asennossa (älä ruiskuta karojen<br>ollessa avautumisvaiheessa). Yritä alentaa<br>pitopainetta.                                                 |
| 193               | Asennon poikkeama staattinen                                                          | Moottorin asento on ylittänyt sen ohjearvon.<br>Varmista, että ruiskutusta ei tapahdu, ennen kuin<br>karat ovat auki-asennossa (älä ruiskuta karojen<br>ollessa avautumisvaiheessa). Yritä alentaa<br>pitopainetta.                                                 |
| 200               | Paluu lähtöpaikkaan tarpeen,<br>mutta ei vielä tehty                                  | Kalibroi. Tarkista ohjainlaitteen virransyöttö.                                                                                                    |
| 208               | Ohjainlaite on juuttunut                                                              | Moottori on juuttunut, mutta esteen<br>havainnointiohjelmisto ei ole havainnut sitä, tai<br>vääntömomenttiraja on ylittynyt liian pitkäksi<br>aikaa. Kalibroi. Tarkista, onko venttiilikaran<br>ohjausjärjestelmässä este. Tarkista ohjainlaitteen<br>virransyöttö. |

**Taulukko 17-3 Servo-ohjaimen vikakoodit ja niiden ratkaisut (Jatkuu)**

## **17.5.2 Esteen havainnointi/asento tuntematon**

HUSKY

Tämä vika ilmenee, kun servomoottorin vääntö on korkeampi kuin ohjelmistoon määritetty raja-arvo tai kun päävirran syöttö on jaksoittaista. Ongelman syy on korjattava, ennen kuin vian voi poistaa.

Tämän vian mahdollisia syitä ovat seuraavat:

- Huoltonastaa/-nastoja ei ole poistettu ennen käytön aloittamista
- Järjestelmässä oleva muovihartsi on liian kylmää tai lämpötilavyöhykkeen asetusarvot ovat liian alhaiset
- Vaurioitunut komponentti
- Servomoottoria ei ole kalibroitu viimeisimmän käynnistyksen jälkeen